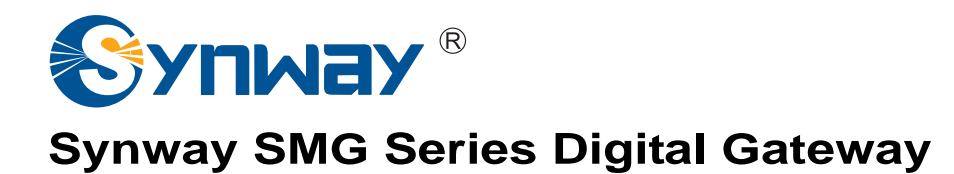

**SMG2030L** 

**SMG2060L** 

**Digital Gateway**

# User Manual

**Version 1.6.5** 

**Synway Information Engineering Co., Ltd www.synway.net**

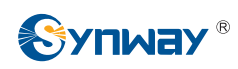

# **Content**

<span id="page-1-0"></span>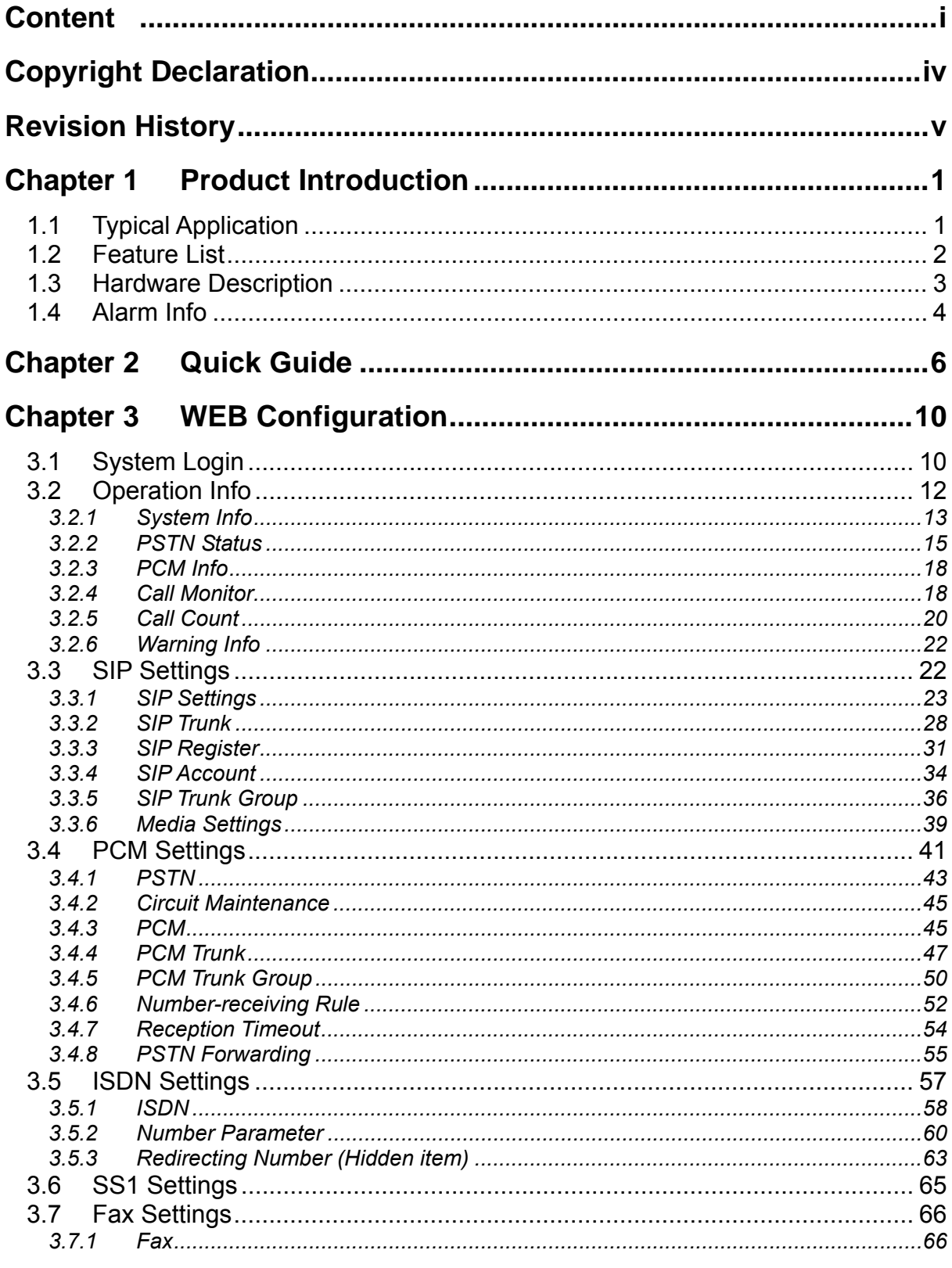

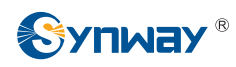

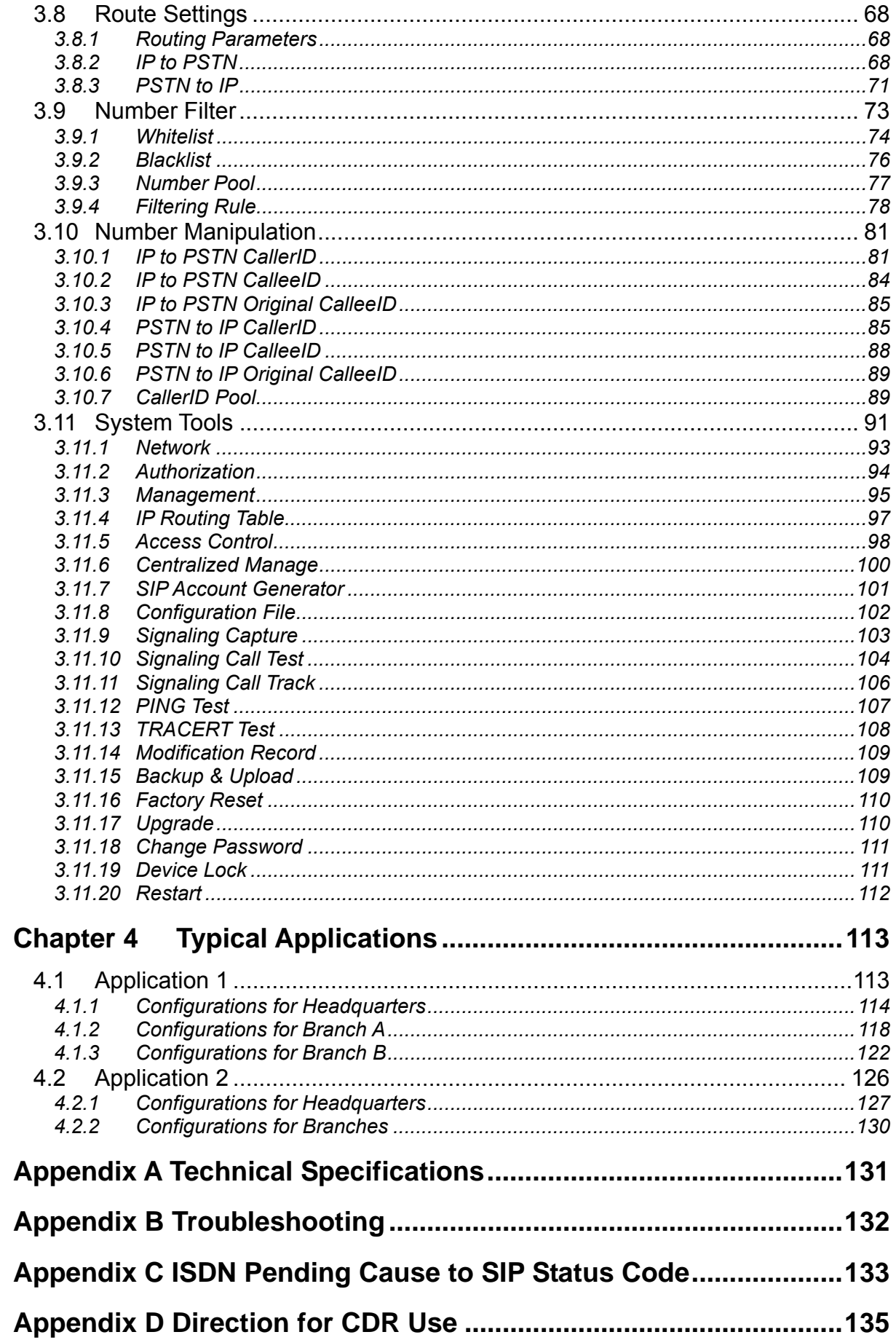

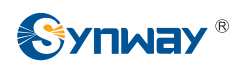

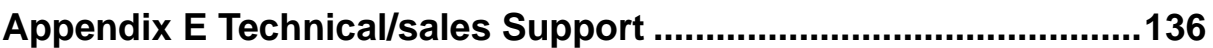

<span id="page-4-0"></span>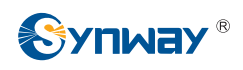

# **Copyright Declaration**

All rights reserved; no part of this document may be reproduced or transmitted in any form or by any means, electronic or mechanical, without prior written permission from Synway Information Engineering Co., Ltd (hereinafter referred to as 'Synway').

Synway reserves all rights to modify this document without prior notice. Please contact Synway for the latest version of this document before placing an order.

Synway has made every effort to ensure the accuracy of this document but does not guarantee the absence of errors. Moreover, Synway assumes no responsibility in obtaining permission and authorization of any third party patent, copyright or product involved in relation to the use of this document.

<span id="page-5-0"></span>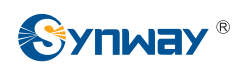

# **Revision History**

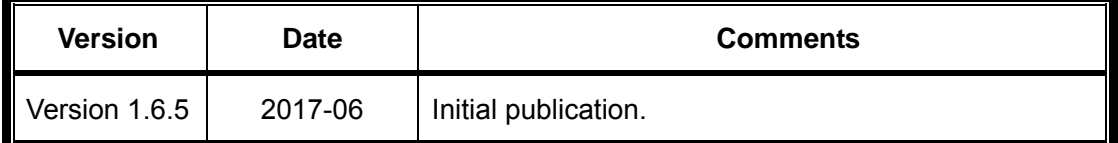

Note: Please visit our website [http://www.synway.net](http://www.synway.net/) to obtain the latest version of this document.

<span id="page-6-0"></span>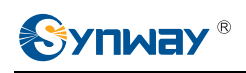

# **Chapter 1 Product Introduction**

Thank you for choosing Synway SMG Series Digital Gateway!

The Synway SMG series digital gateway products (hereinafter referred to as 'SMG digital gateway') are mainly used for connecting PSTN or enterprise PBX with the IP telephony network or IP PBX. It provides a powerful, reliable and cost-effective VoIP solution for such occasions as IP call centers and multi-branch agencies.

# <span id="page-6-1"></span>**1.1 Typical Application**

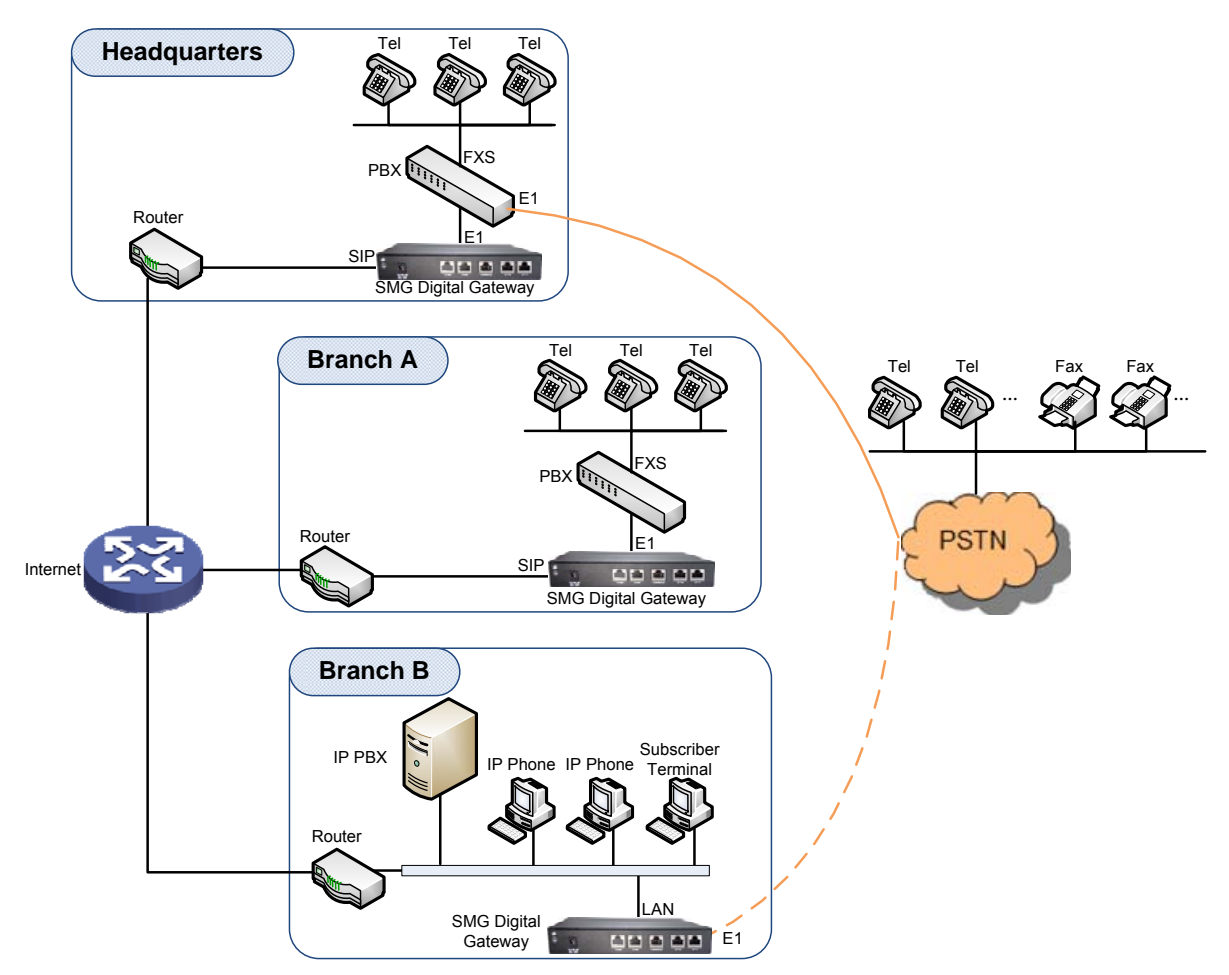

Figure 1-1 Typical Application

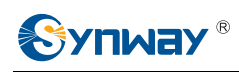

# <span id="page-7-0"></span>**1.2 Feature List**

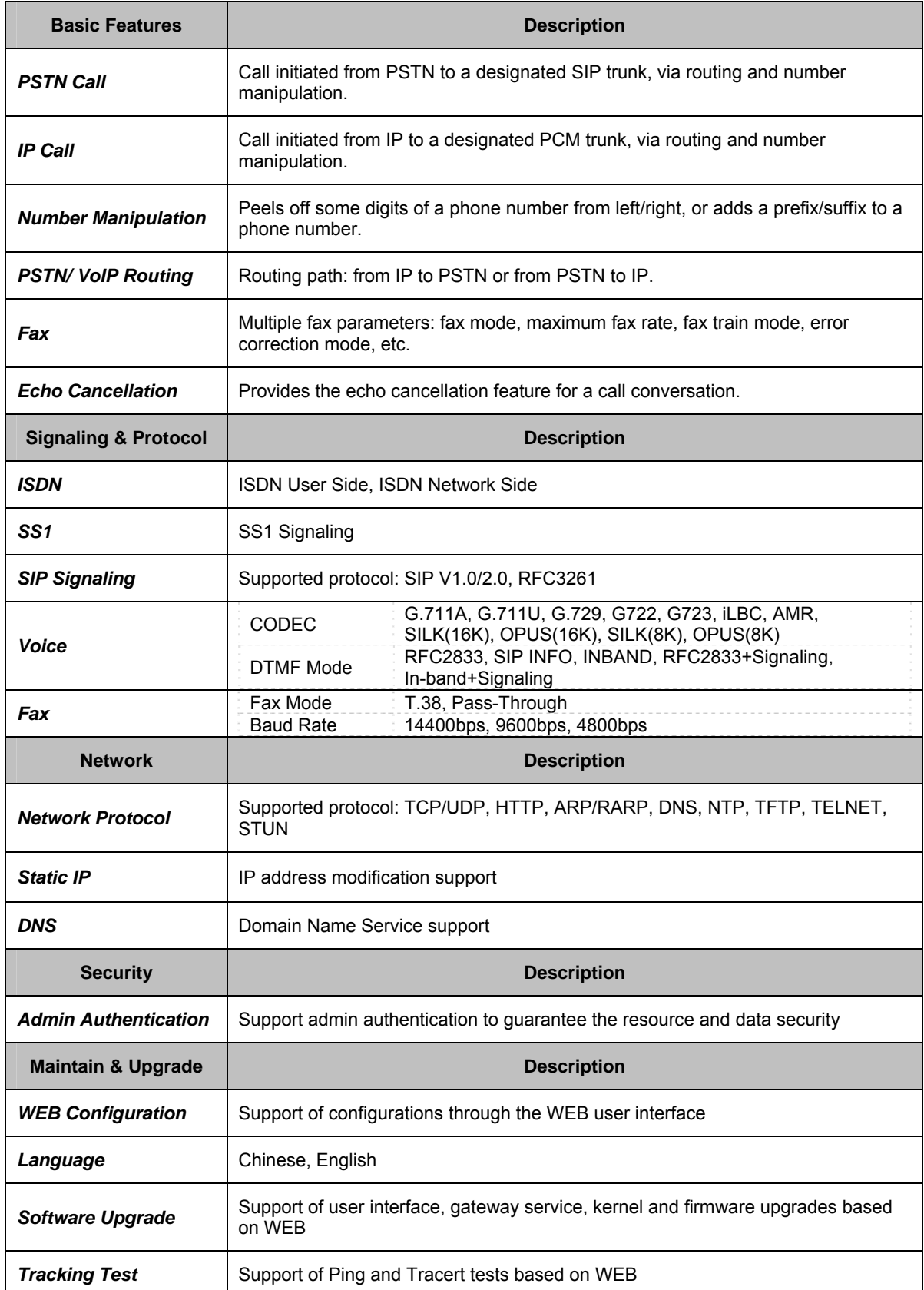

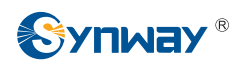

**SysLog Type Three options available: ERROR, WARNING, INFO** 

## <span id="page-8-0"></span>**1.3 Hardware Description**

The SMG digital gateway integrates embedded LINUX system within the POWERPC+DSP hardware architecture. It has 1/2 E1/T1 ports and 2 100Mb/s Ethernet ports (LAN1 and LAN2) on the chassis.

See below figures for SMG2030L series appearance:

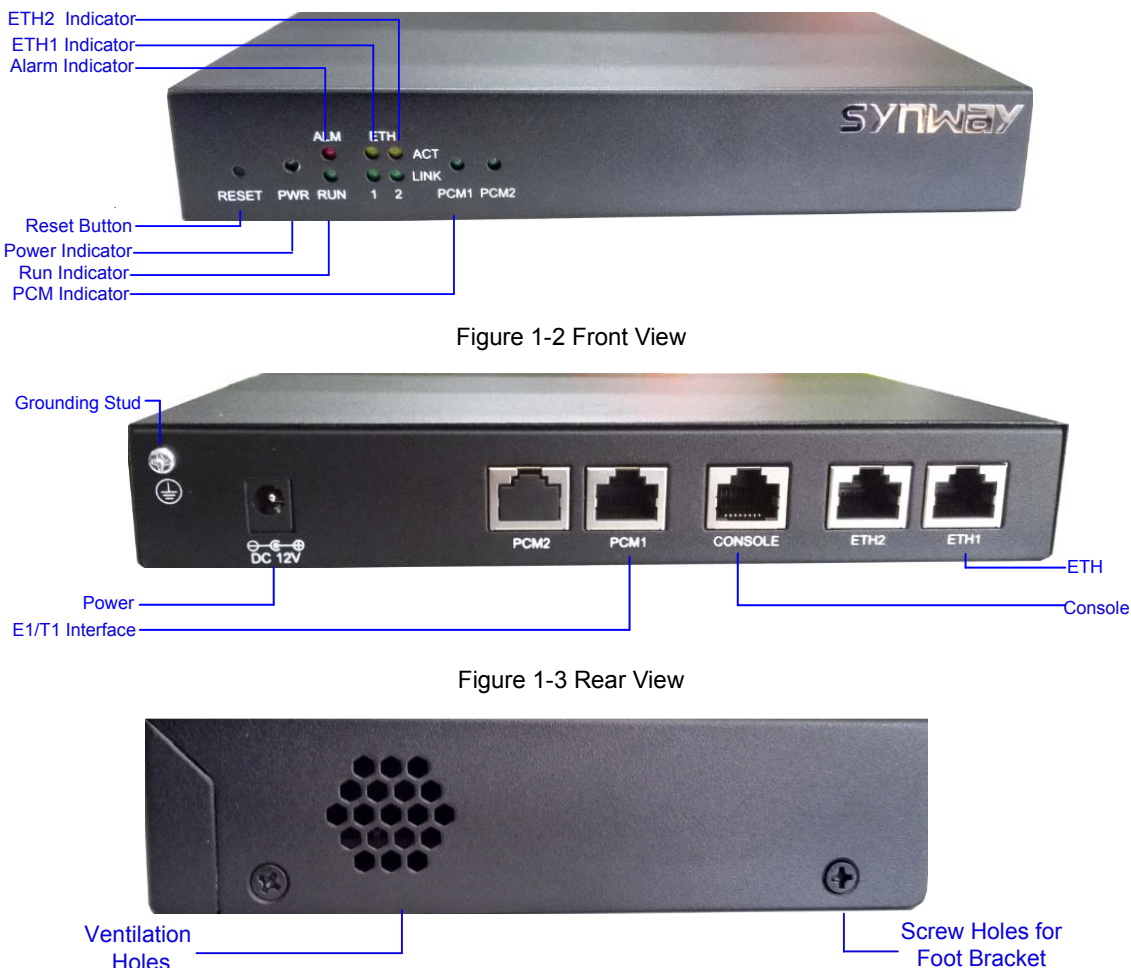

**Holes** 

Figure 1-4 Left View

<span id="page-8-2"></span><span id="page-8-1"></span>The table below gives a detailed introduction to the interfaces, buttons and LEDs illustrated above:

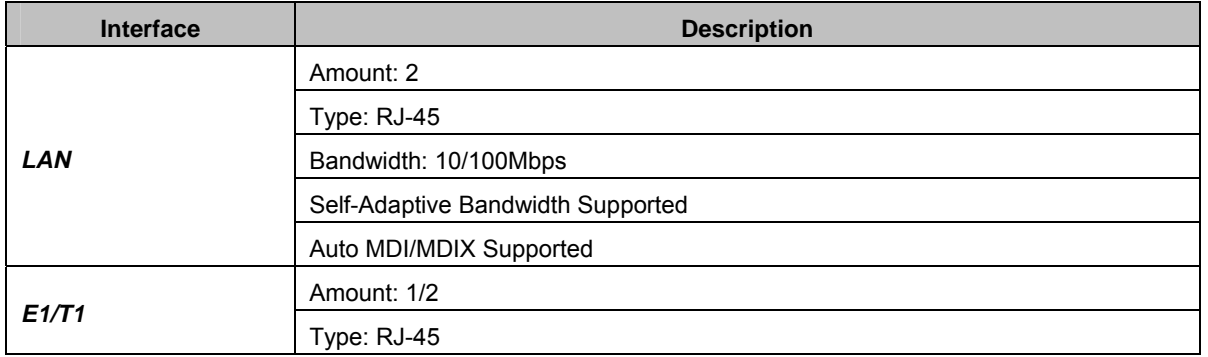

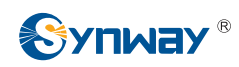

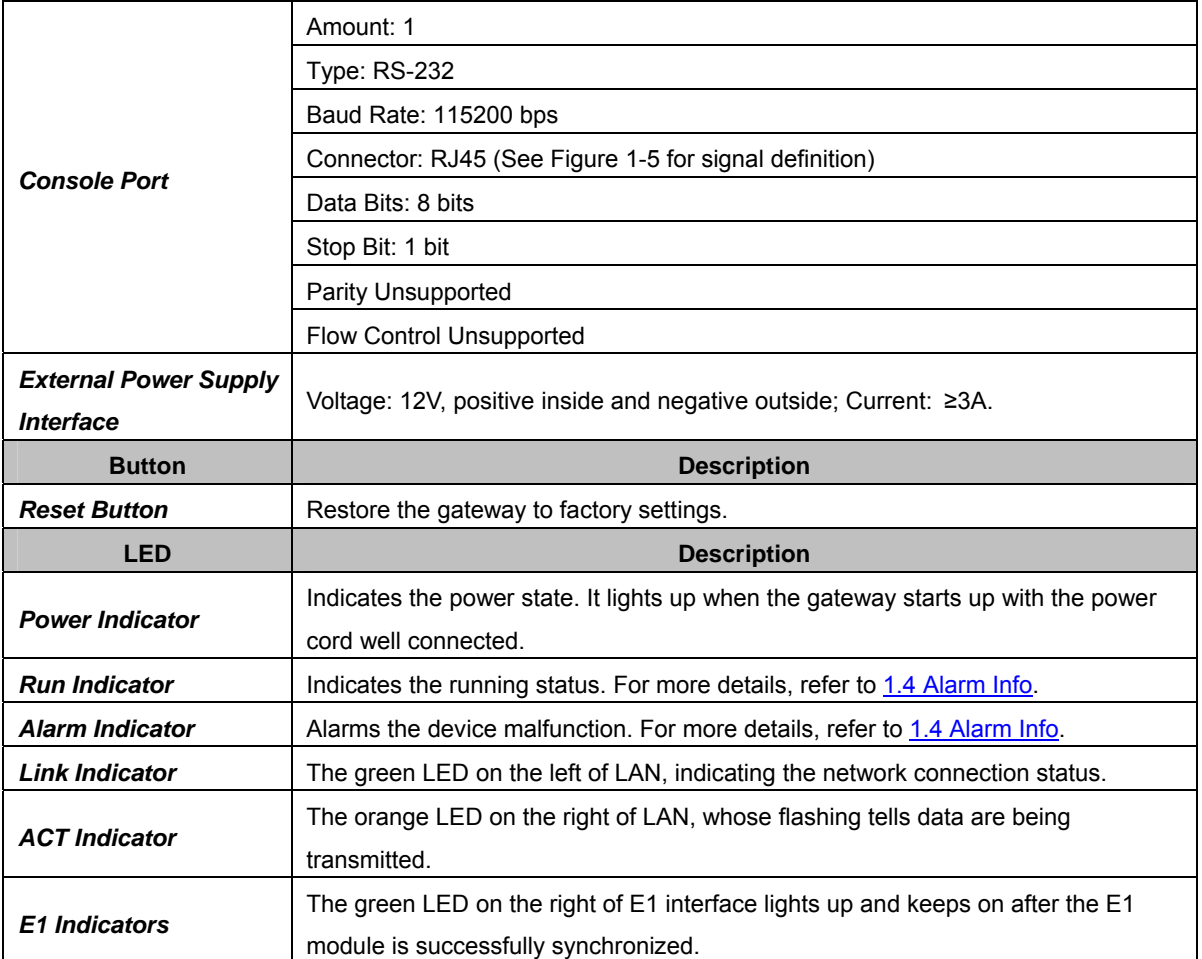

Note: The console port is used for debugging. While connection, the transmitting and receiving lines of the gateway and the remote device should be cross-linked. That is, connect the transmitting line of the gateway to the receiving line of the remote device, and vice verse. The figure below illustrates the signal definition of the console port on the gateway.

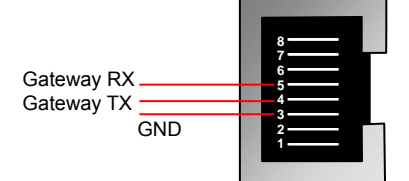

Figure 1-5 Console Port Signal Definition

<span id="page-9-1"></span>For other hardware parameters, refer to [Appendix A Technical Specifications](#page-136-0).

# <span id="page-9-0"></span>**1.4 Alarm Info**

The SMG digital gateway is equipped with two indicators denoting the system's running status: Run Indicator (green) and Alarm Indicator (red). The table below explains the states and meanings of the two indicators.

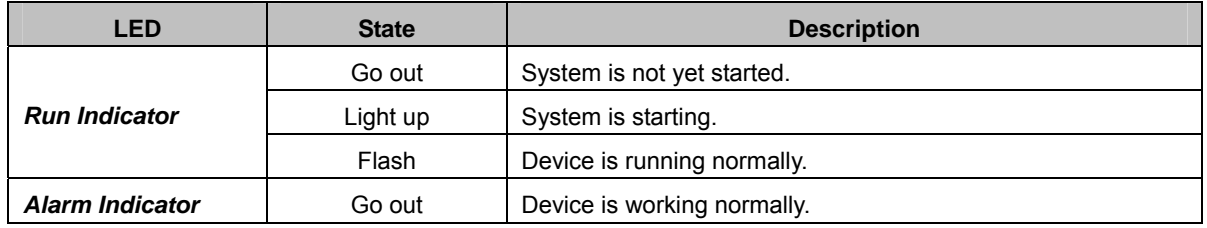

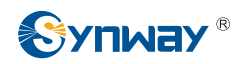

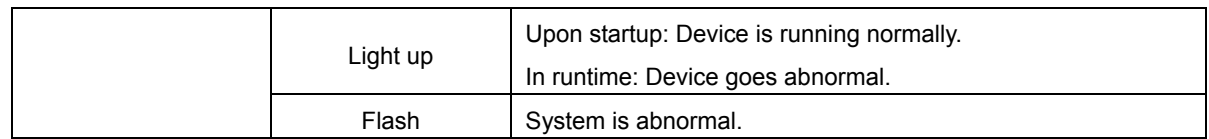

**Note:** 

- The startup process consists of two stages: System Booting and Gateway Service Startup. The system booting costs about 1 minute and once it succeeds, both the run indicator and the alarm indicator light up. Then after the gateway service is successfully started and the device begins to work normally, the run indicator flashes and the alarm indicator goes out.
- During runtime, if the alarm indicator lights up or flashes, it indicates that the device goes abnormal. If you cannot figure out and solve the problem by yourself, please contact our technicians for help. Go to [Appendix E Technical/sales Support](#page-141-0) to find the contact way.

<span id="page-11-0"></span>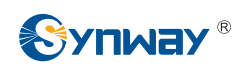

# **Chapter 2 Quick Guide**

This chapter is intended to help you grasp the basic operations of the SMG digital gateway in the shortest time.

**Step 1: Confirm that your packing box contains all the following things.** 

- SMG Series Digital Gateway \*1
- External 12V Power Adapter \*1
- Warranty Card \*1
- Installation Manual \*1

#### **Step 2: Connect the power cord.**

Make sure the device is well grounded before you connect the power cord. Check if the power socket has the ground wire. If it doesn't, use the grounding stud on the rear panel of the device (See [Figure 1-3\)](#page-8-1) for earthing.

#### **Step 3: Connect the network cable.**

**Step 4: Connect the E1/T1 trunk. Connect the E1/T1 interface of the digital gateway to that of the remote device by E1/T1 trunk. After connection, check if the synchronization indicator (green LED) is lit and keeps on, which indicates that the E1/T1 trunk is well connected and the E1/T1 module is successfully synchronized.** 

For the 75Ω-unbalanced coaxial cable, in consideration of various line conditions, each PCM on the digital gateway is equipped with two grounding jumpers which respectively control the grounding of the transmitting and the receiving end. Under normal condition, that is, the chassis of the gateway is well grounded, the grounding jumpers at the receiving end should be disconnected and the ones at the transmitting end should be short-circuited. This configuration is the factory default setting and applicable in most situations so that there is usually no need to change it. For the 120Ω-balanced twisted pair cable, the grounding jumpers at both ends should be disconnected.

You can construct an E1 trunk according to [Figure 2-1.](#page-11-1) Prevent reverse connection of the transmitting and receiving lines. The state of the receiving line can be checked by the synchronization indicator (green LED) of the E1 interface. When the receiving line is in a normal state, the indicator is lit and keeps on. If the indicator is off or flashing, it means that the connection of the receiving line may probably be reversed. However, the state of the transmitting line can only be examined by the opposite terminal. The synchronization indicator starts working only after the device is powered on and successfully initialized.

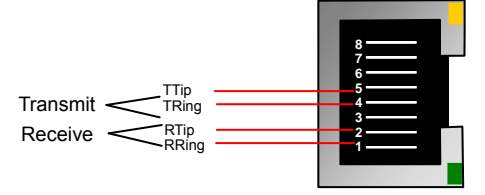

Figure 2-1 Pin Layout for E1 Interface

#### <span id="page-11-1"></span>**Step 5: Log in the gateway.**

Enter the original IP address (LAN 1: 192.168.1.101 or LAN 2: 192.168.0.101) of the SMG digital gateway in the browser to go to the WEB interface. The original username and password of the gateway are both 'admin'. For detailed instructions about login, refer to [3.1 System Login](#page-15-1). We suggest you change the initial username and password via 'System Tools  $\rightarrow$  Change Password' on the WEB interface as soon as possible after your first login. For detailed instructions about changing the password, refer to [3.11.18 Change Password.](#page-116-0) After changing the password, you are

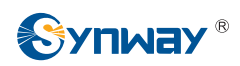

required to log in again.

#### **Step 6: Modify IP address of the gateway.**

You can modify the IP address of the gateway via 'System Tools  $\rightarrow$  Network' on the WEB interface to put it within your company's LAN. Refer to [3.11.1 Network f](#page-98-0)or detailed instructions about IP modification. After changing the IP address, you shall log in the gateway again using your new IP address.

#### **Step 7: Set PCM.**

On your initial use of the SMG digital gateway, you shall enter the PCM interface and set the configuration items 'Signaling Protocol' and 'Interface'. These items must be in conformity with the physical connection. You may use the default values of other configuration items. Refer to [3.4.3](#page-50-1) [PCM](#page-50-1) for detailed instructions about PCM Settings.

**Note:** You shall restart the service to validate the settings in this step. Refer to [3.11.20 Restart](#page-117-0) for detailed instructions.

#### **Step 8: Configure signaling protocol parameters.**

Further configure the signaling protocol you set in Step 7. Different protocols are configured on different interfaces. See below for detailed instructions.

#### **ISDN User Side/Network Side:**

The configuration interface related to ISDN User Side/Network Side is [ISDN](#page-63-0). On your initial use of the SMG digital gateway, you may adopt the default value of the configuration items on this interface.

**Note:** After configuring the ISDN interface, you shall restart the service to validate the settings. Refer to [3.11.20 Restart](#page-117-0) for detailed instructions.

#### **SS1:**

The configuration interface related to SS1 is [SS1.](#page-70-0) On your initial use of the SMG digital gateway, you may adopt the default value of the configuration items on this interface.

**Note:** After configuring the SS1 interface, you shall restart the service to validate the settings. Refer to [3.11.20 Restart](#page-117-0) for detailed instructions.

#### **Step 9: Check the PSTN status.**

After the configuration of signaling protocols, you can check the status of the PSTN trunks via 'Operation Info  $\rightarrow$  PSTN Status'. Refer to [3.2.2 PSTN Status](#page-20-0) for detailed introductions. When Time Slot 0 shows 'Frame Synchronized', the signaling time slot is in the state of 'Signaling Channel' and all the other channels are 'Idle', it indicates the PCM is well configured. If Time Slot 0 or the signaling time slot shows 'Faulty' or the other channels are in the state of 'Unavailable', there may be errors in the signaling protocol configurations and we suggest you return to Step 9 for check.

#### **Step 10: Set routing rules for calls.**

Note: For your easy understanding and manipulation, all examples given in this step do not involve registration.

#### **Situation 1: IP → PSTN**

Step 1: Configure the IP address of the remote SIP terminal which can establish conversations with the gateway so that the calls from other terminals will be ignored. Refer to 'SIP Settings  $\rightarrow$  [SIP Trunk'](#page-33-0) for detailed instructions. Fill in 'Remote IP' and 'Remote Port' with the IP address and port of the remote SIP terminal which will initiate calls to the gateway. You may use the default values for the other configuration items.

**Example:** Provided the IP address of the remote SIP terminal is 192.168.0.111 and the port is 5060. Add **SIP Trunk 0**; set **Remote IP** to **192.168.0.111** and **Remote Port** to **5060**.

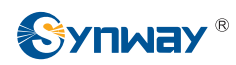

Step 2: Add the IP address of the remote SIP terminal configured in Step 1 into the corresponding SIP trunk group. Refer to 'SIP Settings  $\rightarrow$  [SIP Trunk Group](#page-41-0)' for detailed instructions. Select the SIP trunk configured in Step 1 as 'SIP Trunks'. You may use the default values for the other configuration items.

**Example:** Add **SIP Trunk Group 0**. Check the checkbox before **0** for **SIP Trunks** and keep the default values for the other configuration items.

Step 3: Add PCM into the corresponding PCM Group. Refer to 'PCM Settings  $\rightarrow$  PCM Trunk [Group'](#page-55-0) for detailed instructions. Select the PCM used for call conversation as 'PCM'. You may use the default values for the other configuration items.

**Example:** Provided the PCM used for call conversation is PCM[1]. Add **PCM Trunk Group 0**, check the checkbox before **PCM[1]** and keep the default values for the other configuration items.

Step 4: Add routing rules. Refer to 'Route Settings  $\rightarrow$  IP $\rightarrow$ [PSTN](#page-73-2)' for detailed instructions. Select the SIP trunk group set in Step 2 as 'Call Initiator' and the PCM trunk group set in Step 3 as 'Call Destination'. You may use the default values for the other configuration items.

**Example:** Select **SIP Trunk Group[0]** as **Call Initiator** and **PCM Trunk Group[0]** as **Call Destination.** Keep the default values for the other configuration items.

Step 5: Initiate a call from the SIP terminal configured in Step 1 to the IP address and port of the SMG digital gateway. Thus you can establish a call conversation via PCM[1] with the PSTN terminal. (Note: The format used for calling an IP address via SIP trunk is as follows: username@IP address, in which, 'username' is a called party number which conforms to the number-receiving rule of the remote device.)

**Example:** Provided the IP address of the SMG digital gateway is 192.168.0.101 and the port is 5060. Provided 123 is a number which conforms to the number receiving rule of the remote device. Initiate a call from SIP terminal 0 to the IP address 192.168.0.101 (in the format: 123@192.168.0.101) and you can establish a call conversation via PCM[1] to the number 123.

#### **Situation 2: PSTN → IP**

Step 1: Configure the called party numbers which are received from PSTN and will be processed by the gateway. Refer to 'Advanced Settings  $\rightarrow$  [Number-receiving Rule](#page-57-0)' for detailed instructions. Enter either a particular number or a string of 'x's to represent several random numbers. For example, 'xxx' denotes 3 random numbers. You may use the default value for 'Index'.

**Example:** Set **Index** to **99** and configure **Dial Rule** to **123**.

Step 2: Set the IP address of the SIP terminal to be called by the gateway. Refer to 'SIP Settings  $\rightarrow$  [SIP Trunk](#page-33-0)' for detailed instructions. Fill in 'Remote IP' and 'Remote Port' with the IP address and port of the SIP trunk. You may use the default values for the other configuration items.

**Example:** Provided the IP address of the SIP trunk to be called is 192.168.0.111 and the port is 5060. Add **SIP Trunk 0**; set **Remote IP** to **192.168.0.111** and **Remote Port** to **5060**.

Step 3: Add the IP address of the remote SIP terminal configured in Step 2 into the corresponding SIP trunk group. Refer to 'SIP Settings  $\rightarrow$  [SIP Trunk Group](#page-41-0)' for detailed instructions. Select the SIP trunk configured in Step 2 as 'SIP Trunks'. You may use the default values for the other configuration items.

**Example:** Add **SIP Trunk Group 0**. Check the checkbox before **0** for **SIP Trunks** and keep the default values for the other configuration items.

Step 4: Add PCM into the corresponding PCM Group. Refer to 'PCM Settings  $\rightarrow$  PCM Trunk [Group'](#page-55-0) for detailed instructions. Select the PCM used for call conversation as 'PCM'. You may use the default values for the other configuration items.

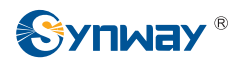

**Example:** Provided the PCM used for call conversation is PCM[1]. Add **PCM Trunk Group 0**, check the checkbox before **PCM[1]** and keep the default values for the other configuration items.

Step 5: Add routing rules. Refer to 'Route Settings  $\rightarrow$  [PSTN](#page-76-0) $\rightarrow$ IP' for detailed instructions. Select the PCM trunk group set in Step 4 as 'Call Initiator' and the SIP trunk group set in Step 3 as 'Call Destination'. You may use the default values for the other configuration items.

**Example:** Select **PCM Trunk Group[0]** as **Call Initiator** and **SIP Trunk Group[0]** as **Call Destination**. Keep the default values for the other configuration items.

Step 6: Once PCM[1] receives a call from PSTN and the called party number conforms to the number-receiving rules set in Step 1, it can establish a call conversation with the remote SIP terminal via the gateway.

**Example:** Once PCM[1] receives a call from PSTN with the called party number 123, it will route the call to SIP Trunk 0 of the gateway.

### **Special Instructions:**

- The chassis of the SMG digital gateway must be grounded for safety reasons, according to standard industry requirements. A simple way is earthing with the third pin on the plug or the grounding studs on the machine. No or improper grounding may cause instability in operation as well as decrease in lightning resistance.
- As the device will gradually heat up while being used, please maintain good ventilation to prevent sudden failure, ensuring that the ventilation holes (see [Figure 1-4](#page-8-2)) are never jammed.
- During runtime, if the alarm indicator lights up or flashes, it indicates that the device goes abnormal. If you cannot figure out and solve the problem by yourself, please contact our technicians for help. Otherwise it may lead to a drop in performance or unexpected errors.

<span id="page-15-0"></span>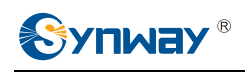

# **Chapter 3 WEB Configuration**

# <span id="page-15-1"></span>**3.1 System Login**

Type the IP address into the browser and enter the login interface. See [Figure 3-1](#page-15-2).

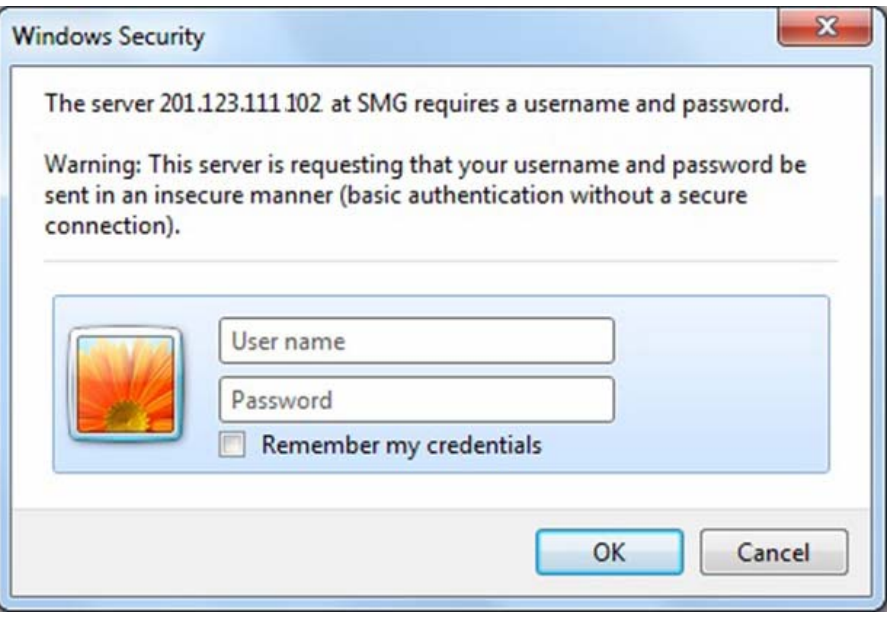

Figure 3-1 Login Interface

<span id="page-15-2"></span>The gateway only serves one user, whose original username and password are both 'admin'. You can change the username and the password via 'System Tools  $\rightarrow$  Change Password' on the WEB interface. For detailed instructions, refer to [3.11.18 Change Password](#page-116-0).

After login, you can see the main interface as below.

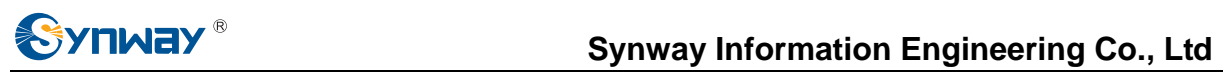

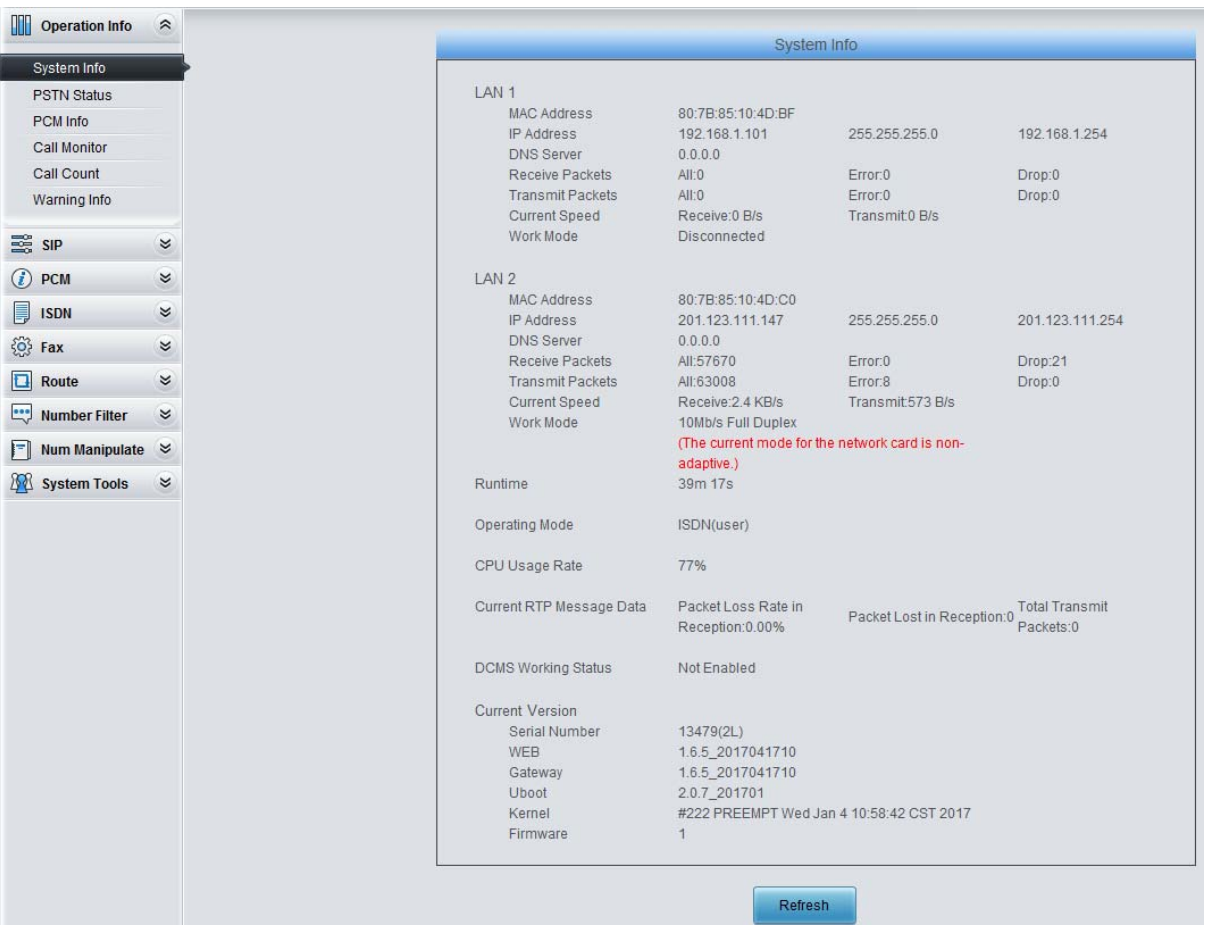

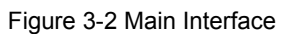

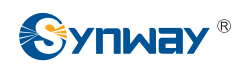

# <span id="page-17-0"></span>**3.2 Operation Info**

<span id="page-17-1"></span>Operation Info includes six parts: *System Info*, *PSTN Status*, *PCM Info*, *Call Monitor*, *Call Count* and *Warning Info* showing the current running status of the gateway. See [Figure 3-3.](#page-17-1)

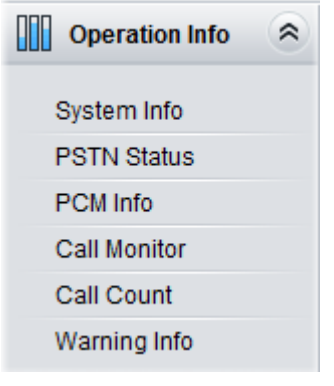

Figure 3-3 Operation Info

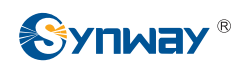

## <span id="page-18-0"></span>**3.2.1 System Info**

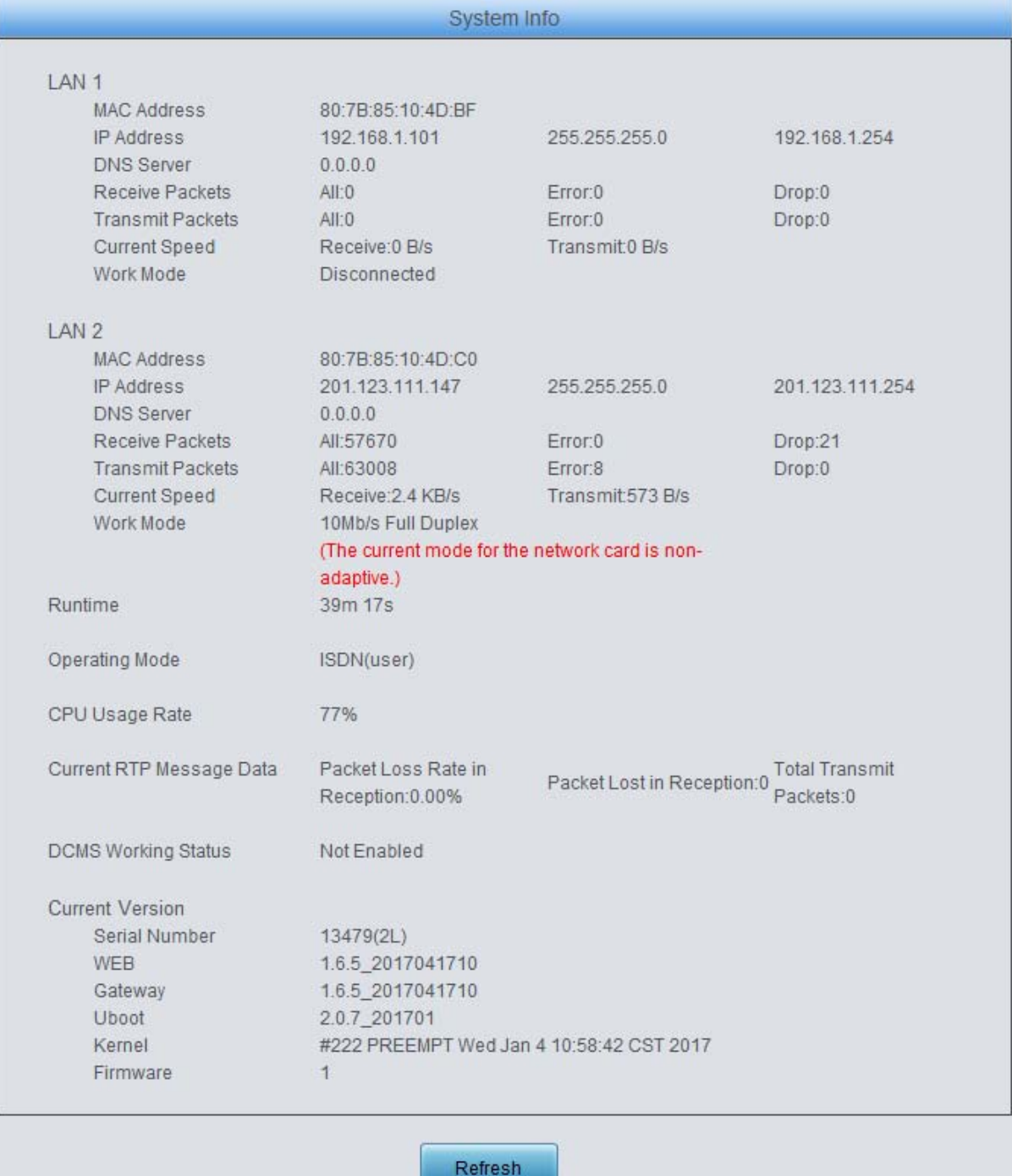

Figure 3-4 System Info Interface

<span id="page-18-1"></span>See [Figure 3-4](#page-18-1) for the system info interface. You can click *Refresh* to obtain the latest system information. The table below explains the items shown in [Figure 3-4.](#page-18-1)

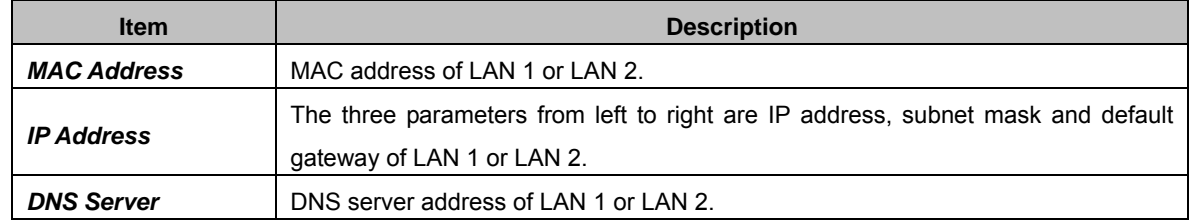

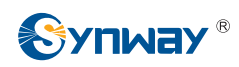

# **Synway Information Engineering Co., Ltd**

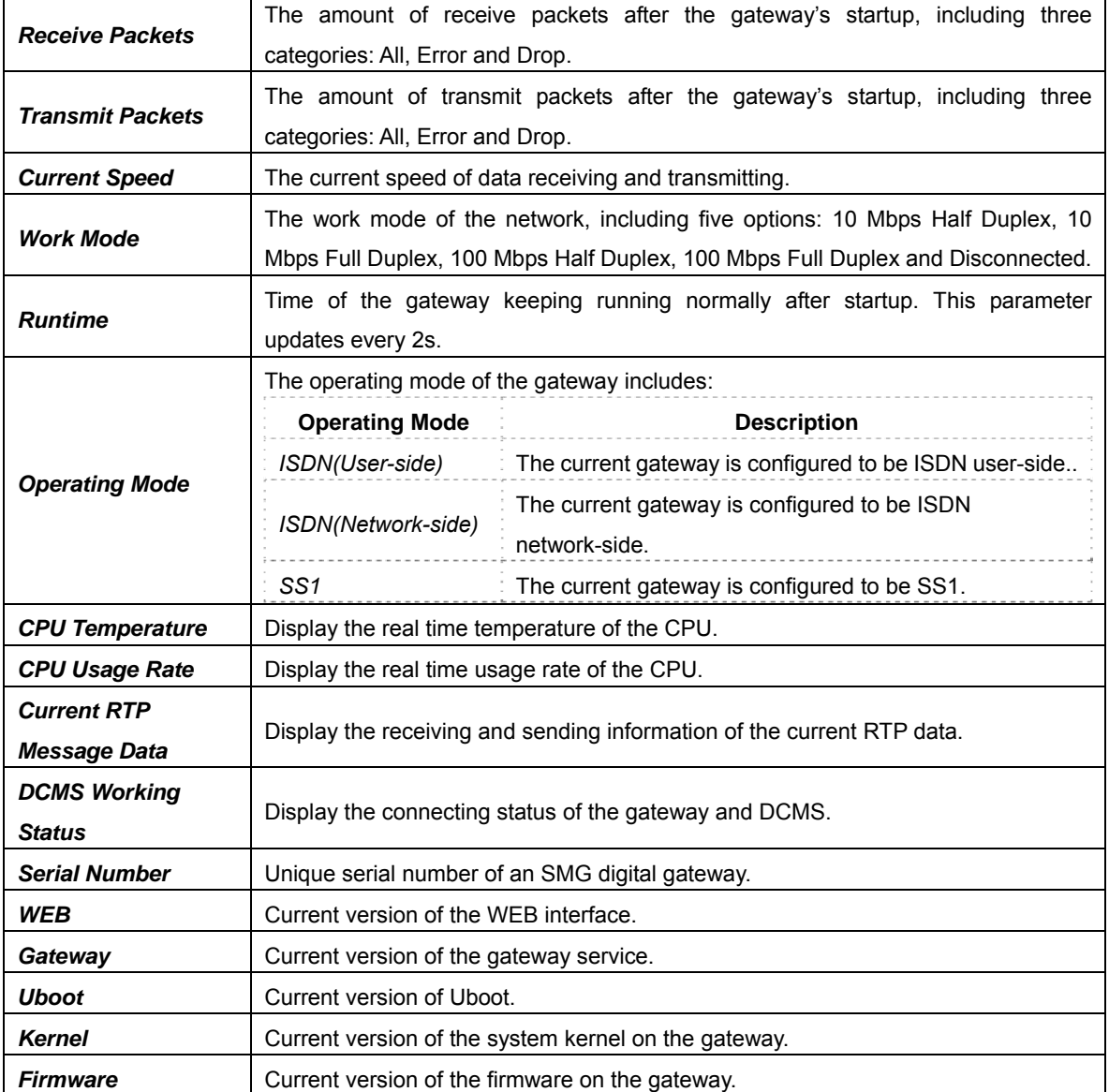

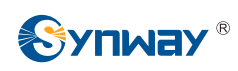

## <span id="page-20-0"></span>**3.2.2 PSTN Status**

| Sync & Signaling Status<br>Frame Sync<br>Signaling<br>Faulty<br>Color                                                                                                    |    |                |          |  |
|----------------------------------------------------------------------------------------------------|----|----------------|----------|--|
|                                                                                                    |    | Unused         |          |  |
|                                                                                                    |    |                |          |  |
|                                                                                                    |    |                |          |  |
|                                                                                                    |    |                |          |  |
| Idle<br>Talking<br>Voice Path Status<br>Wait Answer<br>Dialing<br>Pending<br>Local Block<br>Remote Block<br><b>Both Block</b><br><b>Circuit Reset</b><br>Ringing<br>Wait Message                                                                        |    |                | Unusable |  |
| $\boldsymbol{\mathbb{C}}$<br>G<br>G<br><b>R</b><br>B<br>$\omega$<br>$\bullet$<br>G<br>Œ<br>4<br>Icon                                                                                                    | R  |                | Œ        |  |
| $\mathbf{0}$<br>$\mathbf{0}$<br>59<br>$\mathbf{0}$<br>$\overline{0}$<br>$\circ$<br>$\blacktriangleleft$<br>$\theta$<br>$\theta$<br>$\mathbf{0}$<br>Statistics<br>$\theta$                                                                               |    | $\overline{0}$ |          |  |
| 1/1 Previous Next Go to Page 1 - Page                                                                                                    |    |                |          |  |
|                                                                                                    |    |                |          |  |
| Gateway1: 201.123.111.147:80                                                                                                    |    |                |          |  |
| $\overline{0}$<br>5<br>17<br>18<br>19<br>23<br>24<br>25<br>26<br>27<br>$\overline{2}$<br>6<br>$\overline{7}$<br>8<br>20<br>21<br>22<br>Time Slot No.<br>$\mathbf{1}$<br>$\overline{3}$<br>9<br>10<br>11<br>15<br>16<br>$\overline{4}$<br>12<br>13<br>14 | 28 | 29             | 31<br>30 |  |
| $\bigcirc$<br>000000000000000<br>888888888888<br>PCM 0                                                                                                    |    |                | ه ه      |  |
| 888888888888888888888888888<br><b>DE</b><br>PCM <sub>1</sub>                                                                                                    |    |                |          |  |
|                                                                                                    |    |                |          |  |
|                                                                                                    |    |                |          |  |
|                                                                                                    |    |                |          |  |
|                                                                                                    |    |                |          |  |
|                                                                                                    |    |                |          |  |

Note: If the icons display abnormally, please clear the cache and refresh this page.

Figure 3-5 PSTN Status Interface for E1 Lines

<span id="page-20-1"></span>

|                   | Frame Sync |              |                |                                        |                        | Signaling              |                              |                |                 |              | Faulty |             |           | Unused    |                |           |                |                   |           |                      |           |           |             |  |   |
|-------------------|------------|--------------|----------------|----------------------------------------|------------------------|------------------------|------------------------------|----------------|-----------------|--------------|--------|-------------|-----------|-----------|----------------|-----------|----------------|-------------------|-----------|----------------------|-----------|-----------|-------------|--|---|
|                   |            | Color        |                |                                        |                        |                        |                              |                |                 |              |        |             |           |           |                |           |                |                   |           |                      |           |           |             |  |   |
|                   |            |              |                |                                        |                        |                        |                              |                |                 |              |        |             |           |           |                |           |                |                   |           |                      |           |           |             |  |   |
| Voice Path Status | idle       | Ringing      |                | Wait Answer                            | Dialing                | Talking                | Pending                      |                |                 | Wait Message |        | Local Block |           |           | Remote Block   |           |                | <b>Both Block</b> |           | <b>Circuit Reset</b> |           | Unusable  |             |  |   |
| Icon              | ۰          | a            |                | Θ                                      | G                      | $\odot$                | <b>R</b>                     |                | C               |              |        | $\bullet$   |           | œ         |                | 8         |                |                   |           |                      |           | B         |             |  | ω |
| Statistics        | 45         | $\mathbf 0$  |                | $\circ$                                | $\theta$               | 1                      | 0                            |                |                 | $\circ$      |        | $\theta$    |           |           | $\mathbf{0}$   |           |                | $\overline{0}$    |           | $\mathbf{0}$         |           |           | $\mathbb O$ |  |   |
| Time Slot No.     | $\circ$    | $\mathbf{1}$ | $\overline{2}$ | $\overline{3}$                         | $\overline{4}$<br>5    | 6<br>$\overline{7}$    | 8                            | $\overline{9}$ | 10 <sup>°</sup> | 11           | 12     | 13          | 14        | 15        | 16             | 17        | 18             | 19                | 20        | 21                   | 22        | 23        | 24          |  |   |
|                   |            |              |                |                                        |                        |                        | Gateway1: 201.123.111.147:80 |                |                 |              |        |             |           |           |                |           |                |                   |           |                      |           |           |             |  |   |
| PCM 0             |            | $\bigcirc$   | $\bullet$      | $\bullet$                              | $\bullet$<br>$\bullet$ | $\bullet$<br>$\bullet$ | o                            | $\bullet$      | ۰               | $\bullet$    | ۰      | $\bullet$   | $\bullet$ | $\bullet$ | $\bullet$      | $\bullet$ | $\bullet$      | $\bullet$         | $\bullet$ | $\bullet$            | $\bullet$ | $\bullet$ |             |  |   |
| PCM <sub>1</sub>  |            | Talking      |                |                                        | $\bullet$              | $\bullet$<br>$\bullet$ | $\bullet$                    | $\blacksquare$ | $\blacksquare$  | o            | o      | G           | $\bullet$ | $\bullet$ | $\blacksquare$ | $\bullet$ | $\blacksquare$ | $\bullet$         | o         | o                    | $\bullet$ | a         |             |  |   |
|                   |            |              |                | Direction:PSTN->IP<br>Caller: 88861158 |                        |                        |                              |                |                 |              |        |             |           |           |                |           |                |                   |           |                      |           |           |             |  |   |

Figure 3-6 PSTN Status Interface for T1 Lines

<span id="page-20-2"></span>See [Figure 3-5](#page-20-1) and [Figure 3-6](#page-20-2) for the PSTN status interface which shows the real-time status of each PCM on the gateway, including line synchronization, signaling link information and channel states.

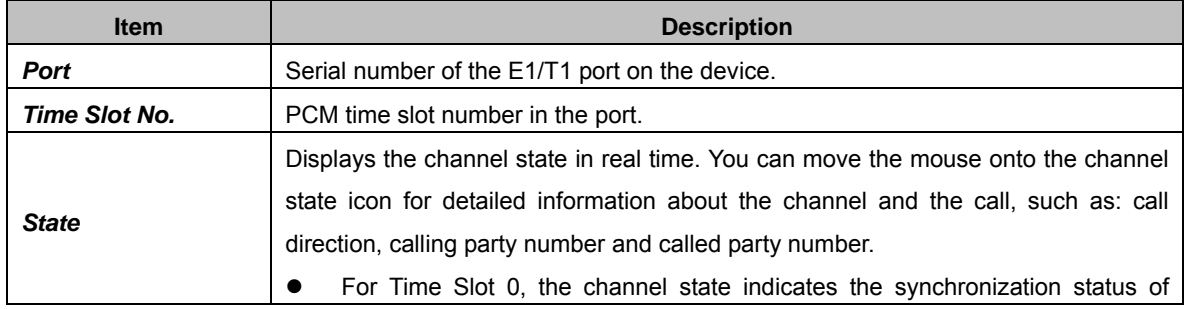

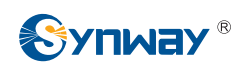

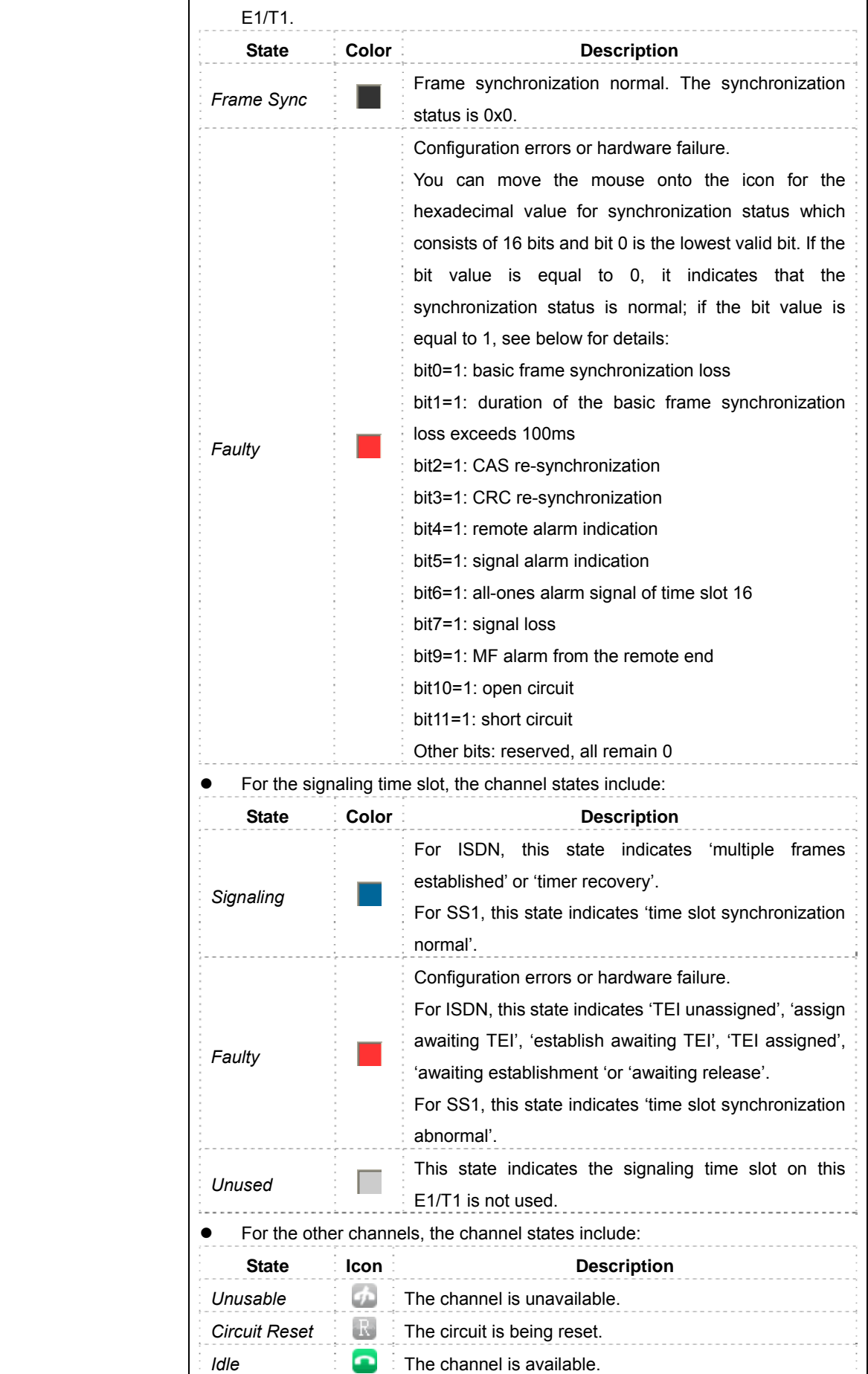

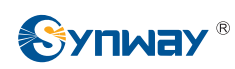

#### **Synway Information Engineering Co., Ltd**

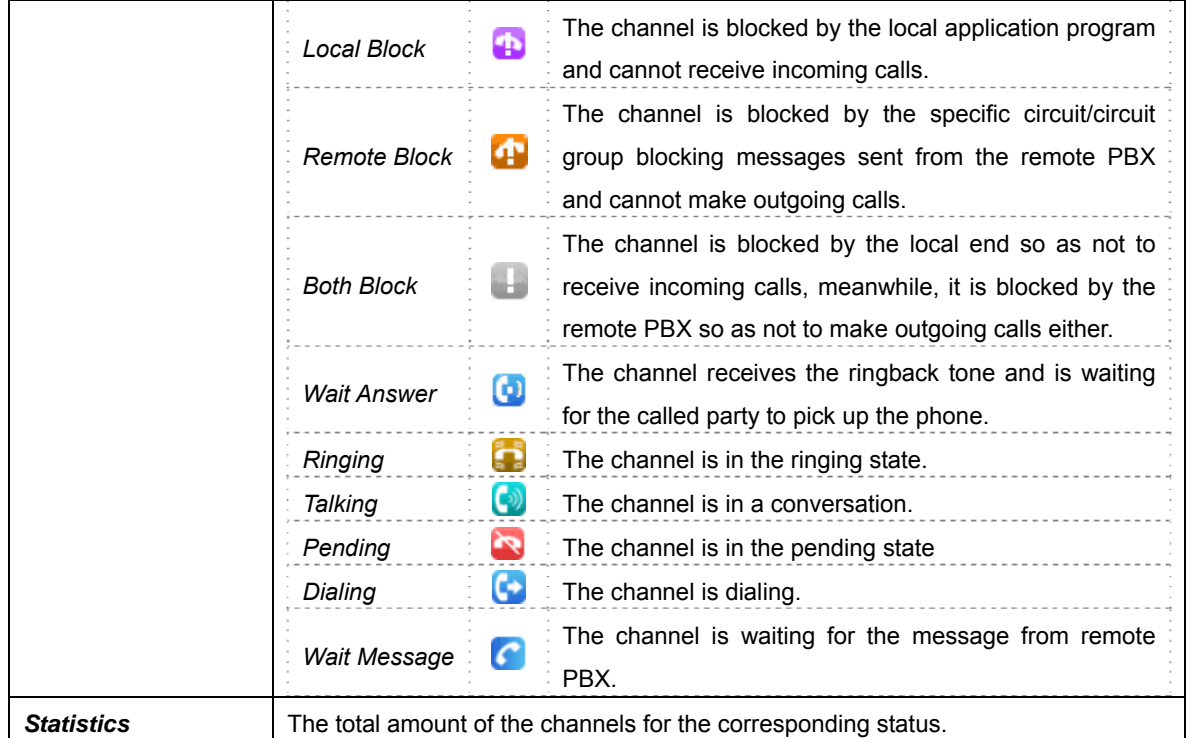

**Note:** The gateway provides the fuzzy search feature on this interface. After you click any characters on [Figure 3-5](#page-20-1), [Figure 3-6,](#page-20-2) and press the 'F' button, the search box will emerge on the right top of this page. Then you can input the key characters and the gateway will locate the channel on which there is an ongoing call that conforms to the fuzzy search condition.

Take an example: As shown in [Figure 3-7,](#page-22-0) after we input the character 114 to the search box, and click the *Search* button, the gateway does a fuzzy search and locates that the ongoing call whose CalledID contains the character 114 occurs on Time Slot No. 1 of PCM 0.

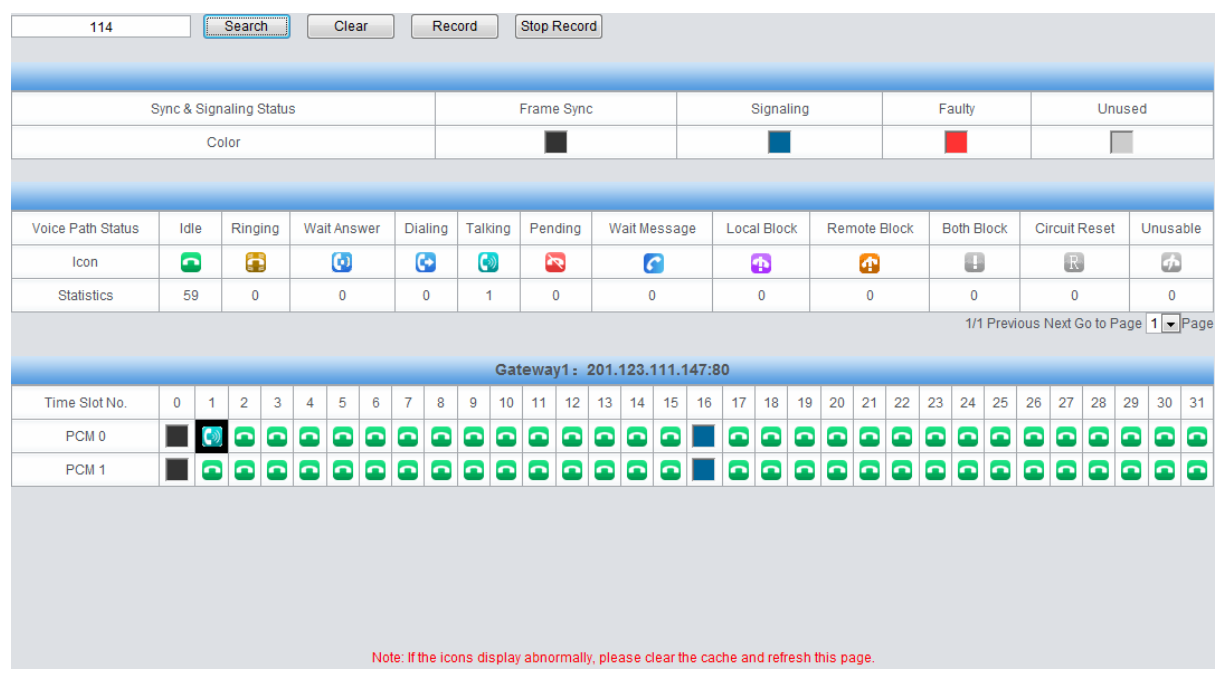

Figure 3-7 Search Calls

<span id="page-22-0"></span>**Note:** Click *Record* to start recording on the matched channel. If more than one channel match a condition, only the channel with the largest number among them will be recorded.

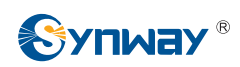

## <span id="page-23-0"></span>**3.2.3 PCM Info**

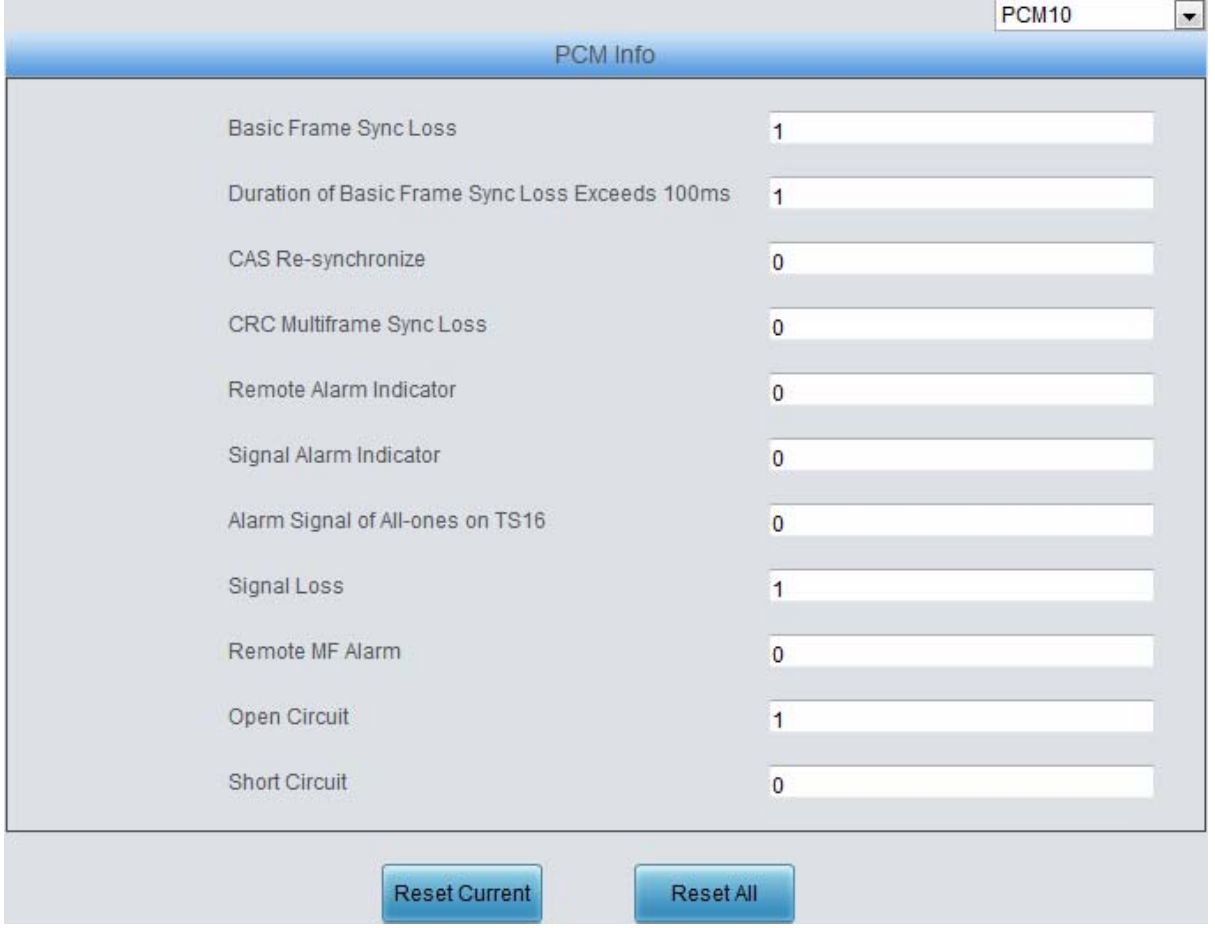

Figure 3-8 PCM Info Interface

<span id="page-23-2"></span>See [Figure 3-8](#page-23-2) for the PCM Info interface. It displays the detailed information of E1 lines, facilitating the check on whether the PCM line is stable as well as the troubleshooting. Select a PCM channel via the drop down list on the right top corner. The statistics counters will add 1 each time once the alarm occurs.

## <span id="page-23-1"></span>**3.2.4 Call Monitor**

|                    |                    |                    |                                                                                                  | <b>Monitoring Condition</b> |          |                     |                                                        |                 |
|--------------------|--------------------|--------------------|--------------------------------------------------------------------------------------------------|-----------------------------|----------|---------------------|--------------------------------------------------------|-----------------|
|                    | Monitored CallerID | Monitored CalleelD |                                                                                                  | Monitored Remote Address    |          | Monitoring LAN Port | LAN1:201.123.111.102 -                                 | set             |
|                    |                    |                    | If the monitor feature does not work, click here to download and install the monitoring plug-in. |                             |          |                     | 1 Items Total 50 Items/Page Previous Next Go to Page 1 | • 1 Pages Total |
|                    |                    |                    |                                                                                                  | Call Info                   |          |                     |                                                        |                 |
| PCM <sub>No.</sub> | TS No.             | Call Direction     | Remote Address                                                                                   | Channel Status              | CallerID | CalleelD            | Start Time                                             | Duration        |
| $\mathbf{0}$       | 9                  | PSTN->IP           | 201.123.111.21:5068                                                                              | C)                          | 88861158 | 114                 | 2016-08-02 10:45:31                                    | 00:15:40        |

Figure 3-9 Call Monitor Interface

<span id="page-23-3"></span>See [Figure 3-9](#page-23-3) for the call monitor Interface. Here you can set a condition for call monitoring. For example, as shown in [Figure 3-9,](#page-23-3) set the CalleeID 114 as the monitoring condition, and after you click the *Set* button, all the calls containing the CalleeID 114 will display in the Call Info list. The table below explains the items shown in [Figure 3-9.](#page-23-3)

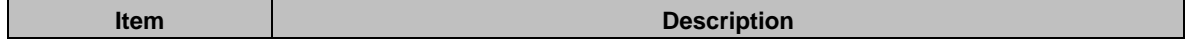

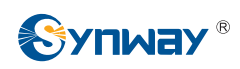

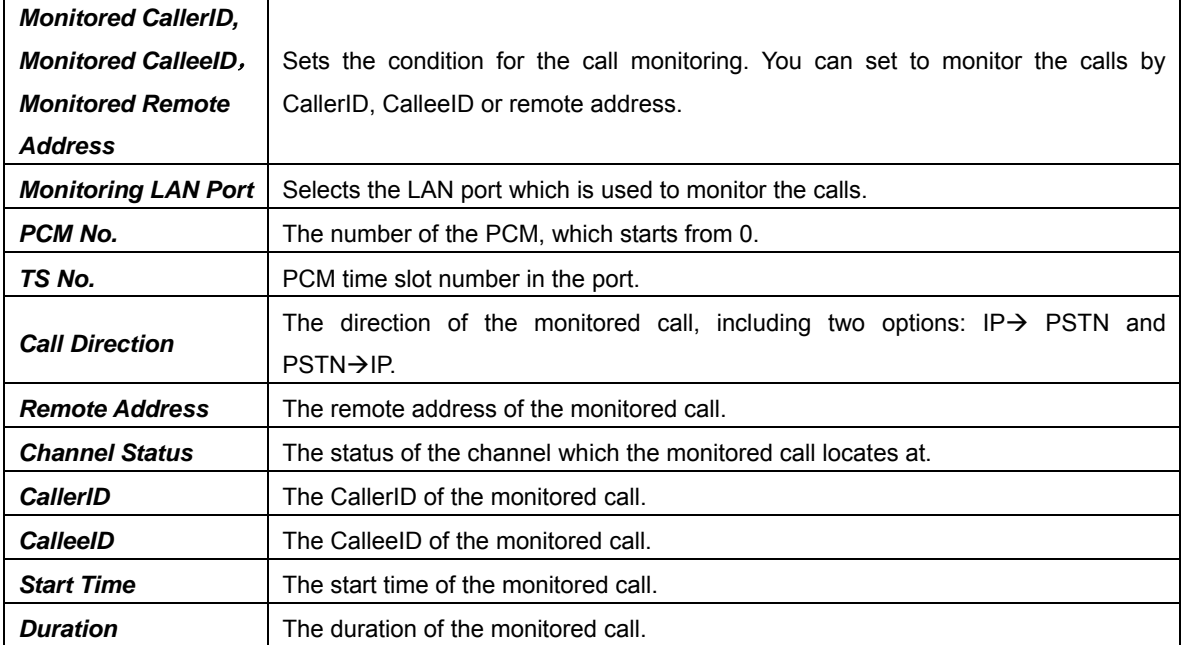

Click the icon in the channel status column, and you can monitor the call in real-time. If your computer is not installed with the monitoring plug-in, click the icon and you will see a prompt asking you to set the security level. Follow the instructions to configure the IE explorer: Open it and click 'Tools > Internet Options >Security Tab'; then click 'Custom Level' and enable 'Initialize and script ActiveX controls not marked as safe for scripting'. If there is a shadow showing under

the icon, such as  $'$   $'$ , it means the monitoring goes successful. Click the icon again to cancel the monitoring.

Note: If a channel has been monitored from the very beginning, the monitoring, even if not yet cancelled, will terminate once the channel is removed from the monitor list.

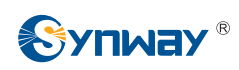

## <span id="page-25-0"></span>**3.2.5 Call Count**

|                                                                                                    |                                                           |                          |                      |                          |                |                    |                          |                          | Incoming SIP Call Statistics                   |                          |                                                                            |                          |                  |                          |                          |                          |
|----------------------------------------------------------------------------------------------------|-----------------------------------------------------------|--------------------------|----------------------|--------------------------|----------------|--------------------|--------------------------|--------------------------|------------------------------------------------|--------------------------|----------------------------------------------------------------------------|--------------------------|------------------|--------------------------|--------------------------|--------------------------|
| SIP Index<br>Description<br>SIP Trunk Address<br>Current<br>Sum<br>Connection Rate<br>Answering Rate<br>Average Call Length (s)        |                                                           |                          |                      |                          |                |                    |                          |                          |                                                | INVITE(Times/s)          |                                                                            |                          |                  |                          |                          |                          |
| $\overline{1}$                                                                                                    | default                                                   |                          | 201.123.112.80       |                          | $\overline{0}$ | $\overline{0}$     |                          | -                        |                                                |                          | $\overline{\phantom{a}}$                                                   |                          | $\bf{0}$         |                          | $\bf{0}$                 |                          |
|                                                                                                    |                                                           |                          |                      |                          |                |                    |                          |                          |                                                |                          |                                                                            |                          |                  |                          |                          |                          |
|                                                                                                    | Outgoing SIP Call Statistics                              |                          |                      |                          |                |                    |                          |                          |                                                |                          |                                                                            |                          |                  |                          |                          |                          |
| SIP Index<br>Description<br>SIP Trunk Address<br>Sum<br><b>Connection Rate</b><br>Answering Rate<br>Average Call Length (s)<br>Current |                                                           |                          |                      |                          |                |                    |                          |                          |                                                |                          |                                                                            |                          |                  |                          |                          |                          |
| $\ddagger$                                                                                                    | default                                                   |                          | 201.123.112.80       |                          |                | $\theta$           | $\theta$                 |                          |                                                | $\overline{\phantom{a}}$ |                                                                            | $\overline{\phantom{m}}$ |                  |                          | $\,0\,$                  |                          |
|                                                                                                    |                                                           |                          |                      |                          |                |                    |                          |                          |                                                |                          |                                                                            |                          |                  |                          |                          |                          |
|                                                                                                    | <b>PSTN Call Statistics</b><br>Current Number of IP->PSTN |                          |                      |                          |                |                    |                          |                          |                                                |                          |                                                                            |                          |                  |                          |                          |                          |
| Trunk No.                                                                                                    | Signaling Type                                            |                          |                      |                          | Sum            |                    | Connection Rate          |                          | Answering Rate                                 |                          | Current Number of PSTN->IP                                                 |                          | Sum              | <b>Connection Rate</b>   |                          | Answering Rate           |
| $\begin{array}{c} 0 \\ 0 \end{array}$                                                                                                  | SS7-ISUP                                                  |                          | $\mathbf 0$          |                          | $\mathbf{0}$   |                    | $\overline{\phantom{a}}$ |                          | $\overline{\phantom{a}}$                       |                          | $\mathbf 0$                                                                |                          | $\mathbf{0}$     | $\overline{\phantom{a}}$ |                          | $\overline{\phantom{a}}$ |
| $\mathbf{1}$                                                                                                    | SS7-ISUP                                                  |                          | $\mathbb O$          |                          | $\mathbf 0$    |                    | $\overline{\phantom{a}}$ | $\overline{\phantom{a}}$ |                                                |                          | $\mathbb O$                                                                |                          | $\mathbf 0$      | $\overline{\phantom{a}}$ | $\frac{1}{2}$            |                          |
| $\overline{2}$                                                                                                    | SS7-ISUP                                                  |                          | $\theta$             |                          | $\circ$        |                    | $\overline{\phantom{a}}$ | ÷                        |                                                |                          | $\overline{0}$                                                             |                          |                  | ÷,                       | $\frac{1}{2}$            |                          |
| 3                                                                                                    | SS7-ISUP                                                  |                          | $\mathbb O$          |                          | $\mathbb O$    |                    | $\sim$                   | $\overline{\phantom{a}}$ |                                                | $\circ$                  |                                                                            |                          | 0                | $\overline{\phantom{a}}$ | -                        |                          |
| Total                                                                                                    | ---                                                       |                          | $\mathbf 0$          |                          | $\circ$        |                    | $\overline{\phantom{a}}$ | $\overline{\phantom{a}}$ |                                                |                          | $\mathbf 0$                                                                |                          | $\overline{0}$   | -                        |                          | $\overline{\phantom{a}}$ |
|                                                                                                    |                                                           |                          |                      |                          |                |                    |                          |                          |                                                |                          |                                                                            |                          |                  |                          |                          |                          |
|                                                                                                    |                                                           |                          |                      |                          |                |                    |                          |                          | Statistics on IP->PSTN Release Cause           |                          |                                                                            |                          |                  |                          |                          |                          |
| Release Cause                                                                                                    |                                                           | Normal Disconnection     | Cancelled            | Busy                     |                | No Answer          | Route Failed             |                          | No Idle Resource                               |                          | <b>Unallocated Number</b>                                                  |                          | Rejected         | Unspecified              | Failed                   | Others                   |
| Amount                                                                                                    |                                                           | $\overline{0}$           | $\,0\,$<br>$\theta$  |                          |                | $\bf 0$<br>$\rm 0$ |                          |                          | $\,0\,$                                        |                          | $\mathbf{0}$                                                               |                          | $\,0\,$          | $\theta$                 | $\mathbf{0}$             | $\,0\,$                  |
| Percentage                                                                                                    |                                                           | $\overline{\phantom{a}}$ | -                    | $\overline{\phantom{a}}$ |                | $\overline{a}$     | $\overline{\phantom{a}}$ |                          | $\overline{\phantom{a}}$                       |                          | ÷.                                                                         |                          | $\qquad \qquad$  | $\overline{\phantom{a}}$ | $\overline{\phantom{a}}$ | $\overline{\phantom{a}}$ |
|                                                                                                    |                                                           |                          |                      |                          |                |                    |                          |                          |                                                |                          |                                                                            |                          |                  |                          |                          |                          |
|                                                                                                    |                                                           |                          |                      |                          |                |                    |                          |                          | <b>Statistics on PSTN-&gt;IP Release Cause</b> |                          |                                                                            |                          |                  |                          |                          |                          |
|                                                                                                    | Release Reason                                            |                          | Normal Disconnection |                          |                | Cancelled          |                          | <b>Busy</b>              | No Answer                                      |                          | Route Failed                                                               |                          | No Idle Resource |                          | Failed                   | Others                   |
|                                                                                                    | Number                                                    |                          | $\circ$              |                          |                | $\theta$           | $\mathbb O$              |                          | $\overline{0}$                                 |                          | $\theta$                                                                   |                          | $\mathbf{0}$     |                          | $\mathbb O$              | $\mathbb O$              |
|                                                                                                    | Percentage                                                |                          | $\sim$               |                          |                | $\sim$             |                          | $\sim$                   | $\sim$                                         |                          | $\overline{\phantom{a}}$                                                   |                          | $\sim$           |                          | $\sim$                   | $\overline{\phantom{a}}$ |
|                                                                                                    |                                                           |                          |                      |                          |                |                    |                          |                          |                                                |                          |                                                                            |                          |                  |                          |                          |                          |
|                                                                                                    |                                                           |                          |                      |                          |                |                    | Reset                    |                          | <b>Download</b>                                |                          |                                                                            |                          |                  |                          |                          |                          |
|                                                                                                    |                                                           |                          |                      |                          |                |                    |                          |                          |                                                |                          |                                                                            |                          |                  |                          |                          |                          |
|                                                                                                    |                                                           |                          |                      |                          |                |                    |                          |                          |                                                |                          | Note: Please do not reset the Call Statistics if there is an ongoing call! |                          |                  |                          |                          |                          |

Figure 3-10 Call Count Interface

<span id="page-25-1"></span>See [Figure 3-10](#page-25-1) for the call count Interface. The above list shows the detailed information about all the calls counted from the startup of the gateway service to the latest open or refresh of this interface. This interface includes three parts: PSTN Call Statistics, Statistics on PSTN Release Cause and Statistics on Sip Release Cause. You can click *Reset* to count the call information again, click *Download* to download all the call logs and ISDN logs. The table below explains the items shown in [Figure 3-10](#page-25-1).

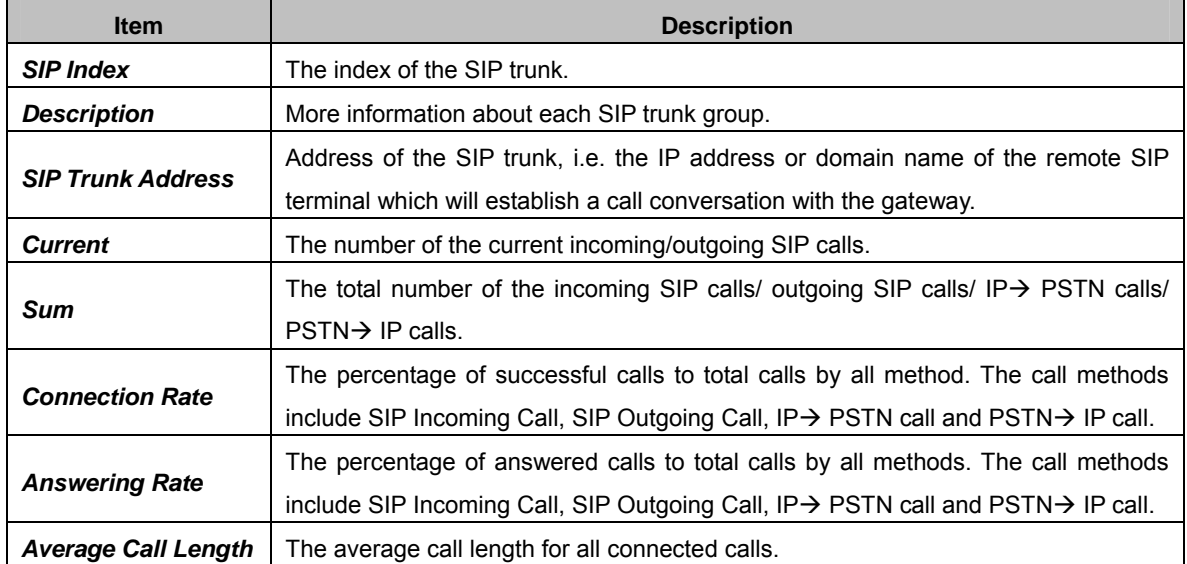

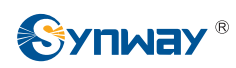

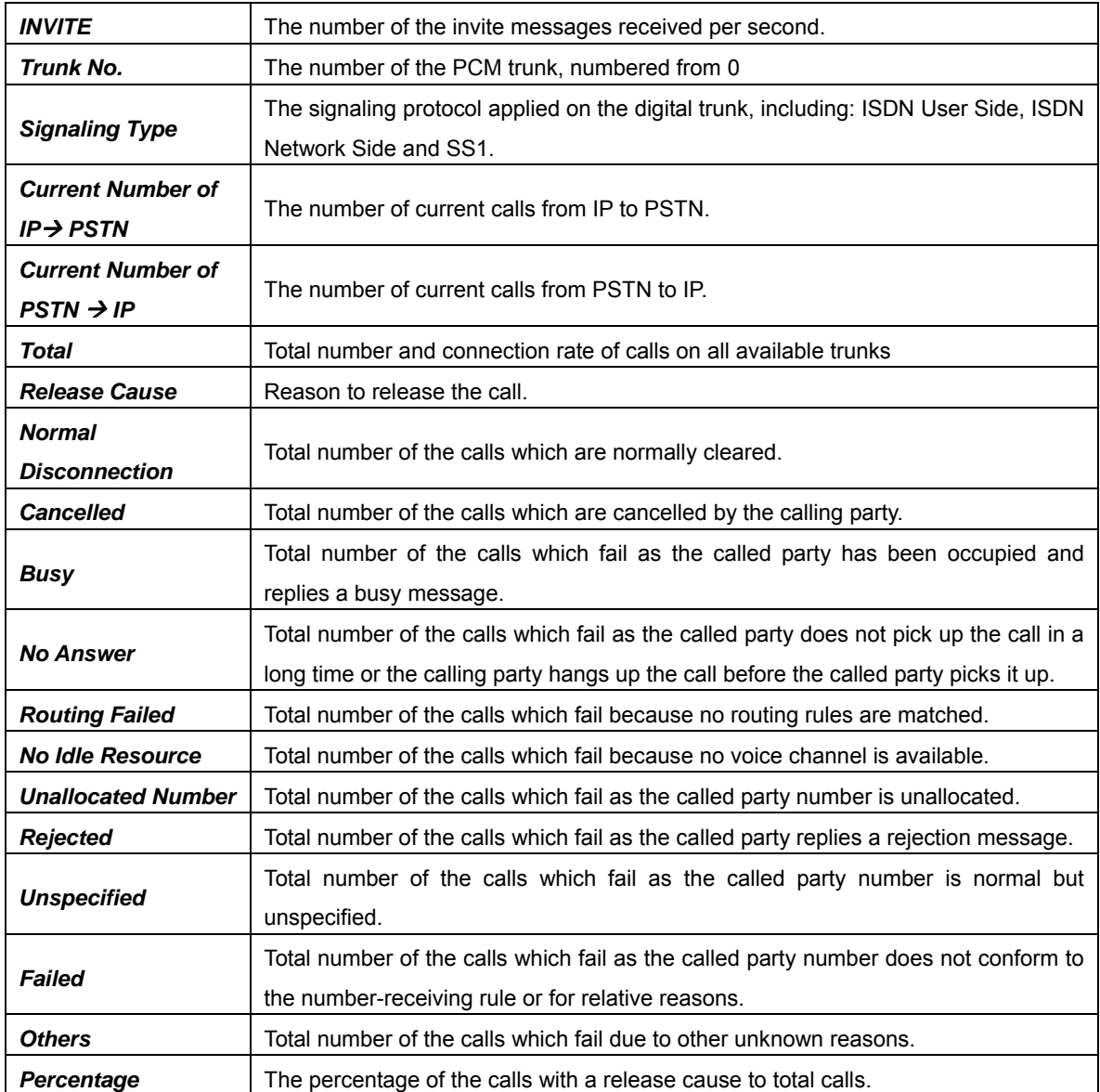

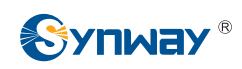

## <span id="page-27-0"></span>**3.2.6 Warning Info**

|                     | Warning Log                                                                                                    |   |
|---------------------|----------------------------------------------------------------------------------------------------|---|
| 2018-02-20 20:17:02 | WARNING:State of E1's link 0 changes to 0x0011, Please Check!                                                                                             | ∸ |
| 2018-02-20 20:19:09 | WARNING: State of E1's link 0 changes to 0x0001, Please Check!                                                                                            |   |
| 2018-02-20 20:19:44 | WARNING: State of E1's link 0 changes to 0x0011. Please Check!                                                                                            |   |
| 2018-02-20 20:20:33 | WARNING: State of E1's link 0 changes to 0x0011. Please Check!                                                                                            |   |
| 2018-02-20 20:21:21 | WARNING: State of E1's link 0 changes to 0x0011, Please Check!                                                                                            |   |
| 2018-02-20 20:21:25 | WARNING: State of E1's link 0 changes to 0x0011. Please Check!                                                                                            | E |
| 2018-02-20 20:24:47 | WARNING: State of E1's link 0 changes to 0x0011, Please Check!                                                                                            |   |
| 2018-02-20 20:25:27 | WARNING: State of E1's link 0 changes to 0x0011, Please Check!                                                                                            |   |
| 2018-02-20 20:28:06 | WARNING: State of E1's link 0 changes to 0x0001, Please Check!                                                                                            |   |
| 2018-02-20 20:28:06 | WARNING: State of E1's link 0 changes to 0x0001, Please Check!                                                                                            |   |
| 2018-02-20 20:30:45 | WARNING: State of E1's link 0 changes to 0x0011, Please Check!                                                                                            |   |
| 2018-02-20 20:31:24 | WARNING: State of E1's link 0 changes to 0x0011, Please Check!                                                                                            |   |
| 2018-02-20 20:38:34 | WARNING: State of E1's link 0 changes to 0x0001, Please Check!                                                                                            |   |
| 2018-02-20 20:41:39 | WARNING: State of E1's link 0 changes to 0x0011, Please Check!                                                                                            |   |
| 2018-02-20 20:42:19 | WARNING: State of E1's link 0 changes to 0x0011, Please Check!                                                                                            |   |
| 2018-02-20 20:43:02 | WARNING: State of E1's link 0 changes to 0x0011, Please Check!                                                                                            |   |
| 2018-02-20 20:44:55 | WARNING:State of E1's link 0 changes to 0x0011, Please Check!                                                                                             |   |
| 2018-02-20 20:45:39 | WARNING:State of E1's link 0 changes to 0x0001, Please Check!                                                                                             |   |
| 2018-02-20 20:49:39 | WARNING: State of E1's link 0 changes to 0x0011. Please Check!                                                                                            |   |
| 2018-02-20 21:14:24 | ERROR: Route failed, please check the configuration of 'PSTN->IP' route (srcgroup:0)!                                                                     |   |
| 2018-02-20 21:14:57 | ERROR: Route failed, please check the configuration of 'PSTN->IP' route (srcgroup:0)!                                                                     |   |
|                     | Download<br>Note: Only the latest 100 pieces of warning information will be displayed. To check all the information, please<br>click the Download button. |   |

Figure 3-11 Warning Information Interface

<span id="page-27-2"></span>See [Figure 3-11](#page-27-2) for the Warning Information interface. All the warning information will be output and displayed on this interface.

# <span id="page-27-1"></span>**3.3 SIP Settings**

<span id="page-27-3"></span>SIP Settings includes five parts: *SIP*, *SIP Trunk*, **SIP Register**, *SIP Account*, *SIP Trunk Group* and *Media*. See [Figure 3-12](#page-27-3). *SIP* is used to configure the general SIP parameters; *SIP Trunk* is used to set the basic and register information of the SIP trunk; *SIP Register* is used for the registration of SIP; *SIP Account* is used for registering SIP accounts to the SIP server; *SIP Trunk Group* is to manage SIP trunks by group; and *Media* is to set the RTP port and the payload type.

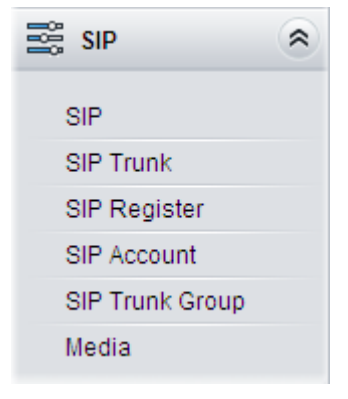

Figure 3-12 SIP Settings

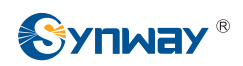

# <span id="page-28-0"></span>**3.3.1 SIP Settings**

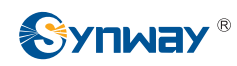

# **Synway Information Engineering Co., Ltd**

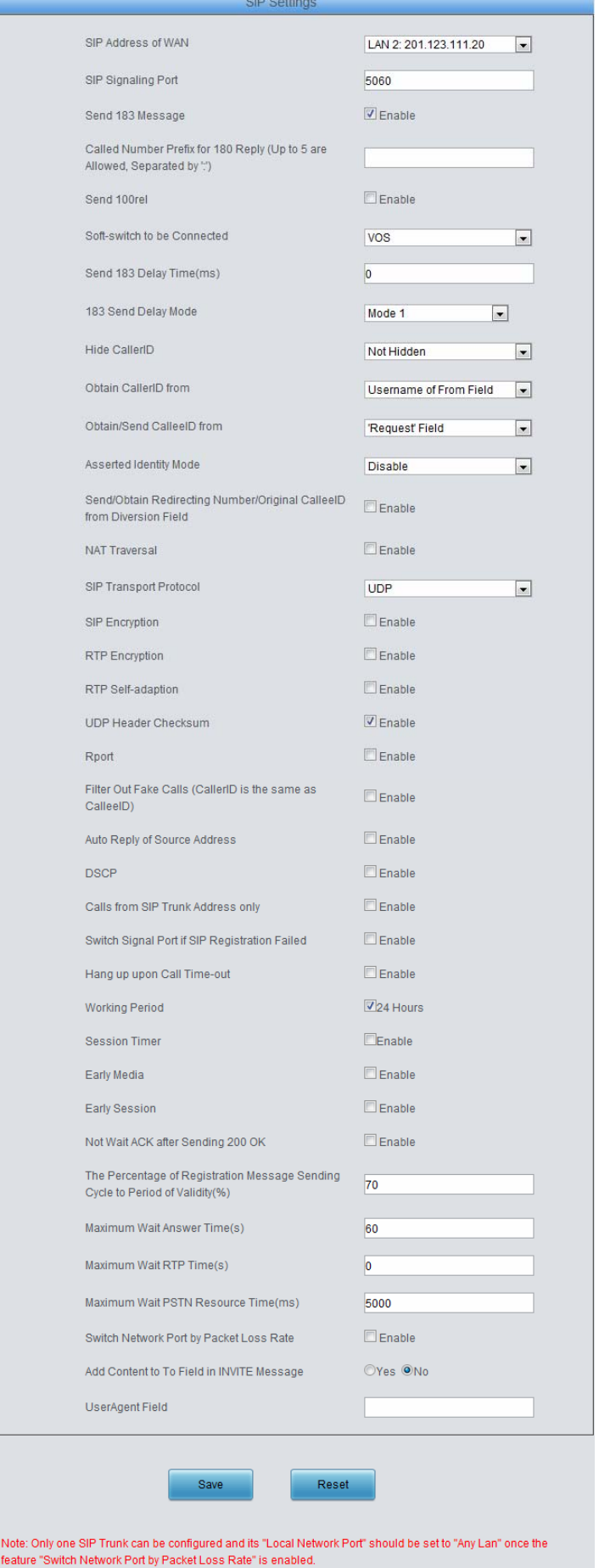

#### Figure 3-13 SIP Settings Interface

<span id="page-30-0"></span>See [Figure 3-13](#page-30-0) for the SIP settings interface where you can configure the general SIP parameters. After configuration, click *Save* to save your settings into the gateway or click *Reset* to restore the configurations. If a dialog box pops up after you save your settings asking you to restart the service, do it immediately to apply the changes. Refer to [3.11.20 Restart f](#page-117-0)or detailed instructions. The table below explains the items shown in [Figure 3-13.](#page-30-0)

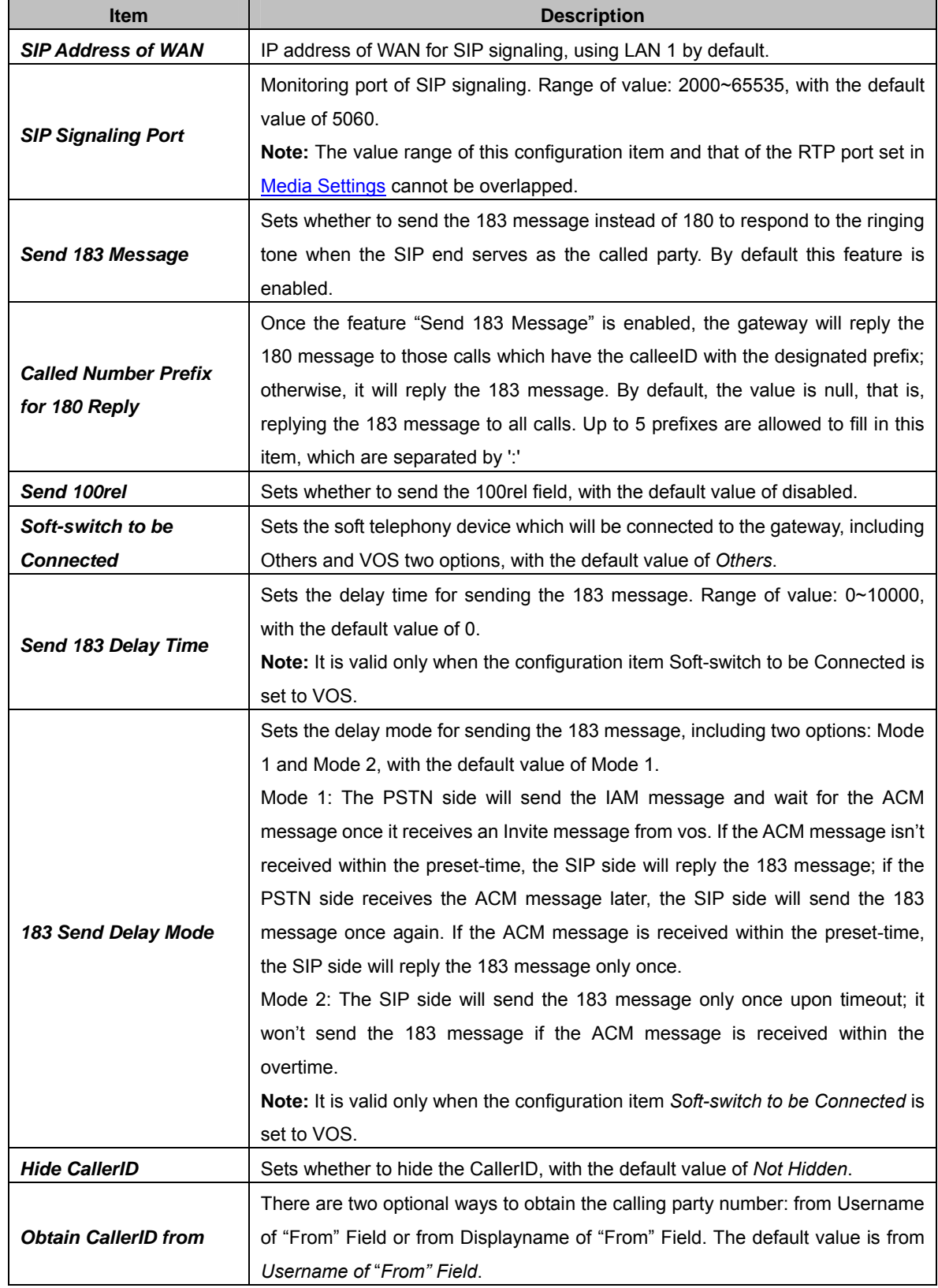

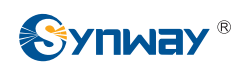

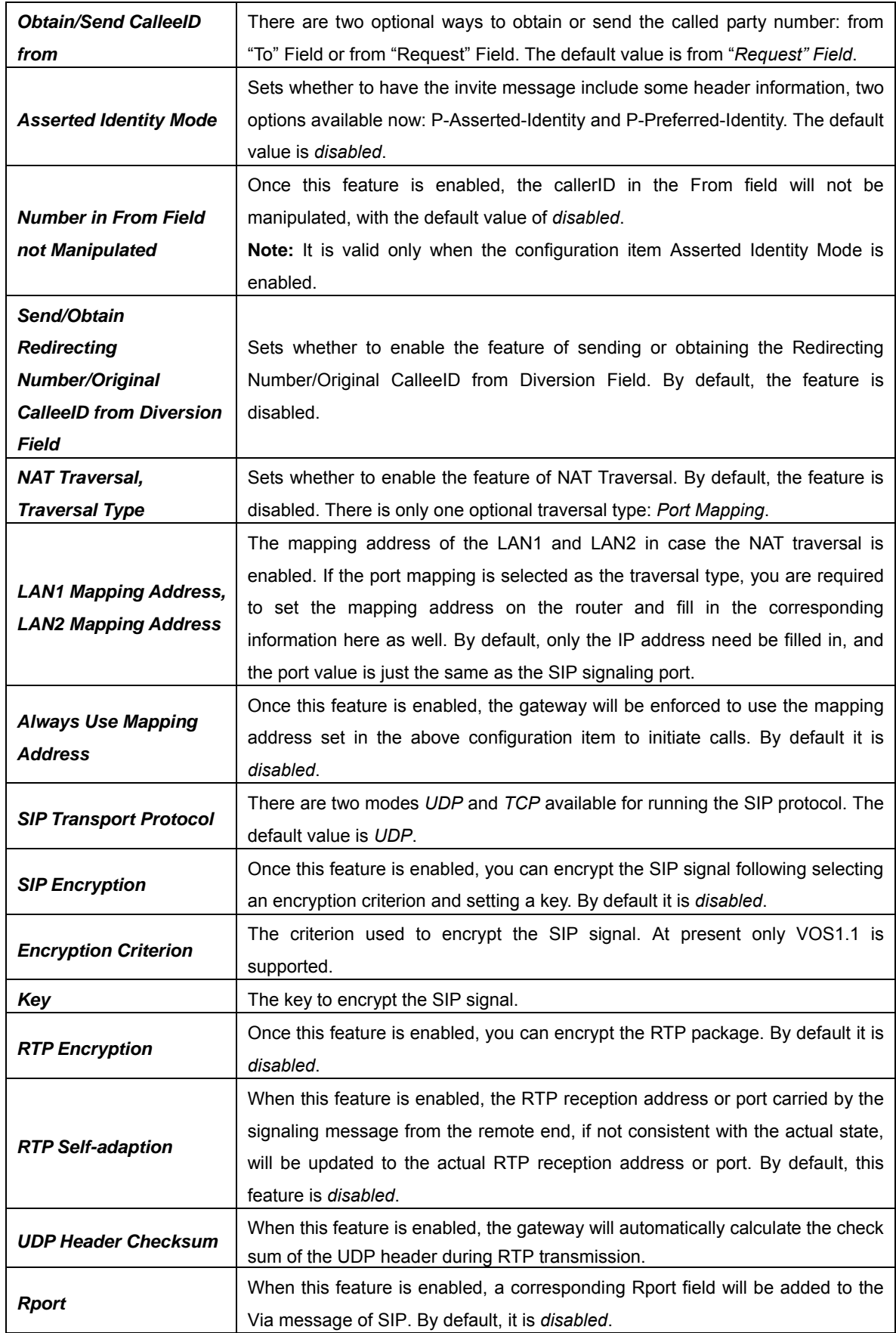

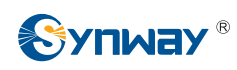

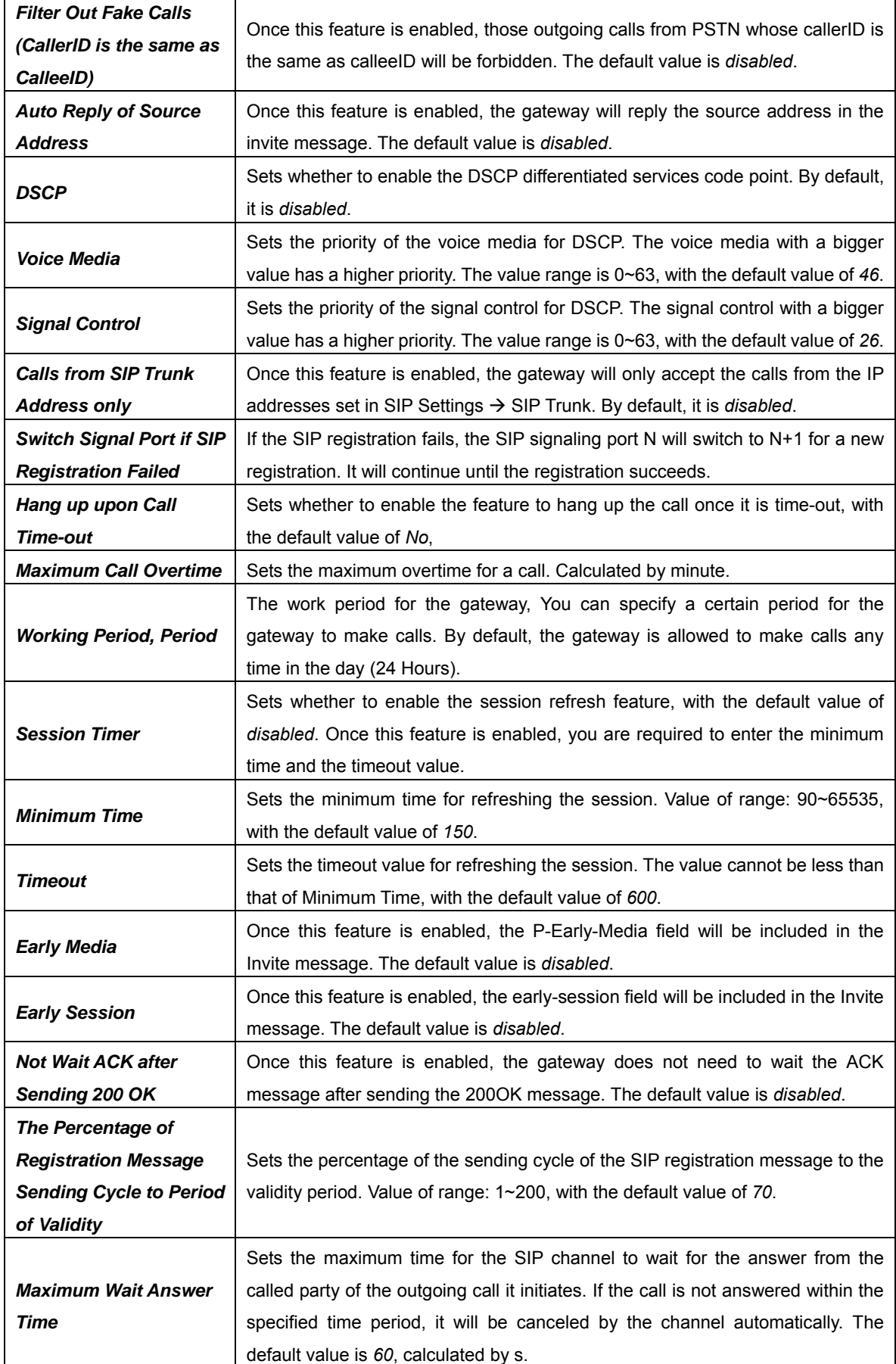

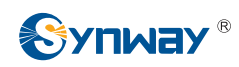

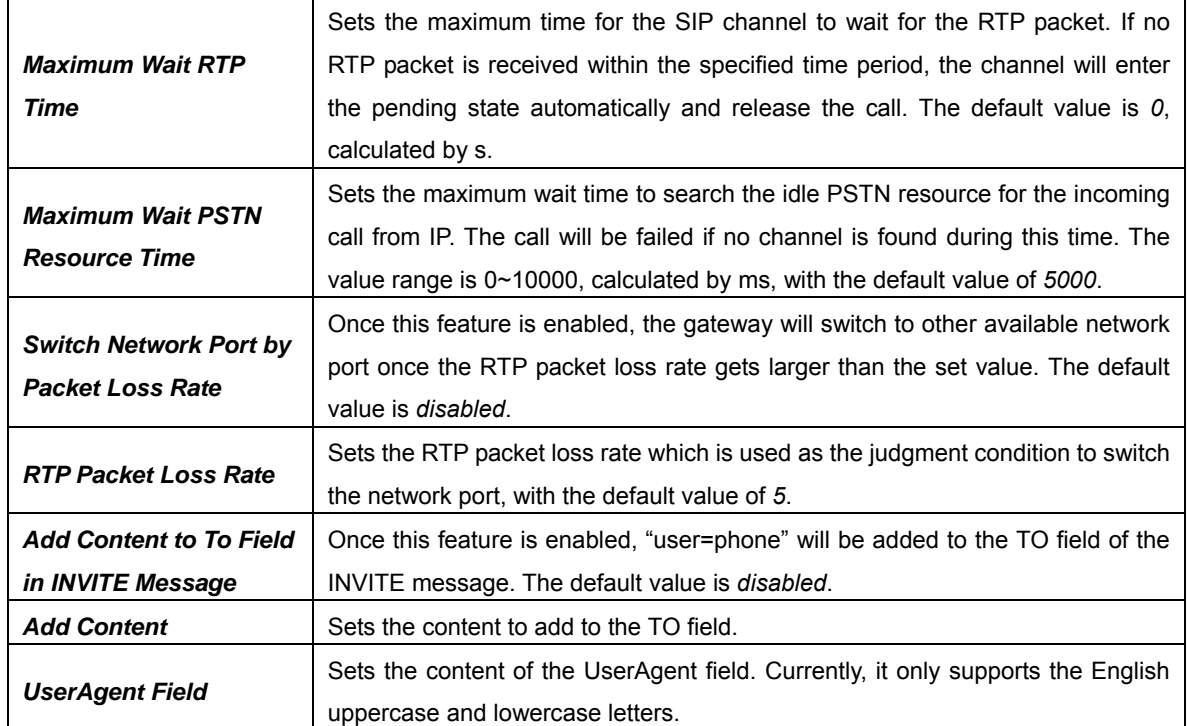

## <span id="page-33-0"></span>**3.3.2 SIP Trunk**

|           |       |             |                              |             |                                                                                       | SIP Trunk          |                         |                         |                |
|-----------|-------|-------------|------------------------------|-------------|---------------------------------------------------------------------------------------|--------------------|-------------------------|-------------------------|----------------|
| Check     | Index |             | Description   Remote Address | Remote Port | Local Network Port                                                                    | Transport Protocol | Outgoing Voice Resource | Incoming Voice Resource | Voice Co       |
| m         |       | default     | 201.123.111.21               | 5067        | LAN 1(201.123.111.23)                                                                 | <b>UDP</b>         | 128                     | 128                     | G711A G711U.G7 |
|           |       |             |                              | Ш           |                                                                                       |                    |                         |                         |                |
| Check All |       | Uncheck All | VEN<br>Inverse               | Delete =    | Clear All                                                                             |                    |                         |                         | Add New        |
|           |       |             |                              |             | 1 Items Total 20 Items/Page 1/1 First Previous Next Last Go to Page 1 → 1 Pages Total |                    |                         |                         |                |

Figure 3-14 SIP Trunk Settings Interface

<span id="page-33-1"></span>See [Figure 3-14](#page-33-1) for the SIP trunk settings interface. A new SIP trunk can be added by the *Add*  **New** button on the bottom right corner of the list in the above figure. See [Figure 3-15](#page-34-0) for the SIP trunk adding interface.

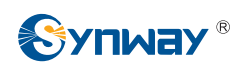

I

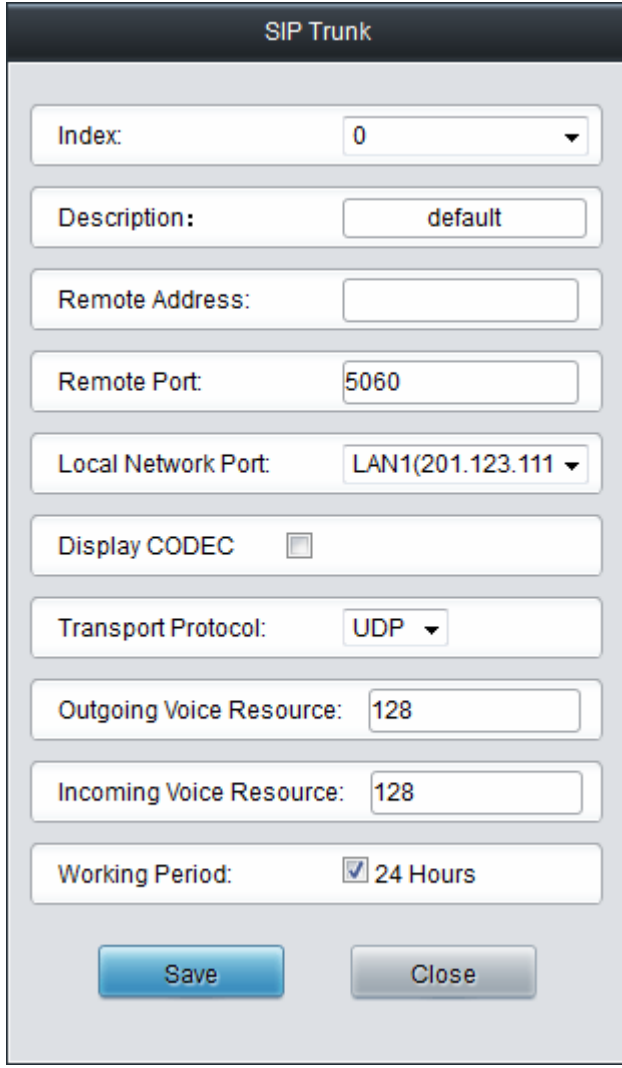

Figure 3-15 Add New SIP Trunk

<span id="page-34-0"></span>The table below explains the items shown in [Figure 3-15.](#page-34-0)

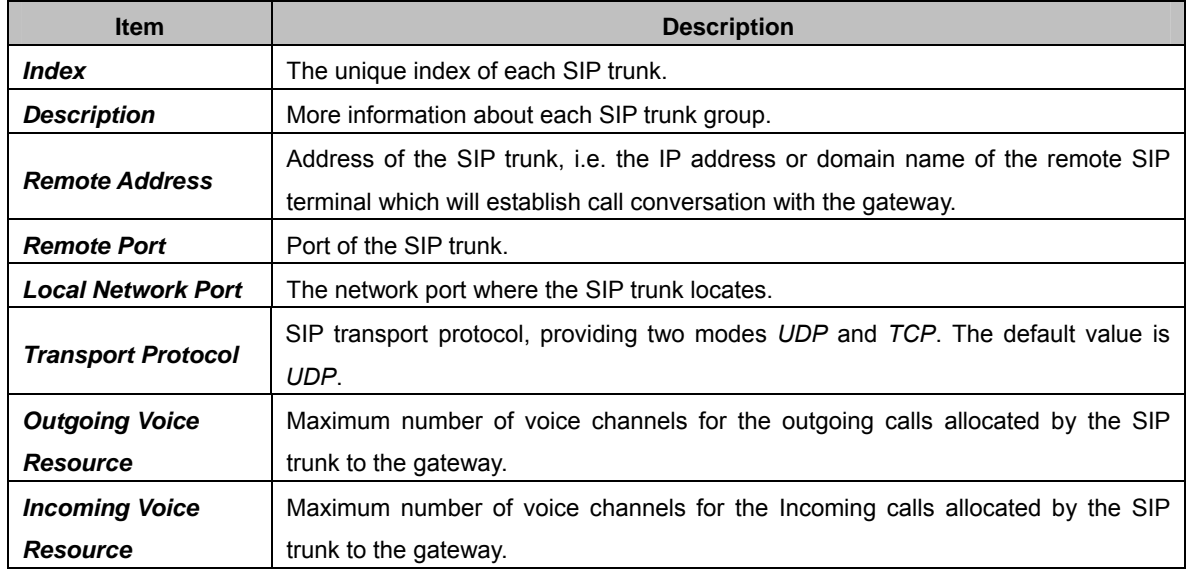

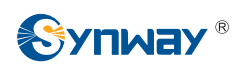

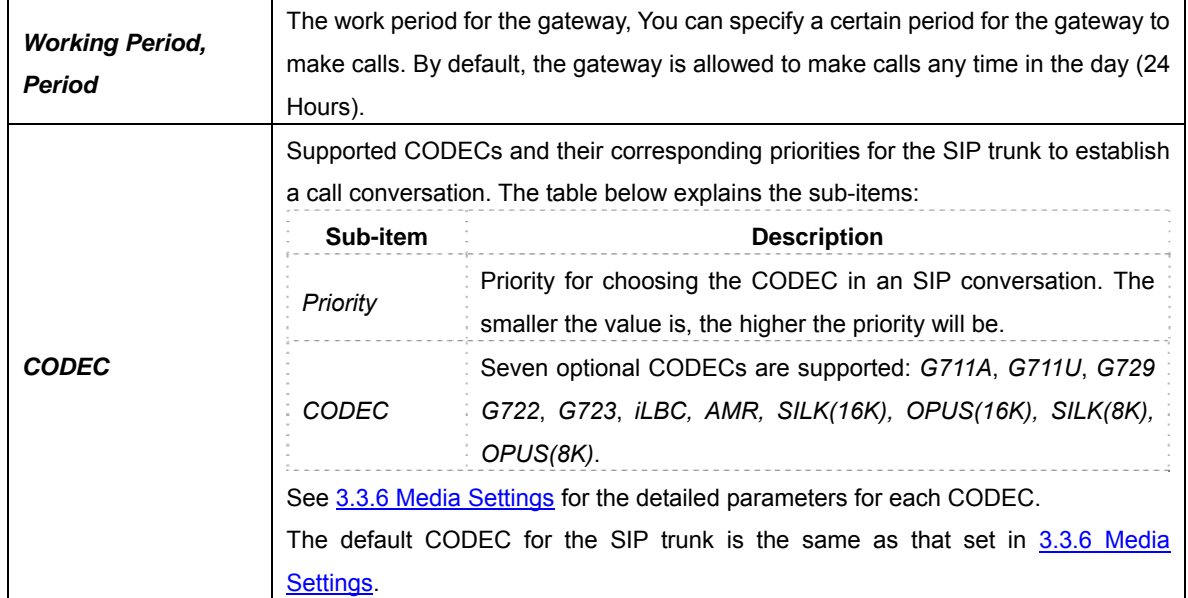

After configuration, click *Save* to save the settings into the gateway or click *Close* to cancel the settings.

Click *Modify* in [Figure 3-14](#page-33-1) to modify a SIP trunk. See [Figure 3-16](#page-36-1) for the SIP trunk modification interface. The configuration items on this interface are the same as those on the *Add New SIP Trunk* interface.
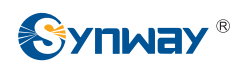

I

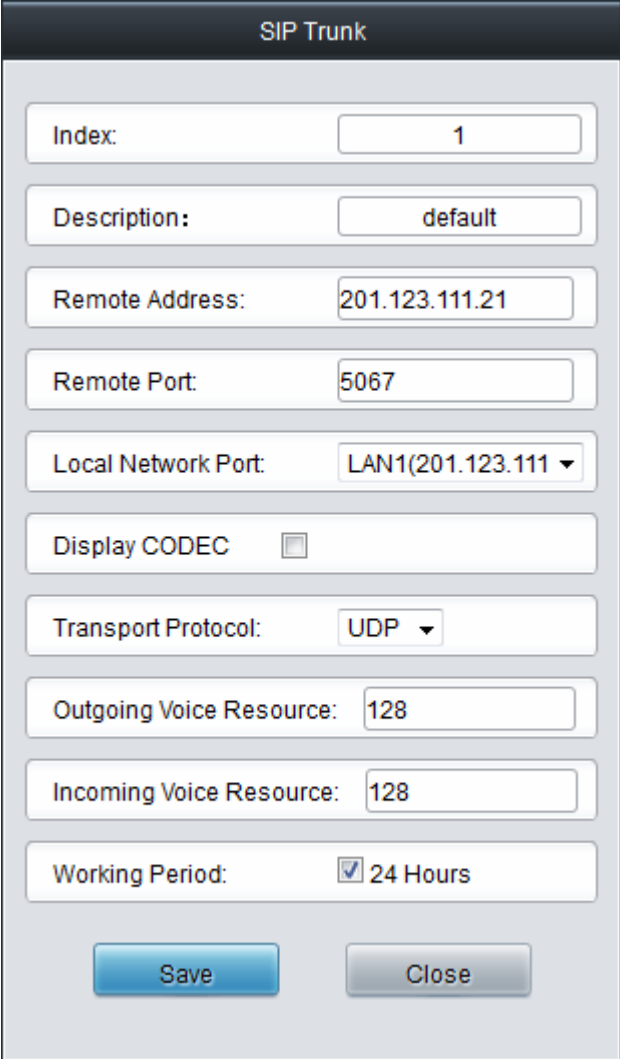

Figure 3-16 Modify SIP Trunk

To delete a SIP trunk, check the checkbox before the corresponding index in [Figure 3-14](#page-33-0) and click the *Delete* button. *Check All* means to select all available items on the current page; *Uncheck All* means to cancel all selections on the current page; *Inverse* means to uncheck the selected items and check the unselected. To clear all SIP trunks at a time, click the *Clear All* button in [Figure 3-14.](#page-33-0)

## **3.3.3 SIP Register**

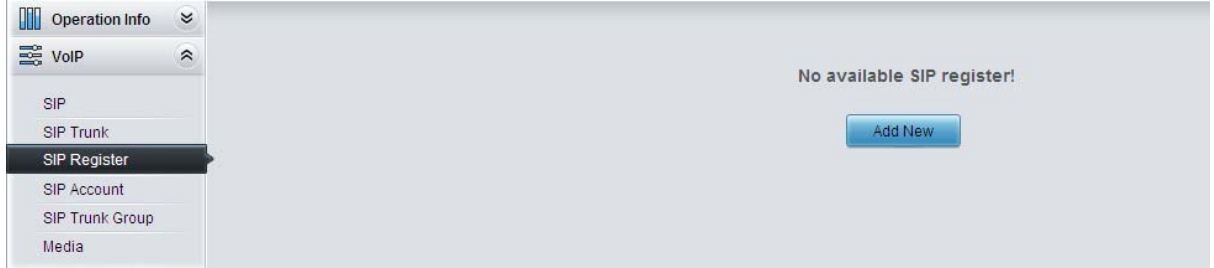

Figure 3-17 SIP Register Configuration Interface

<span id="page-36-0"></span>See [Figure 3-17](#page-36-0) for the SIP Register Configuration interface. By default, there is no SIP register available on the gateway. Click *Add New* to add them manually. See [Figure 3-18.](#page-37-0)

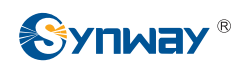

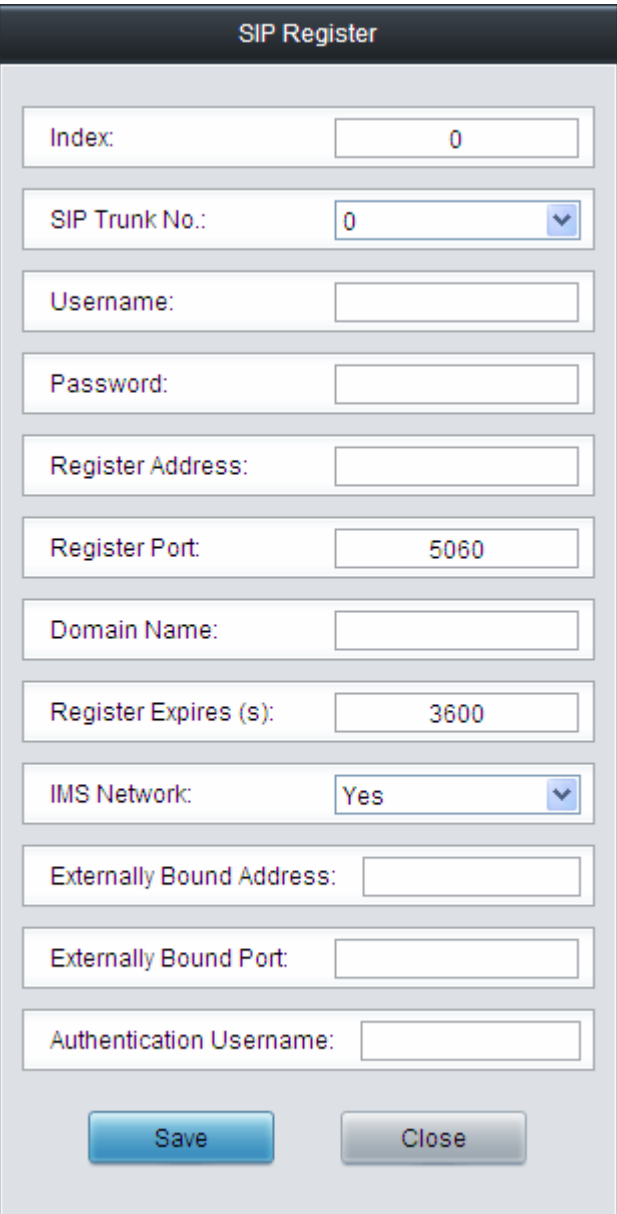

Figure 3-18 Add SIP Register Interface

<span id="page-37-0"></span>The table below explains the items shown in the above figure.

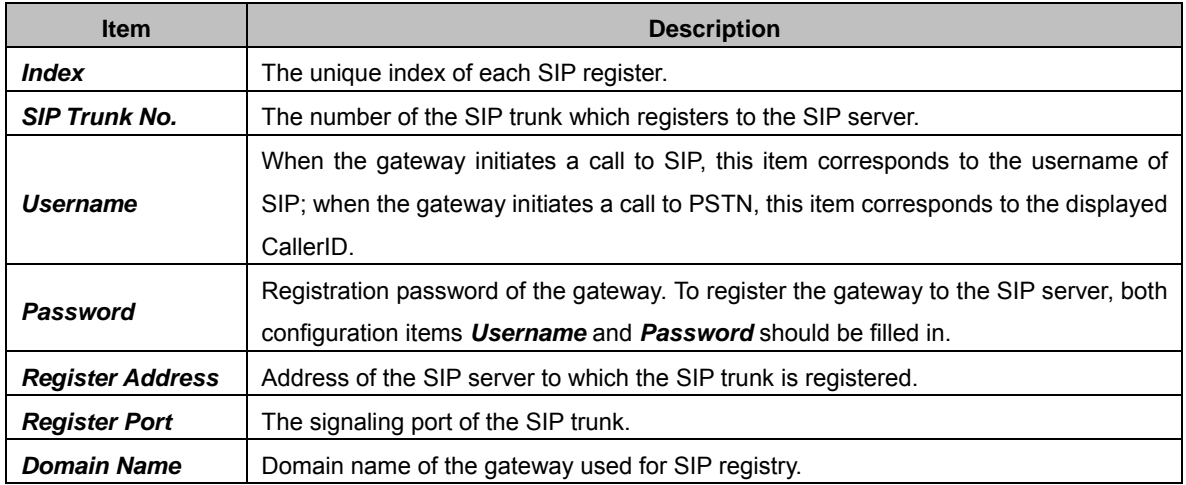

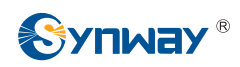

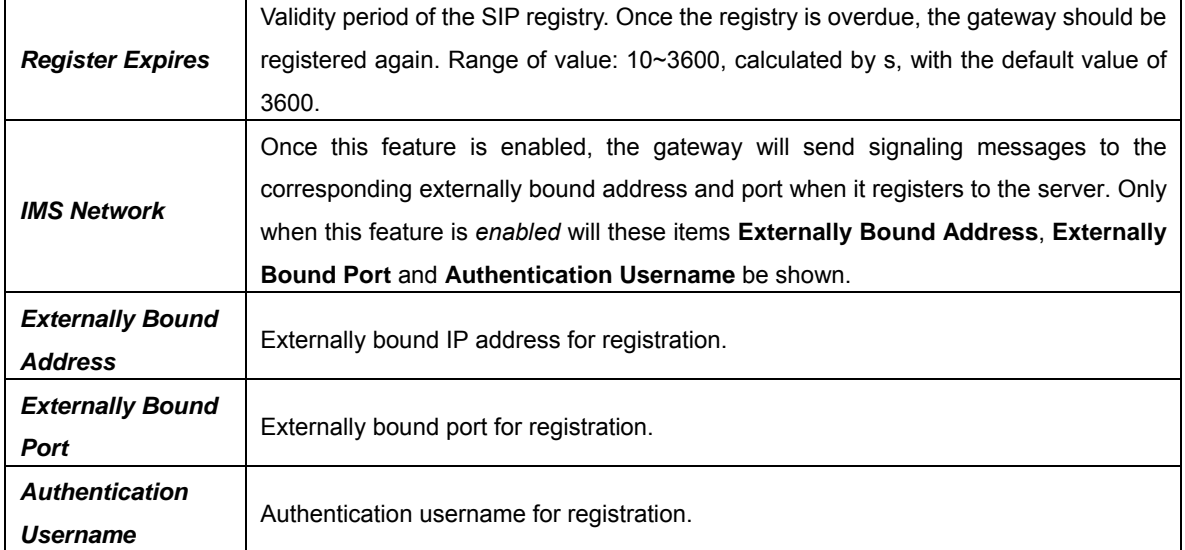

After configuration, click *Save* to save the settings into the gateway or click *Close* to cancel the settings.

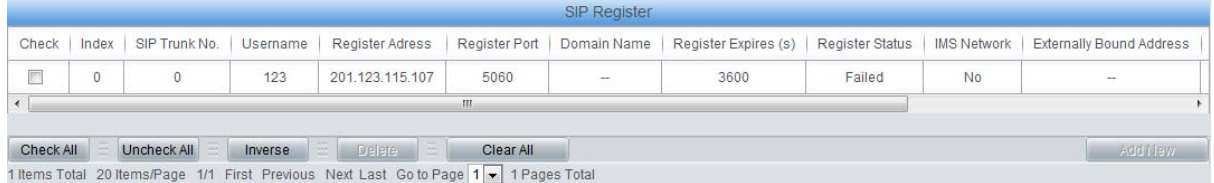

#### Figure 3-19 SIP Register Information List

<span id="page-38-0"></span>Click *Modify* in [Figure 3-19](#page-38-0) to modify a SIP register. The configuration items on the SIP Register Modification Interface are the same as those on the *Add New SIP Register* interface.

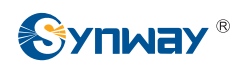

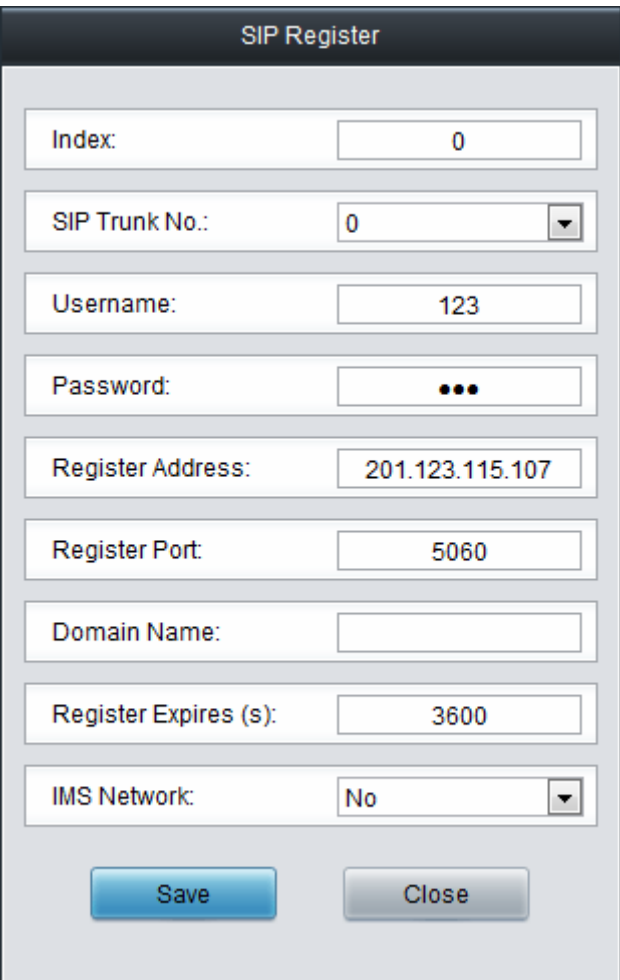

Figure 3-20 SIP Register Modification Interface

To delete a SIP register, check the checkbox before the corresponding index in [Figure 3-19](#page-38-0) and click the *Delete* button. *Check All* means to select all available items on the current page; *Uncheck All* means to cancel all selections on the current page; *Inverse* means to uncheck the selected items and check the unselected. To clear all SIP registers at a time, click the *Clear All* button in [Figure 3-19.](#page-38-0)

### **3.3.4 SIP Account**

| <b>SIP Account</b> |                                                                                       |               |                 |                          |                      |                 |             |         |  |  |  |  |  |
|--------------------|---------------------------------------------------------------------------------------|---------------|-----------------|--------------------------|----------------------|-----------------|-------------|---------|--|--|--|--|--|
| Check              | Index                                                                                 | SIP Trunk No. | <b>Jsername</b> | Authentication Username  | Register Expires (s) | Register Status | Description | Modify  |  |  |  |  |  |
|                    | $\theta$                                                                              | 0             | 120             | $\overline{\phantom{m}}$ | 3600                 | Failed          | default     |         |  |  |  |  |  |
| Check All          | Uncheck All                                                                           | Inverse       | $E$ Delete      | IE.<br>Clear All         |                      |                 |             | Add New |  |  |  |  |  |
|                    | 1 Items Total 20 Items/Page 1/1 First Previous Next Last Go to Page 1 - 1 Pages Total |               |                 |                          |                      |                 |             |         |  |  |  |  |  |

Figure 3-21 SIP Account Settings Interface

<span id="page-39-0"></span>See [Figure 3-21](#page-39-0) for the SIP account settings interface. A new SIP account can be added by the Add New button on the bottom right corner of the list in the above figure. See [Figure 3-22](#page-40-0) for the SIP account adding interface.

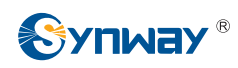

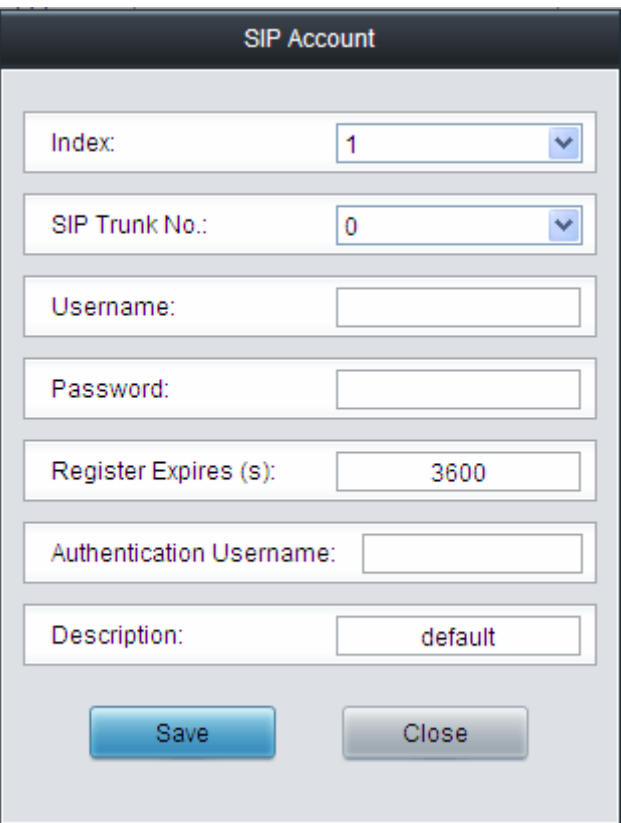

Figure 3-22 Add New SIP Account

<span id="page-40-0"></span>The table below explains the items shown in above figures.

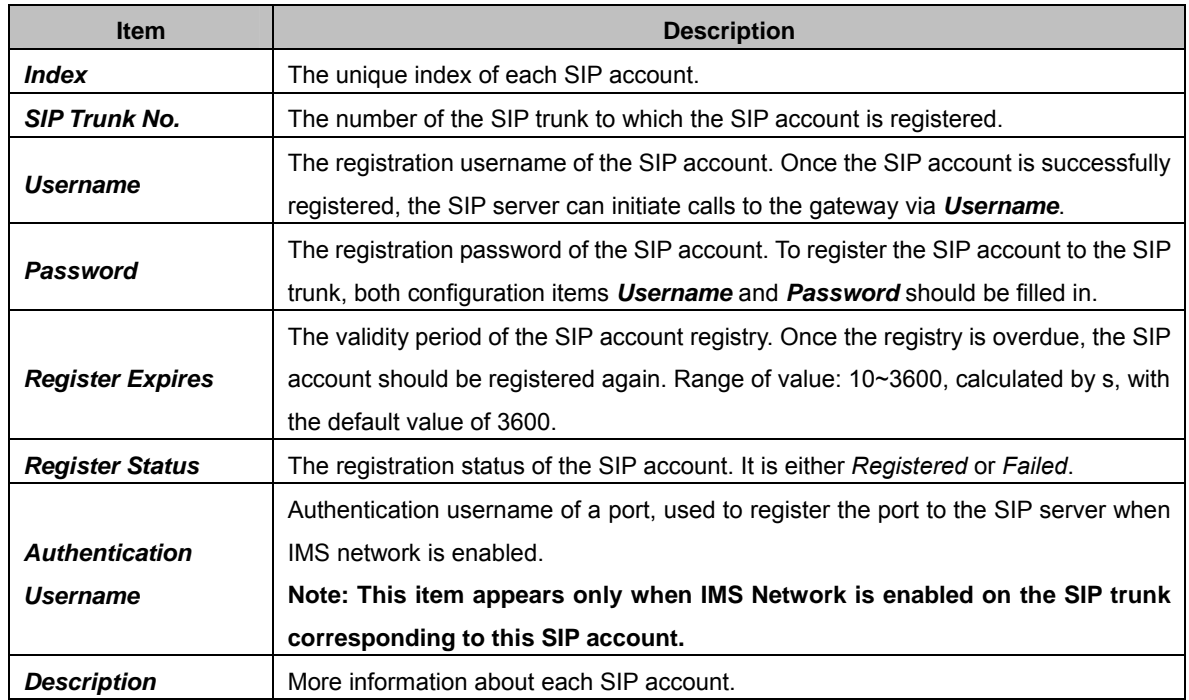

After configuration, click *Save* to save the settings into the gateway or click *Close* to cancel the settings.

Click *Modify* in [Figure 3-21](#page-39-0) to modify a SIP account. See [Figure 3-23](#page-41-0) for the SIP account modification interface. The configuration items on this interface are the same as those on the *Add New SIP Account* interface.

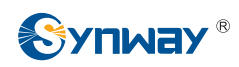

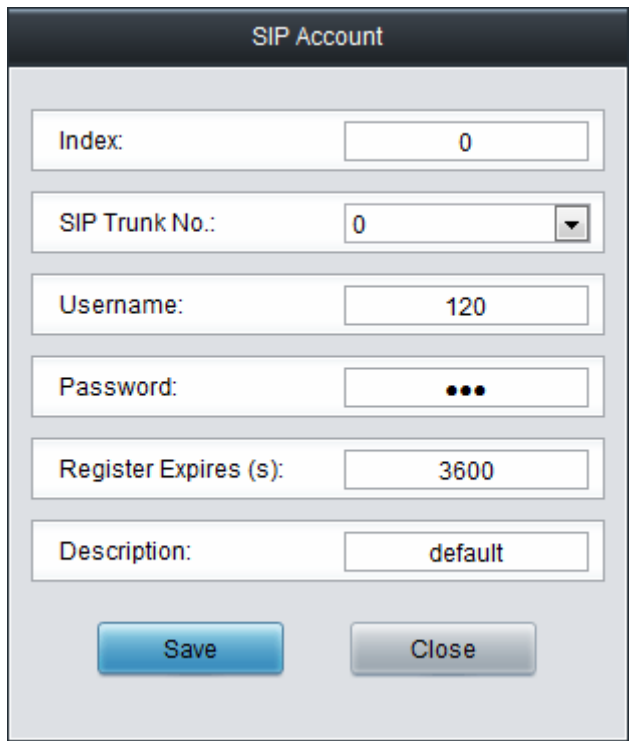

Figure 3-23 Modify SIP Account

<span id="page-41-0"></span>To delete a SIP account, check the checkbox before the corresponding index in [Figure 3-21](#page-39-0) and click the *Delete* button. *Check All* means to select all available items on the current page; *Uncheck All* means to cancel all selections on the current page; *Inverse* means to uncheck the selected items and check the unselected. To clear all SIP accounts at a time, click the *Clear All* button in [Figure 3-21.](#page-39-0)

### **3.3.5 SIP Trunk Group**

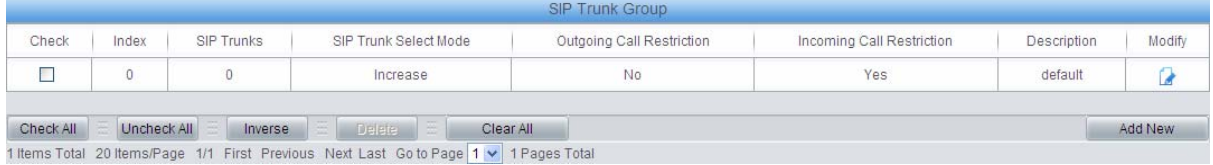

Figure 3-24 SIP Trunk Group Settings Interface

<span id="page-41-1"></span>See [Figure 3-24](#page-41-1) for SIP trunk group settings interface. A new SIP trunk group can be added by the Add New button on the bottom right corner of the list in the above figure. See [Figure 3-25](#page-42-0) for the SIP trunk group adding interface.

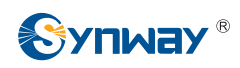

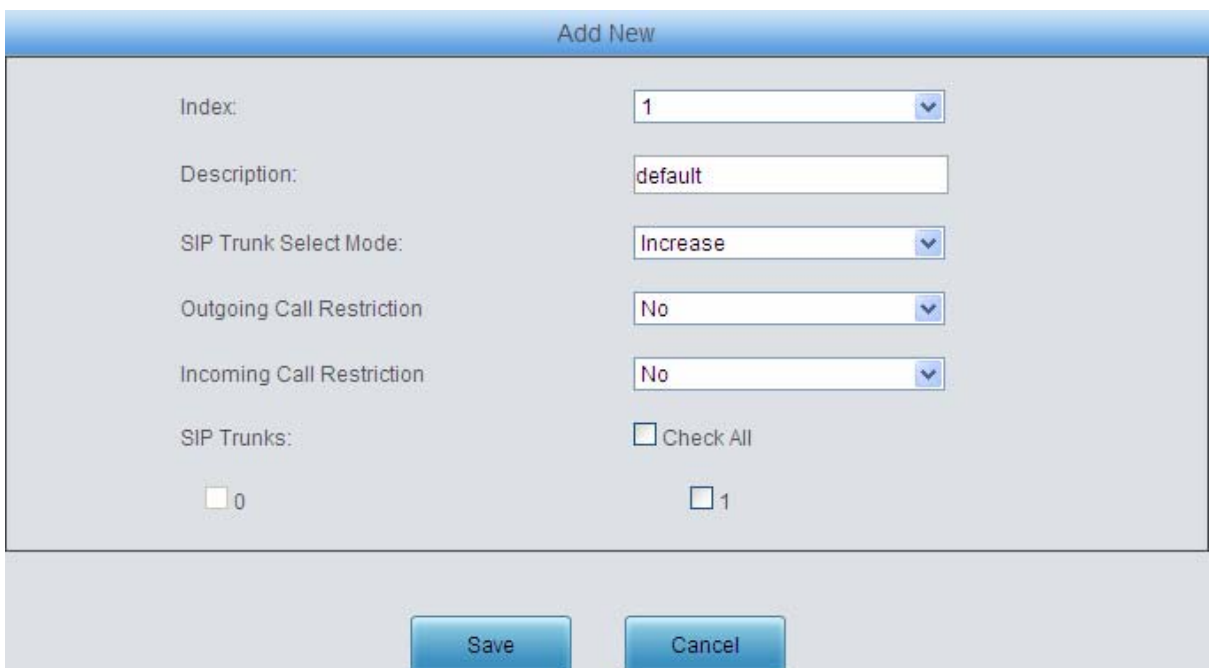

Figure 3-25 Add New SIP Trunk Group

<span id="page-42-0"></span>The table below explains the items shown in [Figure 3-25.](#page-42-0)

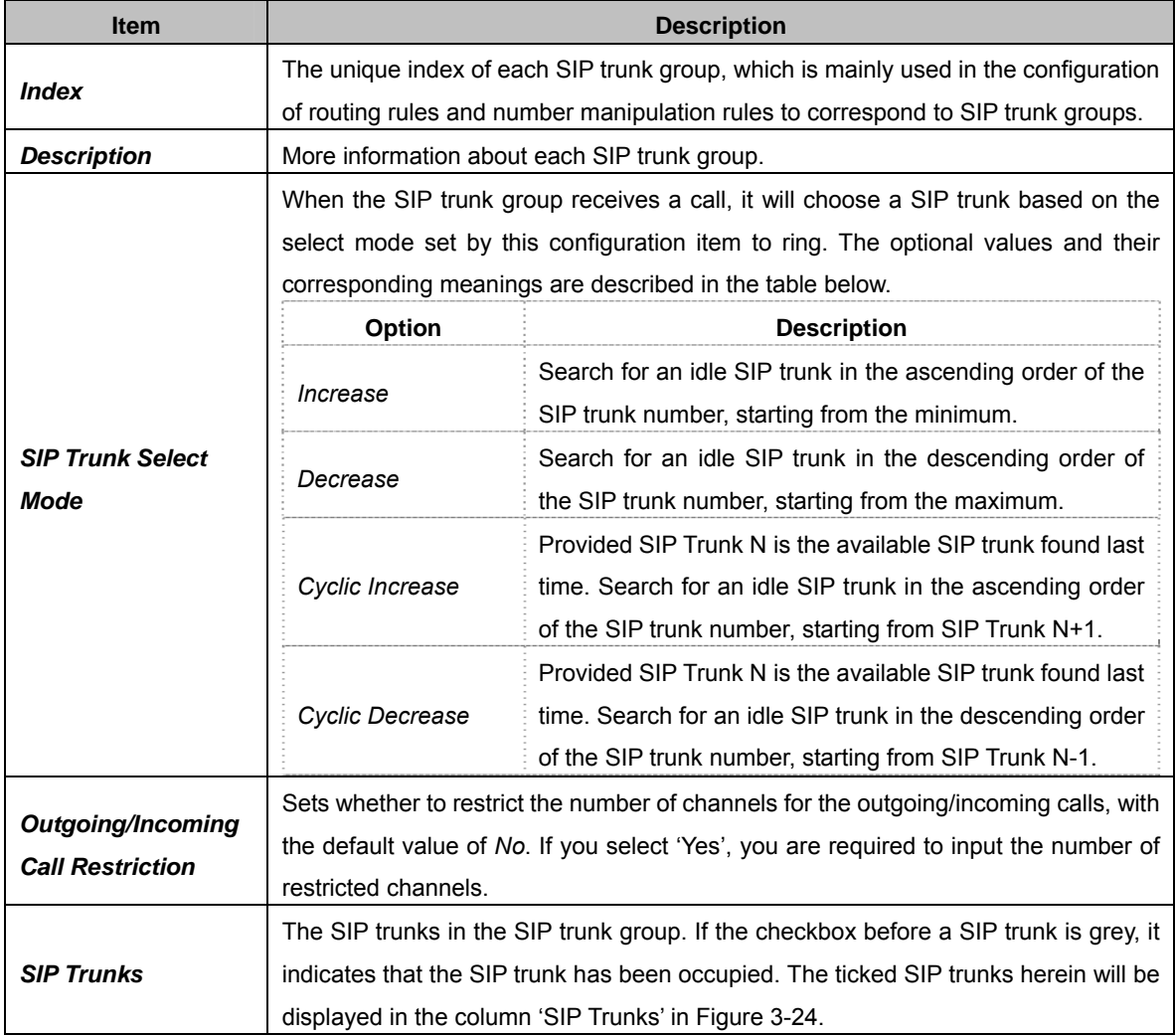

After configuration, click *Save* to save the settings into the gateway or click *Cancel* to cancel the

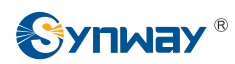

settings.

Click *Modify* in [Figure 3-24](#page-41-1) to modify a SIP trunk group. See [Figure 3-26](#page-43-0) for the SIP trunk group modification interface. The configuration items on this interface are the same as those on the *Add New SIP Trunk Group* interface.

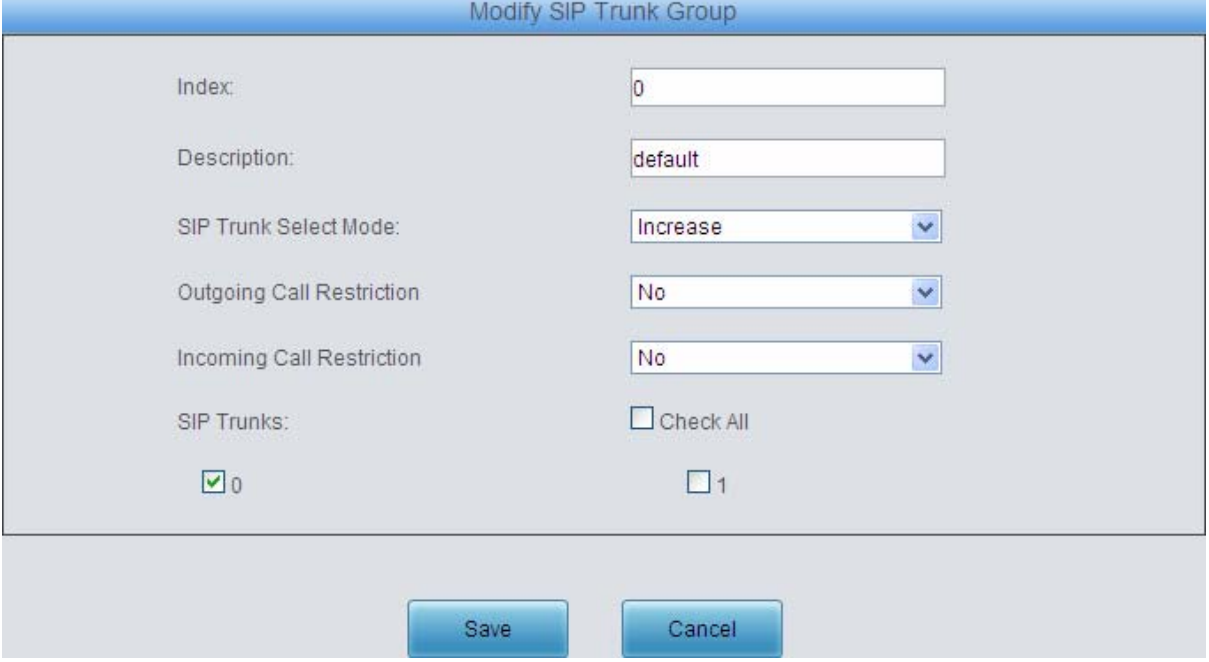

Figure 3-26 Modify SIP Trunk Group

<span id="page-43-0"></span>To delete a SIP trunk group, check the checkbox before the corresponding index in [Figure 3-24](#page-41-1) and click the *Delete* button. *Check All* means to select all available items on the current page; *Uncheck All* means to cancel all selections on the current page; *Inverse* means to uncheck the selected items and check the unselected. To clear all SIP trunk groups at a time, click the *Clear All* button in [Figure 3-24](#page-41-1).

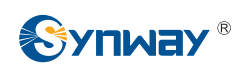

#### **3.3.6 Media Settings**

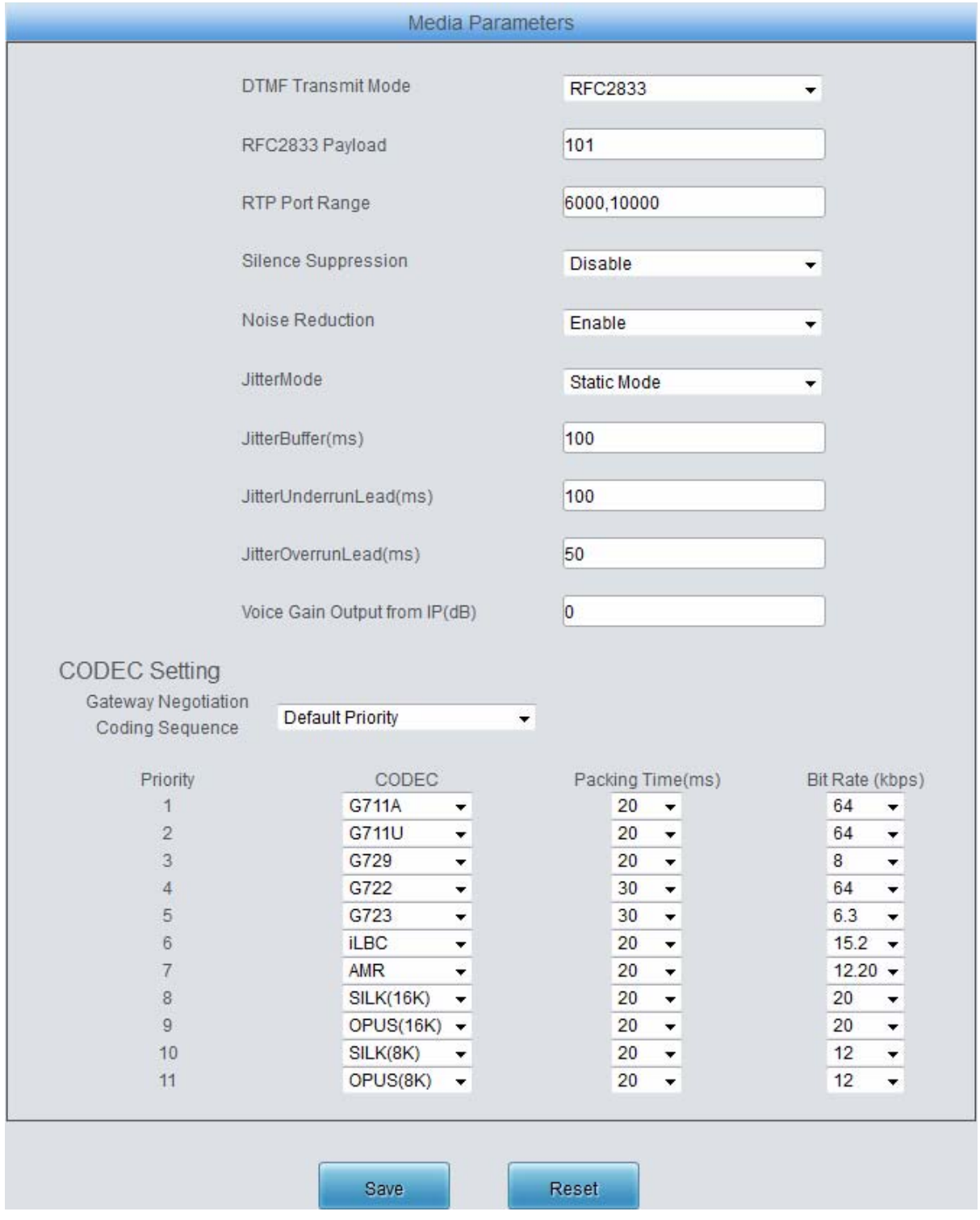

Figure 3-27 Media Settings Interface

<span id="page-44-0"></span>See [Figure 3-27](#page-44-0) for the media settings interface where you can configure the RTP port and payload type depending on your requirements. After configuration, click *Save* to save your settings into the gateway or click *Reset* to restore the configurations. If a dialog box pops up after you save your settings asking you to restart the service, do it immediately to apply the changes. Refer to [3.11.20 Restart](#page-117-0) for detailed instructions. The table below explains the items shown in [Figure 3-27.](#page-44-0)

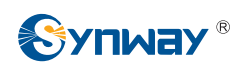

# **Synway Information Engineering Co., Ltd**

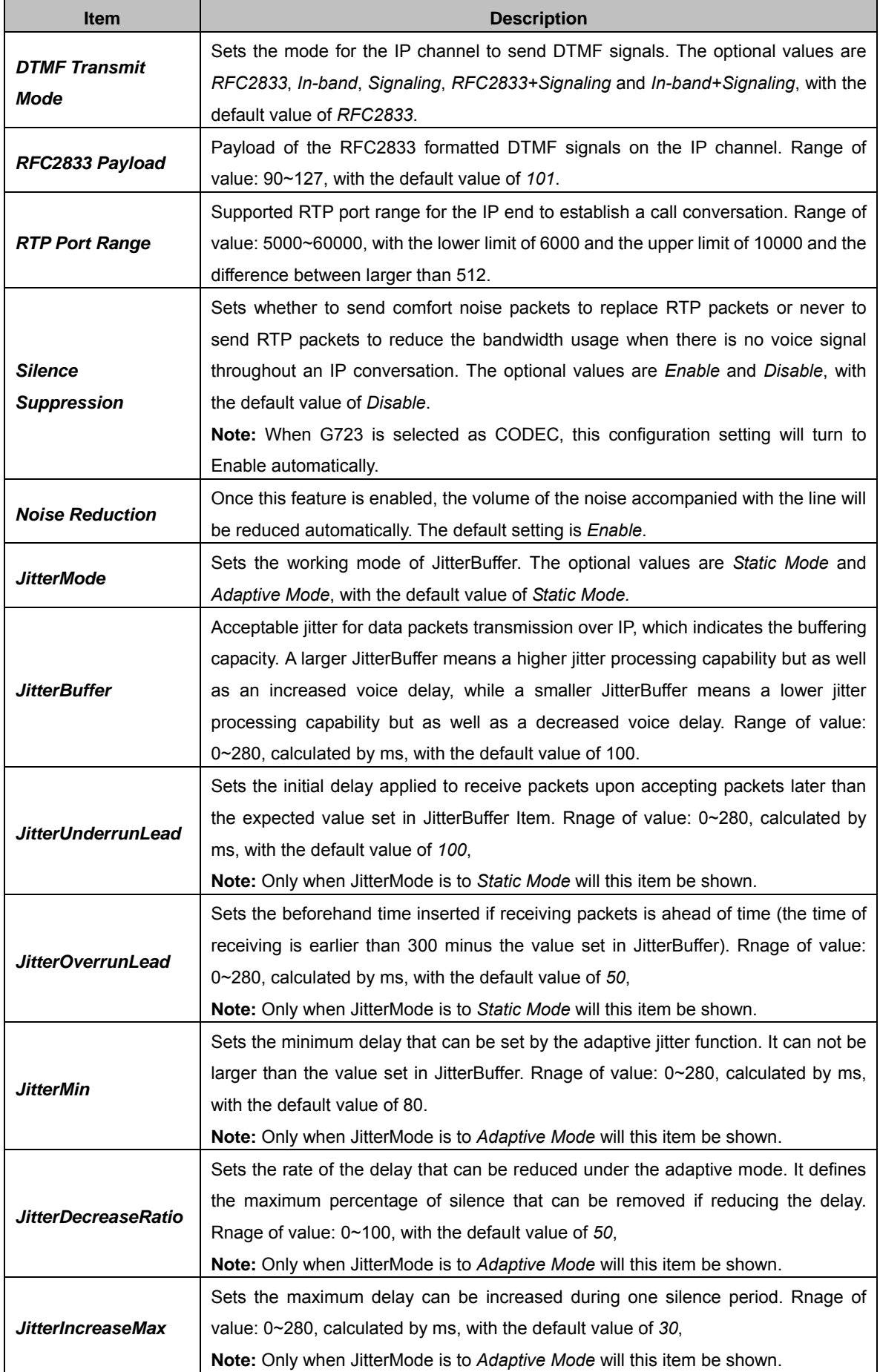

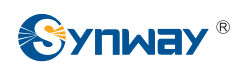

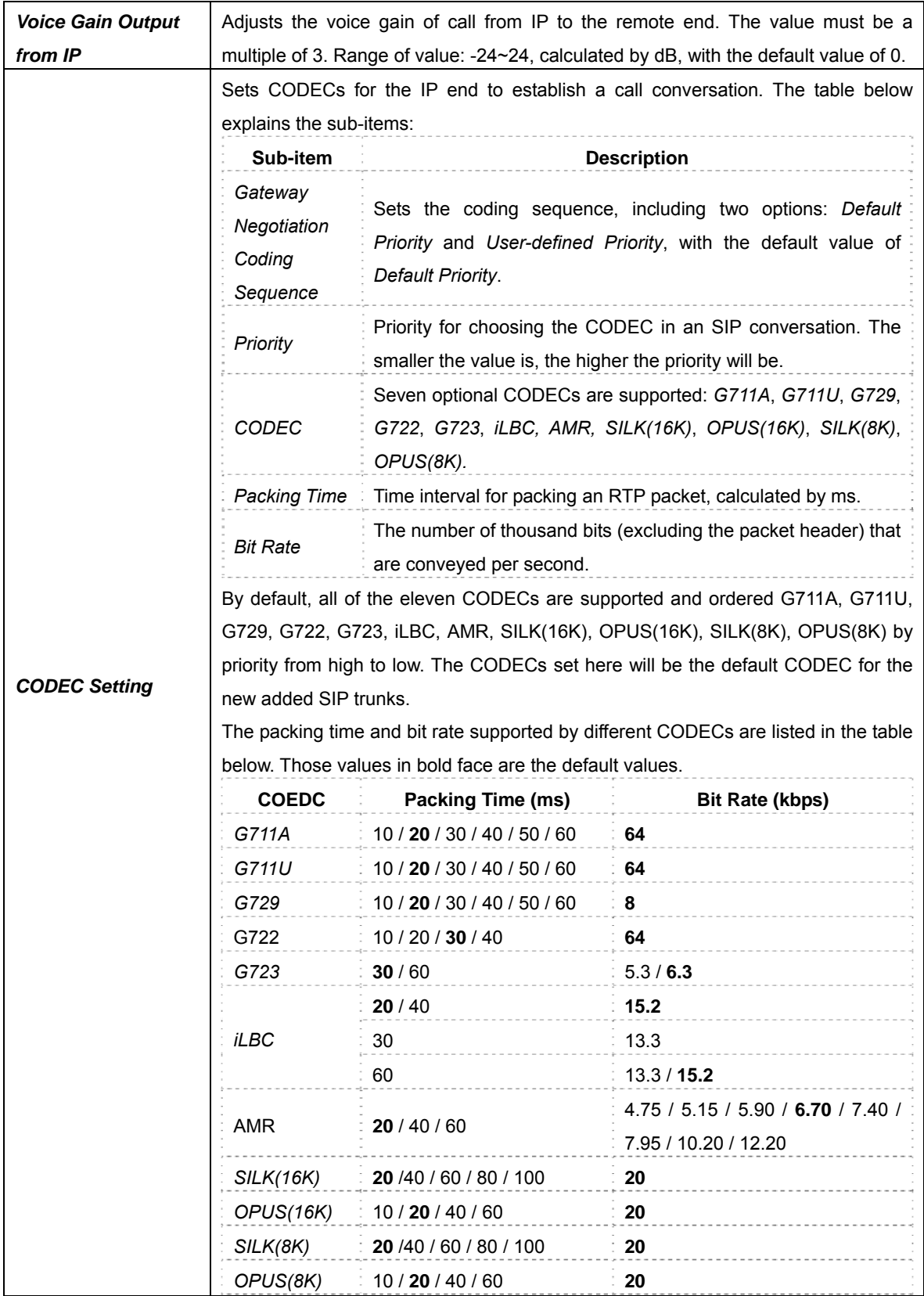

# **3.4 PCM Settings**

PCM Settings includes eight parts: *PSTN*, *Circuit Maintenance*, *PCM*, *PCM Trunk*, *PCM Trunk Group*, *Number-Receiving Rule*, *Reception Timeout* and *PSTN Forwarding*. See [Figure 3-28](#page-47-0).

<span id="page-47-0"></span>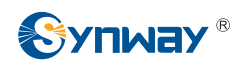

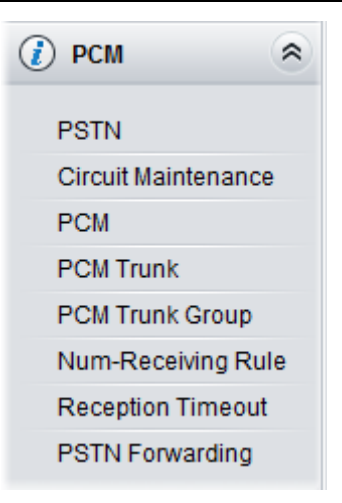

Figure 3-28 PCM Settings

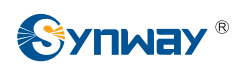

#### <span id="page-48-1"></span>**3.4.1 PSTN**

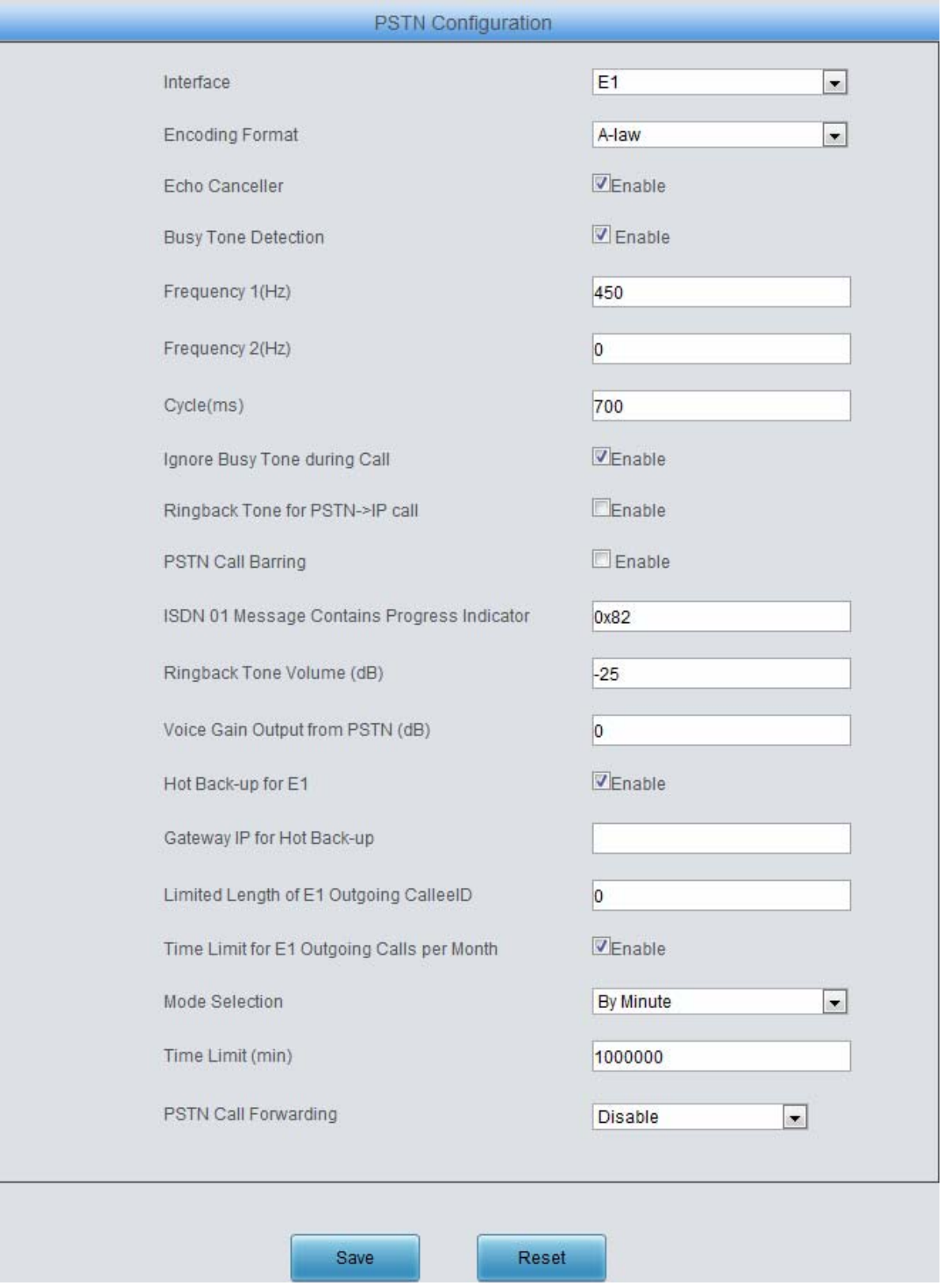

Figure 3-29 PSTN Settings Interface

<span id="page-48-0"></span>See [Figure 3-29](#page-48-0) for the PSTN Settings interface. The table below explains the items shown in the above figure.

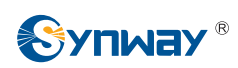

# **Synway Information Engineering Co., Ltd**

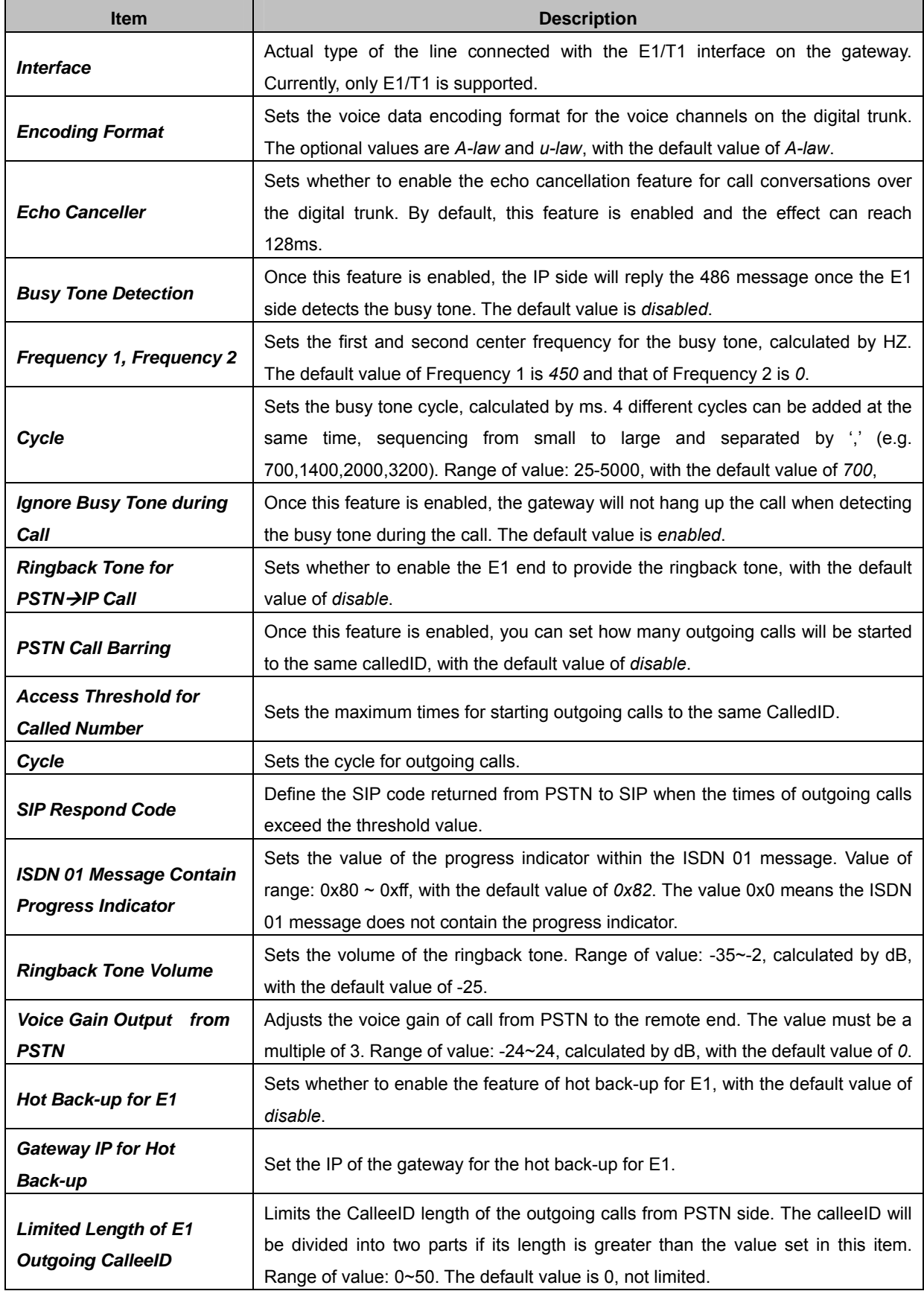

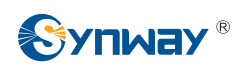

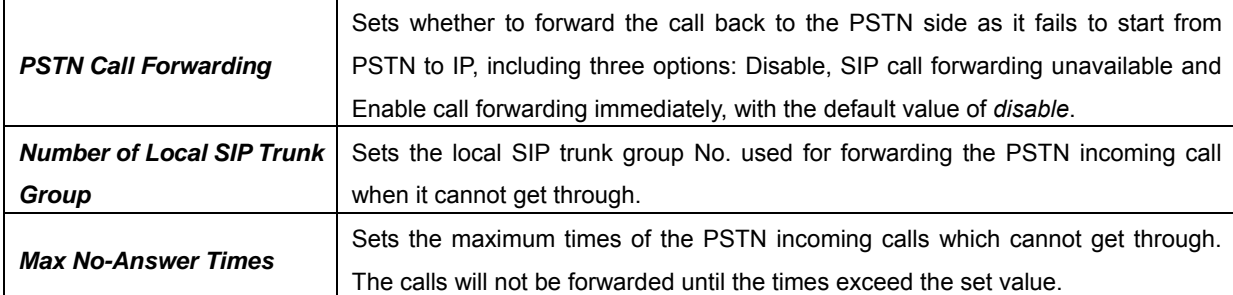

After configuration, click *Save* to save your settings into the gateway or click *Reset* to restore the configurations. If a dialog box pops up after you save your settings asking you to restart the service, do it immediately to apply the changes. Refer to [3.11.20 Restart](#page-117-0) for detailed instructions.

#### **3.4.2 Circuit Maintenance**

| <b>PCM Maintenance</b>     |                                            |                          |                |                   |                  |                |            |                |                         |                |                                        |                           |                     |                  |                  |                |              |                           |        |                 |        |                           |            |                     |                         |        |                |              |        |                |        |                                      |
|----------------------------|--------------------------------------------|--------------------------|----------------|-------------------|------------------|----------------|------------|----------------|-------------------------|----------------|----------------------------------------|---------------------------|---------------------|------------------|------------------|----------------|--------------|---------------------------|--------|-----------------|--------|---------------------------|------------|---------------------|-------------------------|--------|----------------|--------------|--------|----------------|--------|--------------------------------------|
|                            |                                            |                          |                | PCM No.           |                  |                |            |                |                         |                |                                        |                           |                     |                  |                  |                |              | $\mathbf{0}$              |        |                 |        |                           |            |                     |                         |        |                | $\mathbf{1}$ |        |                |        |                                      |
|                            |                                            |                          |                | <b>PCM Status</b> |                  |                |            |                |                         |                |                                        |                           |                     |                  |                  |                |              |                           |        |                 |        |                           |            |                     |                         |        |                |              |        |                |        |                                      |
|                            | Check                                      |                          |                |                   |                  |                |            |                |                         |                |                                        |                           |                     | E                |                  |                |              |                           |        |                 |        |                           | $\Box$     |                     |                         |        |                |              |        |                |        |                                      |
|                            | Check All<br><b>Uncheck All</b><br>Inverse |                          |                |                   |                  |                |            | Block          |                         |                | Unblock                                |                           |                     |                  | Physical Connect |                |              | Physical Disconnect       |        |                 |        |                           |            |                     |                         |        |                |              |        |                |        |                                      |
| <b>PCM LoopBack Config</b> |                                            |                          |                |                   |                  |                |            |                |                         |                |                                        |                           |                     |                  |                  |                |              |                           |        |                 |        |                           |            |                     |                         |        |                |              |        |                |        |                                      |
|                            | PCM No.                                    |                          |                |                   |                  |                |            |                |                         |                |                                        |                           |                     |                  | $\bf{0}$         |                |              |                           |        |                 |        |                           |            |                     | $\overline{1}$          |        |                |              |        |                |        |                                      |
|                            |                                            |                          |                |                   |                  |                |            |                |                         |                |                                        |                           |                     |                  |                  |                |              |                           |        |                 |        |                           |            |                     |                         |        | L              |              |        |                |        |                                      |
|                            | <b>PCM LoopBack Status</b><br>Check        |                          |                |                   |                  |                |            |                |                         |                |                                        |                           | ł.                  |                  |                  |                |              |                           |        |                 |        |                           |            |                     |                         |        |                |              |        |                |        |                                      |
|                            |                                            |                          |                |                   |                  |                |            |                |                         |                |                                        |                           |                     |                  |                  |                |              |                           |        |                 |        |                           | UnLoopBack |                     |                         |        |                |              |        |                |        |                                      |
|                            |                                            |                          |                |                   | <b>Check All</b> |                |            | Uncheck All    |                         |                | Inverse                                |                           |                     |                  |                  | Local LoopBack |              |                           |        | Remote LoopBack |        |                           |            |                     |                         |        |                |              |        |                |        |                                      |
|                            |                                            |                          |                |                   |                  |                |            |                |                         |                |                                        |                           |                     | PCM 0            |                  |                |              |                           |        |                 |        |                           |            |                     |                         |        |                |              |        |                |        |                                      |
| Channel No.                | $\overline{0}$                             | $\mathbf{1}$             | $\overline{c}$ | 3                 | $\overline{4}$   | $\sqrt{5}$     | 6          | $\overline{7}$ | $\mathbf{8}$            | 9              | 10                                     | 11                        | 12                  | 13               | 14               | 15             | 16           | 17                        | 18     | 19              | 20     | 21                        | 22         | 23                  | 24                      | 25     | 26             | 27           | 28     | 29             | 30     | 31                                   |
| Status                     |                                            | Ø                        | Ø              | Ø                 | C)               | $\overline{G}$ | G          | Ø              | C)                      | G              | Ø                                      | $\mathbb{Z}$              | $\overline{\omega}$ | Ø                | 63               | G3             |              | $\omega$                  | G)     | Ø               | 63     | 63                        | Ø          | $\overline{\omega}$ | $\overline{\omega}$     | a      | C)             | a            | G      | G              | O      | $\mathbb{Z}$                         |
| Check                      | $\Box$                                     | $\overline{\phantom{a}}$ | $\blacksquare$ | $\Box$            | $\blacksquare$   | $\blacksquare$ | $\Box$     | n              | $\overline{\Box}$       | $\blacksquare$ | n                                      | $\Box$                    | $\Box$              |                  | n                | $\blacksquare$ |              | $\blacksquare$            | $\Box$ | $\blacksquare$  | $\Box$ | m                         | $\Box$     | $\Box$              | F                       | $\Box$ | $\blacksquare$ | $\Box$       | $\Box$ | $\blacksquare$ | $\Box$ | $\Box$                               |
|                            |                                            |                          |                |                   |                  |                |            | Check All      |                         |                | <b>Uncheck All</b>                     |                           |                     | Inverse          |                  |                | <b>Block</b> |                           |        | Unblock         |        |                           |            |                     |                         |        |                |              |        |                |        |                                      |
|                            |                                            |                          |                |                   |                  |                |            |                |                         |                |                                        |                           |                     | PCM <sub>1</sub> |                  |                |              |                           |        |                 |        |                           |            |                     |                         |        |                |              |        |                |        |                                      |
| Channel No.                | $\mathbf{0}$                               | $\overline{1}$           | $\overline{2}$ | 3                 | $\overline{4}$   | 5              | $_{\rm 6}$ | $\overline{7}$ | $\boldsymbol{8}$        | $\mathsf g$    | 10                                     | 11                        | 12                  | 13               | 14               | 15             | 16           | 17                        | 18     | 19              | 20     | 21                        | 22         | 23                  | 24                      | 25     | 26             | 27           | 28     | 29             | 30     | 31                                   |
| <b>Status</b>              |                                            | G                        | G)             | ü                 | a                | C)             | ü          | Ø              | C)                      | $\omega$       | $\omega$                               | $\omega$                  | $\overline{\omega}$ | C)               | C)               | G)             |              | Œ                         | G)     | Ū.              | IJ     | G)                        | ü          | $\omega$            | $\omega$                | C)     | C)             | a            | G)     | C)             | a      | $\mathbb{G}$                         |
| Check                      | L.                                         | O                        | m              | E                 | $\blacksquare$   | m              | $\Box$     | m              | $\langle \cdot \rangle$ | $\Box$         | $\left\lceil \frac{m}{2} \right\rceil$ | $\overline{\mathbb{R}^n}$ | $\Box$              | $\Box$           | o                | $\Box$         | o            | $\overline{\mathbb{R}^n}$ | $\Box$ | m               | ▥      | $\overline{\mathbb{R}^n}$ | n          | $\Box$              | $\overline{\mathbb{C}}$ | $\Box$ | Ξ              | $\Box$       | O      | $\blacksquare$ | $\Box$ | $\langle \overline{\zeta}^0 \rangle$ |
|                            | Check All<br><b>Uncheck All</b>            |                          |                |                   |                  |                |            |                | Inverse                 |                |                                        | <b>Block</b>              |                     |                  | Unblock          |                |              |                           |        |                 |        |                           |            |                     |                         |        |                |              |        |                |        |                                      |

Figure 3-30 Circuit Maintenance Interface

<span id="page-50-0"></span>See [Figure 3-30](#page-50-0) for the Circuit Maintenance interface. You can block, unblock, physical connect or disconnect PCMs, ports and channels on this interface. You can set the loopback feature of trunks for diagnoses or debugging. *Local LoopBack* means the transmitted data loop back from the LIU transmitter to the LIU receiver; *Remote LoopBack* means the transmitted data loop back to the LIU transmitter after being decoded in the LIU receiver. *UnLoopBack* is used to disable the features of local loopback and remote loopback.

*Check All* means to select all available items for the current port; *Uncheck All* means to cancel all selections for the current port; *Inverse* means to uncheck the selected items and check the unselected.

### **3.4.3 PCM**

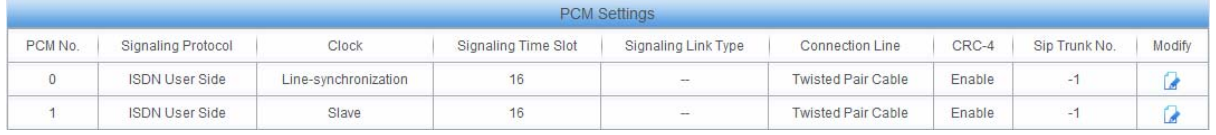

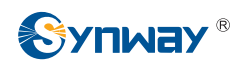

#### Figure 3-31 PCM Settings Interface

<span id="page-51-0"></span>See [Figure 3-31](#page-51-0) for the PCM settings interface. The above list shows the detailed information and configurations of each PCM. The table below explains the items shown in the above figure.

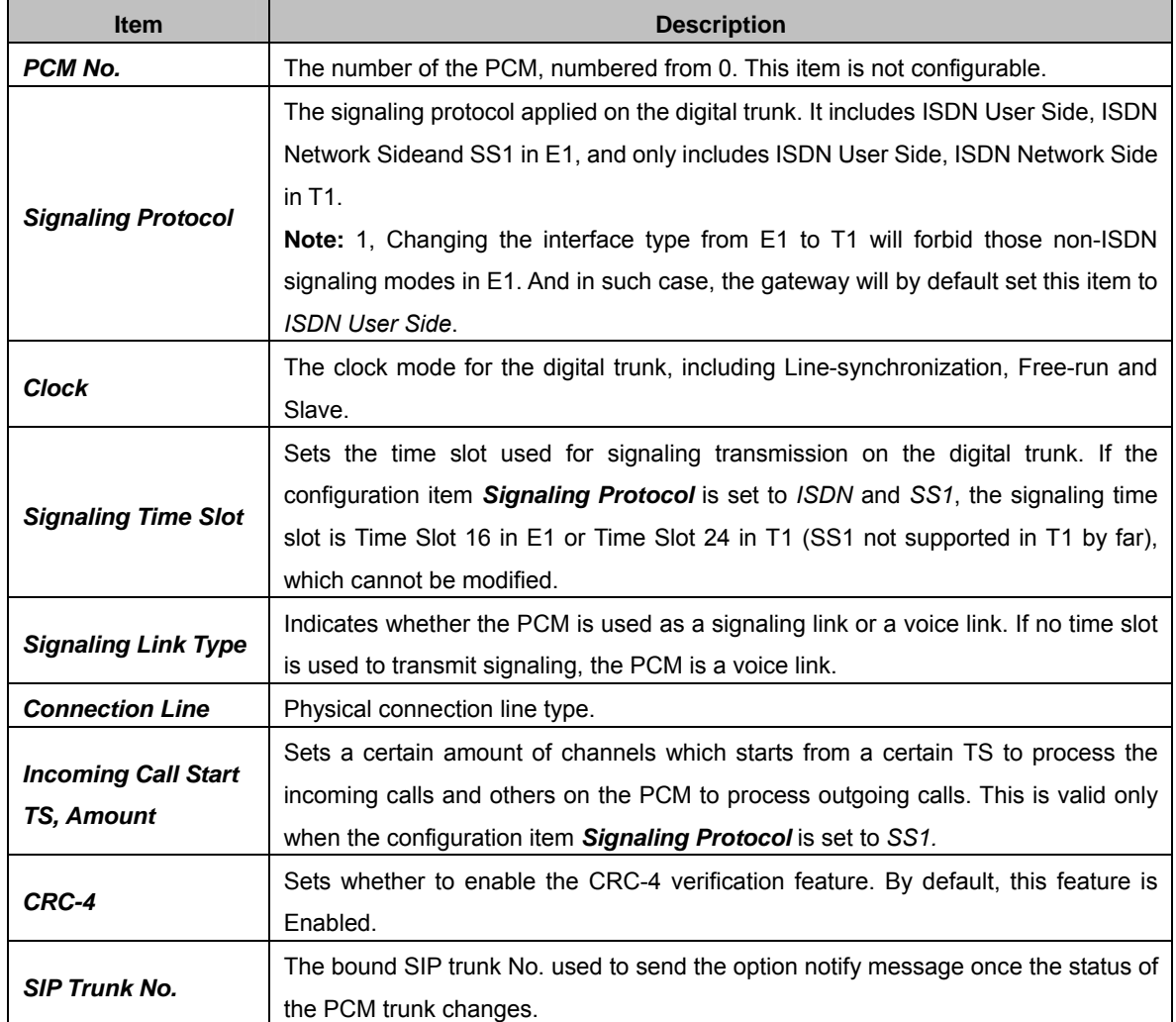

Click *Modify* in [Figure 3-31](#page-51-0) to modify a PCM. See [Figure 3-32](#page-52-0) for the PCM modification interface. Most configuration items on this interface are the same as those on the *PCM Settings* interface.

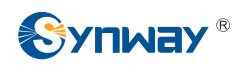

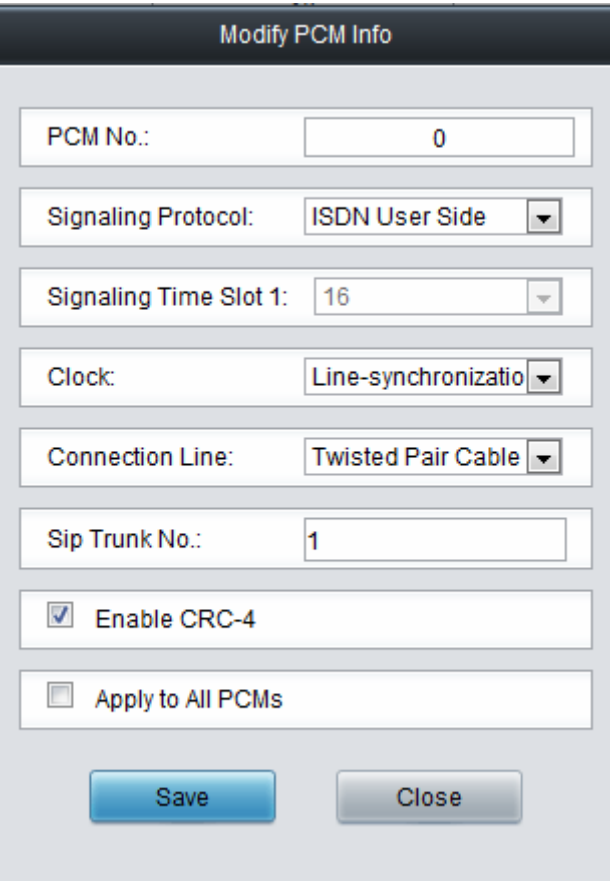

<span id="page-52-0"></span>The table below explains the other configuration items on the PCM modification interface.

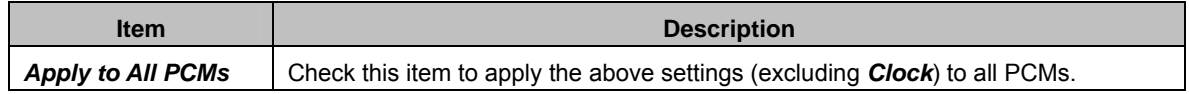

After configuration, click *Save* to save the settings into the gateway or click *Close* to cancel the settings.

#### **3.4.4 PCM Trunk**

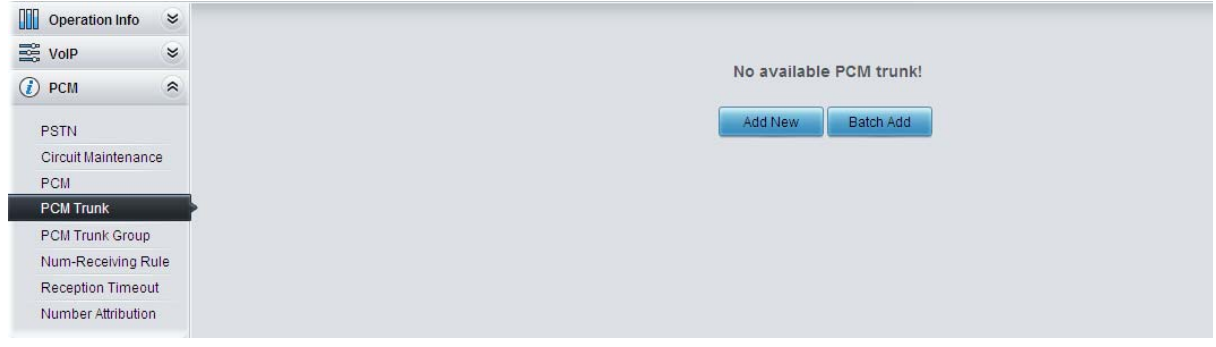

Figure 3-33 PCM Trunk Configuration Interface

<span id="page-52-1"></span>See [Figure 3-33](#page-52-1) for the PCM Trunk Configuration interface. By default, there is no PCM trunk available on the gateway. Click *Add New* or *Batch Add* to add them manually. See [Figure 3-34](#page-53-0), [Figure 3-35.](#page-53-1)

Figure 3-32 Modify PCM

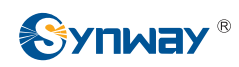

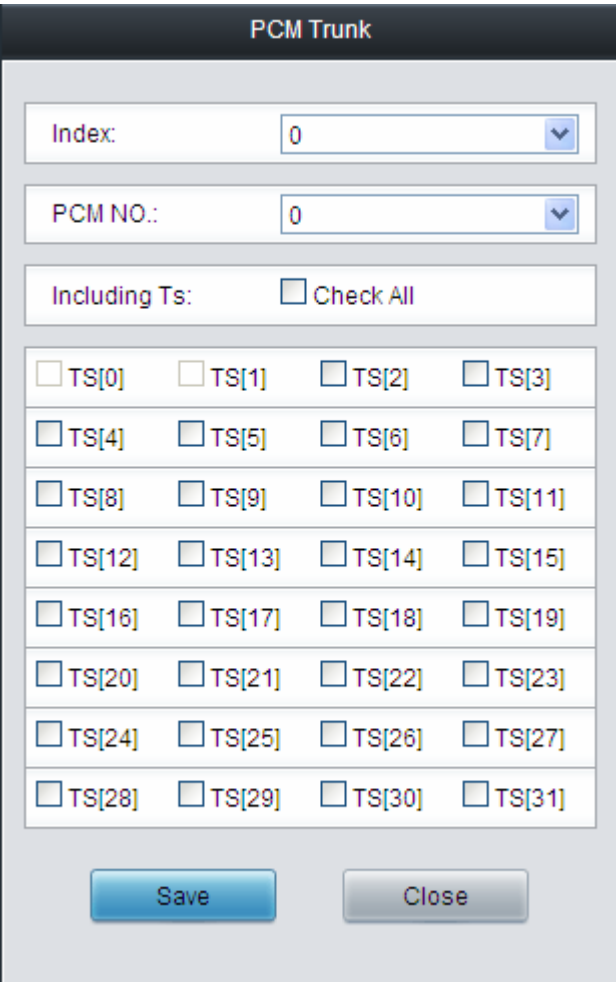

Figure 3-34 Add PCM Trunk Interface

<span id="page-53-0"></span>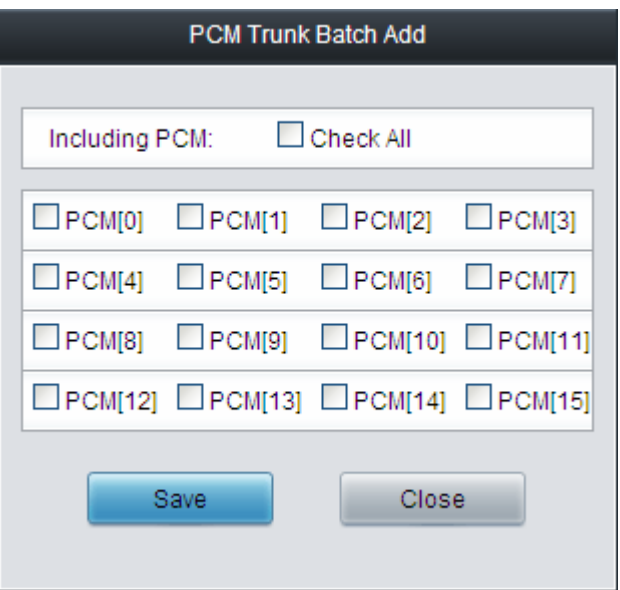

Figure 3-35 PCM Trunk Batch Add Interface

<span id="page-53-1"></span>The table below explains the items shown in the above figure.

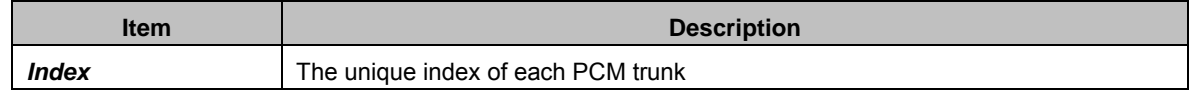

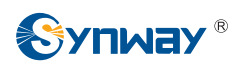

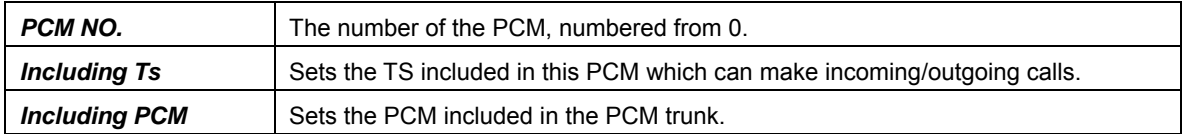

After configuration, click *Save* to save the settings into the gateway or click *Close* to cancel the settings.

|              | <b>PCM Trunks</b>                                                                     |                   |                                                                                  |         |  |  |  |  |  |  |  |
|--------------|---------------------------------------------------------------------------------------|-------------------|----------------------------------------------------------------------------------|---------|--|--|--|--|--|--|--|
| <b>Check</b> | Index                                                                                 | PCM <sub>NO</sub> | Including Ts                                                                     | Modify  |  |  |  |  |  |  |  |
| Г            | $\Omega$                                                                              | $\circ$           | 1,2,3,4,5,6,7,8,9,10,11,12,13,14,15,17,18,19,20,21,22,23,24,25,26,27,28,29,30,31 |         |  |  |  |  |  |  |  |
| Г            |                                                                                       |                   | 1,2,3,4,5,6,7,8,9,10,11,12,13,14,15,17,18,19,20,21,22,23,24,25,26,27,28,29,30,31 |         |  |  |  |  |  |  |  |
| Г            | $\overline{2}$                                                                        | $\mathfrak{D}$    | b                                                                                |         |  |  |  |  |  |  |  |
|              |                                                                                       |                   |                                                                                  |         |  |  |  |  |  |  |  |
| Check All    | Uncheck All                                                                           | Inverse           | 13<br><b>Delete</b><br>Clear All<br>el                                           | Add New |  |  |  |  |  |  |  |
|              | 3 Items Total 20 Items/Page 1/1 First Previous Next Last Go to Page 1 v 1 Pages Total |                   |                                                                                  |         |  |  |  |  |  |  |  |

Figure 3-36 PCM Trunks List

<span id="page-54-0"></span>Click *Modify* in [Figure 3-36](#page-54-0) to modify a PCM trunk. The configuration items on the PCM Trunk Modification Interface are the same as those on the *Add PCM Trunk* interface.

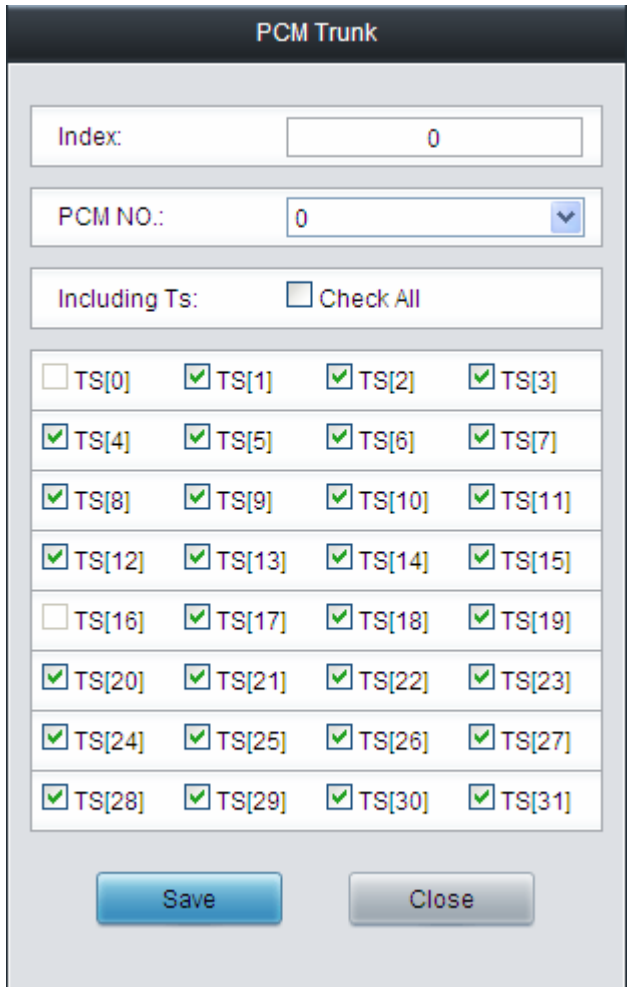

Figure 3-37 PCM Trunk Modification Interface

To delete a PCM trunk, check the checkbox before the corresponding index in [Figure 3-36](#page-54-0) and click the *Delete* button. *Check All* means to select all available items on the current page; *Uncheck All* means to cancel all selections on the current page; *Inverse* means to uncheck the selected items and check the unselected. To clear all PCM trunks at a time, click the *Clear All* button in [Figure 3-36.](#page-54-0)

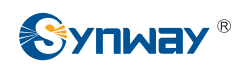

### **3.4.5 PCM Trunk Group**

|           | <b>PCM Trunk Group</b> |                               |                                                                                       |                    |             |                |  |  |  |  |  |  |  |  |
|-----------|------------------------|-------------------------------|---------------------------------------------------------------------------------------|--------------------|-------------|----------------|--|--|--|--|--|--|--|--|
| Check     | Index                  | <b>PCM Trunks</b>             | PCM Trunk Select Mode                                                                 | Backup Trunk Group | Description | Modify         |  |  |  |  |  |  |  |  |
|           |                        | 0                             | Increase                                                                              | None               |             |                |  |  |  |  |  |  |  |  |
| Check All | Uncheck All            | E<br>Inverse<br><b>Delete</b> | 王<br>Clear All                                                                        |                    |             | <b>Add New</b> |  |  |  |  |  |  |  |  |
|           |                        |                               | 1 Items Total 20 Items/Page 1/1 First Previous Next Last Go to Page 1 v 1 Pages Total |                    |             |                |  |  |  |  |  |  |  |  |

Figure 3-38 PCM Trunk Group Settings

<span id="page-55-0"></span>See [Figure 3-38](#page-55-0) for the PCM trunk group settings interface. A new PCM trunk group can be added by the *Add New* button on the bottom right corner of the list in the above figure. See [Figure 3-39](#page-55-1) for the PCM trunk group adding interface.

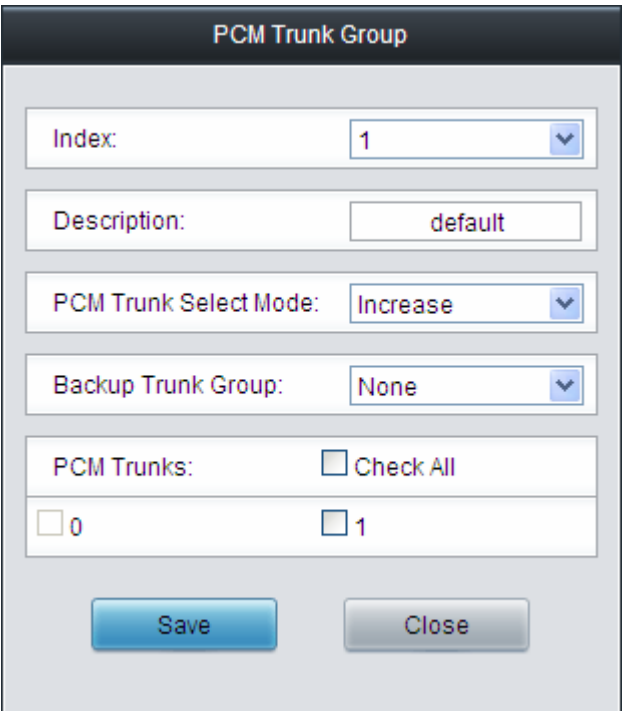

Figure 3-39 Add New PCM Trunk Group

The table below explains the items shown in [Figure 3-39.](#page-55-1)

<span id="page-55-1"></span>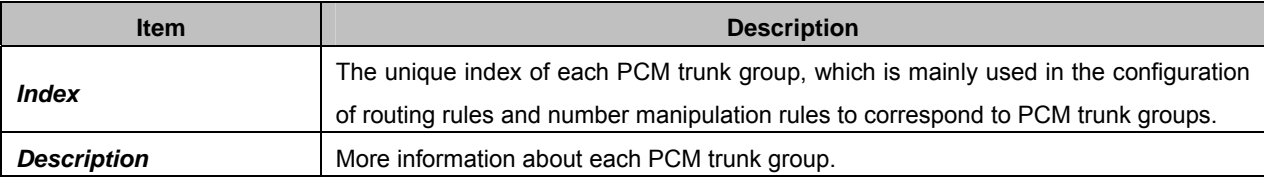

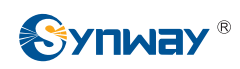

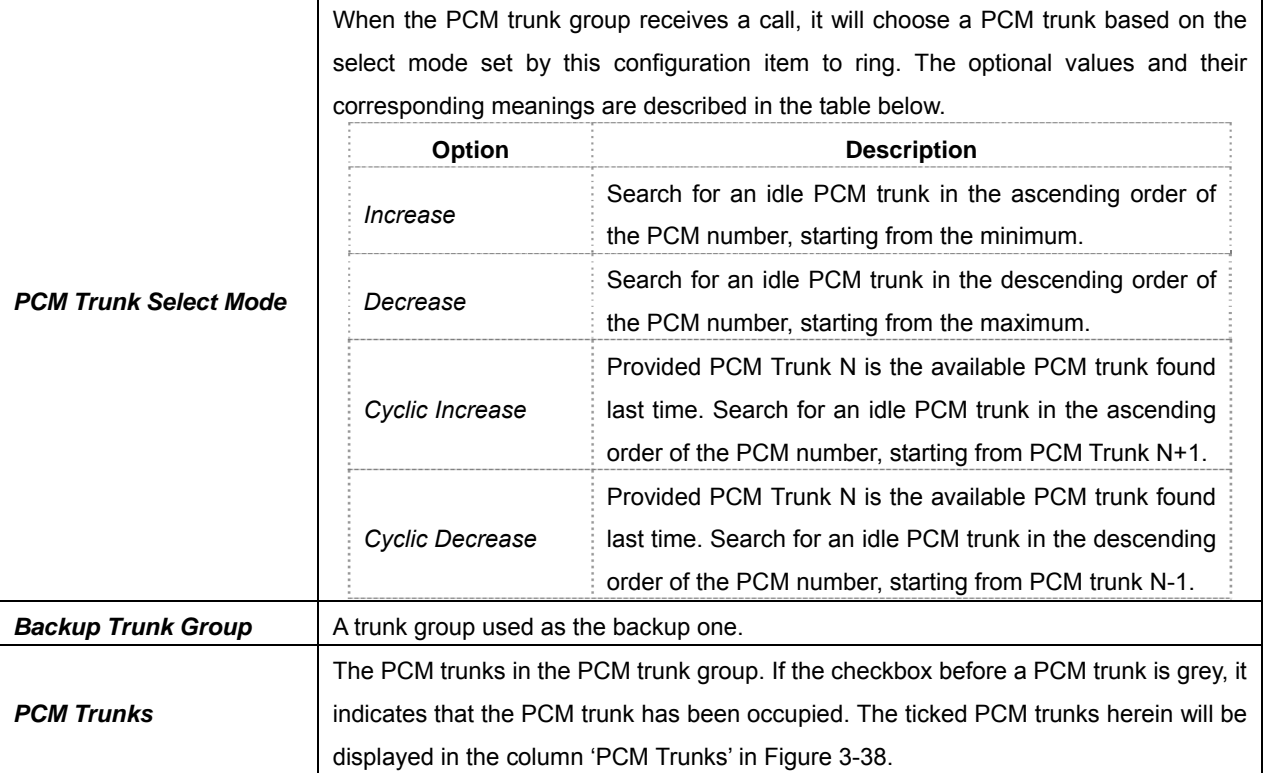

After configuration, click *Save* to save the settings into the gateway or click *Close* to cancel the settings.

Click *Modify* in [Figure 3-38](#page-55-0) to modify a PCM trunk group. See [Figure 3-40](#page-56-0) for the PCM trunk group modification interface. The configuration items on this interface are the same as those on the *Add New PCM Trunk Group* interface.

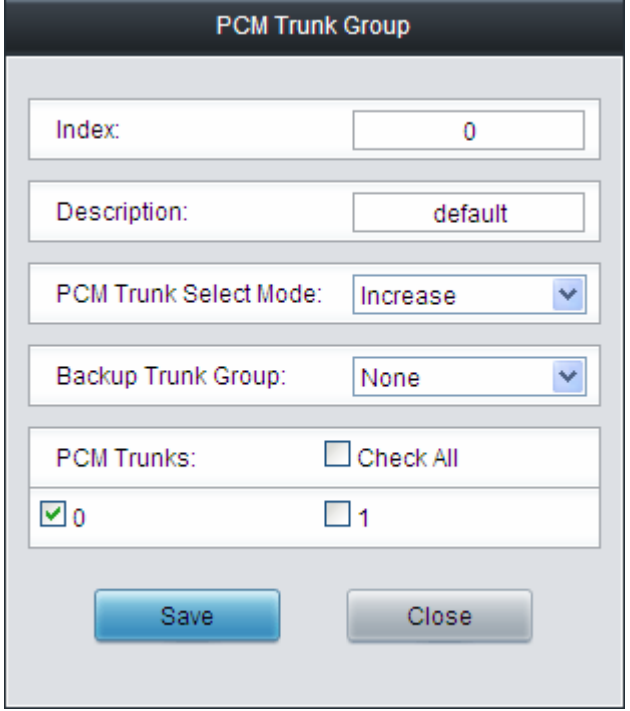

Figure 3-40 Modify PCM Trunk Group

<span id="page-56-0"></span>To delete a PCM trunk group, check the checkbox before the corresponding index in [Figure 3-38](#page-55-0) and click the *Delete* button. *Check All* means to select all available items on the current page; *Uncheck All* means to cancel all selections on the current page; *Inverse* means to uncheck the

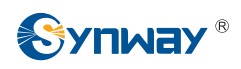

selected items and check the unselected. To clear all PCM trunk groups at a time, click the *Clear All* button in [Figure 3-38](#page-55-0).

#### **3.4.6 Number-receiving Rule**

The gateway uses a number-receiving plan to filter the numbers received from PSTN. Only those numbers which match the plan will be processed. The number-receiving plan consists of multiple number-receiving rules, each of which has a priority in sequence to avoid conflict.

|       |       | Number-receiving Rule |             |        |
|-------|-------|-----------------------|-------------|--------|
| Check | Index | Number-receiving Rule | Description | Modify |
|       | 99    |                       | example     |        |
|       |       |                       |             |        |

Figure 3-41 Number-Receiving Rule Configuration Interface

<span id="page-57-0"></span>See [Figure 3-41](#page-57-0) for the Number-receiving Rule Configuration interface. The list in the above figure shows the number-receiving rules with their priorities and description. A new number-receiving rule can be added by the *Add New* button on the bottom right corner. See [Figure 3-42](#page-57-1) for the number-receiving rule adding interface.

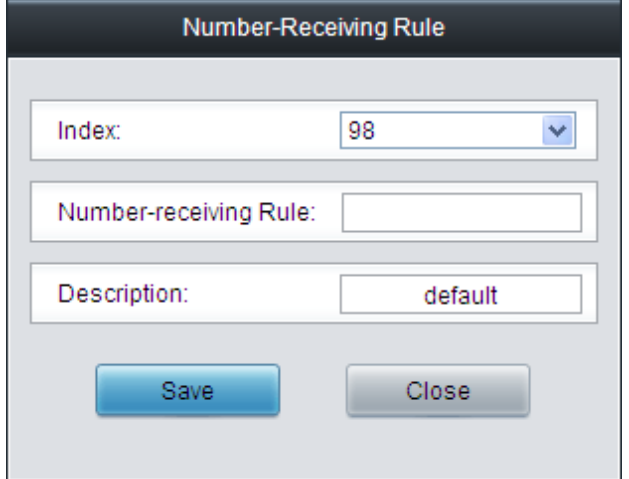

Figure 3-42 Add New Number-Receiving Rule

<span id="page-57-1"></span>The table below explains the items shown in [Figure 3-42.](#page-57-1)

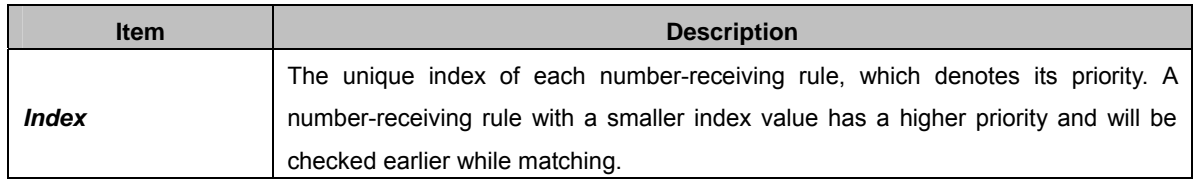

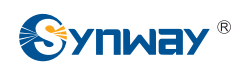

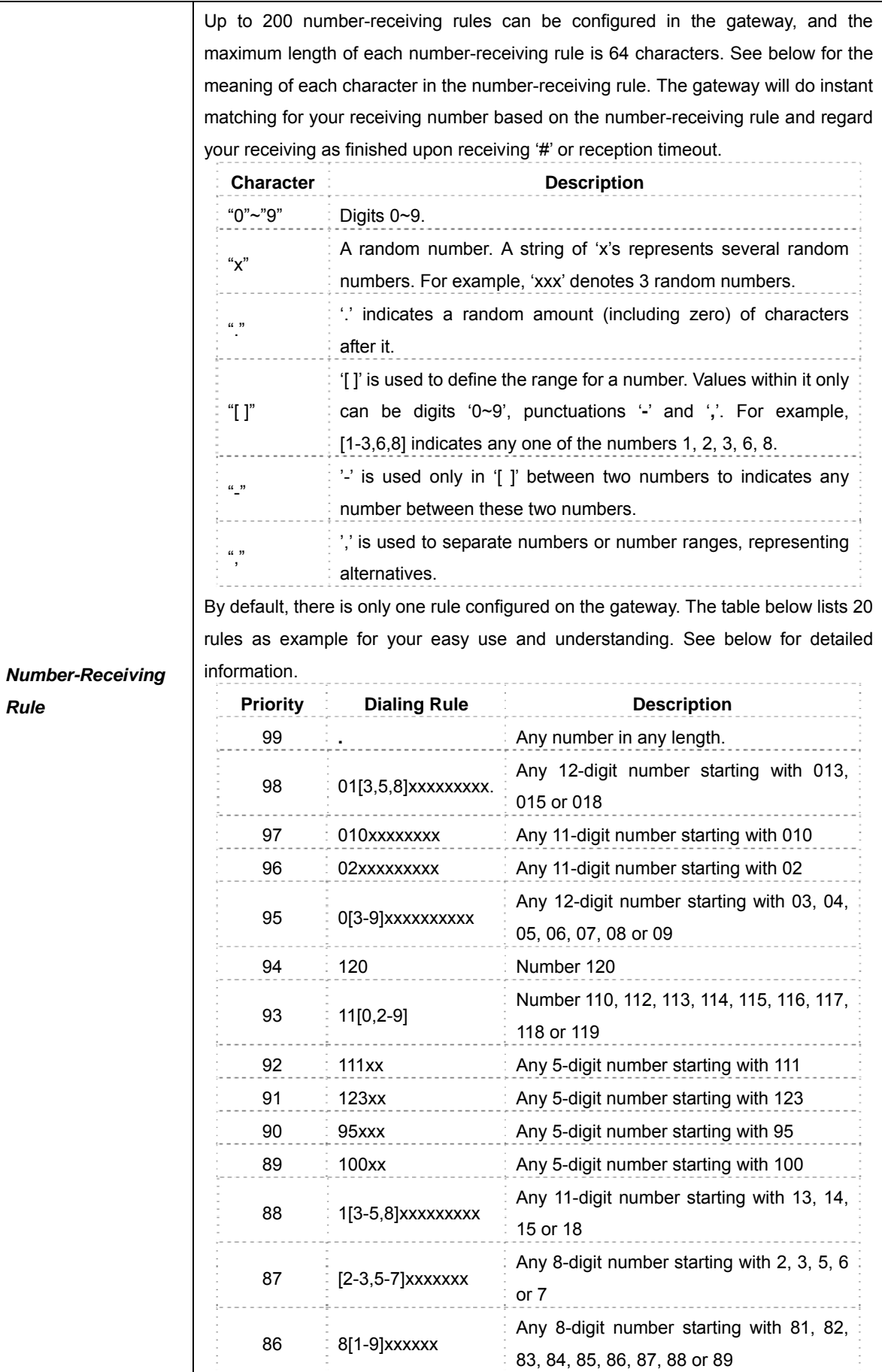

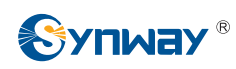

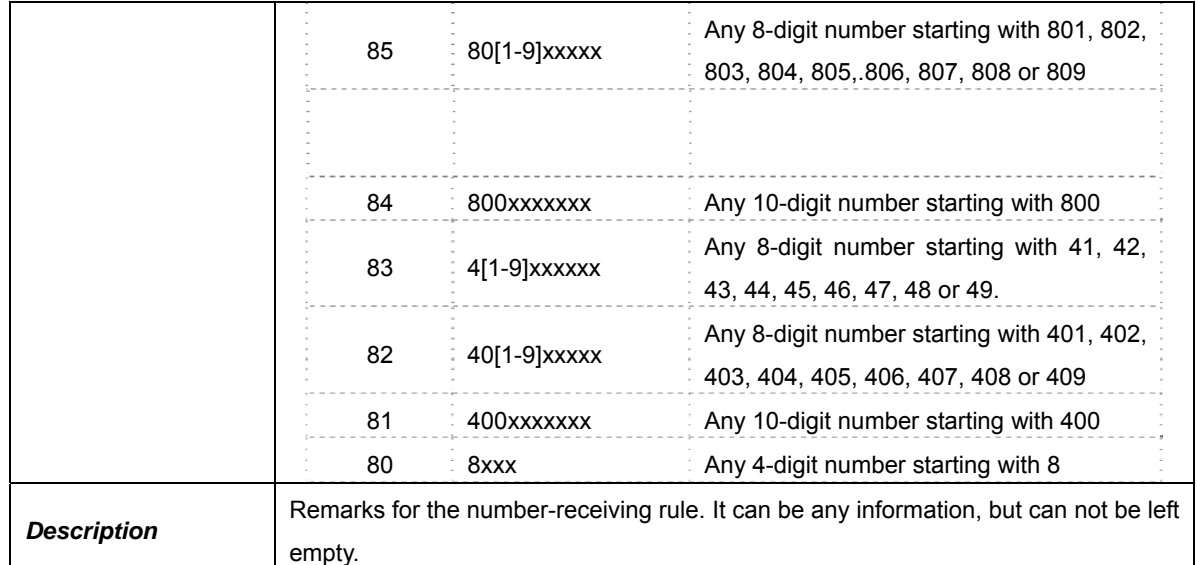

After configuration, click *Save* to save the above settings into the gateway or click *Close* to cancel the settings.

Click *Modify* in [Figure 3-41](#page-57-0) to modify the number-receiving rules. See [Figure 3-43](#page-59-0) for the number-receiving rule modification interface. The configuration items on this interface are the same as those on the *Add New Number-receiving Rule* interface.

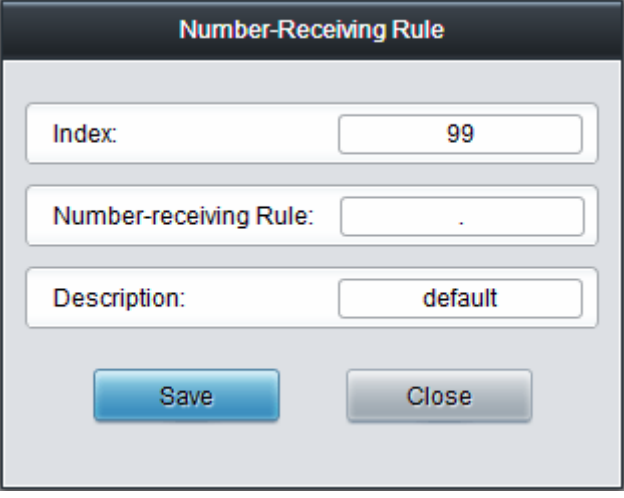

Figure 3-43 Modify Number-receiving Rule

<span id="page-59-0"></span>To delete a number-receiving rule, check the checkbox before the corresponding index in [Figure](#page-57-0)  [3-41](#page-57-0) and click the '*Delete*' button. *Check All* means to select all available items on the current page; *Uncheck All* means to cancel all selections on the current page; *Inverse* means to uncheck the selected items and check the unselected. To clear all number-receiving rules at a time, click the *Clear All* button in [Figure 3-41](#page-57-0).

#### **3.4.7 Reception Timeout**

| Number-receiving Timeout Info |             |        |  |  |  |  |  |  |  |
|-------------------------------|-------------|--------|--|--|--|--|--|--|--|
| Inter Digit Timeout (s)       | Description | Modify |  |  |  |  |  |  |  |
|                               | example     |        |  |  |  |  |  |  |  |

Figure 3-44 Number-receiving Timeout Info Interface

<span id="page-59-1"></span>See [Figure 3-44](#page-59-1) for the number-receiving timeout info interface. The table below explains the items shown in the above figure.

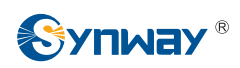

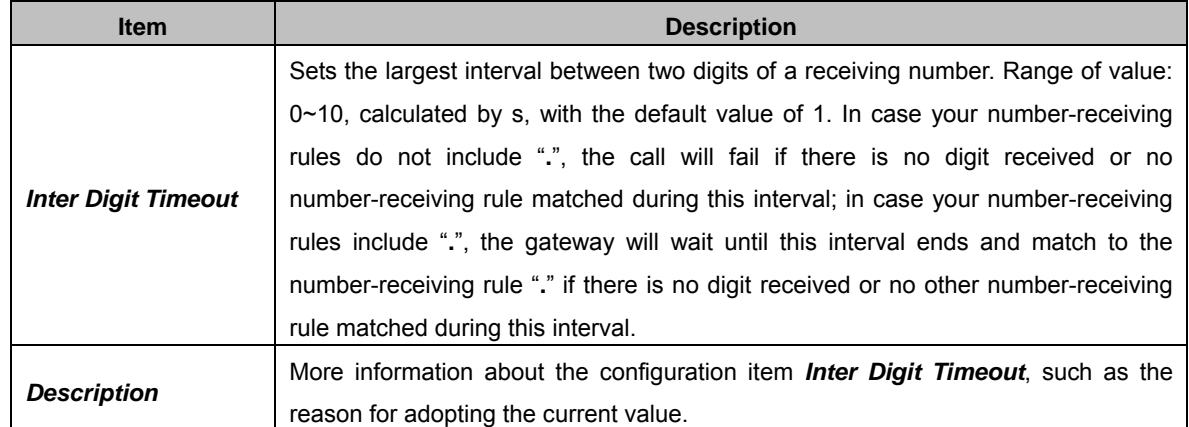

Click *Modify* in [Figure 3-44](#page-59-1) to modify the number-receiving timeout info. See [Figure 3-45](#page-60-0) for the number-receiving timeout info modification interface. The configuration items on this interface are the same as those on the *Number-receiving Timeout Info Interface*.

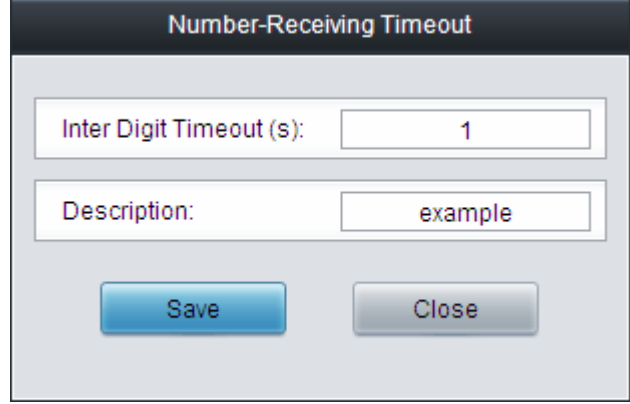

Figure 3-45 Modify Number-receiving Timeout Info

<span id="page-60-0"></span>After configuration, click *Save* to save the above settings into the gateway or click *Close* to cancel the settings.

### **3.4.8 PSTN Forwarding**

|               | <b>PSTN Forwarding Number Table</b> |           |     |  |          |  |          |  |                   |  |         |  |  |
|---------------|-------------------------------------|-----------|-----|--|----------|--|----------|--|-------------------|--|---------|--|--|
|               | Check                               |           | No. |  | CallerID |  | CalleelD |  | Original CalleelD |  | Modify  |  |  |
|               |                                     |           |     |  |          |  |          |  |                   |  |         |  |  |
|               |                                     |           |     |  |          |  |          |  |                   |  |         |  |  |
|               |                                     |           |     |  |          |  |          |  |                   |  |         |  |  |
|               |                                     |           |     |  |          |  |          |  |                   |  |         |  |  |
|               |                                     |           |     |  |          |  |          |  |                   |  |         |  |  |
|               |                                     |           |     |  |          |  |          |  |                   |  |         |  |  |
|               |                                     |           |     |  |          |  |          |  |                   |  |         |  |  |
|               |                                     |           |     |  |          |  |          |  |                   |  |         |  |  |
|               |                                     |           |     |  |          |  |          |  |                   |  |         |  |  |
|               |                                     |           |     |  |          |  |          |  |                   |  |         |  |  |
|               |                                     |           |     |  |          |  |          |  |                   |  |         |  |  |
|               |                                     |           |     |  |          |  |          |  |                   |  |         |  |  |
| <b>Delete</b> |                                     | Clear All |     |  |          |  |          |  |                   |  | Add New |  |  |

Figure 3-46 PSTN Forwarding Number Table Interface

See [Figure 3-47](#page-61-0) for the PSTN Forwarding Number Table interface. This interface will be displayed only when the feature of PSTN Call Forwarding in the [PSTN](#page-48-1) setting interface is enabled. It is used to set the corresponding number for the call from PSTN to IP which fails and is forwarded back to PSTN. Click *Add New* to add them manually.

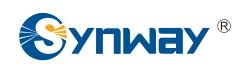

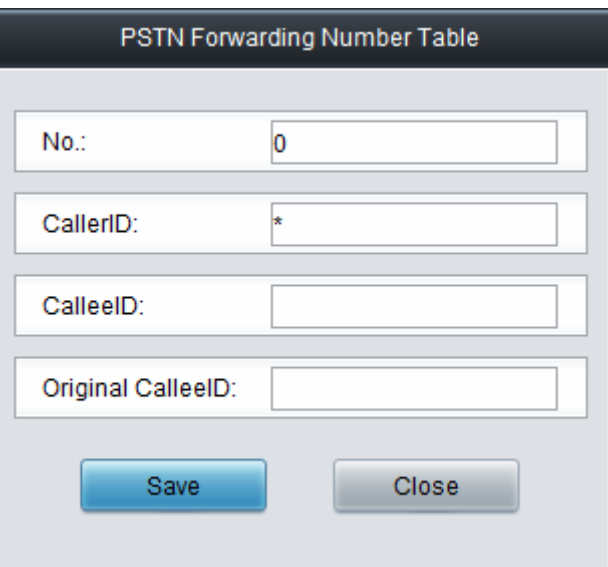

Figure 3-47 PSTN Forwarding Number Table Adding Interface

<span id="page-61-0"></span>The table below explains the items shown in above figures.

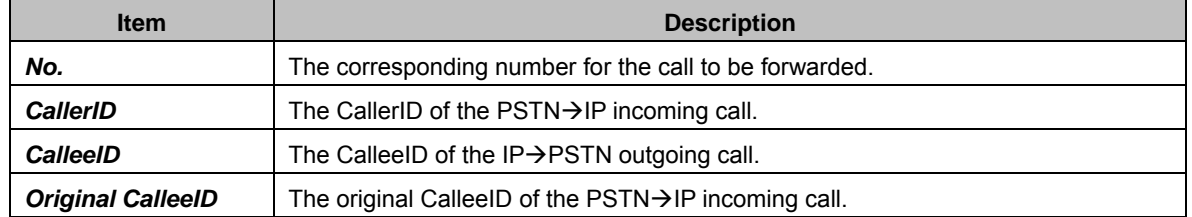

After configuration, click *Save* to save the settings into the gateway or click *Close* to cancel the settings. See [Figure 3-48](#page-61-1) for the PSTN Forwarding Number Table.

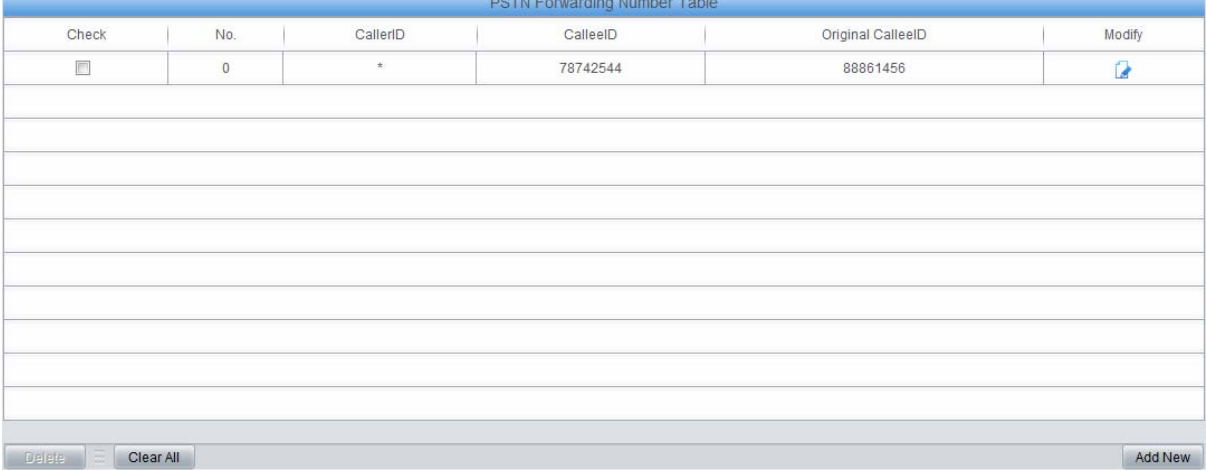

#### Figure 3-48 PSTN Forwarding Number Table

<span id="page-61-1"></span>Click *Modify* in [Figure 3-48](#page-61-1) to modify the number table. See [Figure 3-49](#page-62-0) for the PSTN forwarding number table modification interface. The configuration items on this interface are the same as those on the *Add PSTN Forwarding Number Table* interface. Note that the item *No.* cannot be modified.

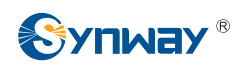

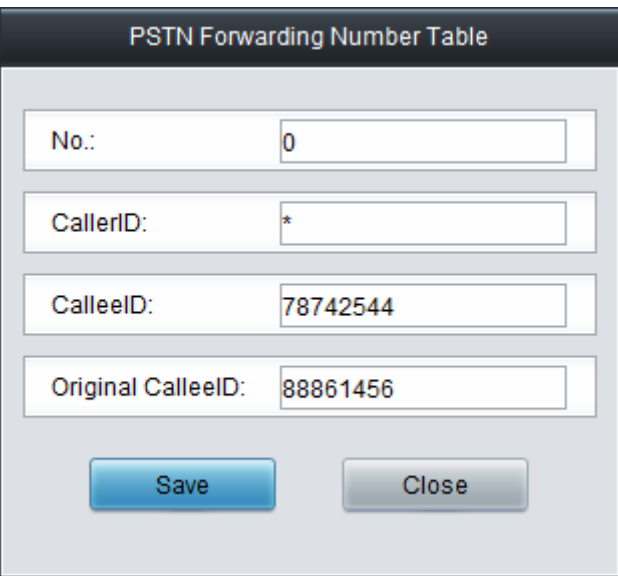

Figure 3-49 PSTN Forwarding Number Table Modification Interface

<span id="page-62-0"></span>To delete a piece of number table, check the checkbox before the corresponding index in [Figure](#page-61-1)  [3-48](#page-61-1) and click the *Delete* button. To clear all forwarding number tables at a time, click the *Clear All* button in [Figure 3-48](#page-61-1).

# **3.5 ISDN Settings**

<span id="page-62-1"></span>Users can see the ISDN option in the menu only when the configuration item *Signaling Protocol* on the PCM settings interface is set to *ISDN User Side* or *ISDN Network Side*. See [Figure 3-50](#page-62-1).

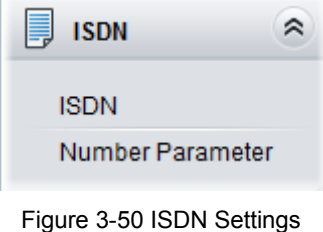

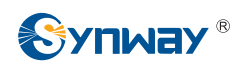

### **3.5.1 ISDN**

|                                                                          |                                                                                  |                                                                                  |                                                                                                    | <b>ISDN Settings</b>                                                                                                    |                                                                                                    |                                                                                                    |                                                                                                    |                                                                                                    |
|--------------------------------------------------------------------------|----------------------------------------------------------------------------------|----------------------------------------------------------------------------------|----------------------------------------------------------------------------------------------------|----------------------------------------------------------------------------------------------------|----------------------------------------------------------------------------------------------------|----------------------------------------------------------------------------------------------------|----------------------------------------------------------------------------------------------------|----------------------------------------------------------------------------------------------------|
| Link No.<br>User Side: 0<br>User Side: 1<br>User Side: 2<br>User Side: 3 | Logical PCM No.<br>$\theta$<br>$\mathbf{1}$<br>$\overline{2}$<br>3               | <b>TEI</b><br>$\overline{0}$<br>$\mathbf{0}$<br>$\overline{0}$<br>$\overline{0}$ | Ch Identification<br>Number<br>٠<br>Number<br>۰<br>Number<br>٠<br>Number<br>$\cdot$                                                                                                    | Default Callee Type<br>National number (0XA1)<br>National number (0XA1)<br>National number (0XA1)<br>National number (0XA1)                                                                  | Default Caller Type<br>• National number (0X21)<br>$\blacktriangleright$ National number (0X21)<br>• National number (0X21)<br>• National number (0X21) | CODEC<br>$A$ -Law $\sim$<br>$\overline{\phantom{a}}$<br>$A-Law -$<br>$\blacktriangledown$<br>$A-Law -$<br>$\blacktriangledown$<br>$A-Law -$<br>$\blacktriangledown$ | Auto Link Building<br>Enable $\sim$<br>Enable $\rightarrow$<br>Enable $\rightarrow$<br>Enable $\sim$           | <b>CRC Check</b><br>$\overline{\mathsf{v}}$<br>$\overline{\mathbf{v}}$<br>$\overline{\mathsf{v}}$<br>$\overline{\mathbf{v}}$ |
| Link No.<br>User Side: 0<br>User Side: 1<br>User Side: 2<br>User Side: 3 | Logical PCM No.<br>$\theta$<br>$\overline{2}$<br>3                               |                                                                                  |                                                                                                    | Set Caller/Callee Type in case of Redirecting Num<br>n<br>$\Box$<br>$\Box$<br>$\Box$                                                                                                    | Callee Type (with Redirecting Num)<br>National number<br>National number<br>National number<br>National number                                          | v.<br>÷                                                                                                    | Caller Type (with Redirecting Num)<br>National number<br>National number<br>National number<br>National number | $\pi$<br>$\overline{\phantom{a}}$                                                                                            |
|                                                                          | <b>ISDN Global Settings</b><br><b>ISDN User Side</b><br><b>ISDN Network Side</b> | <b>Transfer Capability Voice</b>                                                 | Enter Auto Alert State upon Reception of 'PROGRESS' Message<br>Maximum Wait Time for Called Party's Pick up(s) 60<br>Minimum Length of the CalleelD of an Incoming Call 1<br>Calling Party Property Present Indicator Allowed to present(00)<br>Default Redirecting Number Type National number(0X21)<br>Send the 'Called Party Number Complete' Parameter<br>Send Channel Identification Message<br>Send the 'Called Party Number Complete' Parameter<br>Send Channel Identification Message | El Enter Auto Alert State upon Reception of 'CALL PROCEEDING' Message<br>Calling Party Property Shielding Indicator Provided by users, checked and transmitted(01) +<br>$\blacktriangledown$ | Wait Confirm Time (T310) (s) 15<br>Set Cause Value Length to 2 bytes<br>Wait Confirm Time (T310) (s) 20<br>Set Cause Value Length to 2 bytes            |                                                                                                    |                                                                                                    |                                                                                                    |
|                                                                          |                                                                                  |                                                                                  |                                                                                                    | <b>Save</b>                                                                                                    | Reset                                                                                                    |                                                                                                    |                                                                                                    |                                                                                                    |

Figure 3-51 ISDN Settings Interface

<span id="page-63-0"></span>See [Figure 3-51](#page-63-0) for the ISDN settings interface where users can configure the general ISDN parameters. After configuration, click *Save* to save your settings into the gateway or click *Reset* to restore the configurations. If a dialog box pops up after you save your settings asking you to restart the service, do it immediately to apply the changes. Refer to [3.11.20 Restart](#page-117-0) for detailed instructions. The table below explains the items shown in [Figure 3-51.](#page-63-0)

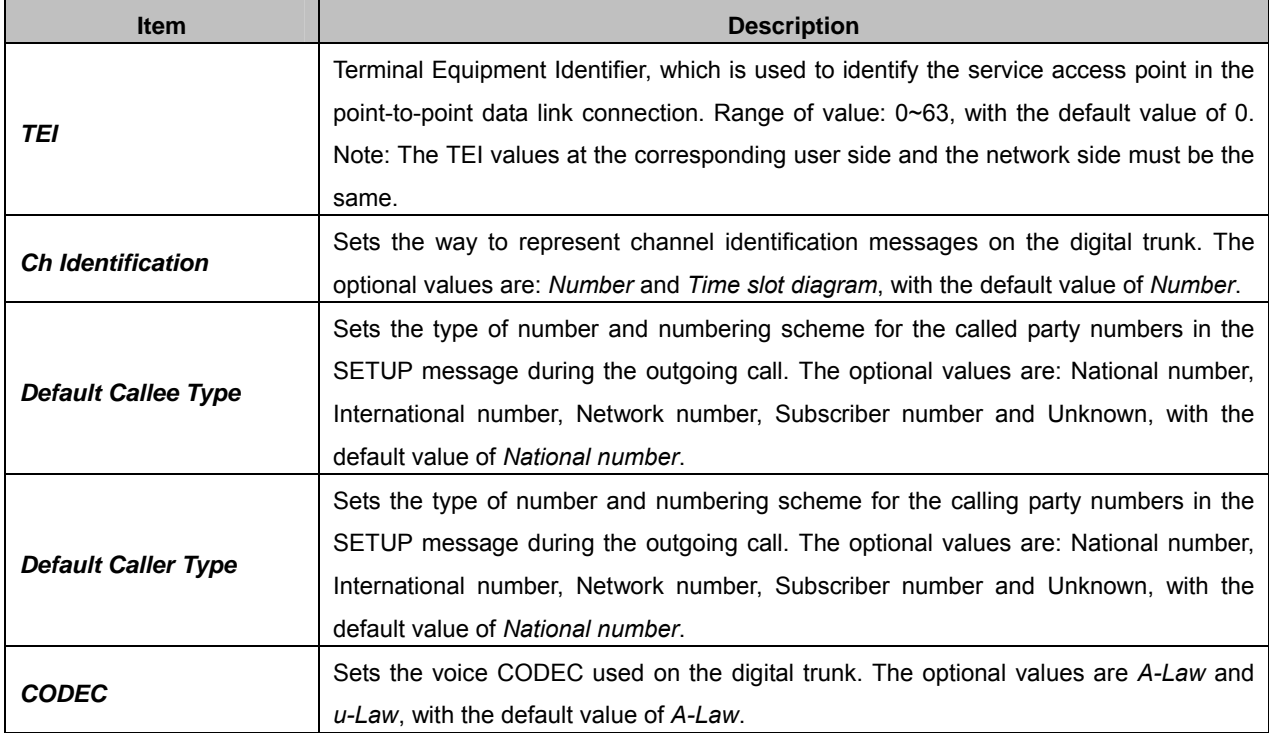

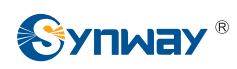

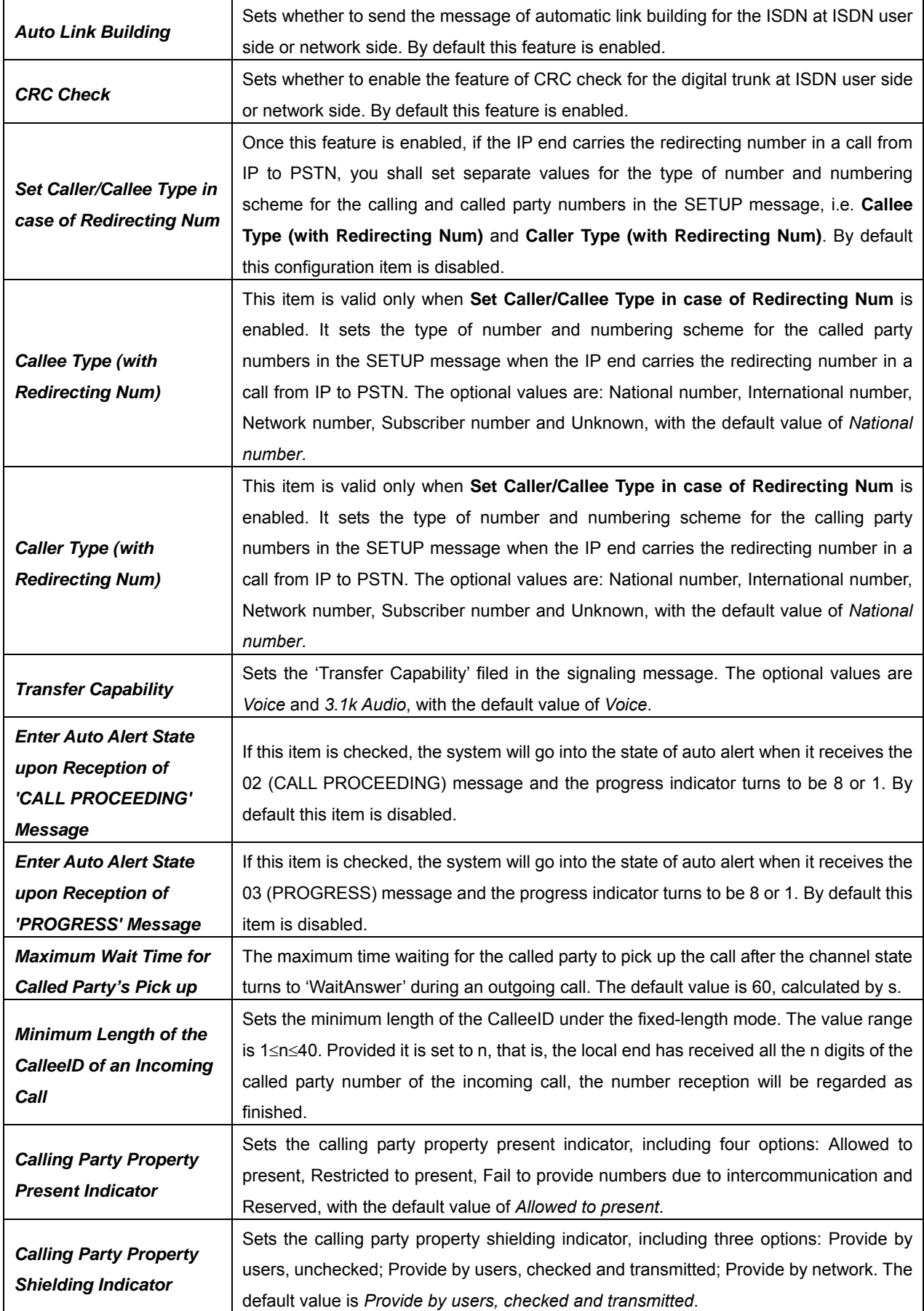

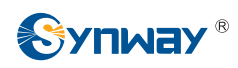

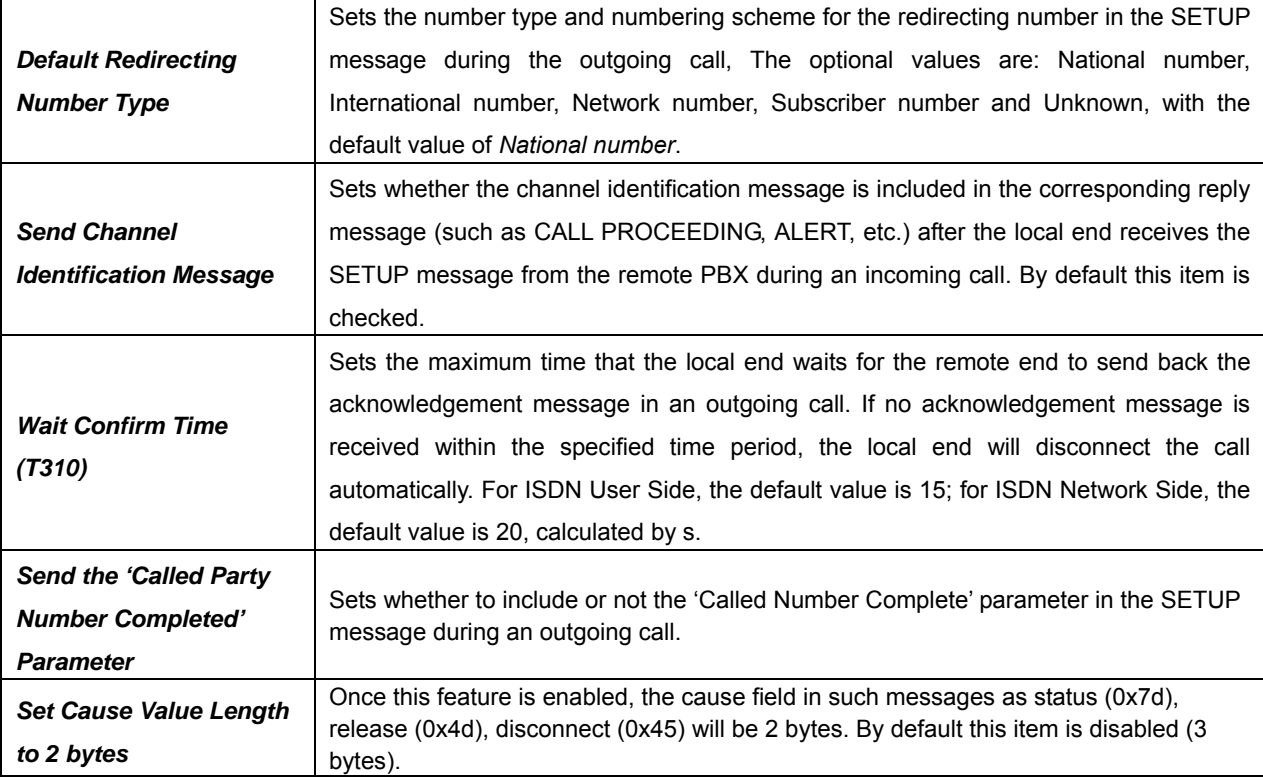

#### **3.5.2 Number Parameter**

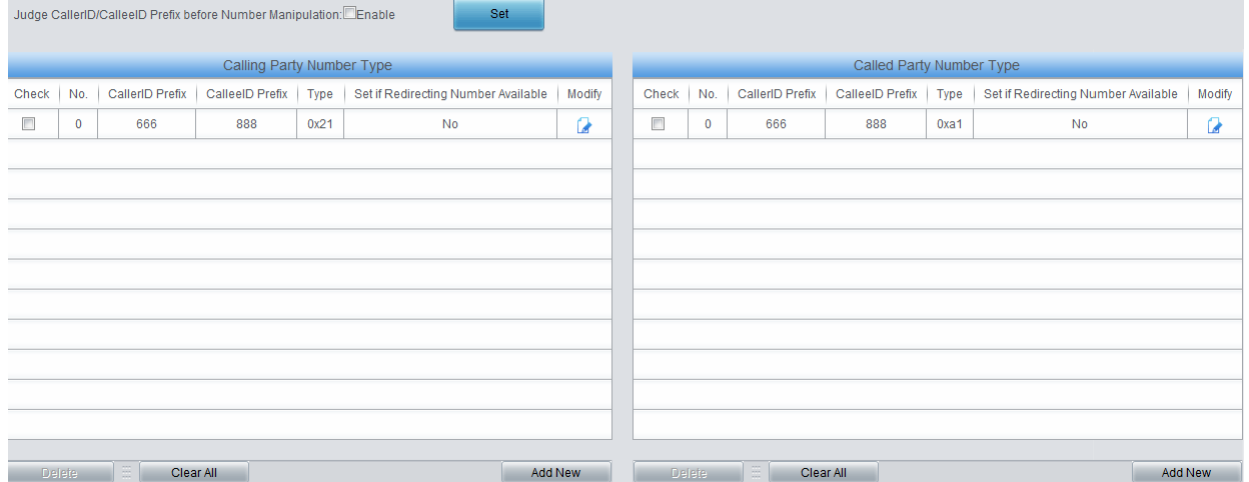

Figure 3-52 ISDN Number Parameter Configuration Interface

<span id="page-65-0"></span>See [Figure 3-52](#page-65-0) for the ISDN Number Parameter Configuration interface, which includes two parts: *Calling Party Number Parameter* and *Called Party Number Parameter*.

A new calling/called party number parameter can be added by the *Add New* button. See [Figure](#page-66-0)  [3-53,](#page-66-0) [Figure 3-54](#page-66-1) for the calling/called party number parameter adding interface.

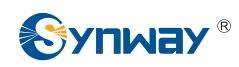

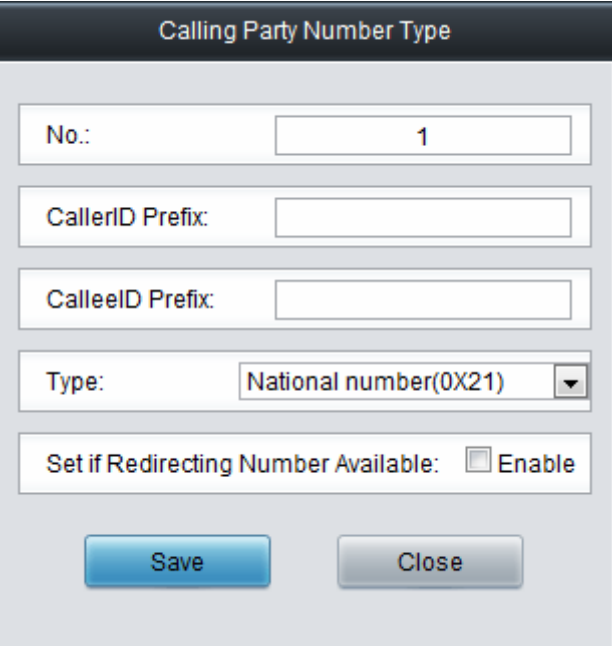

Figure 3-53 Add New Calling Party Number Parameter

<span id="page-66-0"></span>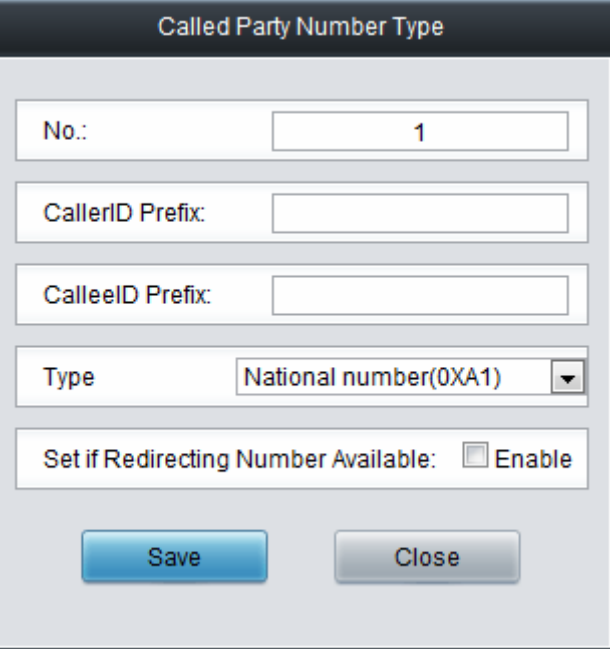

Figure 3-54 Add New Called Party Number Parameter

<span id="page-66-1"></span>The table below explains the items shown in above figures.

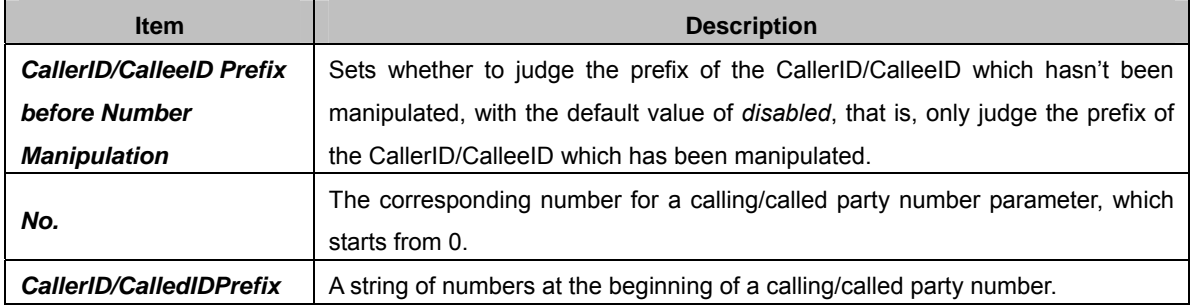

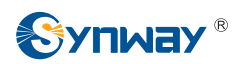

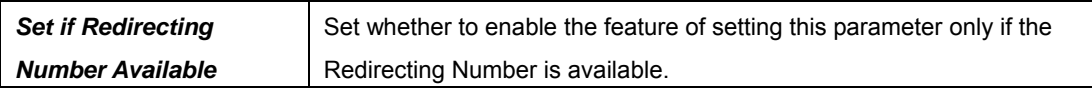

After configuration, click *Save* to save the above settings into the gateway or click *Close* to cancel the settings.

Click *Modify* in [Figure 3-52](#page-65-0) to modify the calling/called party number parameter. See [Figure 3-55](#page-67-0), [Figure 3-56](#page-67-1) for the calling/called party number parameter modification interface. The configuration items on this interface are the same as those on the *Add New Calling/Called Party Number Parameter* interface.

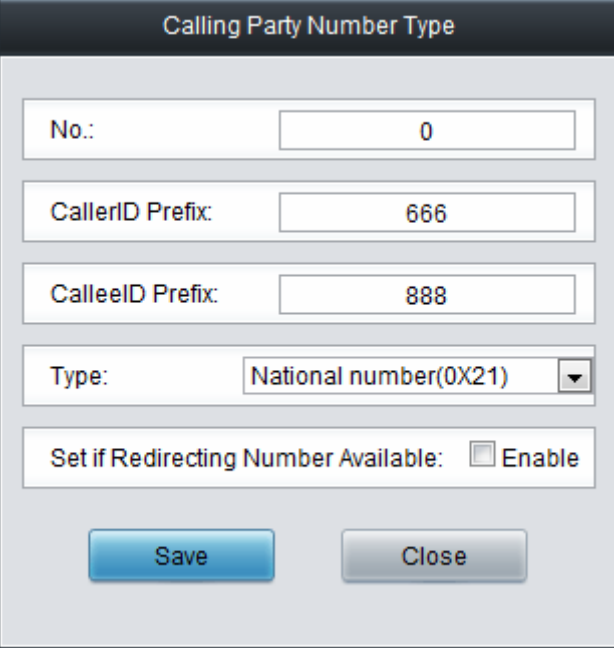

Figure 3-55 Modify Calling Party Number Parameter

<span id="page-67-0"></span>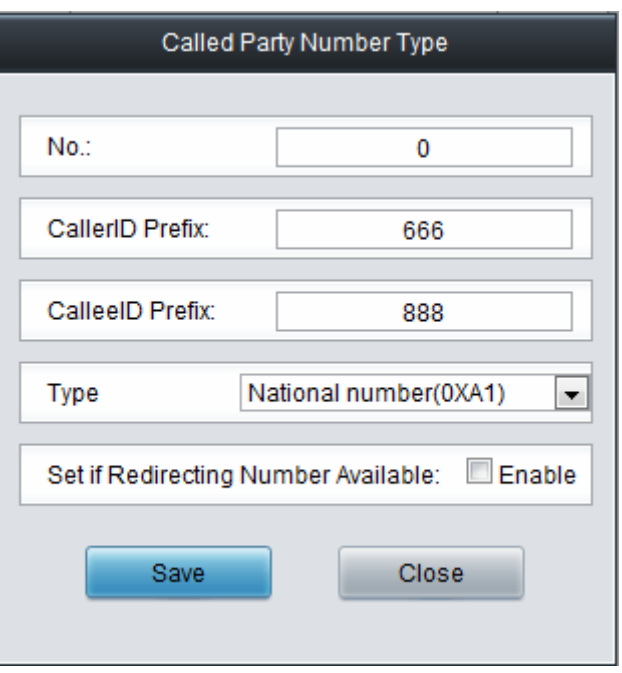

Figure 3-56 Modify Called Party Number Parameter

<span id="page-67-1"></span>To delete a calling/called party number parameter, check the checkbox before the corresponding index and click the '*Delete*' button. To clear all calling/called party number parameters at a time, click the *Clear All* button in [Figure 3-52.](#page-65-0)

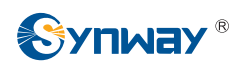

**Note:** If there are two or more calling/called party numbers with the same prefix, the one numbered the smallest is valid and all the others become invalid.

#### **3.5.3 Redirecting Number (Hidden item)**

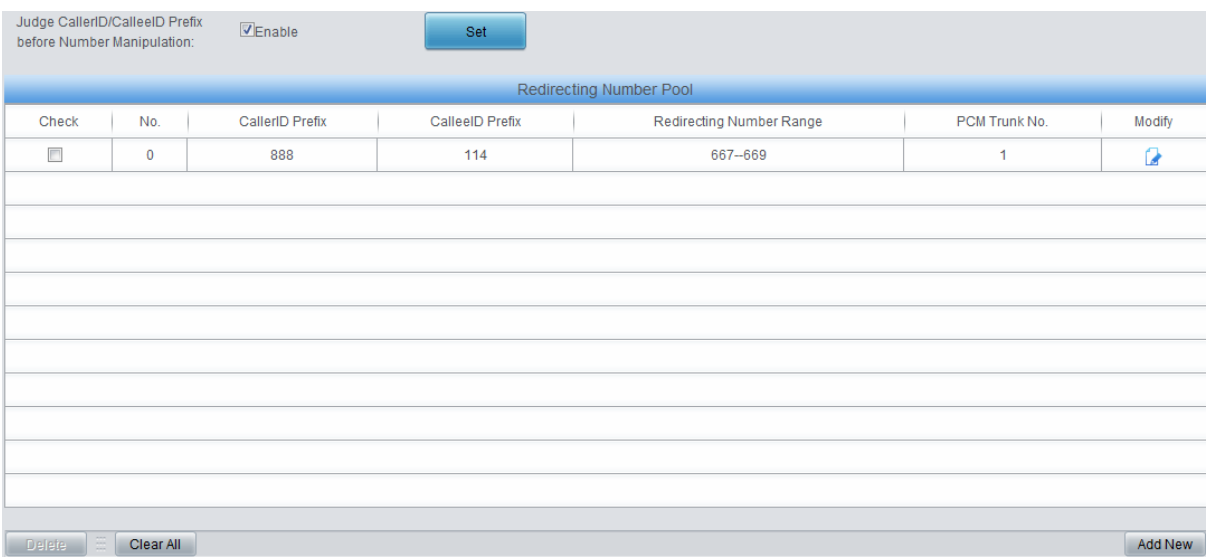

Figure 3-57 Redirecting Number Pool Interface

<span id="page-68-0"></span>After you enter http://the IP address of your gateway/gfhmc.php in the address column of the browser, the Redirecting Number Pool for ISDN will appear on the web. See [Figure 3-57](#page-68-0) for the Redirecting Number Pool interface. A new redirecting number can be added by the Add New button. See [Figure 3-58](#page-68-1) for the redirecting number adding interface.

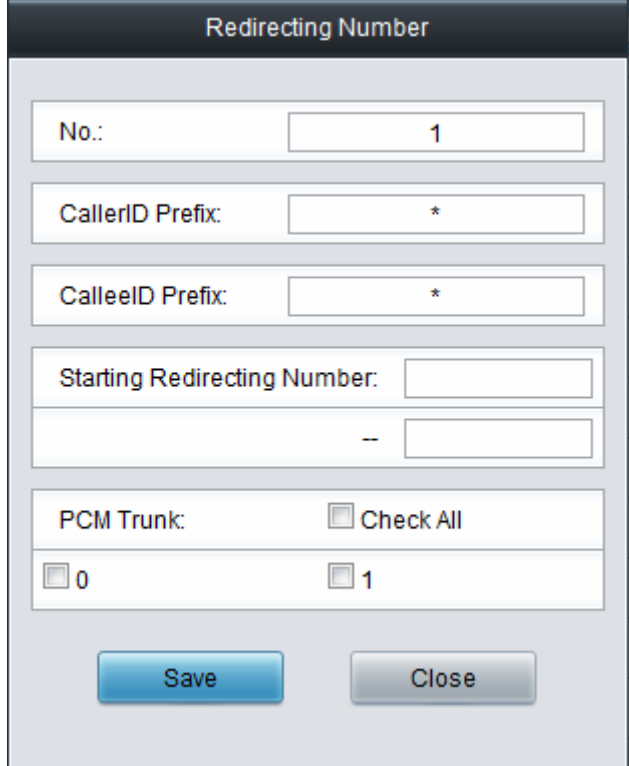

Figure 3-58 Add New Redirecting Number

<span id="page-68-1"></span>The table below explains the items shown in above figures.

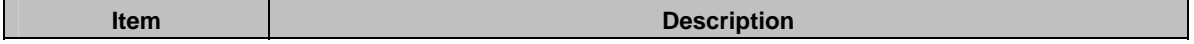

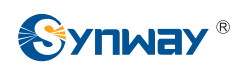

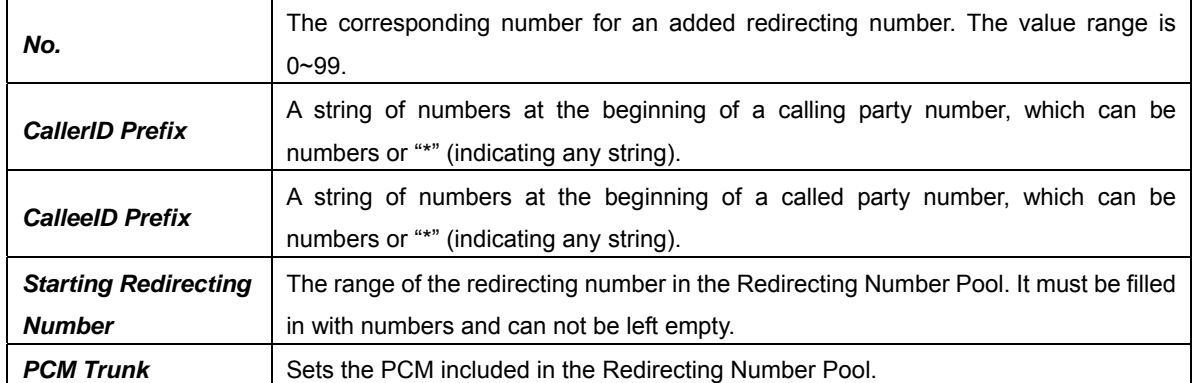

After configuration, click *Save* to save the above settings into the gateway or click *Close* to cancel the settings.

Click *Modify* in [Figure 3-57](#page-68-0) to modify the redirecting number parameter. See [Figure 3-59](#page-69-0) for the redirecting number modification interface. The configuration items on this interface are the same as those on the *Add New Redirecting Number* interface. Note that the item *No.* cannot be modified.

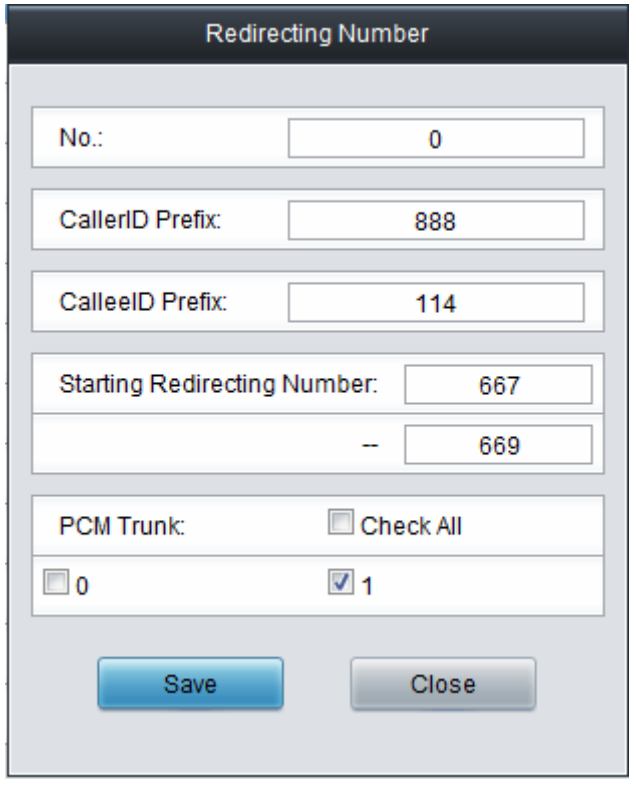

Figure 3-59 Modify Redirecting Number

<span id="page-69-0"></span>To delete a redirecting number parameter, check the checkbox before the corresponding index [Figure 3-57](#page-68-0) and click the '*Delete*' button. To clear all redirecting number parameters at a time, click the *Clear All* button in [Figure 3-57.](#page-68-0)

**Note:** If there are two or more calling/called party numbers with the same prefix, the Starting Redirecting Number will increase to be 1 plus the previous one, starting from that with the smallest number.

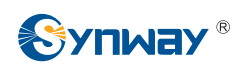

## **3.6 SS1 Settings**

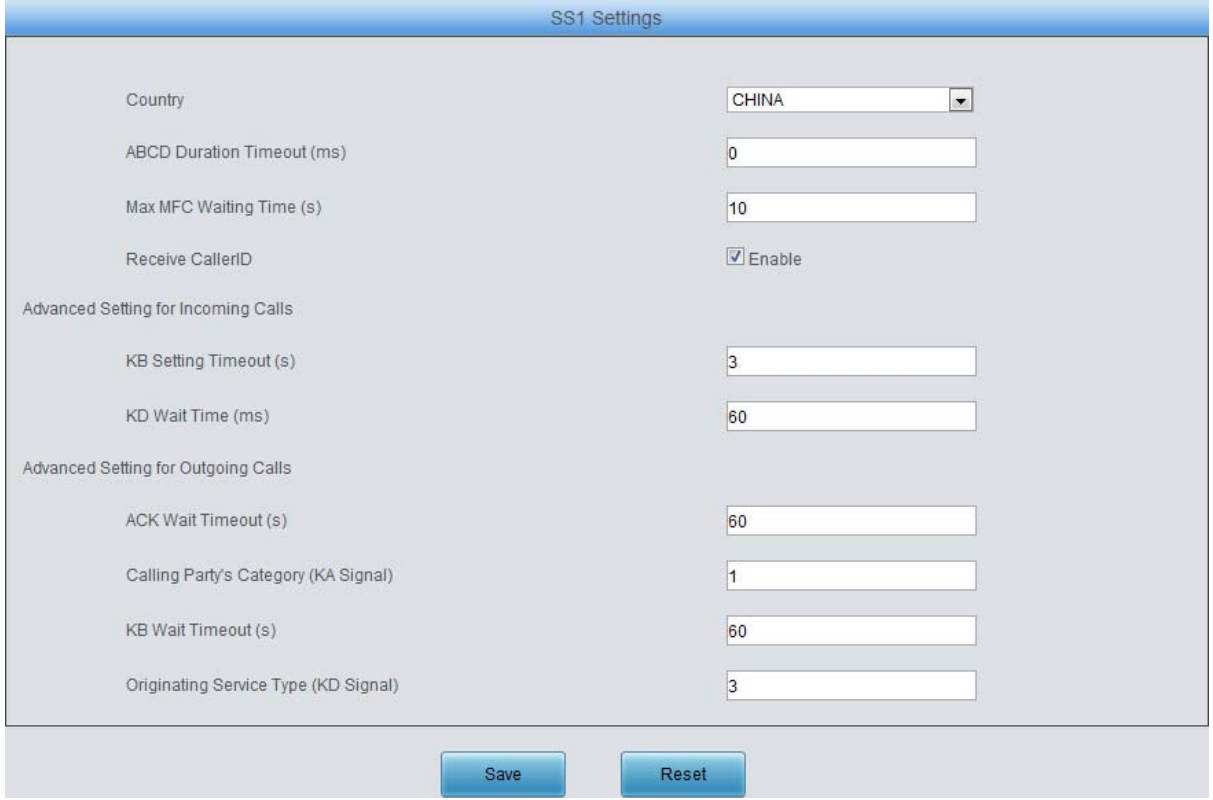

Figure 3-60 SS1 Settings Interface

<span id="page-70-0"></span>See [Figure 3-60](#page-70-0) for the SS1 settings interface. This interface appears only when the configuration item *Signaling Protocol* on the PCM settings interface is set to *SS1*. You can set general information of SS1. After configuration, click *Save* to save your settings into the gateway or click *Reset* to restore the configurations. If a dialog box pops up after you save your settings asking you to restart the service, do it immediately to apply the changes. Refer to [3.11.20 Restart](#page-117-0) for detailed instructions. The table below explains the items shown in [Figure 3-60](#page-70-0).

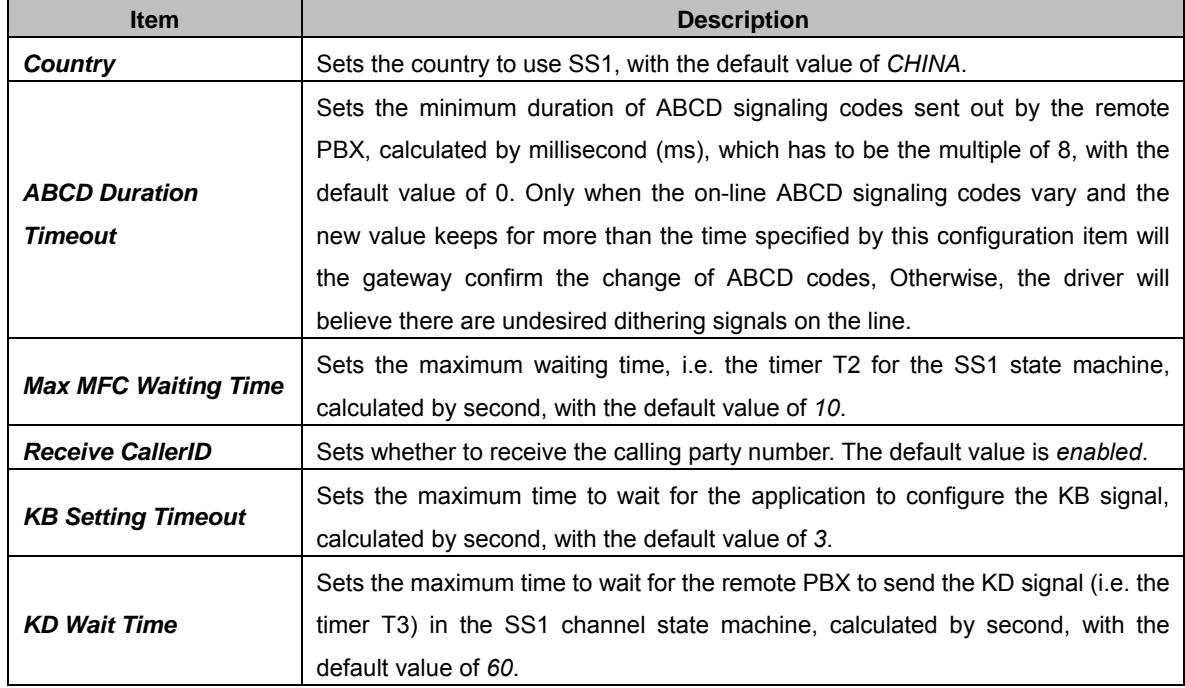

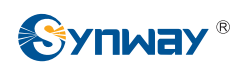

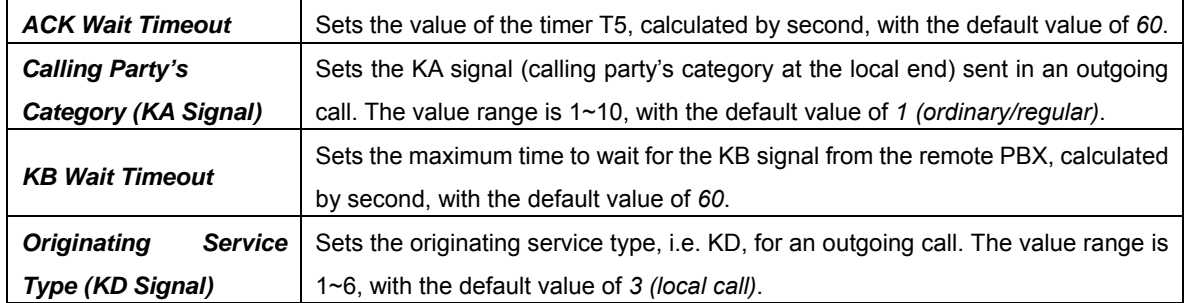

## **3.7 Fax Settings**

See [Figure 3-61](#page-71-0) for the Fax Settings interface which is used to modify the special fax configurations.

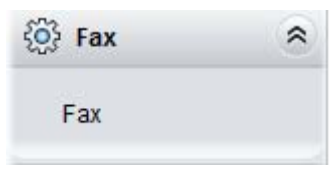

Figure 3-61 Fax Settings

#### <span id="page-71-0"></span>**3.7.1 Fax**

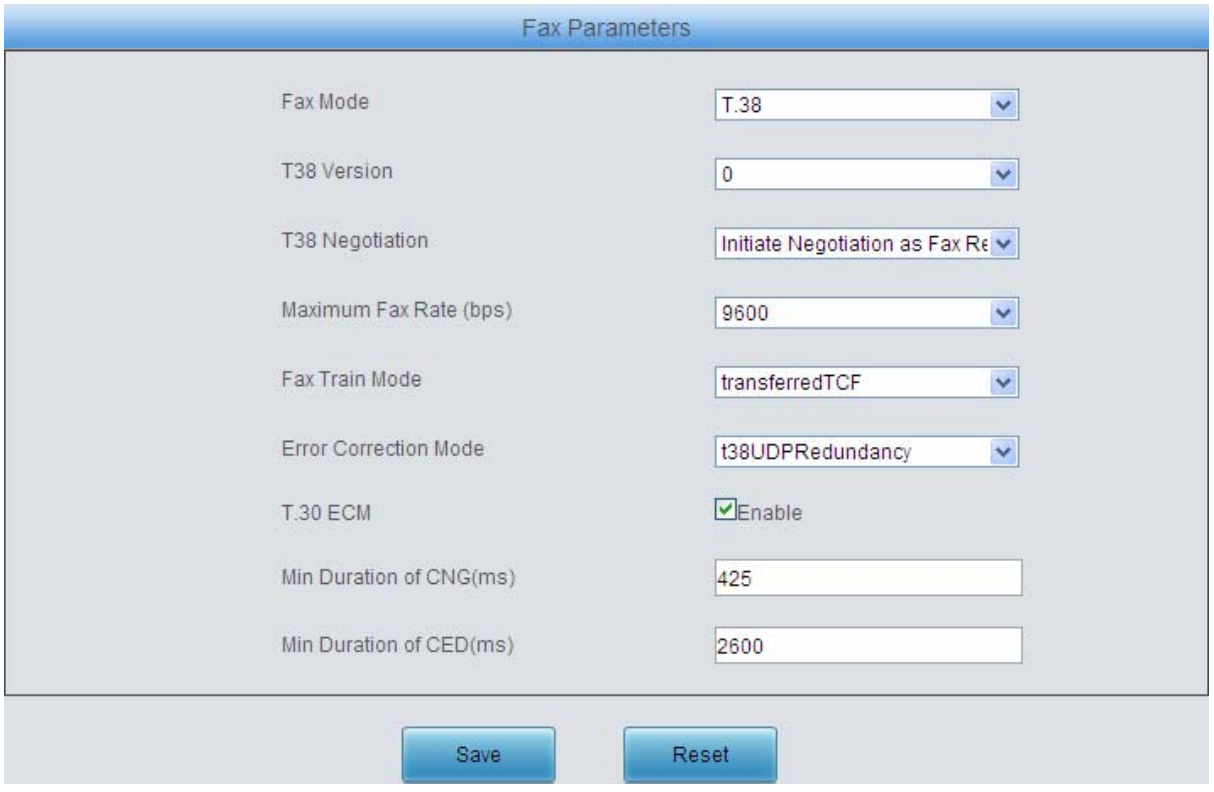

Figure 3-62 Fax Configuration Interface (T.38 Mode)

<span id="page-71-1"></span>See [Figure 3-62](#page-71-1) for the fax configuration interface with all default settings under the T.38 fax mode. Users can configure the general fax parameters via this interface. After configuration, click *Save* to save your settings into the gateway or click *Reset* to restore the configurations. If a dialog box pops up after you save your settings asking you to restart the service, do it immediately to apply the changes. Refer to [3.11.20 Restart](#page-117-0) for detailed instructions. The table below explains the configuration items in [Figure 3-62.](#page-71-1)
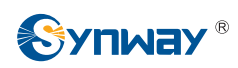

# **Synway Information Engineering Co., Ltd**

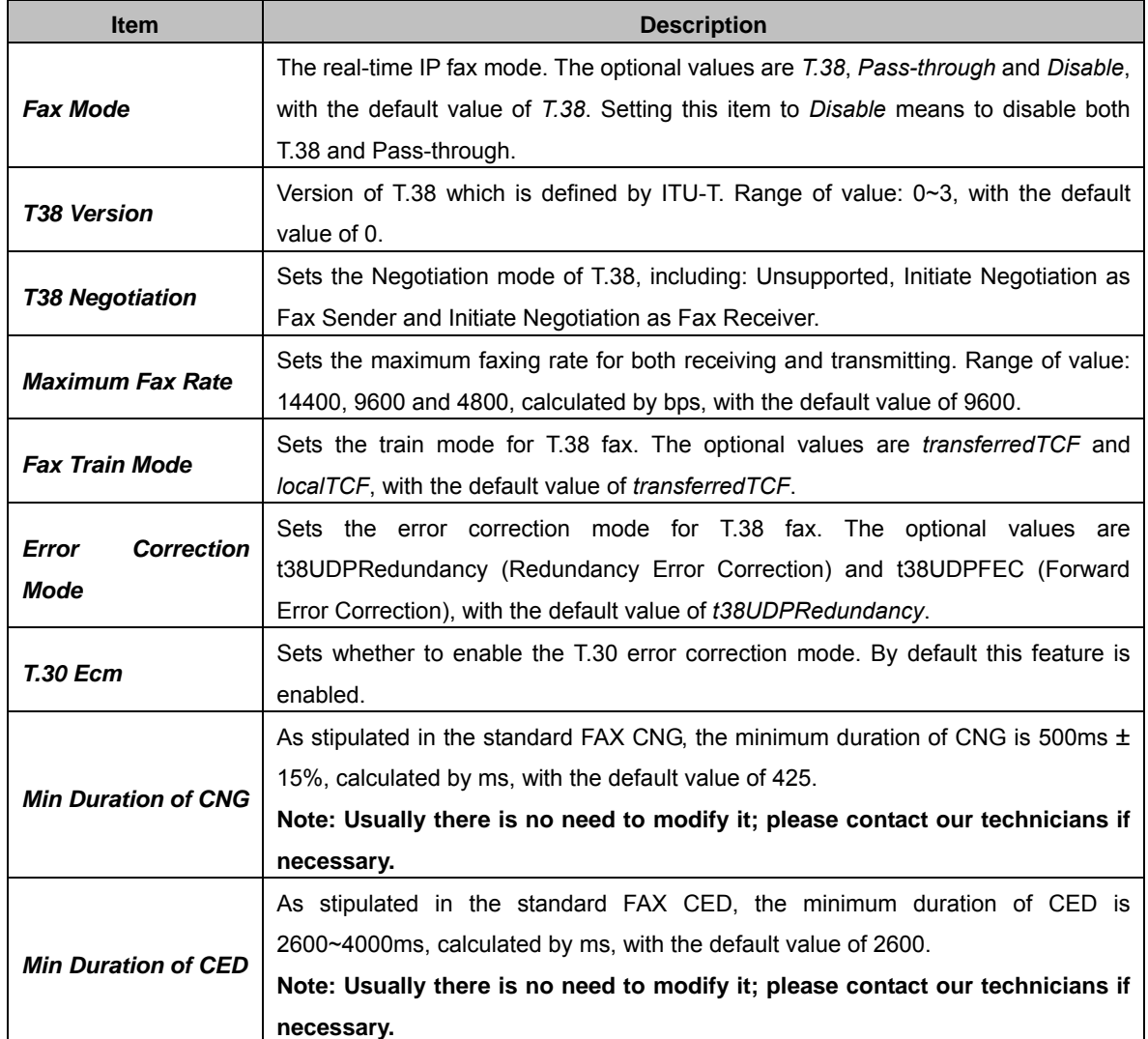

If you set *Fax Mode* to *Pass-through*, you can see the interface shown as [Figure 3-63.](#page-72-0)

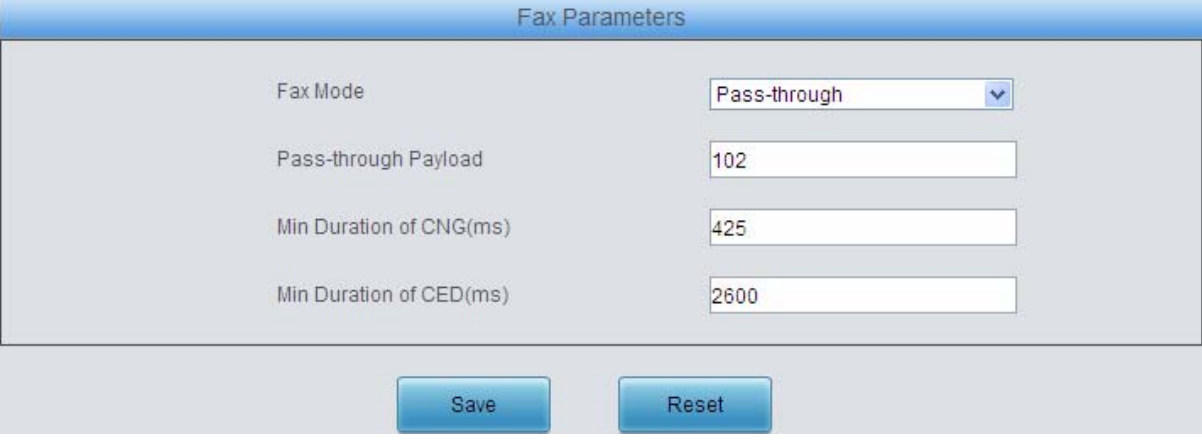

Figure 3-63 Fax Configuration Interface (Pass-through Mode)

<span id="page-72-0"></span>The table below explains the configuration item in the above figure.

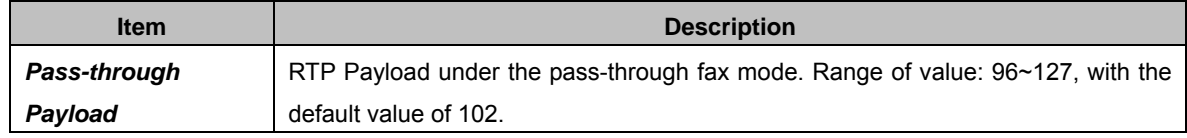

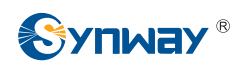

## **3.8 Route Settings**

Route Settings is used to specify the routing rules for calls on two directions: IP $\rightarrow$ PSTN and PSTN→IP. See [Figure 3-64.](#page-73-0)

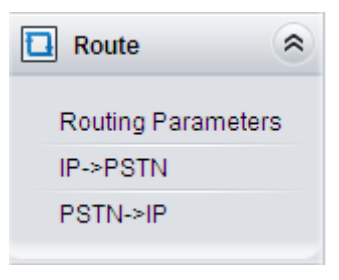

Figure 3-64 Route Settings

### <span id="page-73-0"></span>**3.8.1 Routing Parameters**

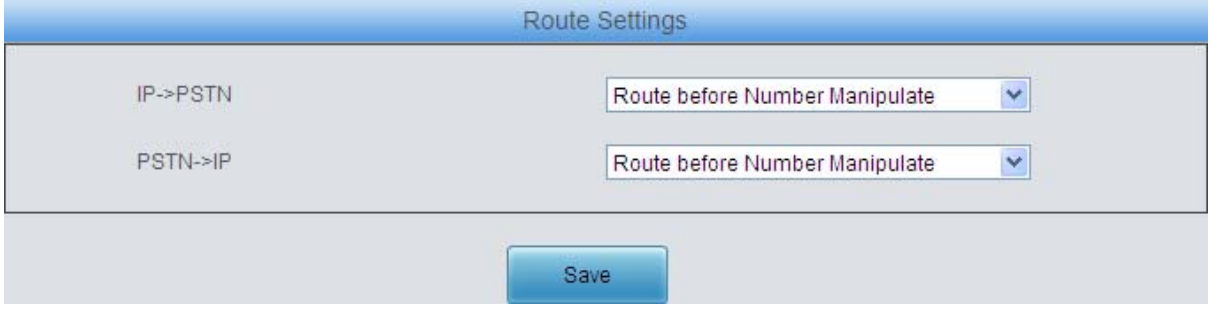

Figure 3-65 Routing Parameters Configuration Interface

<span id="page-73-1"></span>See [Figure 3-65](#page-73-1) for the routing parameters configuration interface. On this interface, you can set the routing rules for calls respectively on two directions IP $\rightarrow$ PSTN and PSTN $\rightarrow$ IP to be routing before or after number manipulation. The default value is *Route before Number Manipulate*.

After configuration, click *Save* to save the above settings into the gateway.

### <span id="page-73-3"></span>**3.8.2 IP to PSTN**

|           |             |                                                                                       |   |        |                 |                   | <b>Routing Rules</b> |               |                     |                    |         |
|-----------|-------------|---------------------------------------------------------------------------------------|---|--------|-----------------|-------------------|----------------------|---------------|---------------------|--------------------|---------|
| Check     | Index       | Call Initiator                                                                        |   |        | CallerID Prefix |                   | CalleelD Prefix      | Number Filter | Call Destination    | <b>Description</b> | Modify  |
|           | 255         | SIP Trunk Group [0]                                                                   |   |        |                 | 333[1,3]:444[6,9] |                      | none          | PCM Trunk Group [0] | default            |         |
| Check All | Uncheck All | Inverse                                                                               | 三 | Delete | l E             | Clear All         |                      |               |                     |                    | Add New |
|           |             | 1 Items Total 20 Items/Page 1/1 First Previous Next Last Go to Page 1 v 1 Pages Total |   |        |                 |                   |                      |               |                     |                    |         |

Figure 3-66 IP→PSTN Routing Rule Configuration Interface

<span id="page-73-2"></span>See [Figure 3-66](#page-73-2) for the IP $\rightarrow$ PSTN routing rule configuration interface. A new routing rule can be added by the **Add New** button on the bottom right corner of the list in the above figure. See Figure [3-67](#page-74-0) for the IP $\rightarrow$ PSTN routing rule adding interface.

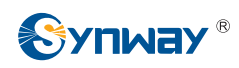

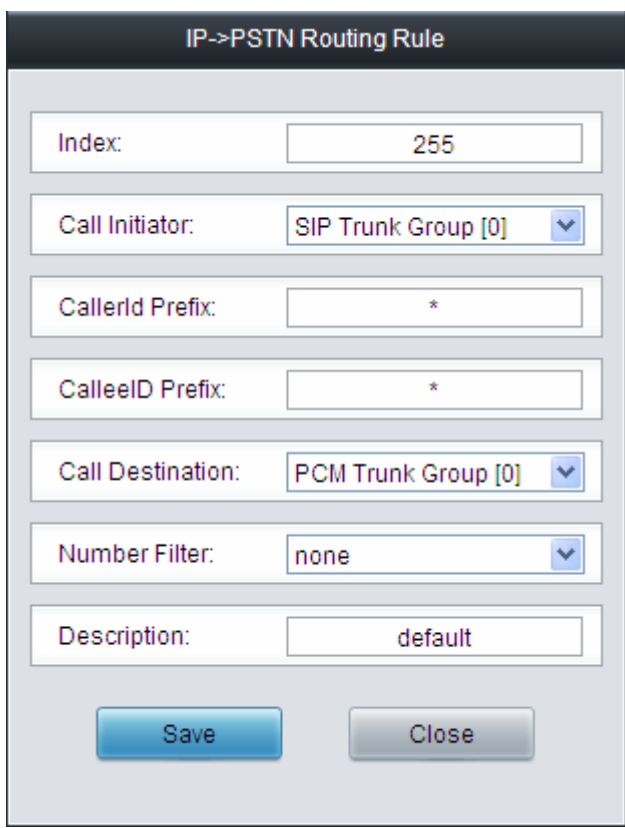

Figure 3-67 Add New Routing Rule (IP->PSTN)

<span id="page-74-0"></span>The table below explains the items shown in the above figure.

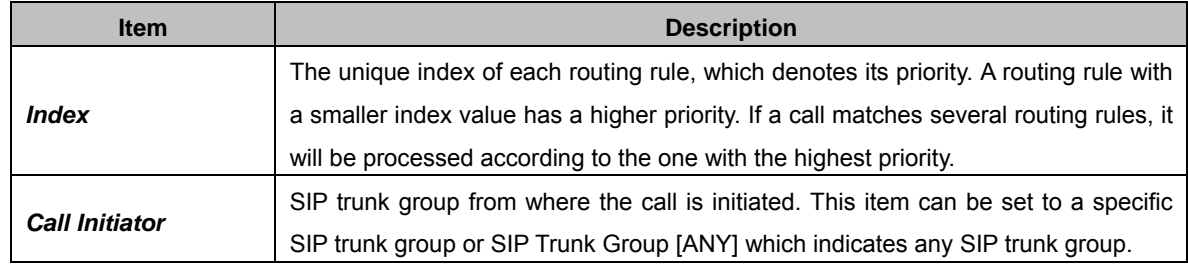

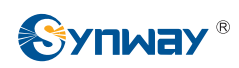

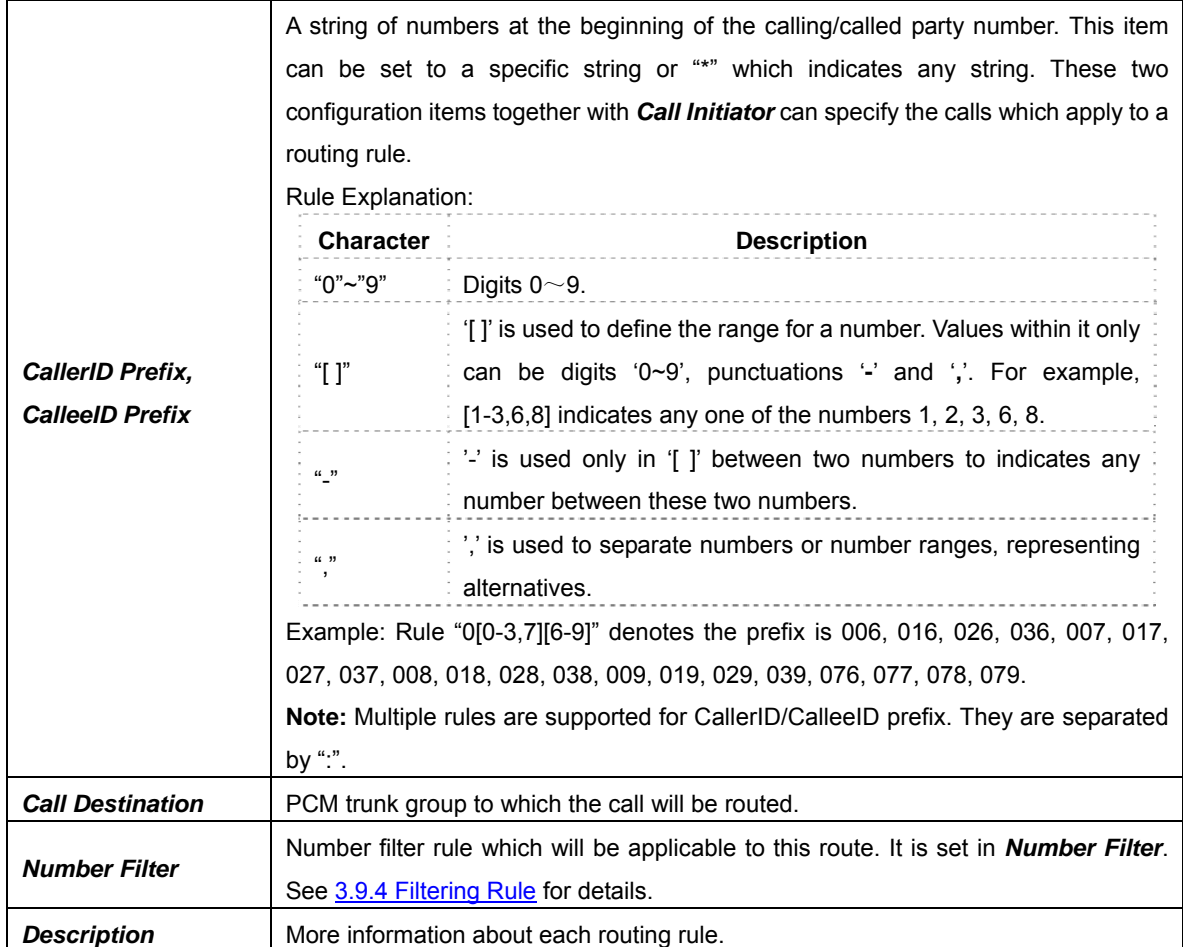

After configuration, click *Save* to save the settings into the gateway or click *Close* to cancel the settings.

Click *Modify* in [Figure 3-66](#page-73-2) to modify a routing rule. See [Figure 3-68](#page-76-0) for the IP->PSTN routing rule modification interface. The configuration items on this interface are the same as those on the Add New Routing Rule (IP<sup>></sup>PSTN)</sub> interface. Note that the item *Index* cannot be modified.

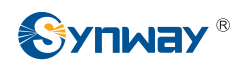

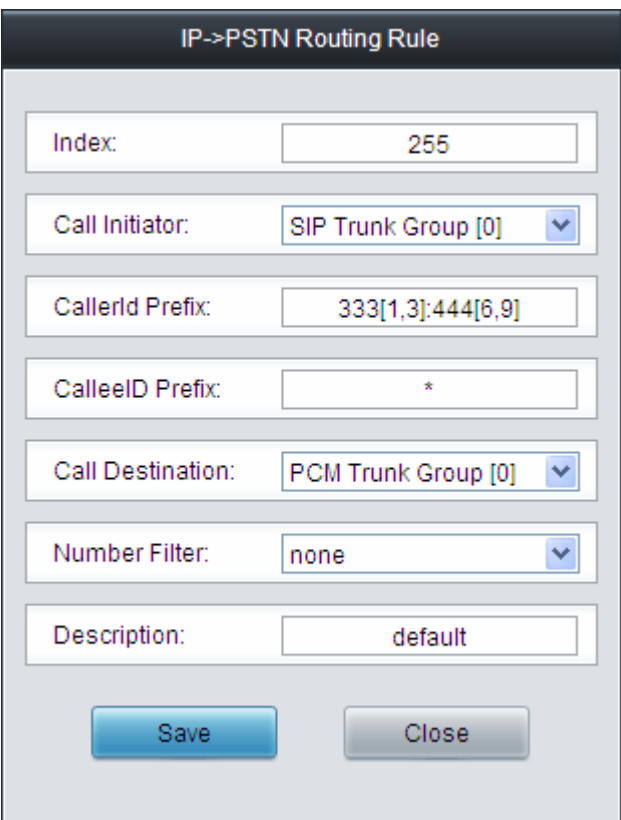

Figure 3-68 Modify Routing Rule (IP->PSTN)

<span id="page-76-0"></span>To delete a routing rule, check the checkbox before the corresponding index in [Figure 3-66](#page-73-2) and click the *Delete* button. *Check All* means to select all available items on the current page; *Uncheck All* means to cancel all selections on the current page; *Inverse* means to uncheck the selected items and check the unselected. To clear all routing rules at a time, click the *Clear All* button in [Figure 3-66.](#page-73-2)

### **3.8.3 PSTN to IP**

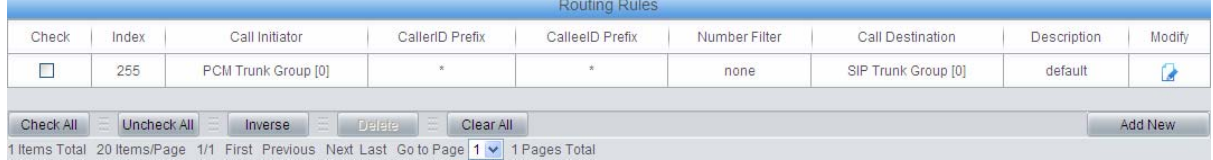

Figure 3-69 PSTN->IP Routing Rule Configuration Interface

<span id="page-76-1"></span>See [Figure 3-69](#page-76-1) for the PSTN->IP routing rule configuration interface. A new routing rule can be added by the *Add New* button on the bottom right corner of the list in the above figure. See [Figure](#page-77-0)  [3-70](#page-77-0) for the PSTN $\rightarrow$ IP routing rule adding interface.

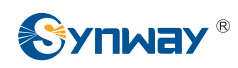

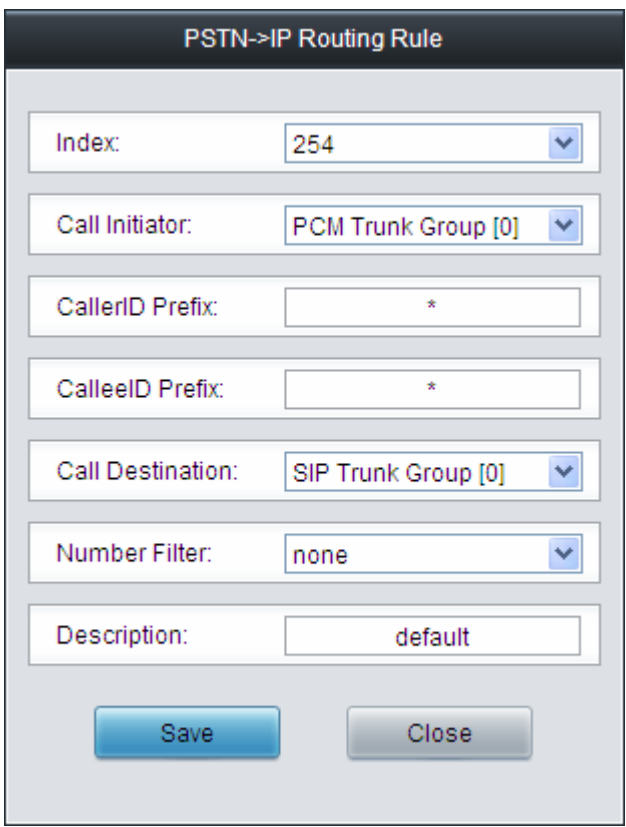

Figure 3-70 Add New Routing Rule ( $PSTN\rightarrow$ IP)

<span id="page-77-0"></span>The table below explains the items shown in the above figure.

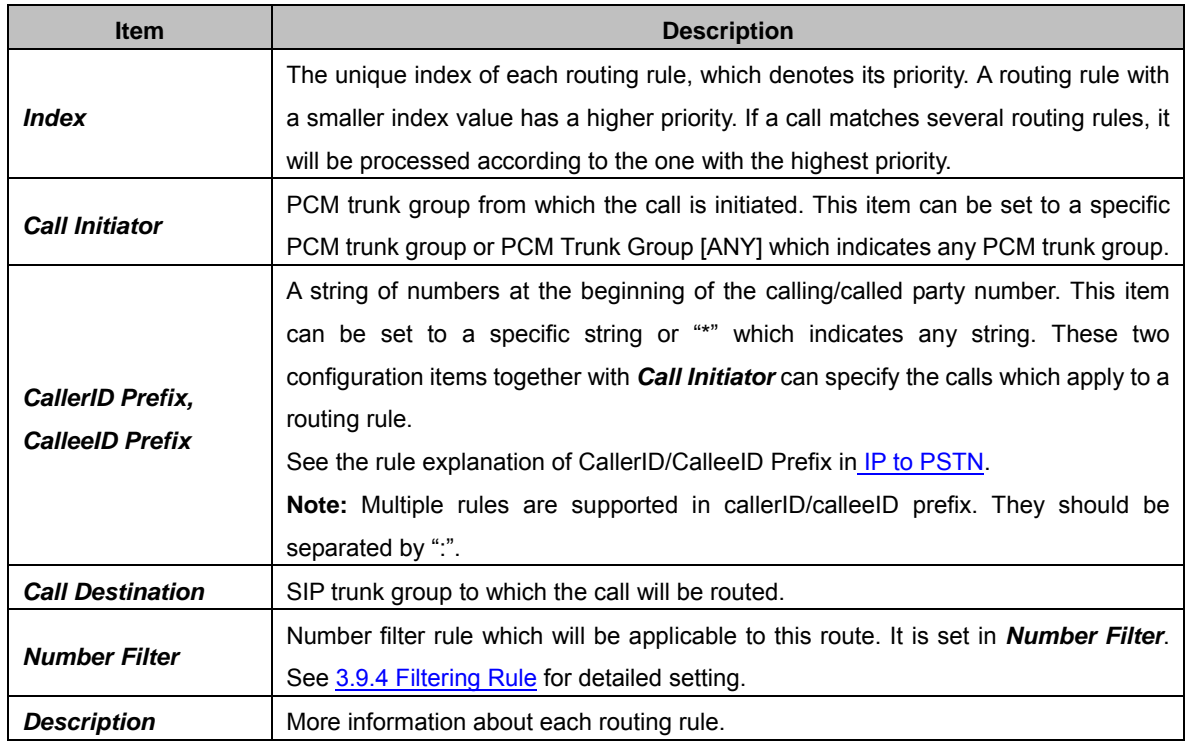

After configuration, click *Save* to save the settings into the gateway or click *Close* to cancel the settings.

Click *Modify* in [Figure 3-69](#page-76-1) to modify a routing rule. See [Figure 3-71](#page-78-0) for the PSTN->IP routing rule modification interface. The configuration items on this interface are the same as those on the Add New Routing Rule (PSTN  $\rightarrow$  IP) interface. Note that the item *Index* cannot be modified.

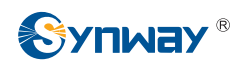

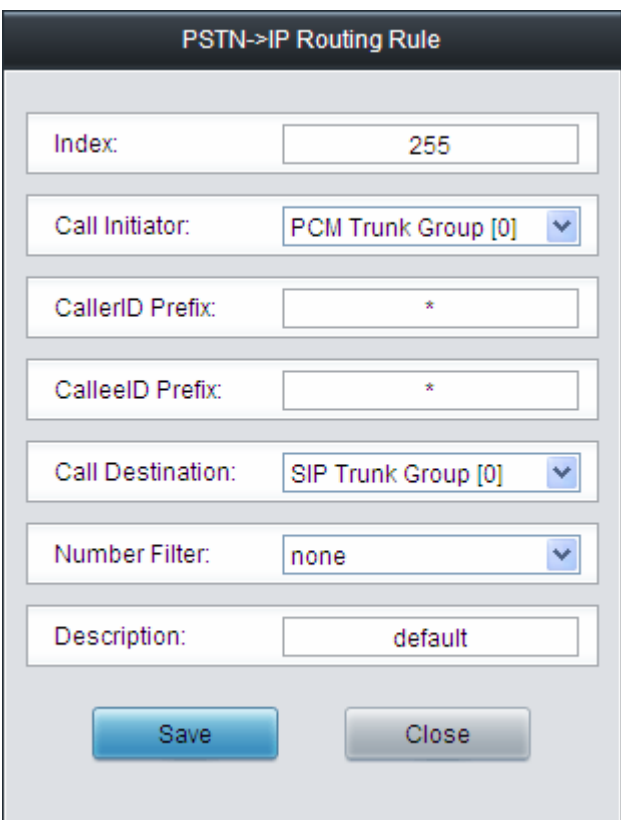

Figure 3-71 Modify Routing Rule (PSTN $\rightarrow$ IP)

<span id="page-78-0"></span>To delete a routing rule, check the checkbox before the corresponding index in [Figure 3-69](#page-76-1) and click the *Delete* button. *Check All* means to select all available items on the current page; *Uncheck All* means to cancel all selections on the current page; *Inverse* means to uncheck the selected items and check the unselected. To clear all routing rules at a time, click the *Clear All* button in [Figure 3-69.](#page-76-1)

## **3.9 Number Filter**

<span id="page-78-1"></span>Number Filter includes four parts: *Whitelist*, *Blacklist*, *Number Pool* and *Filtering Rule*. See [Figure 3-72.](#page-78-1)

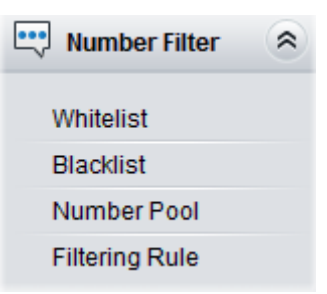

Figure 3-72 Number Filter Interface

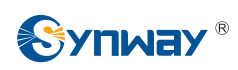

## **3.9.1 Whitelist**

|                             |                | CallerID Whitelist |          |         |               |                  | CalleelD Whitelist |          |                          |
|-----------------------------|----------------|--------------------|----------|---------|---------------|------------------|--------------------|----------|--------------------------|
| Check                       | Group No.      | No. in Group       | CallerID | Modify  | Check         | Group No.        | No. in Group       | CalleelD | Modify                   |
| $\mathcal{L}_{\mathcal{A}}$ | $\,0\,$        | $\mathbb O$        | 111      | G       | $\Box$        | $\overline{0}$   | $\overline{0}$     | 222      | $\overline{\mathcal{L}}$ |
|                             |                |                    |          |         |               |                  |                    |          |                          |
|                             |                |                    |          |         |               |                  |                    |          |                          |
|                             |                |                    |          |         |               |                  |                    |          |                          |
|                             |                |                    |          |         |               |                  |                    |          |                          |
|                             |                |                    |          |         |               |                  |                    |          |                          |
|                             |                |                    |          |         |               |                  |                    |          |                          |
|                             |                |                    |          |         |               |                  |                    |          |                          |
|                             |                |                    |          |         |               |                  |                    |          |                          |
|                             |                |                    |          |         |               |                  |                    |          |                          |
|                             |                |                    |          |         |               |                  |                    |          |                          |
|                             |                |                    |          |         |               |                  |                    |          |                          |
| <b>Delete</b>               | 高<br>Clear All |                    |          | Add New | <b>Delete</b> | YE.<br>Clear All |                    |          | Add New                  |

Figure 3-73 Whitelist Setting Interface

<span id="page-79-0"></span>See [Figure 3-73](#page-79-0) for the Whitelist Setting Interface, which includes two parts: *CallerID Whitelist* and *CalleeID Whitelist*.

A new CallerID/CalleeID whitelist can be added by the *Add New* button. See [Figure 3-74](#page-79-1), [Figure](#page-80-0)  [3-75](#page-80-0) for CallerID/CalleeID whitelist adding interface.

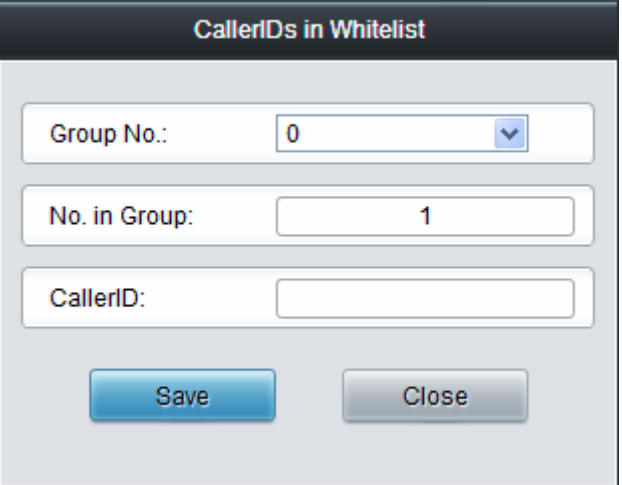

Figure 3-74 Add New CallerIDs in Whitelist Interface

<span id="page-79-1"></span>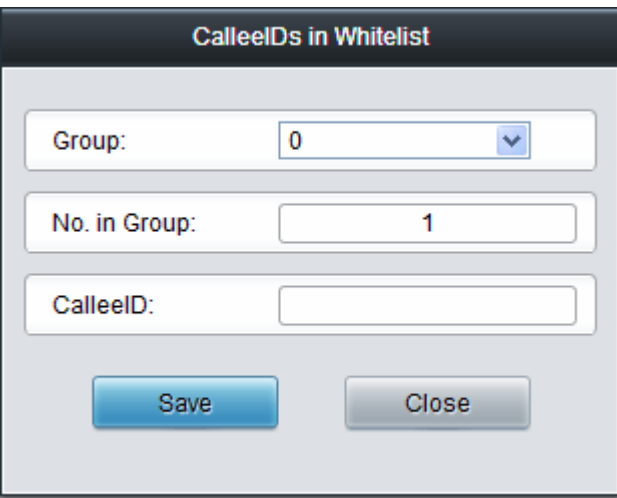

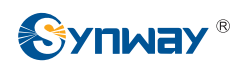

#### Figure 3-75 Add New CalleeIDs in Whitelist Interface

<span id="page-80-0"></span>The table below explains the items shown in above figures.

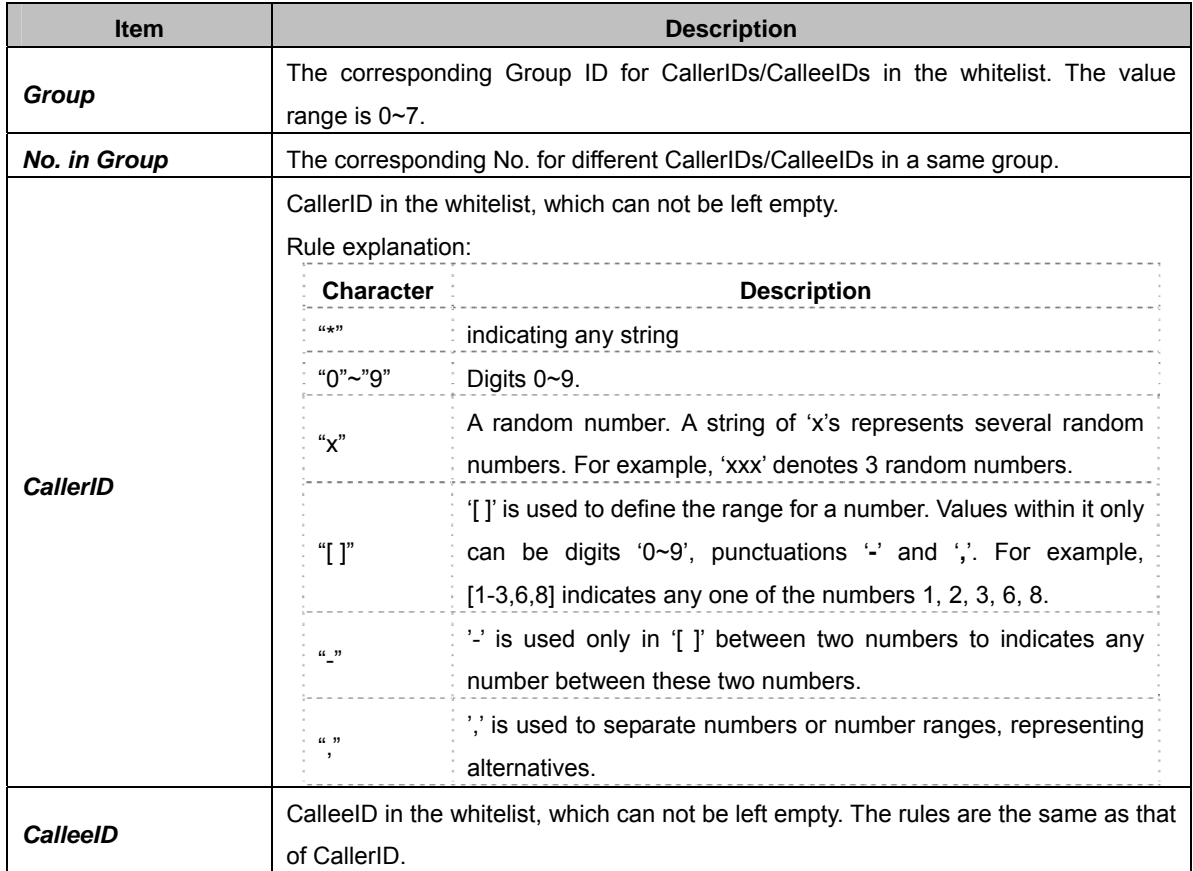

After configuration, click *Save* to save the above settings into the gateway or click *Close* to cancel the settings.

Click *Modify* in [Figure 3-73](#page-79-0) to modify the CallerID or CalleeID whitelist. See [Figure 3-76](#page-80-1), [Figure](#page-81-0)  [3-77](#page-81-0) for CallerIDs/CalleeIDs on the Whitelist Modification interface. The configuration items on this interface are the same as those on the *Add New CallerIDs/CalleeIDs in Whitelist* interface. The item *Group No.* cannot be modified.

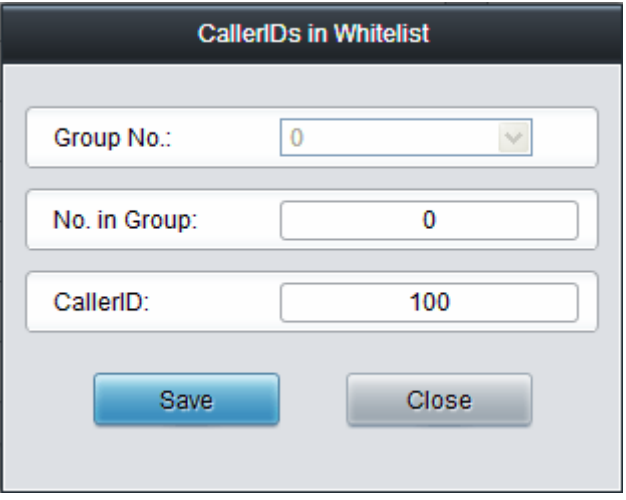

<span id="page-80-1"></span>Figure 3-76 Modify CallerIDs in Whitelist

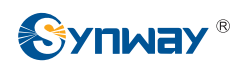

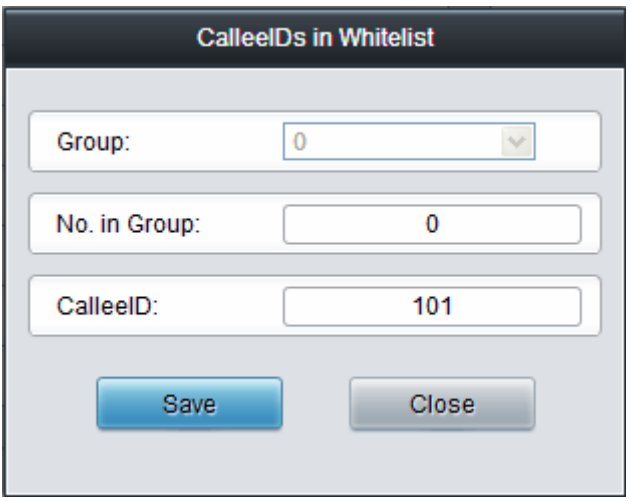

Figure 3-77 Modify CalleeIDs in Whitelist

<span id="page-81-0"></span>To delete a CallerIDs/CalleeIDs in the whitelist, check the checkbox before the corresponding index in [Figure 3-73](#page-79-0) and click the '*Delete*' button. To clear all CallerIDs/CalleeIDs in the whitelist at a time, click the *Clear All* button in [Figure 3-73.](#page-79-0)

**Note:** If a CallerID or CalleeID set in the whitelist is the same as one in the blacklist, it will go invalid. That is, the blacklist has a higher priority than the whitelist. The total amount of numbers in both whitelist and blacklist cannot exceed 5000.

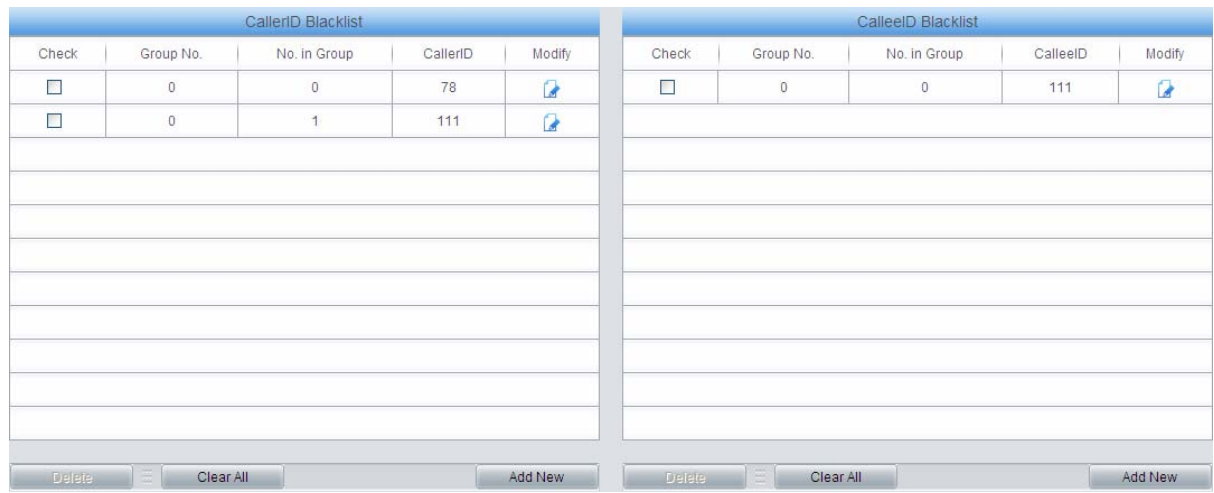

## **3.9.2 Blacklist**

Figure 3-78 Blacklist Setting Interface

<span id="page-81-1"></span>The Blacklist Setting interface is almost the same as the Whitelist Setting interface; only the whitelist changes to the blacklist. See [Figure 3-78.](#page-81-1) The configuration items on this interface are the same as those on the Whitelist Setting interface ([Figure 3-74](#page-79-1), [Figure 3-75\)](#page-80-0).

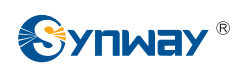

#### **3.9.3 Number Pool**

|             |              | Number Pool  |              |         |
|-------------|--------------|--------------|--------------|---------|
| Check       | Group No.    | No. in Group | Number Range | Modify  |
| $\Box$      | $\mathbf{1}$ | $\circ$      | $200 - 201$  | Ø       |
|             |              |              |              |         |
|             |              |              |              |         |
|             |              |              |              |         |
|             |              |              |              |         |
|             |              |              |              |         |
|             |              |              |              |         |
|             |              |              |              |         |
|             |              |              |              |         |
|             |              |              |              |         |
|             |              |              |              |         |
|             |              |              |              |         |
| Ξ<br>Delete | Clear All    |              |              | Add New |

Figure 3-79 Number Pool Setting Interface

<span id="page-82-0"></span>See [Figure 3-79](#page-82-0) for the Number Pool Setting interface. A new number pool can be added by the Add New button on the bottom right corner of the list in the above figure. See [Figure 3-80](#page-82-1) for the Number Pool adding interface.

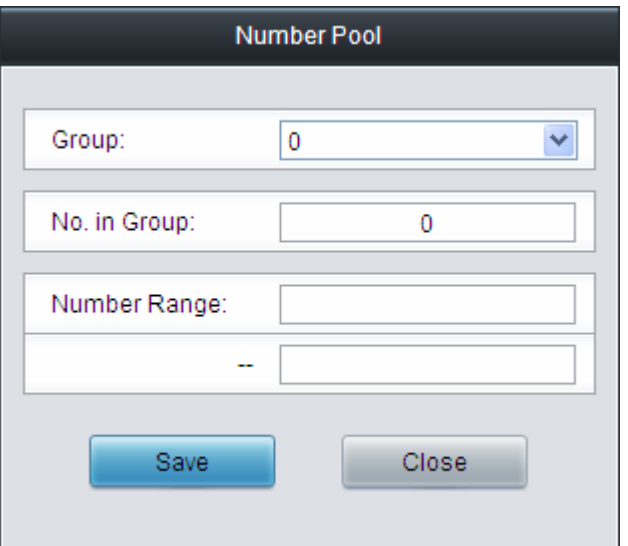

Figure 3-80 Add New Number Pool

#### <span id="page-82-1"></span>The table below explains the items shown in the above figure.

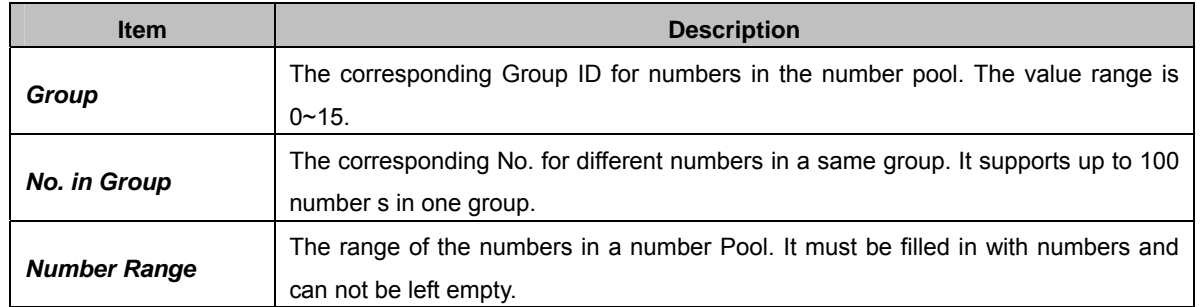

After configuration, click *Save* to save the above settings into the gateway or click *Close* to cancel the settings.

Click *Modify* in [Figure 3-79](#page-82-0) to modify the number pool. See [Figure 3-81](#page-83-1) for the number pool modification interface. The configuration items on this interface are the same as those on the *Add* 

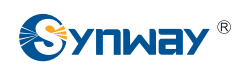

*New Number Pool* interface.

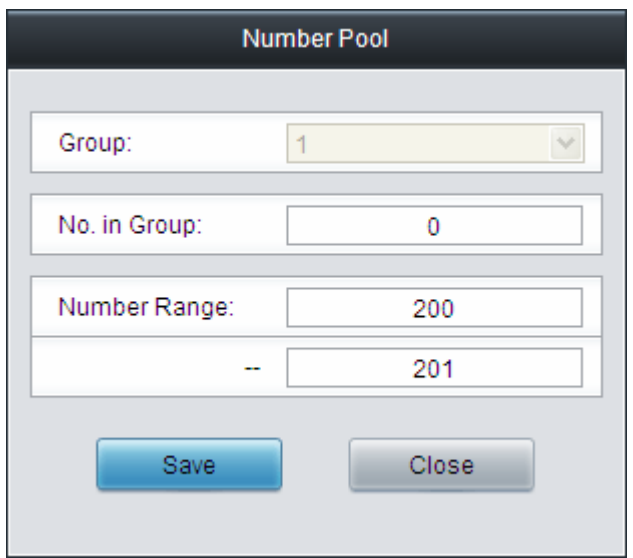

Figure 3-81 Modify Number Pool Interface

<span id="page-83-1"></span>To delete a number pool, check the checkbox before the corresponding index in [Figure 3-79](#page-82-0) and click the '*Delete*' button. To clear all number pools at a time, click the *Clear All* button in [Figure](#page-82-0)  [3-79.](#page-82-0)

### <span id="page-83-0"></span>**3.9.4 Filtering Rule**

|                          |                |                    |                                                                                        |                    |                     | <b>Filtering Rule</b>      |                            |                            |                            |                |
|--------------------------|----------------|--------------------|----------------------------------------------------------------------------------------|--------------------|---------------------|----------------------------|----------------------------|----------------------------|----------------------------|----------------|
| Check   No.              |                | CallerID Whitelist | CalleelD Whitelist                                                                     | CallerID Blacklist | Callee ID Blacklist | CallerID Pool in Whitelist | CallerID Pool in Blacklist | CalleelD Pool in Whitelist | CalleelD Pool in Blacklist | Original Calle |
| □                        | $\mathbf{0}$   | $\bf{0}$           | none                                                                                   | none               | none                | $\mathbf 0$                | none                       | none                       | none                       |                |
| □                        |                | none               | none                                                                                   | none               | none                | none                       | none                       | none                       | none                       |                |
| □                        | $\overline{2}$ | none               | none                                                                                   | none               | none                | none                       | none                       | none                       | none                       |                |
| □                        | 3              | none               | none                                                                                   | none               | none                | none                       | none                       | none                       | none                       |                |
| O                        | 4              | none               | none                                                                                   | none               | none                | none                       | none                       | none                       | none                       |                |
| $\Box$                   | 5              | none               | none                                                                                   | none               | none                | none                       | none                       | none                       | none                       |                |
| $\Box$                   | 6              | none               | none                                                                                   | none               | none                | none                       | none                       | none                       | none                       |                |
| $\Box$                   | $\overline{7}$ | none               | none                                                                                   | none               | none                | none                       | none                       | none                       | none                       |                |
| □                        | 8              | none               | none                                                                                   | none               | none                | none                       | none                       | none                       | none                       |                |
| $\Box$                   | 9              | none               | none                                                                                   | none               | none                | none                       | none                       | none                       | none                       |                |
| $\Box$                   | 10             | none               | none                                                                                   | none               | none                | none                       | none                       | none                       | none                       |                |
| □                        | 11             | none               | none                                                                                   | none               | none                | none                       | none                       | none                       | none                       |                |
| $\overline{\phantom{a}}$ |                |                    |                                                                                        |                    |                     |                            |                            |                            |                            | $\rightarrow$  |
| Delete                   |                | Clear All          |                                                                                        |                    |                     |                            |                            |                            |                            | <b>Add New</b> |
|                          |                |                    | 12 Items Total 15 Items/Page 1/1 First Previous Next Last Go to Page 1 v 1 Pages Total |                    |                     |                            |                            |                            |                            |                |

Figure 3-82 Filtering Rule Setting Interface

<span id="page-83-2"></span>See [Figure 3-82](#page-83-2) for the Filtering Rule Setting Interface. A new filtering rule can be added by the Add New button on the bottom right corner of the list in the above figure. See [Figure 3-83](#page-84-0) for the Filtering Rule Adding interface.

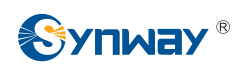

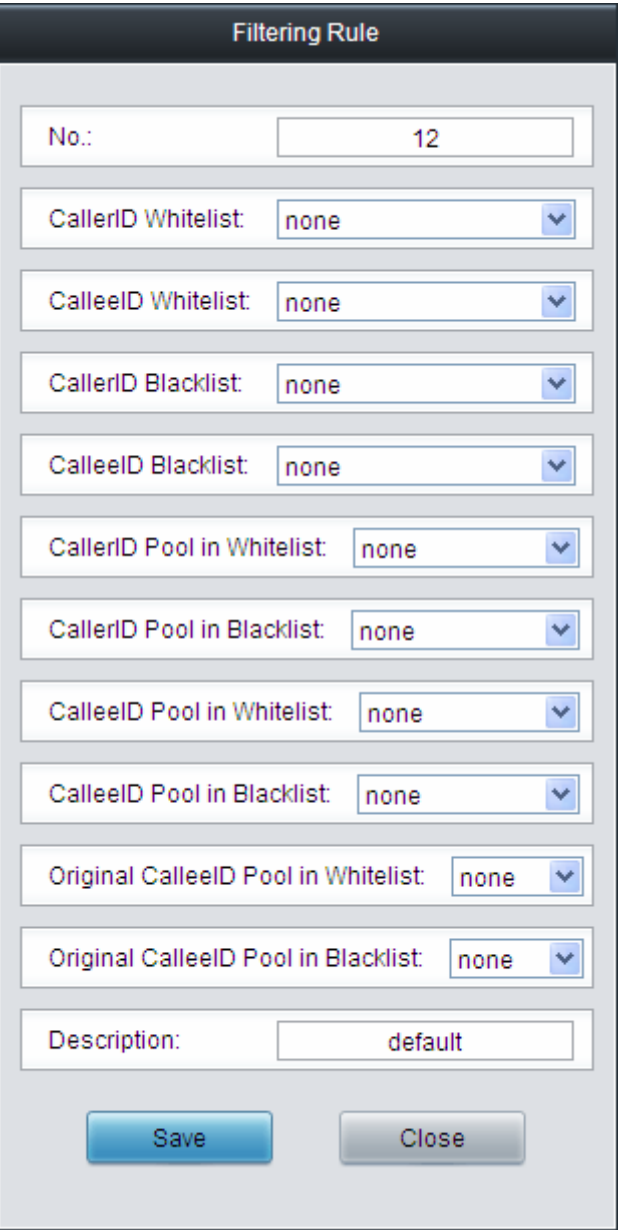

Figure 3-83 Add New Filtering Rule

<span id="page-84-0"></span>The table below explains the items shown in the above figure.

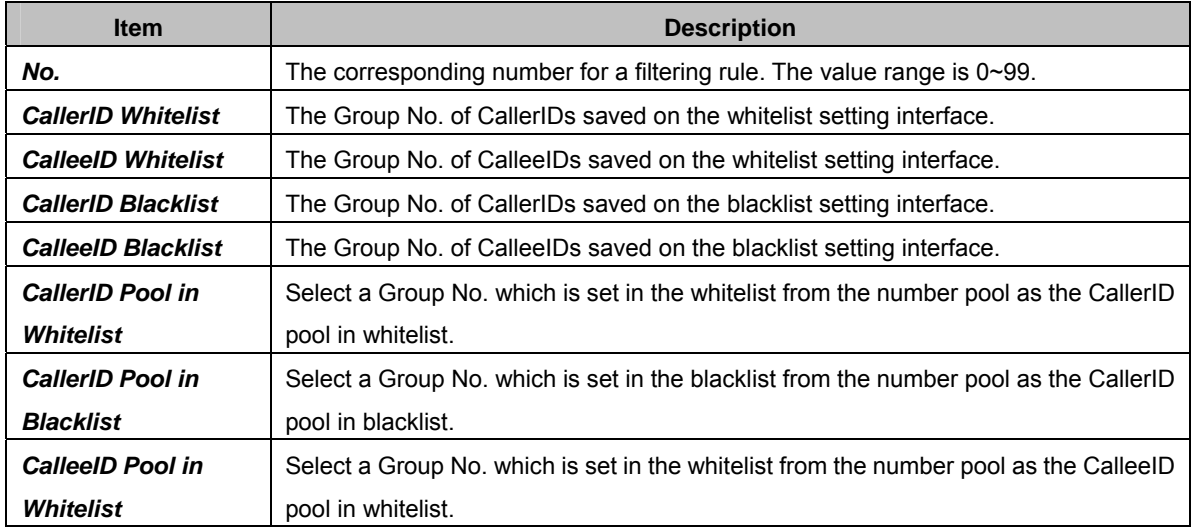

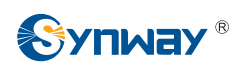

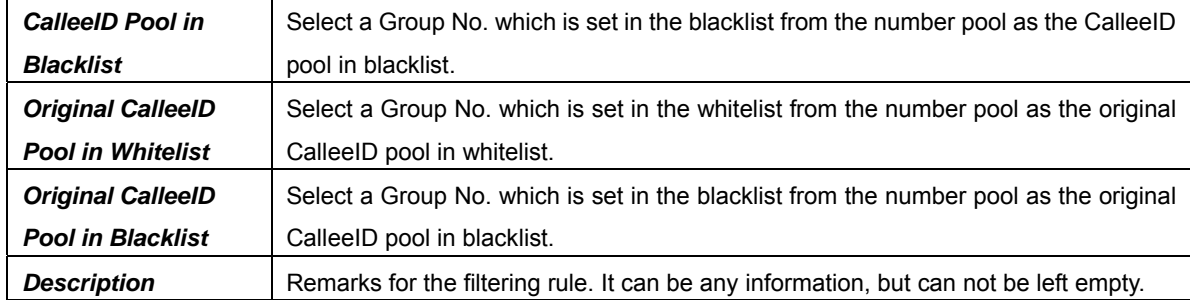

After configuration, click *Save* to save the above settings into the gateway or click *Close* to cancel the settings.

Click *Modify* in [Figure 3-82](#page-83-2) to modify the filtering rule. See [Figure 3-84](#page-85-0) for the filtering rule modification interface. The configuration items on this interface are the same as those on the *Add New Filtering Rule* interface.

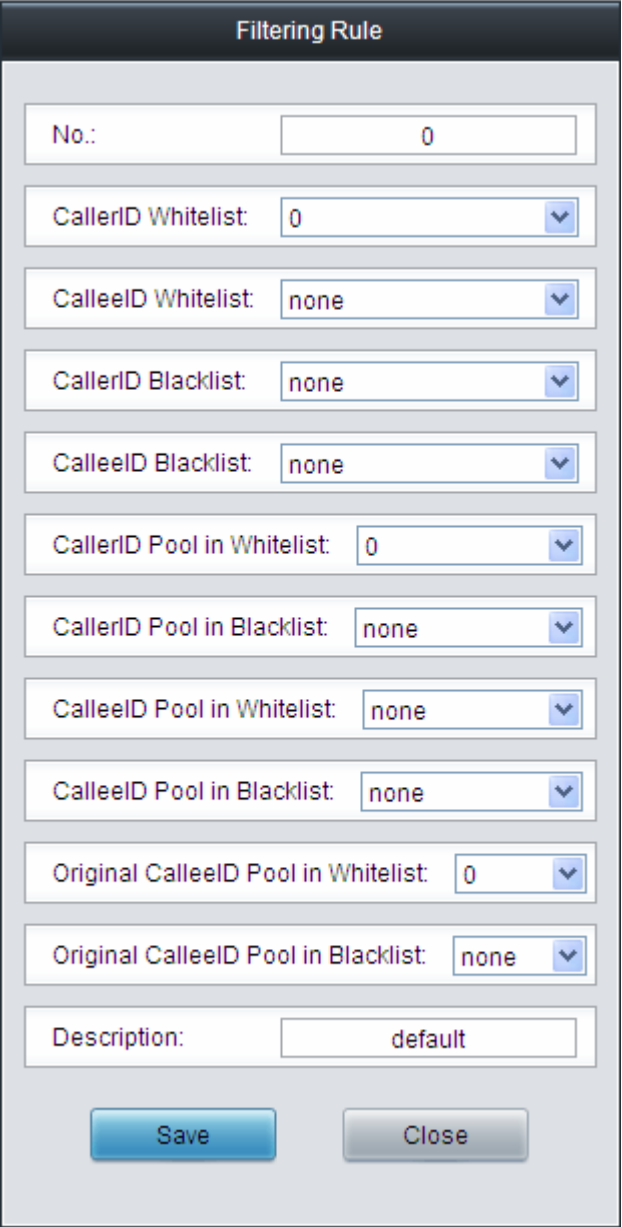

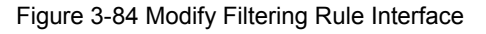

<span id="page-85-0"></span>To delete a filtering rule, check the checkbox before the corresponding index in [Figure 3-82](#page-83-2) and

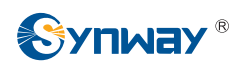

click the '*Delete*' button. To clear all filtering rules at a time, click the *Clear All* button in [Figure](#page-83-2)  [3-82.](#page-83-2)

## **3.10 Number Manipulation**

Number Manipulation includes seven parts: **IPPSTN CallerID**, **IPPSTN CalleeID**, **IPPSTN Original CalleeID**, **PSTNIP CallerID**, **PSTNIP CalleeID**, **PSTNIP Original CalleeID** and **CallerID Pool**. See [Figure 3-85](#page-86-0).

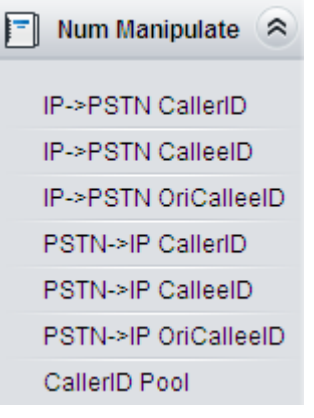

Figure 3-85 Number Manipulation

### <span id="page-86-0"></span>**3.10.1 IP to PSTN CallerID**

|           | Number Manipulation Rules |                                                                                       |                                             |           |    |  |  |                                                                                                    |  |  |                |  |
|-----------|---------------------------|---------------------------------------------------------------------------------------|---------------------------------------------|-----------|----|--|--|----------------------------------------------------------------------------------------------------|--|--|----------------|--|
|           | Check Index               | Call Initiator                                                                        |                                             |           |    |  |  | CallerID Prefix   CalleeID Prefix   With Original CalleeID   Stripped Digits from Left   Stripped Digits from Right   Reserved Digits from Right   Prefix to Add   Suffix to Add   Description   Modify |  |  |                |  |
|           | 255                       | SIP Trunk Group [0]                                                                   | the state of the state of the               |           | No |  |  |                                                                                                    |  |  | default        |  |
|           |                           |                                                                                       |                                             |           |    |  |  |                                                                                                    |  |  |                |  |
| Check All |                           | Uncheck All                                                                           | Inverse<br>$\Box \equiv \Box$ Defete $\Box$ | Clear All |    |  |  |                                                                                                    |  |  | <b>Add New</b> |  |
|           |                           | 1 Items Total 20 Items/Page 1/1 First Previous Next Last Go to Page 1 - 1 Pages Total |                                             |           |    |  |  |                                                                                                    |  |  |                |  |

Figure 3-86 IP->PSTN CallerID Manipulation Interface

<span id="page-86-1"></span>See [Figure 3-86](#page-86-1) for the IP $\rightarrow$ PSTN CallerID manipulation interface. A new number manipulation rule can be added by the *Add New* button on the bottom right corner of the list in the above figure. See [Figure 3-87](#page-87-0) for the IP $\rightarrow$ PSTN CallerID manipulation rule adding interface.

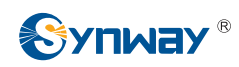

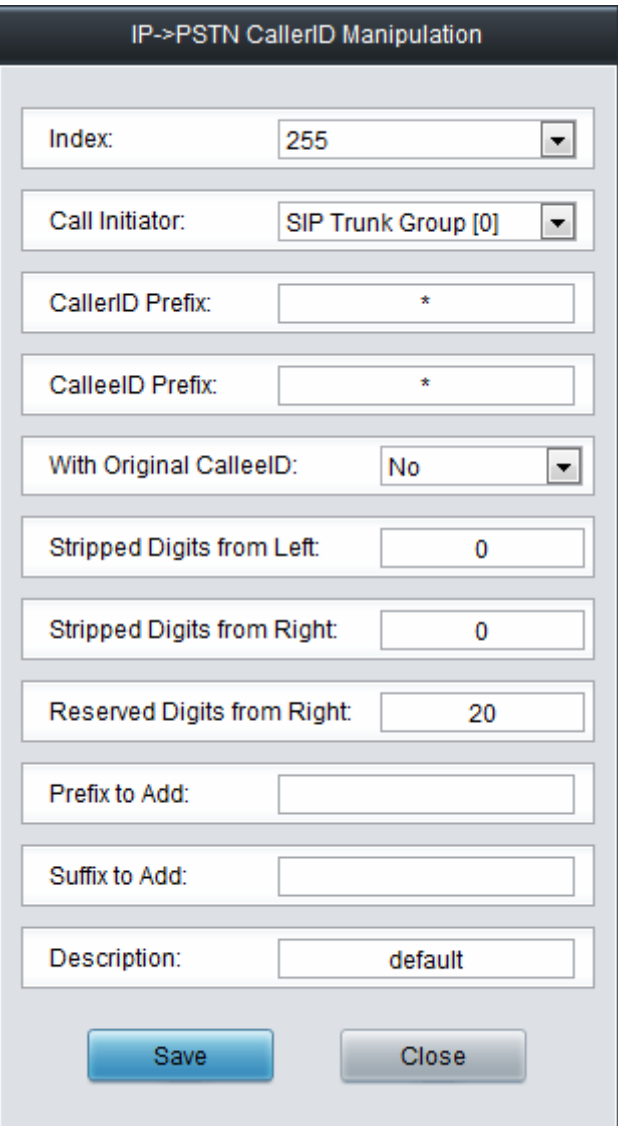

Figure 3-87 Add IP->PSTN CallerID Manipulation Rule

<span id="page-87-0"></span>The table below explains the items shown in the above figure.

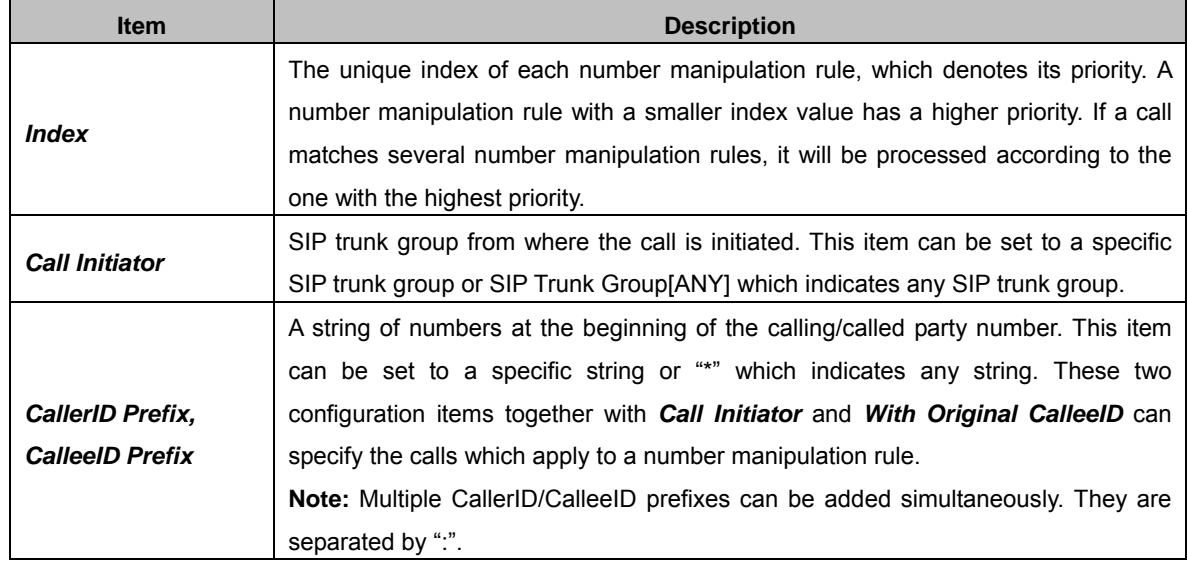

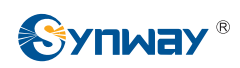

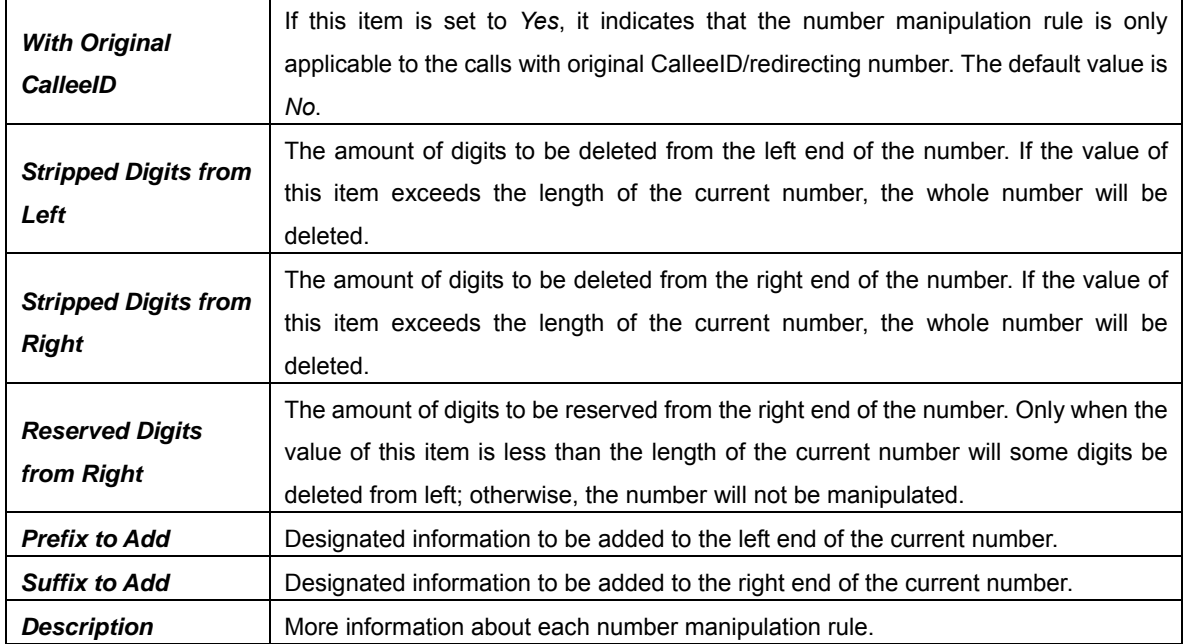

**Note: The number manipulation is performed in 5 steps by the order of the following configuration items:** *Stripped Digits from Left***,** *Stripped Digits from Right***,** *Reserved Digits from Right***,** *Prefix to Add* **and** *Suffix to Add***.** 

After configuration, click *Save* to save the settings into the gateway or click *Close* to cancel the settings.

Click *Modify* in [Figure 3-86](#page-86-1) to modify a number manipulation rule. See [Figure 3-88](#page-89-0) for the  $IP \rightarrow$ PSTN CallerID manipulation rule modification interface. The configuration items on this interface are the same as those on the *Add IPPSTN CallerID Manipulation Rule* interface. Note that the item *Index* cannot be modified.

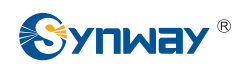

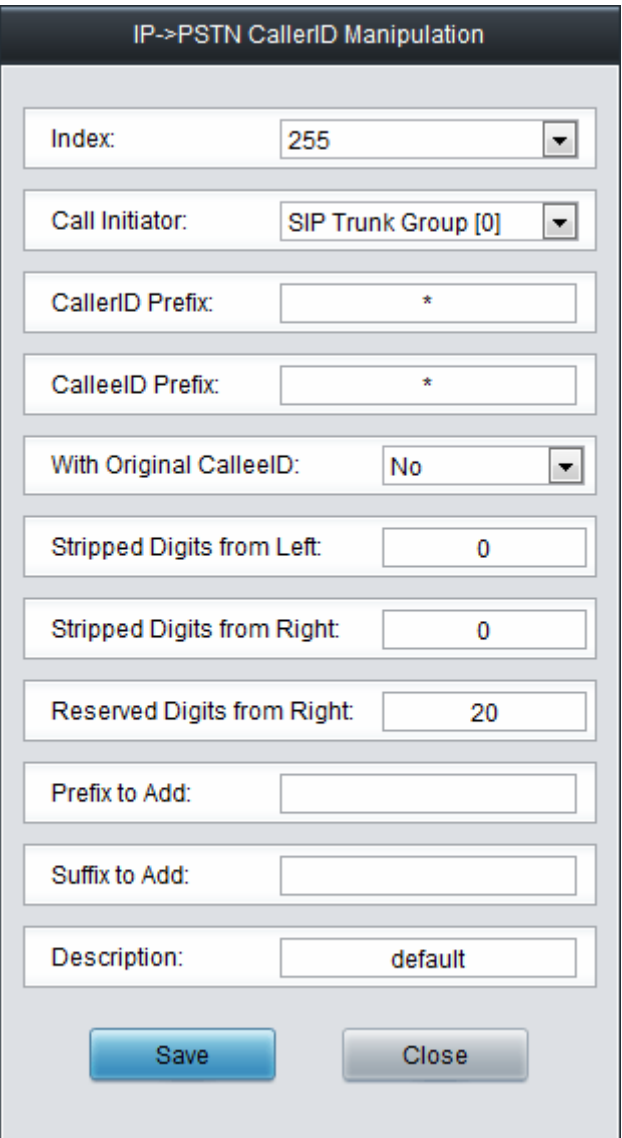

Figure 3-88 Modify IP->PSTN CallerID Manipulation Rule

<span id="page-89-0"></span>To delete a number manipulation rule, check the checkbox before the corresponding index in [Figure 3-86](#page-86-1) and click the *Delete* button. *Check All* means to select all available items on the current page; *Uncheck All* means to cancel all selections on the current page; *Inverse* means to uncheck the selected items and check the unselected. To clear all number manipulation rules at a time, click the *Clear All* button in [Figure 3-86](#page-86-1).

### **3.10.2 IP to PSTN CalleeID**

The number manipulation process for IP $\rightarrow$ PSTN CalleeID is almost the same as that for IP→PSTN CallerID; only the number to be manipulated changes from CallerID to CalleeID. See [Figure 3-89](#page-89-1) for IP $\rightarrow$ PSTN CalleeID manipulation interface. The configuration items on this interface are the same as those on *IPPSTN CallerID Manipulation Interface* [\(Figure 3-86\)](#page-86-1).

<span id="page-89-1"></span>

|                                                                                                 | <b>INUITIDEL METHOLIBILION RUIES</b>                                                                                                    |                |  |  |  |  |  |                                                                                                    |  |  |  |  |  |
|-------------------------------------------------------------------------------------------------|----------------------------------------------------------------------------------------------------|----------------|--|--|--|--|--|----------------------------------------------------------------------------------------------------|--|--|--|--|--|
| Check                                                                                           | Index                                                                                                    | Call Initiator |  |  |  |  |  | CallerID Prefix   CalleeID Prefix   With Original CalleeID   Stripped Digits from Left   Stripped Digits from Right   Reserved Digits from Right   Prefix to Add   Suffix to Add   Description   Modify |  |  |  |  |  |
| $\blacksquare$<br>255<br>SIP Trunk Group [0]<br>The Committee of the Committee<br>default<br>No |                                                                                                    |                |  |  |  |  |  |                                                                                                    |  |  |  |  |  |
|                                                                                                 |                                                                                                    |                |  |  |  |  |  |                                                                                                    |  |  |  |  |  |
|                                                                                                 | Inverse<br>Check All<br>Uncheck All<br>Clear All<br>$=$ $\sqrt{op($<br><b>Add New</b><br>1 Items Total 20 Items/Page 1/1 First Previous Next Last Go to Page 1 - 1 Pages Total |                |  |  |  |  |  |                                                                                                    |  |  |  |  |  |

Figure 3-89 IP->PSTN CalleeID Manipulation Interface

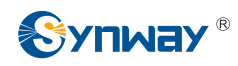

#### **3.10.3 IP to PSTN Original CalleeID**

The number manipulation process for IP $\rightarrow$ PSTN Original CalleeID is almost the same as that for  $IP \rightarrow PSTN$  CallerID; only the number to be manipulated changes from CallerID to Original CalleeID. See [Figure 3-90](#page-90-0) for IP $\rightarrow$ PSTN Original CalleeID manipulation interface. The configuration items on this interface are the same as those on *IPPSTN CallerID Manipulation Interface* [\(Figure 3-86\)](#page-86-1).

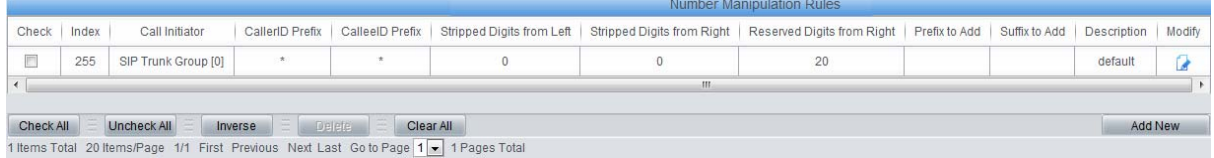

Figure 3-90 IP->PSTN Original CalleeID Manipulation Interface

## <span id="page-90-0"></span>**3.10.4 PSTN to IP CallerID**

|             |     |                                                                                       |             | Number Manipulation Rules |  |                                                                                                    |  |                |  |
|-------------|-----|---------------------------------------------------------------------------------------|-------------|---------------------------|--|----------------------------------------------------------------------------------------------------|--|----------------|--|
| Check Index |     | Call Initiator                                                                        |             |                           |  | CallerID Prefix   CalleeID Prefix   With Original CalleeID   Stripped Digits from Left   Stripped Digits from Right   Reserved Digits from Right   Prefix to Add   Suffix to Add   Description   Modify |  |                |  |
| B           | 255 | SIP Trunk Group [0]                                                                   |             | No                        |  |                                                                                                    |  | default        |  |
|             |     |                                                                                       |             |                           |  |                                                                                                    |  |                |  |
| Check All   |     | inverse<br>Uncheck All                                                                | <b>DEED</b> | Clear All                 |  |                                                                                                    |  | <b>Add New</b> |  |
|             |     | I Items Total 20 Items/Page 1/1 First Previous Next Last Go to Page 1 - 1 Pages Total |             |                           |  |                                                                                                    |  |                |  |

Figure 3-91 PSTN->IP CallerID Manipulation Interface

<span id="page-90-1"></span>See [Figure 3-91](#page-90-1) for the PSTN $\rightarrow$ IP CallerID manipulation interface. A new number manipulation rule can be added by the *Add New* button on the bottom right corner of the list in the above figure. See [Figure 3-92](#page-91-0) for the PSTN $\rightarrow$ IP CallerID manipulation rule adding interface.

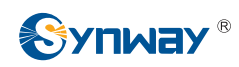

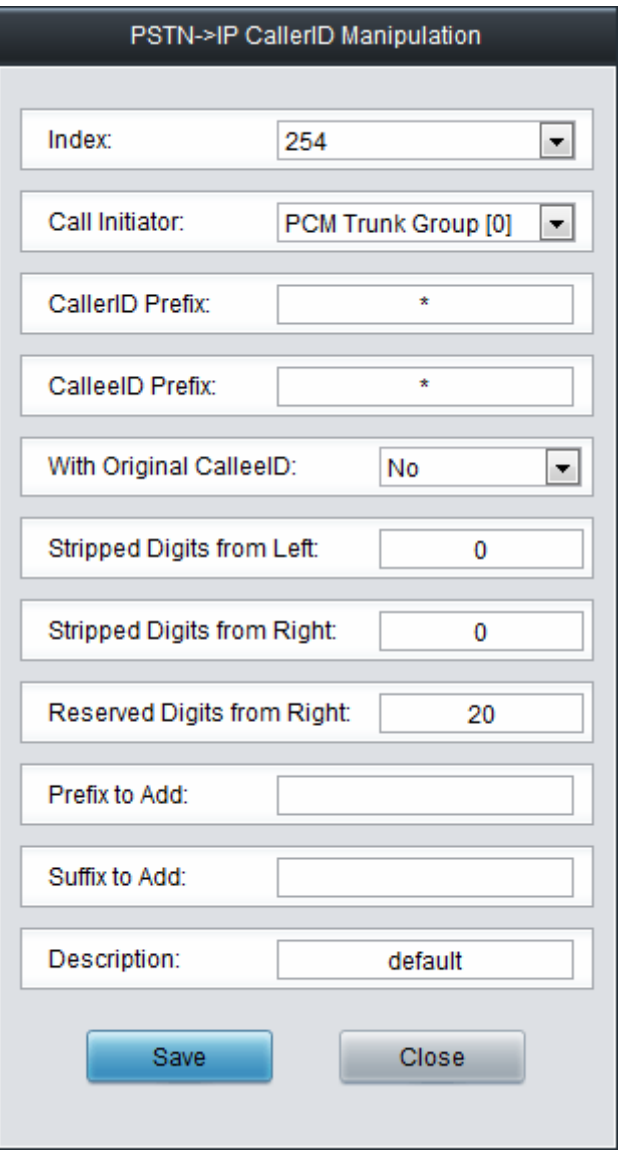

Figure 3-92 Add PSTN->IP CallerID Manipulation Rule

<span id="page-91-0"></span>The table below explains the items shown in the above figure.

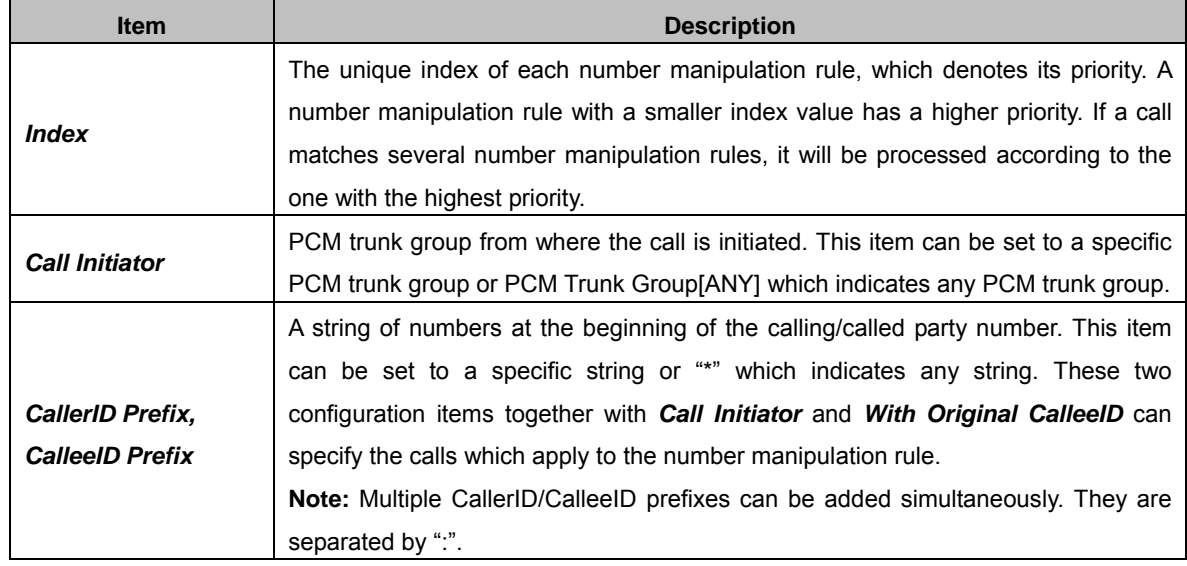

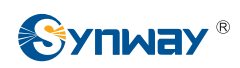

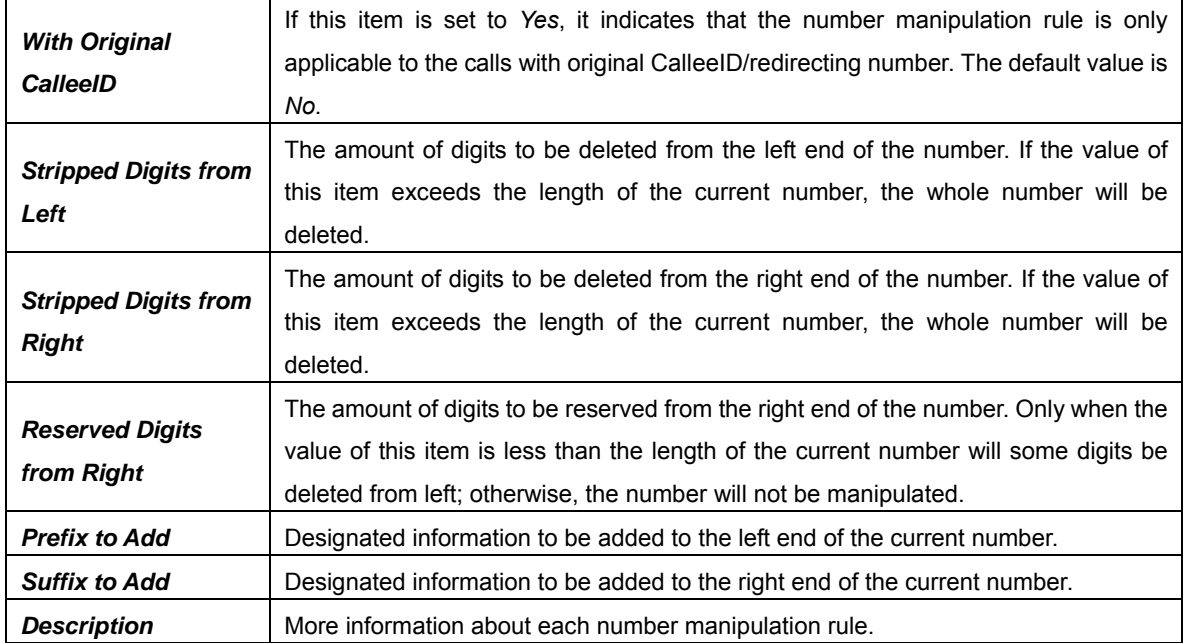

**Note: The number manipulation is performed in 5 steps by the order of the following configuration items:** *Stripped Digits from Left***,** *Stripped Digits from Right***,** *Reserved Digits from Right***,** *Prefix to Add* **and** *Suffix to Add***.** 

After configuration, click *Save* to save the settings into the gateway or click *Close* to cancel the settings.

Click *Modify* in [Figure 3-91](#page-90-1) to modify a number manipulation rule. See [Figure 3-93](#page-93-0) for the  $PSTN\rightarrow$  IP CallerID manipulation rule modification interface. The configuration items on this interface are the same as those on the *Add PSTN-HP CallerID Manipulation Rule* interface. Note that the item *Index* cannot be modified.

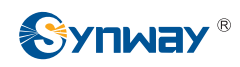

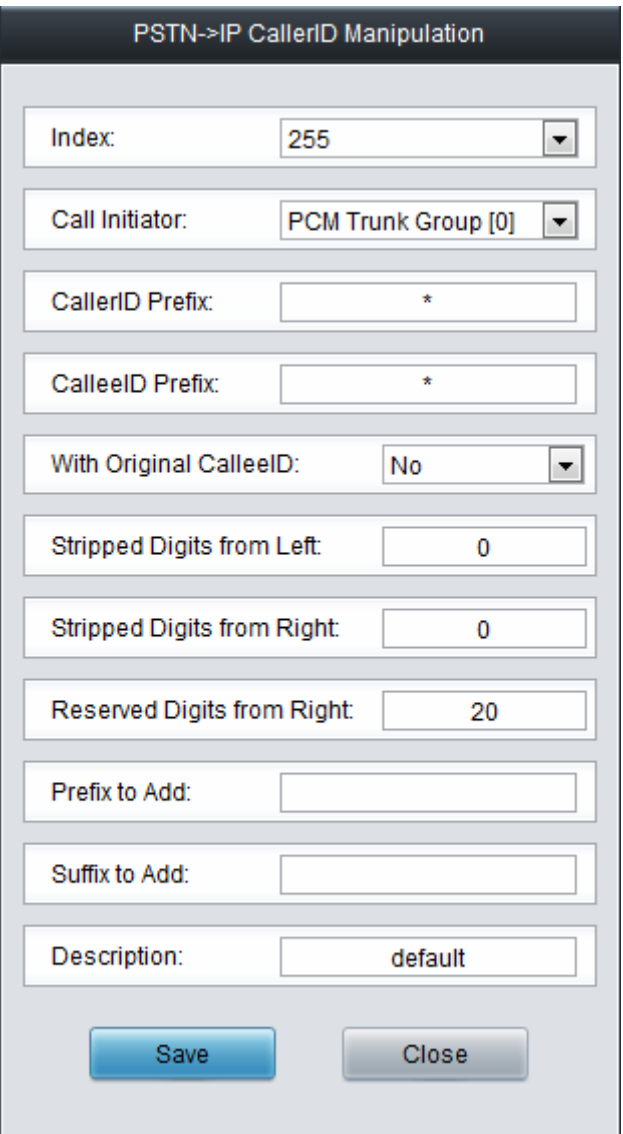

Figure 3-93 Modify PSTN->IP CallerID Manipulation Rule

<span id="page-93-0"></span>To delete a number manipulation rule, check the checkbox before the corresponding index in [Figure 3-91](#page-90-1) and click the *Delete* button. *Check All* means to select all available items on the current page; *Uncheck All* means to cancel all selections on the current page; *Inverse* means to uncheck the selected items and check the unselected. To clear all number manipulation rules at a time, click the *Clear All* button in [Figure 3-91](#page-90-1).

## **3.10.5 PSTN to IP CalleeID**

The number manipulation process for  $PSTN\rightarrow IP$  CalleeID is almost the same as that for PSTN->IP CallerID; only the number to be manipulated changes from CallerID to CalleeID. See [Figure 3-94](#page-93-1) for the PSTN $\rightarrow$ IP CalleeID manipulation interface. The configuration items on this interface are the same as those on *PSTN→IP* CallerID Manipulation Interface ([Figure 3-91](#page-90-1)).

<span id="page-93-1"></span>

|                                                                      | <b>INUITIDEL MAHIDURATUL RUIES</b>                                                                                                    |                |  |  |  |  |  |                                                                                                    |  |  |  |  |
|----------------------------------------------------------------------|----------------------------------------------------------------------------------------------------|----------------|--|--|--|--|--|----------------------------------------------------------------------------------------------------|--|--|--|--|
| Check                                                                | Index                                                                                                    | Call Initiator |  |  |  |  |  | CallerID Prefix   CalleeID Prefix   With Original CalleeID   Stripped Digits from Left   Stripped Digits from Right   Reserved Digits from Right   Prefix to Add   Suffix to Add   Description   Modify |  |  |  |  |
| 255<br>SIP Trunk Group [0]<br>No<br>default<br>the state of the con- |                                                                                                    |                |  |  |  |  |  |                                                                                                    |  |  |  |  |
|                                                                      |                                                                                                    |                |  |  |  |  |  |                                                                                                    |  |  |  |  |
|                                                                      | Inverse<br>$=$ $=$ $\sqrt{2}$ $\sqrt{2}$ $\sqrt{2}$ $\sqrt{2}$ $\sqrt{2}$<br>Check All<br>Uncheck All<br>Clear All<br>Add New<br>1 Items Total 20 Items/Page 1/1 First Previous Next Last Go to Page 1 - 1 Pages Total |                |  |  |  |  |  |                                                                                                    |  |  |  |  |

Figure 3-94 PSTN->IP CalleeID Manipulation Interface

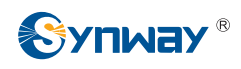

#### **3.10.6 PSTN to IP Original CalleeID**

The number manipulation process for  $PSTN \rightarrow IP$  Original CalleeID is almost the same as that for PSTN->IP CallerID; only the number to be manipulated changes from CallerID to Original CalleeID. See [Figure 3-95](#page-94-0) for the PSTN $\rightarrow$ IP Original CalleeID manipulation interface. The configuration items on this interface are the same as those on *PSTNIP CallerID Manipulation Interface* [\(Figure 3-91\)](#page-90-1).

|           |       |                                                                                       |                            |           |     | <b>Number Manipulation Rules</b>                                                                                                    |  |         |         |
|-----------|-------|---------------------------------------------------------------------------------------|----------------------------|-----------|-----|----------------------------------------------------------------------------------------------------|--|---------|---------|
| Check     | Index | Call Initiator                                                                        | CallerID Prefix            |           |     | CalleelD Prefix   Stripped Digits from Left   Stripped Digits from Right   Reserved Digits from Right   Prefix to Add   Suffix to Add   Description   Modify |  |         |         |
|           | 255   | SIP Trunk Group [0]                                                                   | · ( ) ( )                  |           |     | 20                                                                                                    |  | default |         |
|           |       |                                                                                       |                            |           | 111 |                                                                                                    |  |         |         |
| Check All |       | Uncheck All                                                                           | $\equiv$ Delete<br>Inverse | Clear All |     |                                                                                                    |  |         | Add New |
|           |       | 1 Items Total 20 Items/Page 1/1 First Previous Next Last Go to Page 1 - 1 Pages Total |                            |           |     |                                                                                                    |  |         |         |

Figure 3-95 PSTN->IP Original CalleeID Manipulation Interface

### <span id="page-94-0"></span>**3.10.7 CallerID Pool**

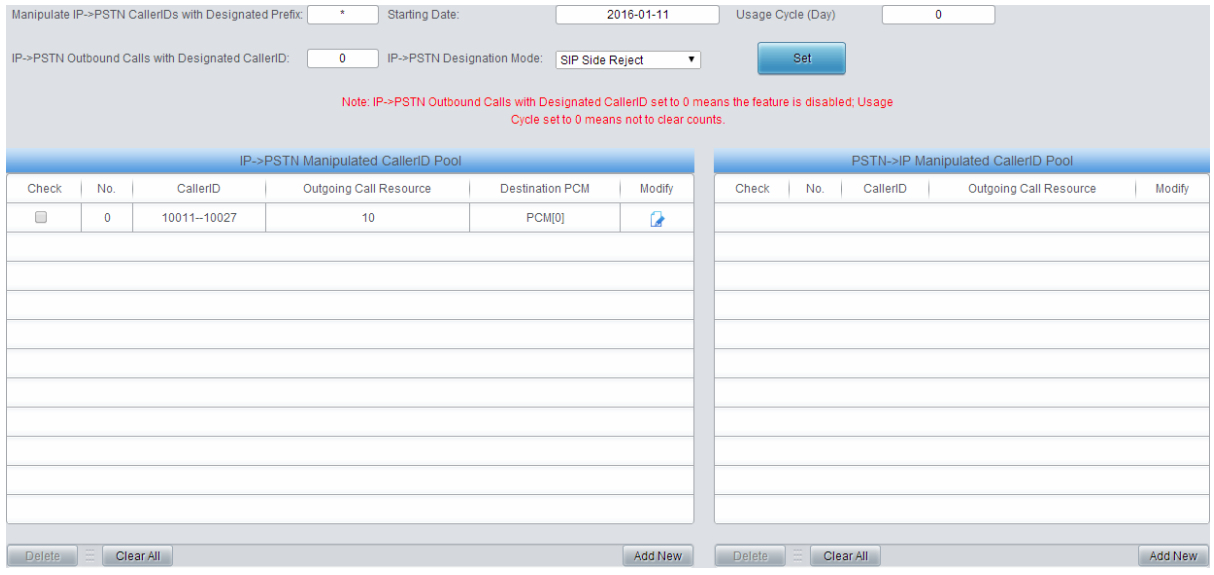

Figure 3-96 CallerID Pool Interface

<span id="page-94-1"></span>See [Figure 3-96](#page-94-1) for the CallerID Pool interface, including two parts: PSTN->IP Manipulated CallerID Pool and IP $\rightarrow$ PSTN Manipulated CallerID Pool. It is used to designate the CallerID for outgoing calls and restrict the call amount for each designated callerID at the same time. If it is set to manipulate IP $\rightarrow$ PSTN CallerIDs with the designated prefix, only those calls with the CallerID prefix set in the CallerID pool meeting the requirement can be able to go out. The item *Manipulate IPPSTN CallerIDs with Designated Prefix* can not be left empty. By default it is set to "\*", that is, calls with any CallerID prefix can go out. A new CallerID can be added by the *Add New* button. See [Figure 3-97](#page-95-0) for the CallerID adding interface.

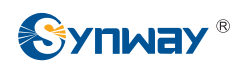

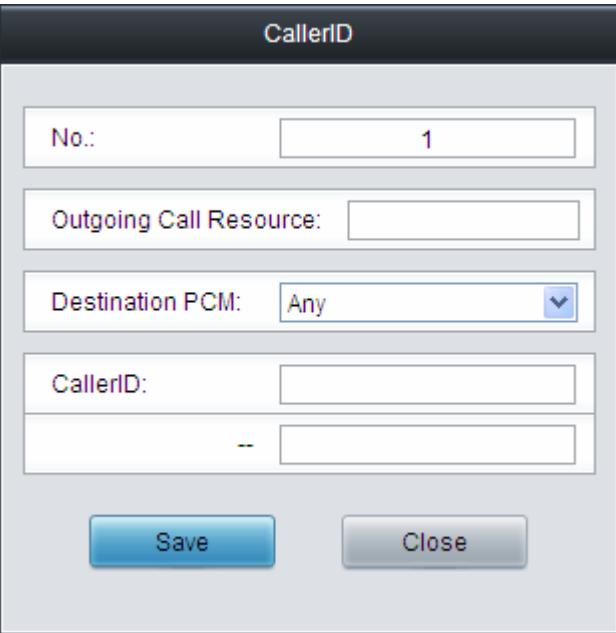

Figure 3-97 Add New CallerID Interface

<span id="page-95-0"></span>The table below explains the items shown in above figures.

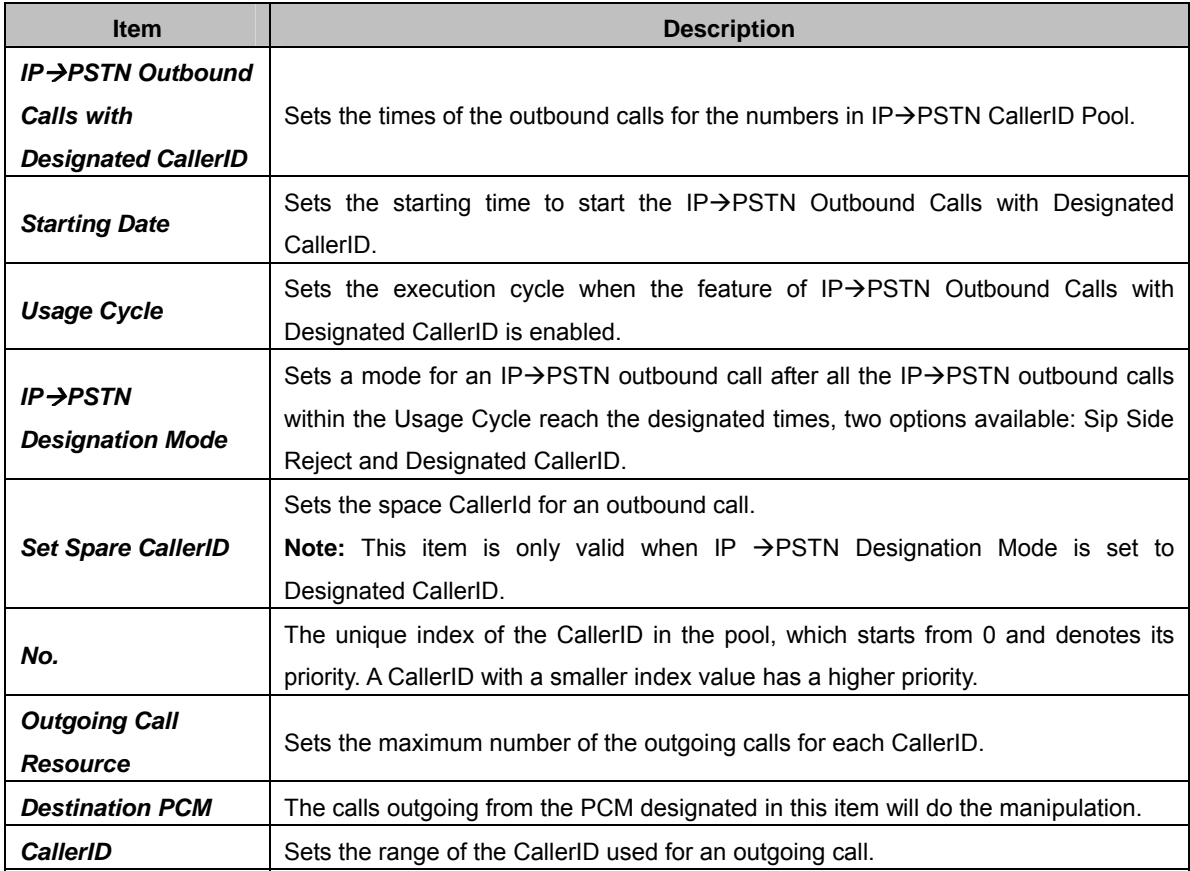

After configuration, click *Save* to save the above settings into the gateway or click *Close* to cancel the settings.

Click *Modify* in [Figure 3-96](#page-94-1) to modify the CallerID information. See [Figure 3-98](#page-96-0) for the CallerID modification interface. The configuration items on this interface are the same as those on the *Add New CallerID* interface. The item *No.* cannot be modified.

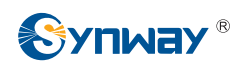

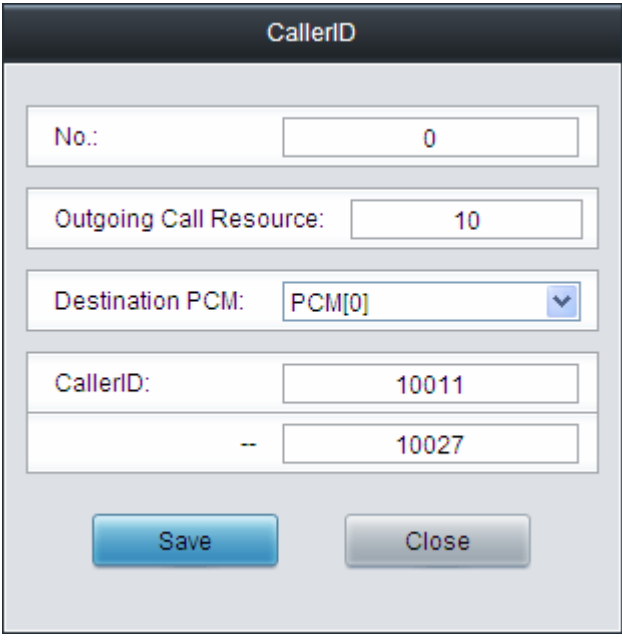

Figure 3-98 Modify CallerID Interface

<span id="page-96-0"></span>To delete a CallerID in the pool, check the checkbox before the corresponding index in [Figure](#page-94-1)  [3-96](#page-94-1) and click the '*Delete*' button. To clear all CallerIDs in the pool at a time, click the *Clear All* button in [Figure 3-96.](#page-94-1)

## **3.11 System Tools**

System Tools is mainly for gateway maintenance. It provides such features as IP modification, time synchronization, data backup, log inquiry and connectivity check. See [Figure 3-99](#page-97-0) for details.

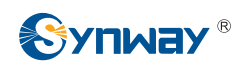

| <b>AL</b> System Tools      |
|-----------------------------|
| Network                     |
| Authorization               |
| Management                  |
| IP Routing Table            |
| <b>Access Control</b>       |
| Centralized Manage          |
| SIP Account Generator       |
| Config File                 |
| <b>Signaling Capture</b>    |
| <b>Signaling Call Test</b>  |
| <b>Signaling Call Track</b> |
| <b>PING Test</b>            |
| <b>TRACERT Test</b>         |
| <b>Modification Record</b>  |
| Backup & Upload             |
| <b>Factory Reset</b>        |
| Upgrade                     |
| Change Password             |
| Device Lock                 |
| Restart                     |
|                             |

<span id="page-97-0"></span>Figure 3-99 System Tools

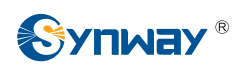

#### **3.11.1 Network**

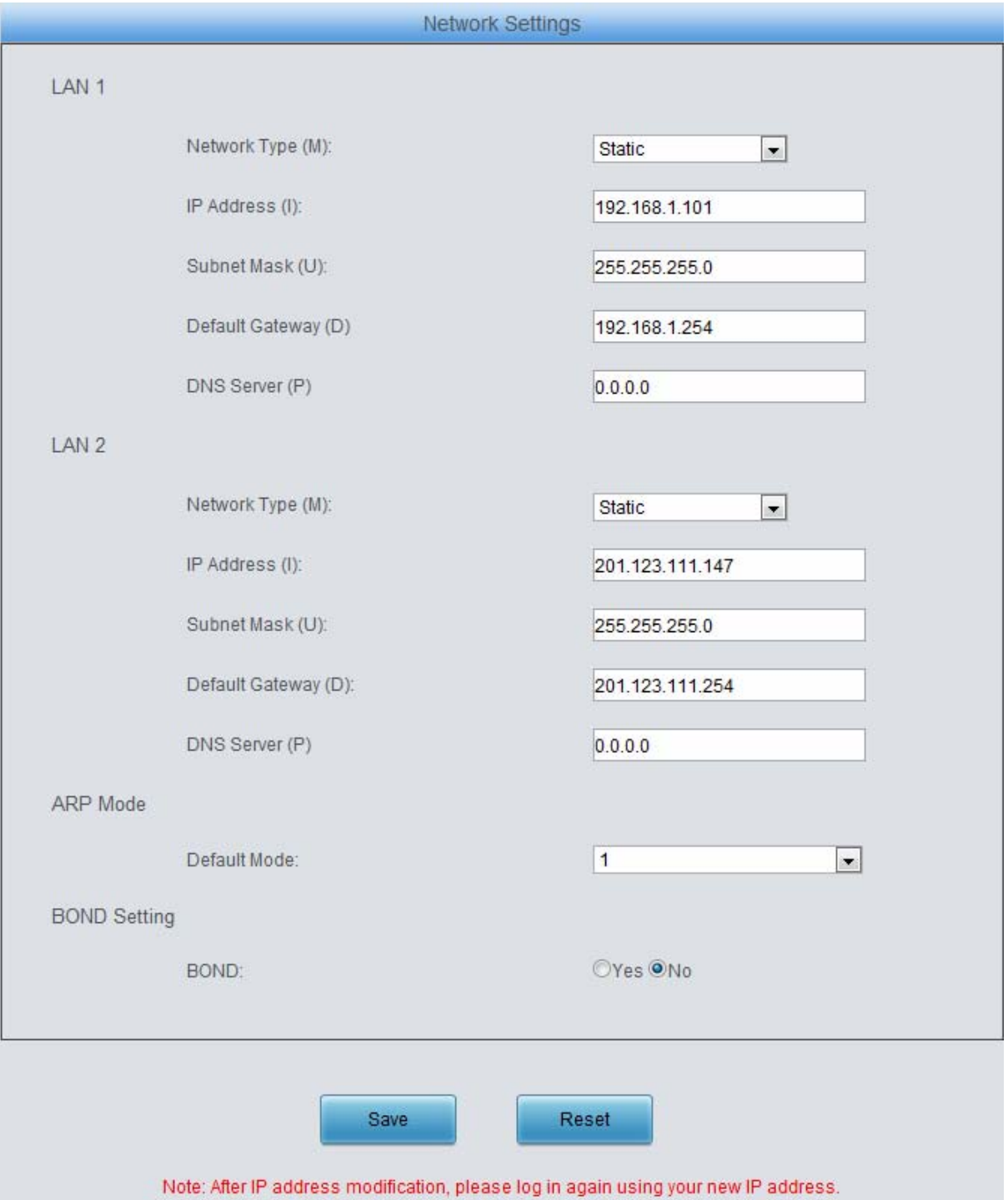

Figure 3-100 Network Settings Interface

<span id="page-98-0"></span>See [Figure 3-100](#page-98-0) for the network settings interface. A gateway has two LANs, each of which can be configured with independent IP address, subnet mask, default gateway and DNS server. The Bond feature when enabled will make the information of LAN1 and LAN2 duplicated and backed up.so as to realize the hot-backup function between LAN1 and LAN2. By default, this feature is *disabled*.

#### **Note: 1. The two configuration items IP Address and Default Gateway cannot be the same for NET 1 and NET 2.**

**2. By default,** *Speed and Duplex Mode* **is hidden, set to Automatic Detection, you can click 'F' to let it display. We suggest you do not modify it because the non-automatic** 

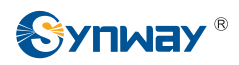

#### **detection may cause abnormity in network interface.**

After configuration, click *Save* to save the above settings into the gateway or click *Reset* to restore the configurations. After changing the IP address, you shall log in the gateway again using your new IP address.

#### **3.11.2 Authorization**

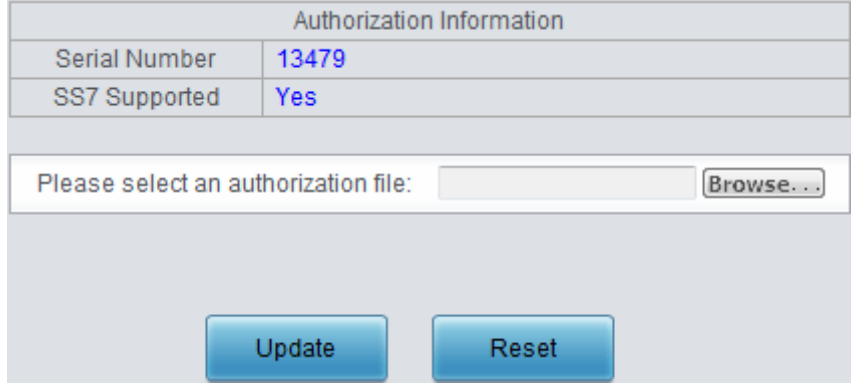

Figure 3-101 Authorization Interface

<span id="page-99-0"></span>See [Figure 3-101](#page-99-0) for the Authorization interface. The SS7 signaling (ISUP and TUP included) can be supported by uploading an authorization file which is provided by our company and cannot be modified by users.

Click *Browse* to selset an authorization file, then click the *Update* button to upload it. Click *Reset* to restore the configurations.

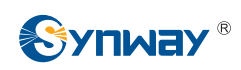

# **3.11.3 Management**

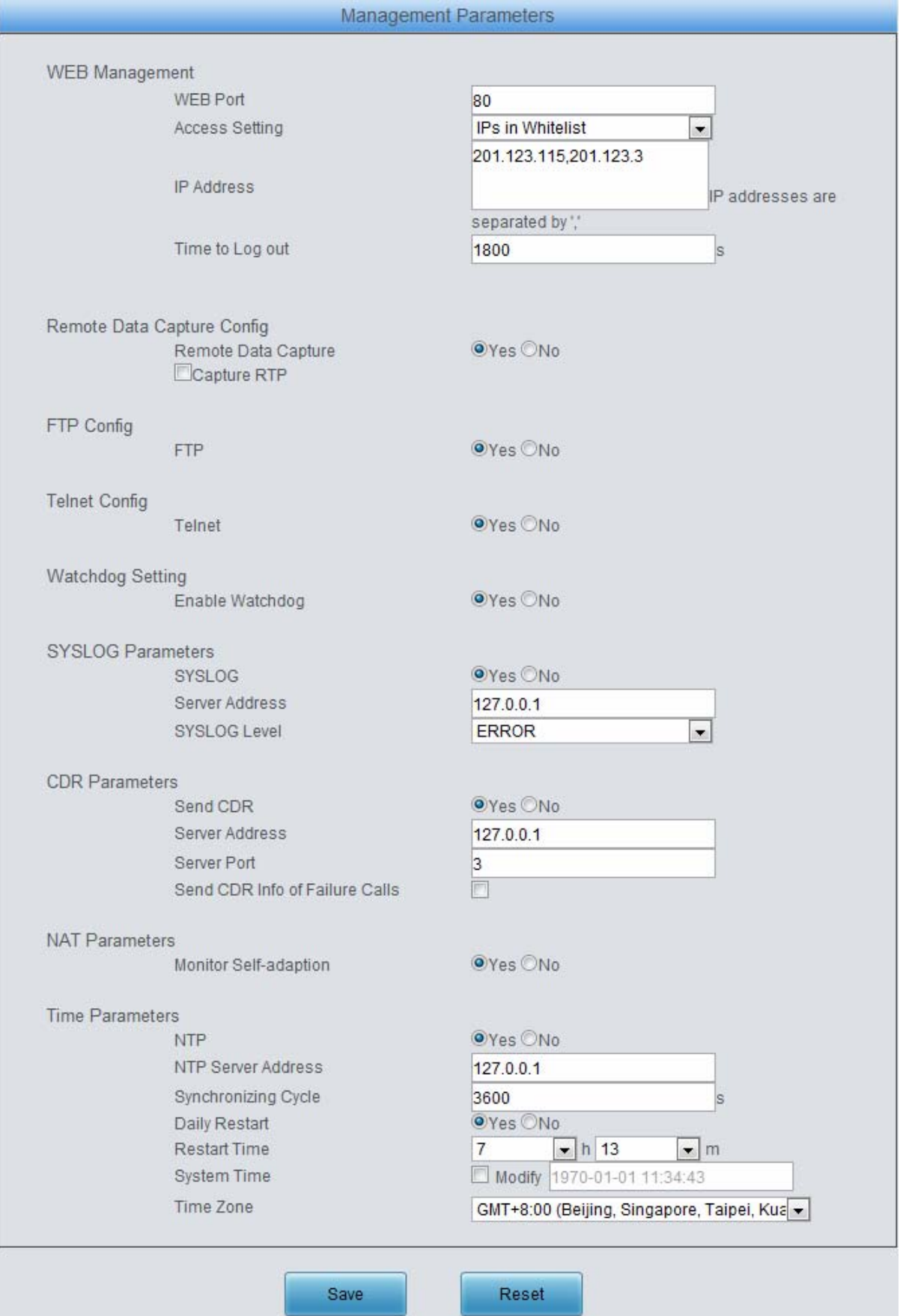

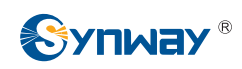

#### Figure 3-102 Management Parameters Setting Interface

See [Figure 3-102](#page-101-0) for the Management Parameters Setting interface. The table below explains the items shown in the above figure.

<span id="page-101-0"></span>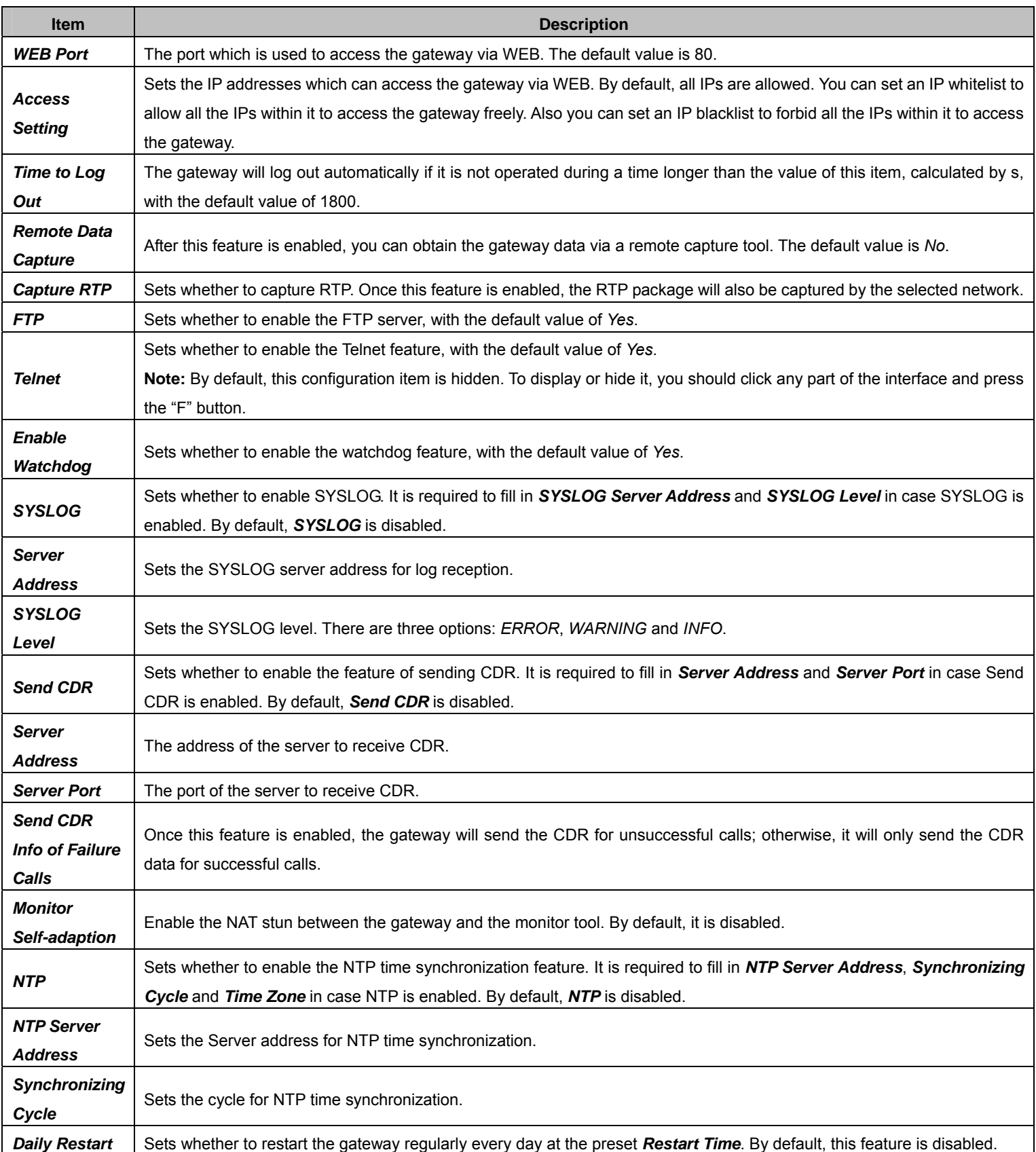

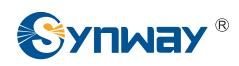

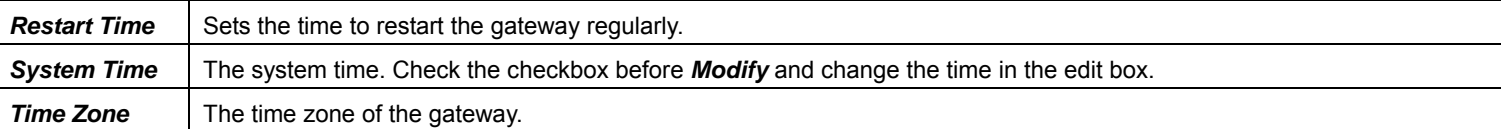

## **3.11.4 IP Routing Table**

IP Routing Table is used to set the route for the LAN port when two network ports both transport SIP. Thus, the LAN can access some IPs in other different network segment. By default, there is no routing table available on the gateway, click *Add New* to add them manually. See [Figure](#page-102-0)  [3-103.](#page-102-0)

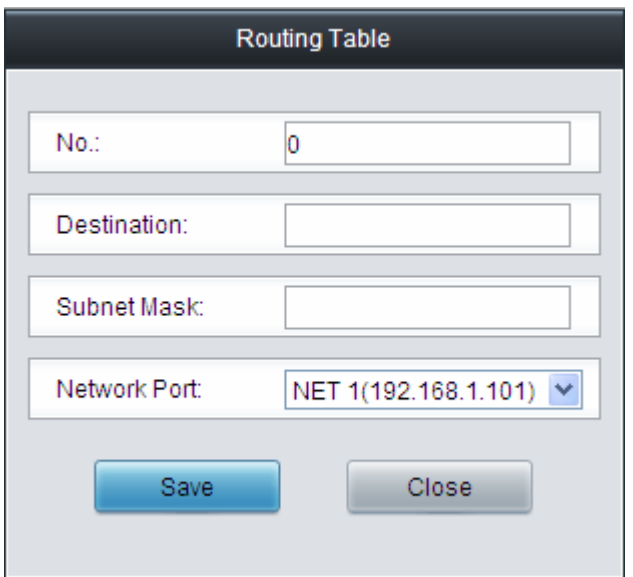

Figure 3-103 Routing Table Adding Interface

<span id="page-102-0"></span>The table below explains the items shown in above figures.

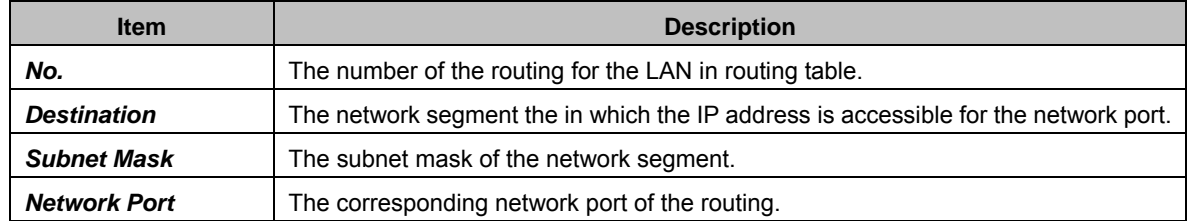

After configuration, click *Save* to save the settings into the gateway or click *Close* to cancel the settings. See [Figure 3-104](#page-103-0) for the Routing Table List.

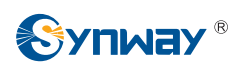

#### **Synway Information Engineering Co., Ltd**

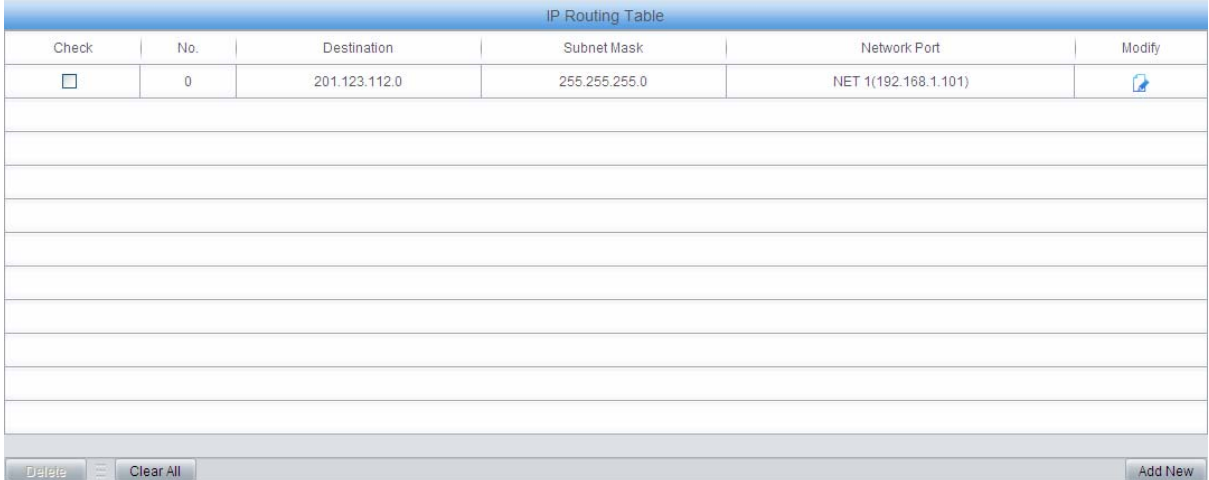

Figure 3-104 Routing Table List

<span id="page-103-0"></span>Click *Modify* in [Figure 3-104](#page-103-0) to modify a routing. See [Figure 3-105](#page-103-1) for the routing table modification interface. The configuration items on this interface are the same as those on the *Add Routing Table* interface. Note that the item *No.* cannot be modified.

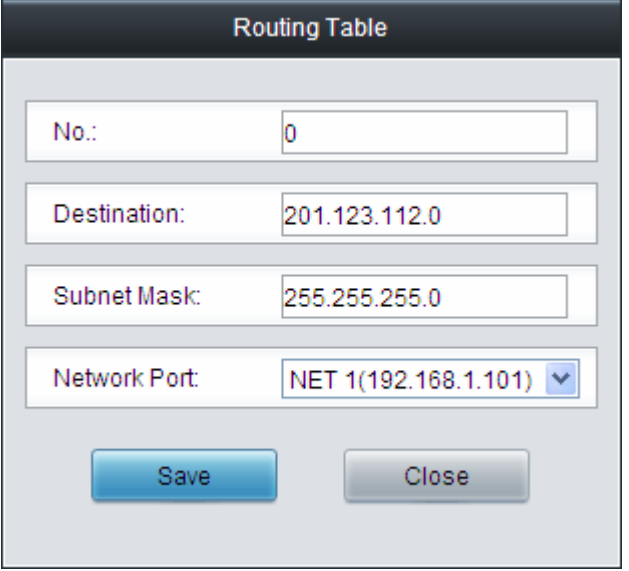

Figure 3-105 Routing Table Modification Interface

<span id="page-103-1"></span>To delete a routing, check the checkbox before the corresponding index in [Figure 3-104](#page-103-0) and click the *Delete* button. To clear all routing tables at a time, click the *Clear All* button in [Figure 3-104](#page-103-0).

## **3.11.5 Access Control**

|                                         |                       | <b>Access Control List</b>                                                                                                    |            |         |  |  |
|-----------------------------------------|-----------------------|----------------------------------------------------------------------------------------------------|------------|---------|--|--|
| Check                                   | Index                 | Command                                                                                                    |            | Modify  |  |  |
| iptables -I INPUT -s 123.45.6.7 -j DROP |                       |                                                                                                    |            |         |  |  |
| Uncheck All<br>Check All                | $\sqrt{2}$<br>Inverse | E<br>Delete<br>Clear All                                                                                                    | 妥<br>Apply | Add New |  |  |
|                                         |                       | 1 Items Total 20 Items/Page 1/1 First Previous Next Last Go to Page 1 - 1 Pages Total<br>Note: Please don't enable "SIP"=> "Calls from SIP Trunk Address only" |            |         |  |  |

Figure 3-106 Access Control List Interface

<span id="page-103-2"></span>See [Figure 3-106](#page-103-2) for the Access Control List interface. Once you add a piece of command to ACL, the network flow will be restricted, only the particular devices allowed to visit the gateway and only the data packages on the designated ports be forwarded. Click *Add New* to add a new piece of command. See [Figure 3-107.](#page-104-0)

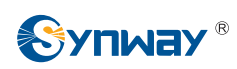

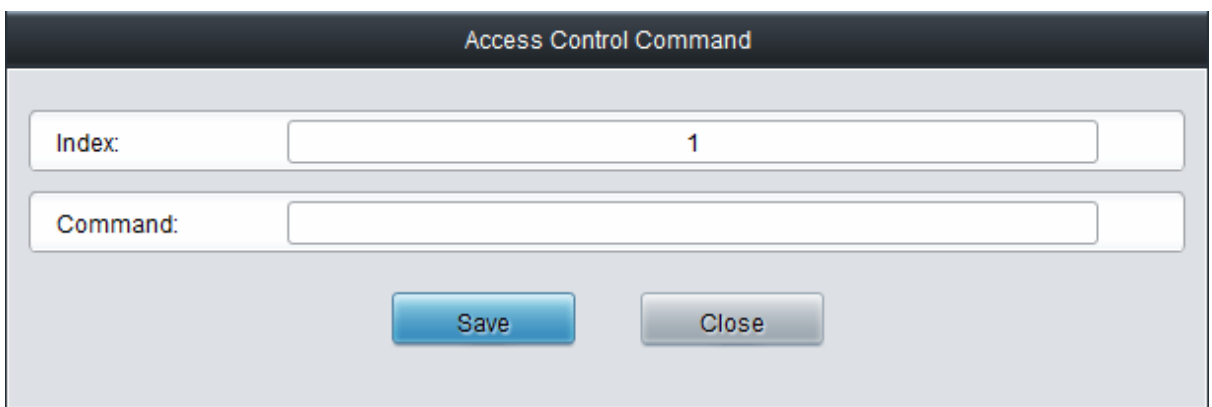

Figure 3-107 Add Access Control Command Interface

<span id="page-104-0"></span>Input a piece of command into the Command item and click *Save* to save the settings to the gateway. Click *Close* to cancel your settings. After that. click *Apply* to make the new command valid.

Click *Modify* in [Figure 3-106](#page-103-2) to modify a command. See [Figure 3-108](#page-104-1) for the Access Control Command Modification interface. The configuration items on this interface are the same as those on the *Add Access Control Command* interface. Note that the item *Index* cannot be modified.

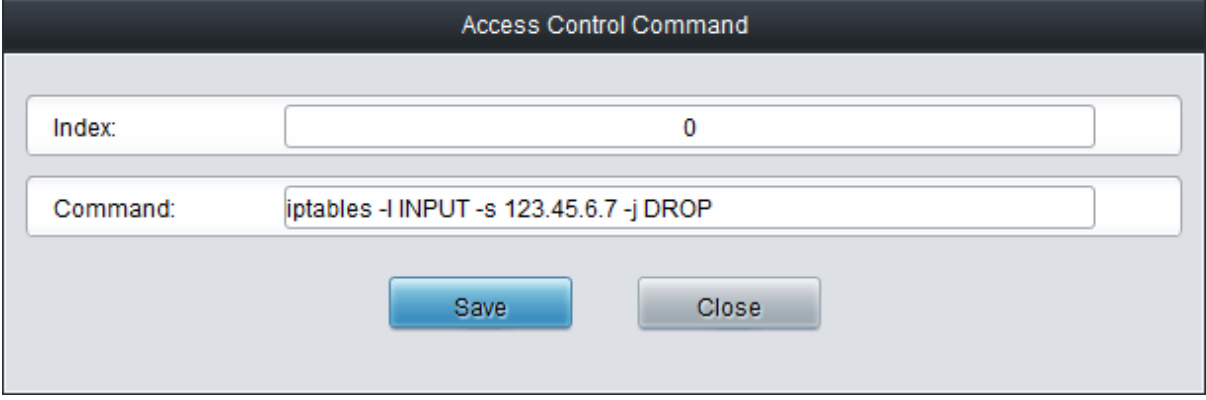

Figure 3-108 Access Control Command Modification Interface

<span id="page-104-1"></span>To delete an Access Control Command, check the checkbox before the corresponding index in [Figure 3-106](#page-103-2) and click the *Delete* button, and then click the *Apply* button to make the deleted command invalid. *Check All* means to select all available items on the current page; *Uncheck All* means to cancel all selections on the current page; *Inverse* means to uncheck the selected items and check the unselected. To clear all access control commands at a time, click the *Clear All* button in [Figure 3-106.](#page-103-2)

**Note:** 1, Currently, only the command iptables is supported by the gateway.

2, When you add or modify or delete commands manually, don't forget to click the *Apply* button to make your settings valid. However, when the gateway restarts or the configuration is leading-in, you need not click the *Apply* button and the commands will get valid automatically.

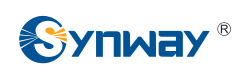

### **3.11.6 Centralized Manage**

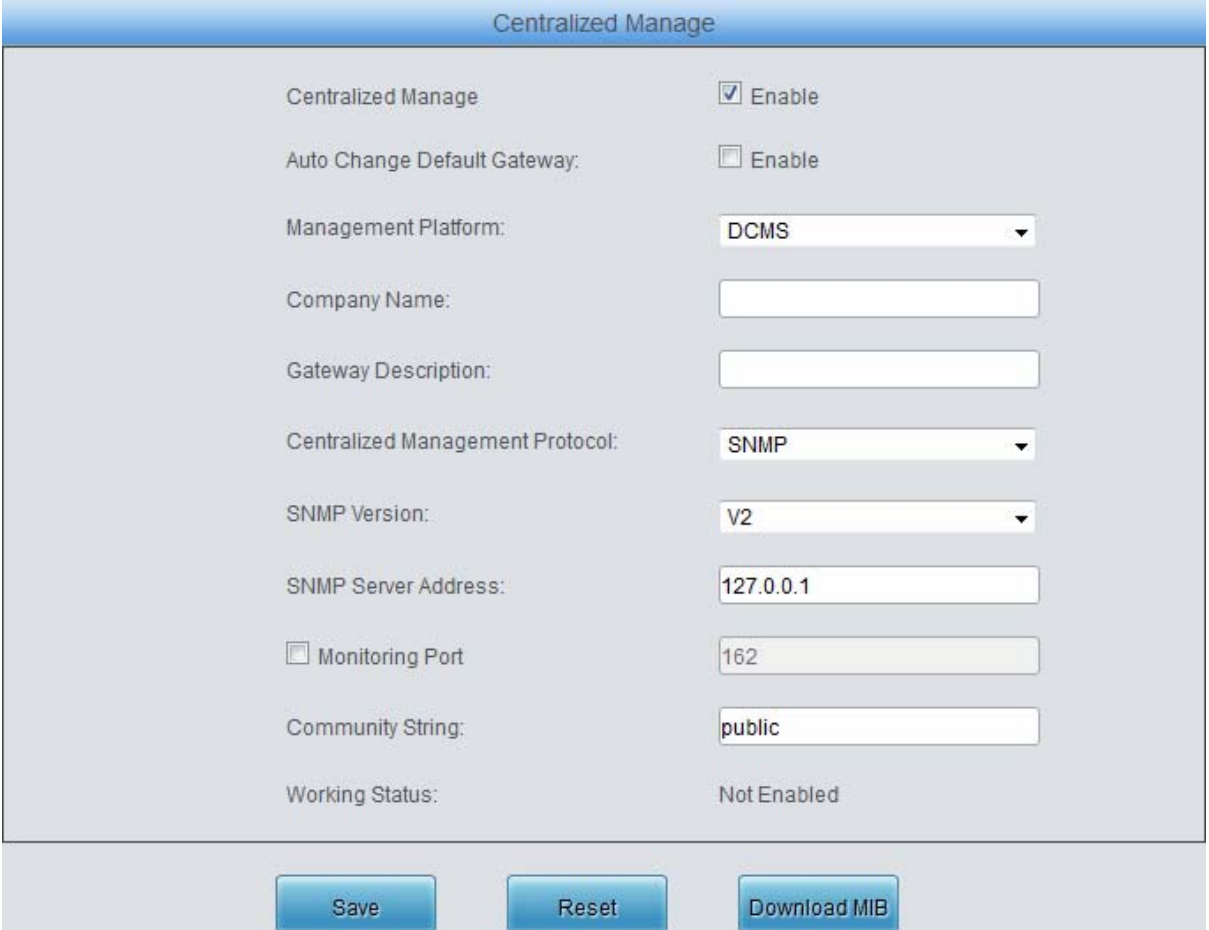

Figure 3-109 Centralized Manage Setting Interface

<span id="page-105-0"></span>See [Figure 3-109](#page-105-0) for the Centralized Manage Setting interface. The gateway can register to a centralized management platform and accept the management of the platform. The table below explains the items shown in above figures.

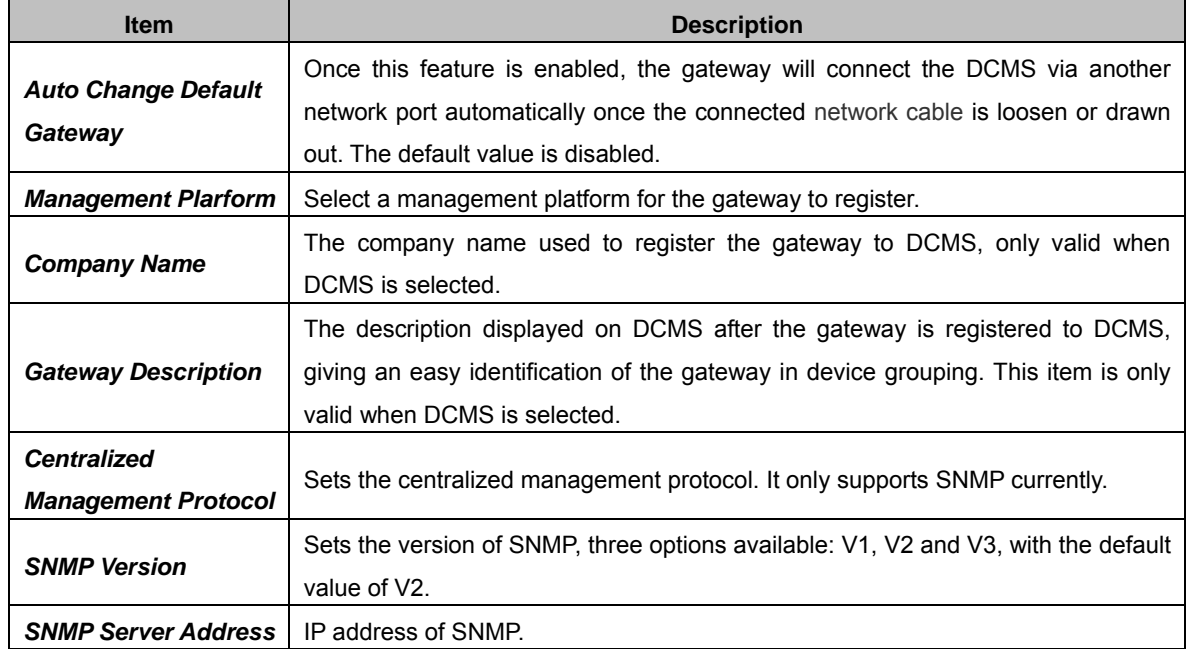

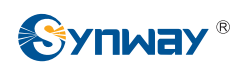

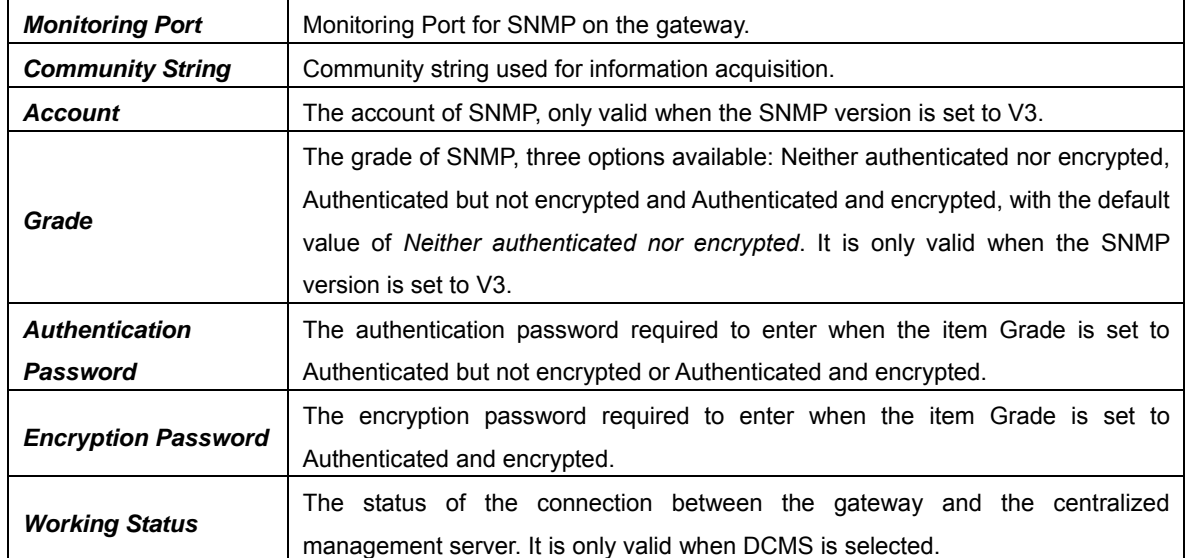

### **3.11.7 SIP Account Generator**

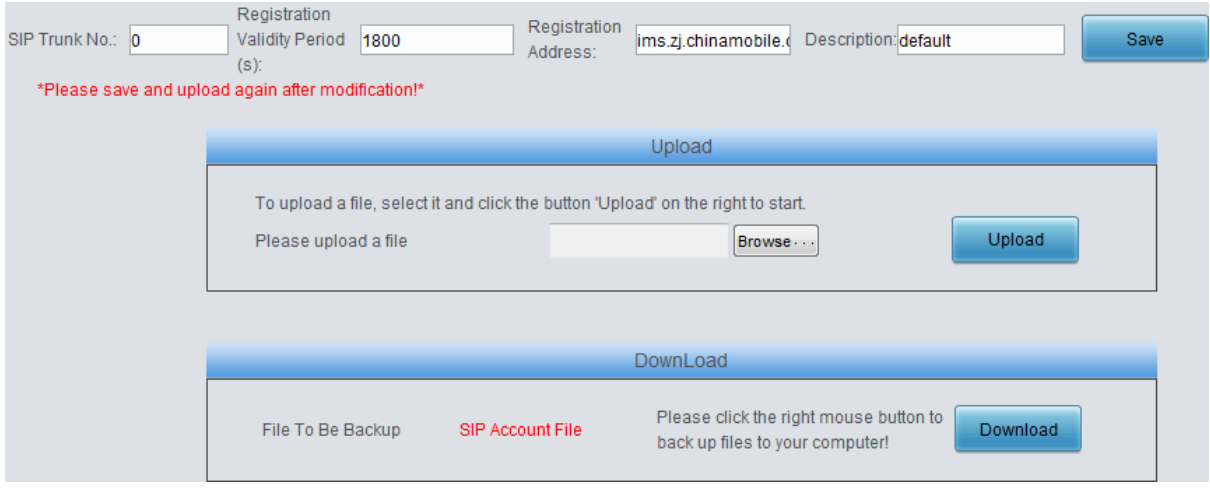

Figure 3-110 SIP Account Generator Interface

<span id="page-106-0"></span>See [Figure 3-110](#page-106-0) for the SIP Account Generator interface. The gateway allows to transform the common SIP account and password to the specific format it supports, upload a file containing the SIP account and password, and modify the SIP Trunk No., Registration Validity Period, Registration Address and Description according to your requirement. Click *Save* to save your settings and upload the SIP account source file again. Then the SIP account in the format that the gateway supports will be generated. Click *Download* to check the generated SIP account.

Note: As to the upload file, only the txt. format is supported at present, and the SIP account and password must be separated by ",".

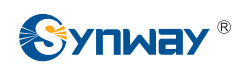

### **3.11.8 Configuration File**

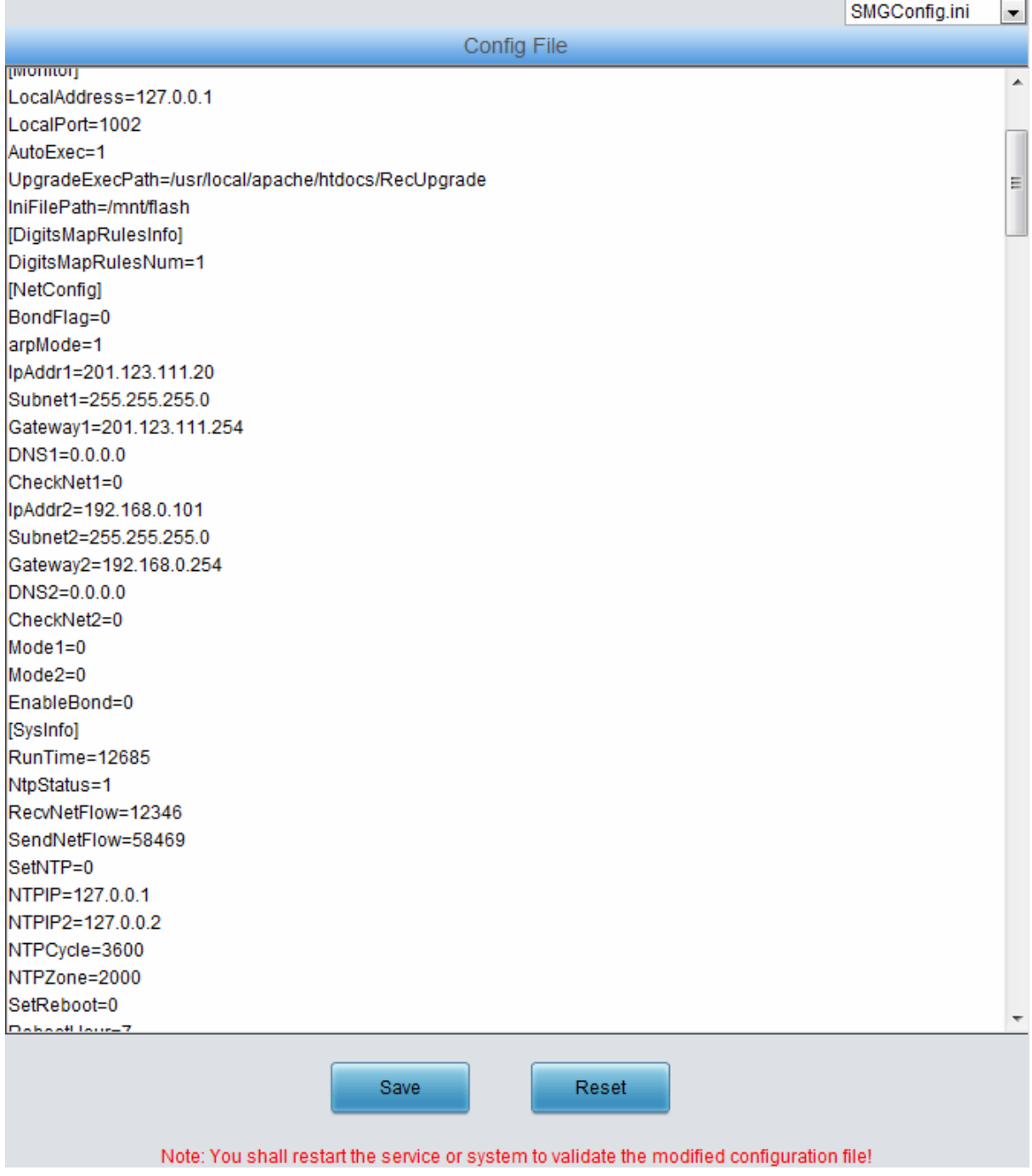

#### Figure 3-111 Configuration File Interface

<span id="page-107-0"></span>See [Figure 3-111](#page-107-0) for the Configuration File interface, including three files: SMGConfig.ini, ShConfig.ini. You can check and modify the items in these configuration files through this interface. Configurations about the gateway server, such as route rules, number manipulation, number filter and so on, are included in SMGConfig.ini; Configurations about the board are included in ShConfig.ini. You can modify these configurations on the interface directly, and then click *Save* to save the above settings into the gateway or click *Reset* to restore the configurations.
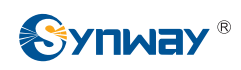

## **3.11.9 Signaling Capture**

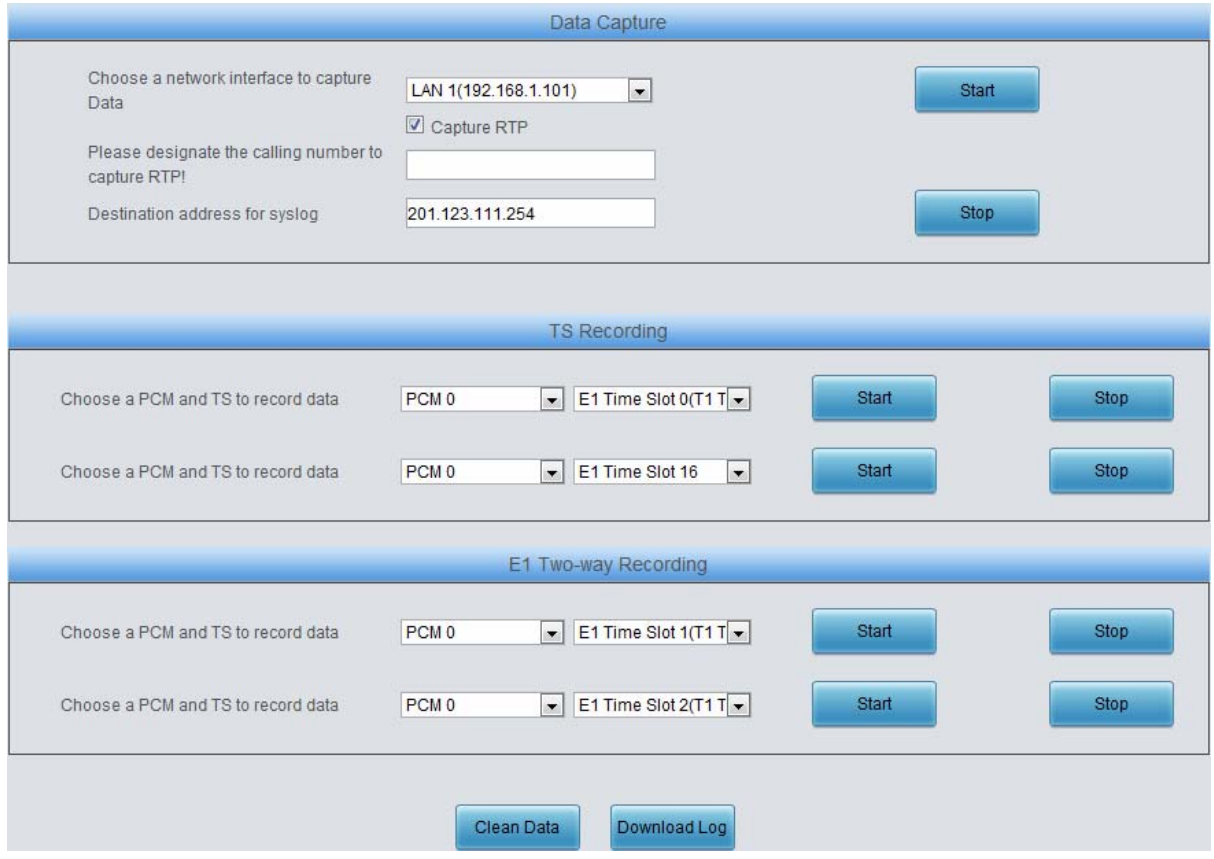

Figure 3-112 Signaling Capture Interface

<span id="page-108-0"></span>See [Figure 3-112](#page-108-0) for the Signaling Capture interface. Data Capture is used to capture data on the network interface you choose. Click *Start* to start capturing data (up to 400M for SMG2000 series; up to 800M for SMG3000 series) on the corresponding network interface. SIP, ISDN and SysLog are supported at present. You can enter the Syslog destination address to send Syslog to wherever required. Click *Stop* to stop data capture and download the captured packets. Once the option Capture RTP is ticked, you are required to input the calling number of the RTP to be captured.

Data Recording (one-way) and E1 Two-way Recording (two-way) are used to record data on the time slot you choose. Click *Start* to start recording data (maximum consecutively recording time: data recording is100 minutes and two-way recording is 1 minutes) on the corresponding port and time slot. Click *Stop* to stop data recording and download the recorded data.

Click *Clean Data* to clean all the recording files and captured packages. Click *Download Log* to download such logs as core files, configuration files, error information and so on.

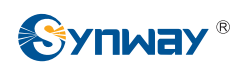

## **3.11.10 Signaling Call Test**

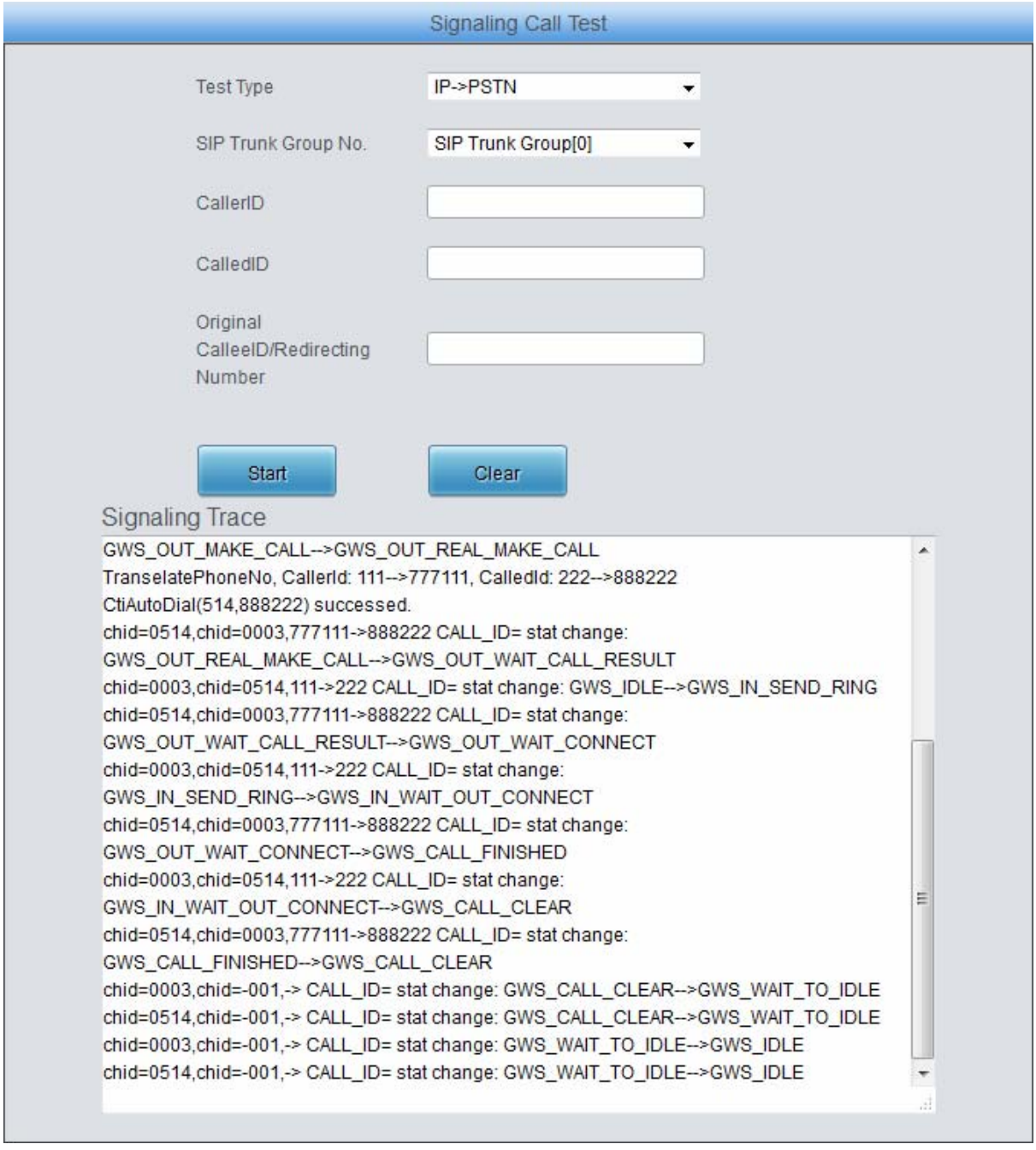

### Figure 3-113 Signaling Call Test Interface

<span id="page-109-0"></span>See [Figure 3-113](#page-109-0) for the Signaling Call Test interface. This feature can help to test whether the route and the number manipulation already configured are proper or not, and whether the call can succeed or not.

The table below explains the configuration items shown in the above figure.

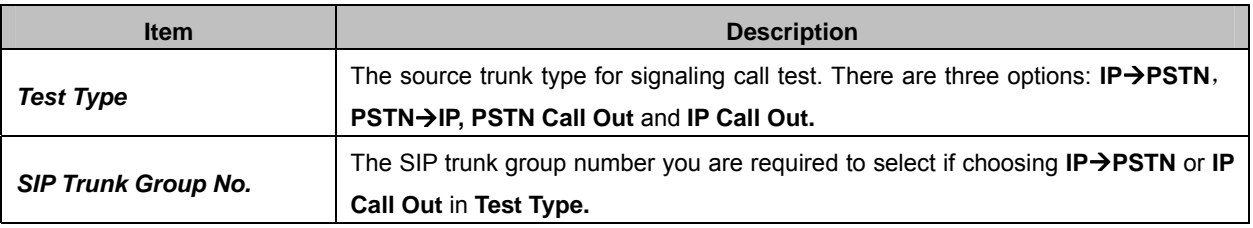

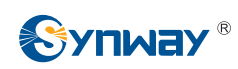

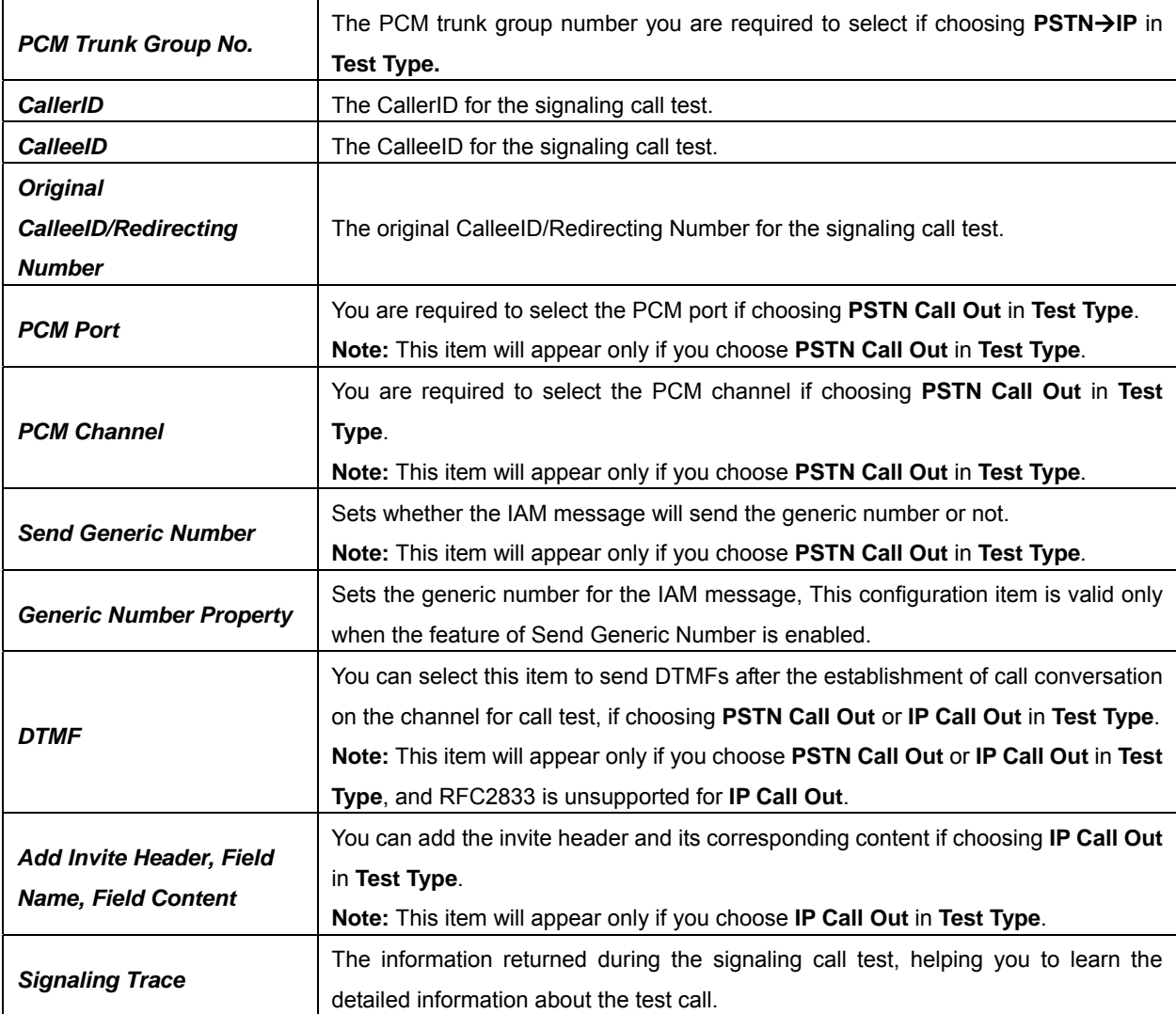

After configuration, click *Start* to execute the signaling call test; click *Clear* to clear the signaling trace information.

**Note:** The gateway can stop the testing only when the Test Type is set to PSTN Call Out; otherwise, the call test will not terminate until the called party ends it.

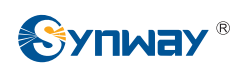

## **3.11.11 Signaling Call Track**

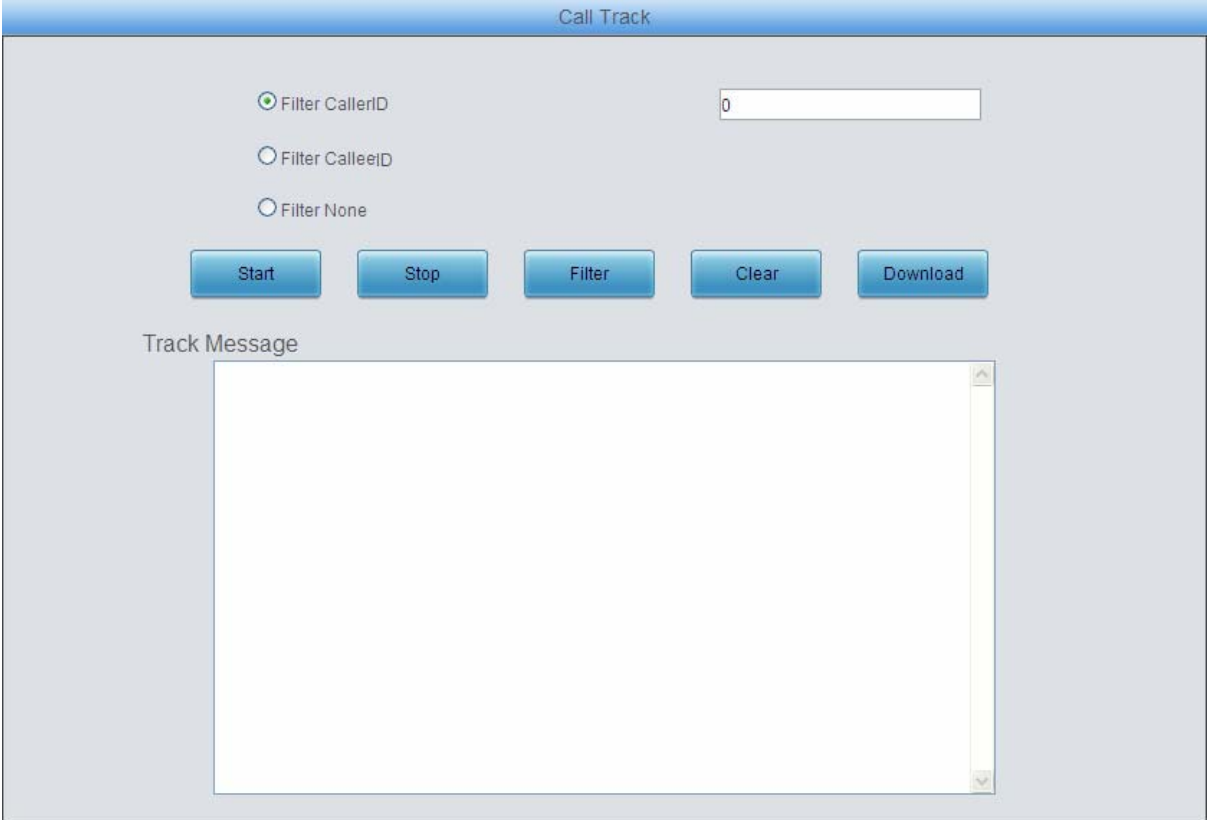

#### Figure 3-114 Call Track Interface

<span id="page-111-0"></span>See [Figure 3-114](#page-111-0) for the Call Track Interface, including three modes: Filter CallerID, Filter CalleeID and Filter None. This is mainly used to output and save call information, facilitating call trace and problem debugging. Click *Start* to track calls, and the trace logs will be shown in the "Track Message" field; click *Stop* to stop the call track; click *Filter* to filter the trace logs according to the condition you set; click *Clear* to clear all trace logs; click *download* to download trace logs.

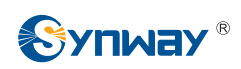

## **3.11.12 PING Test**

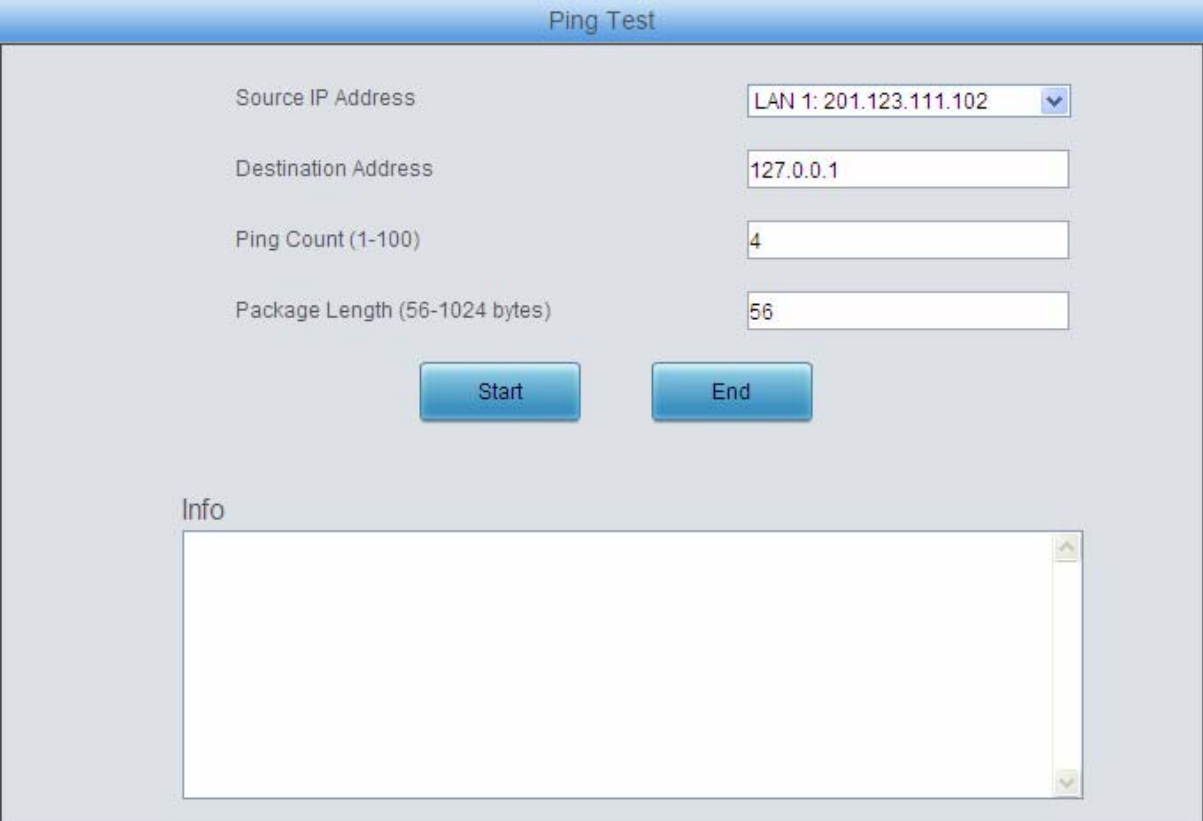

### Figure 3-115 Ping Test Interface

<span id="page-112-0"></span>See [Figure 3-115](#page-112-0) for the Ping Test interface. A Ping test can be initiated from the gateway on a designated IP address to check the connection status between them. The table below explains the configuration items shown in the above figure.

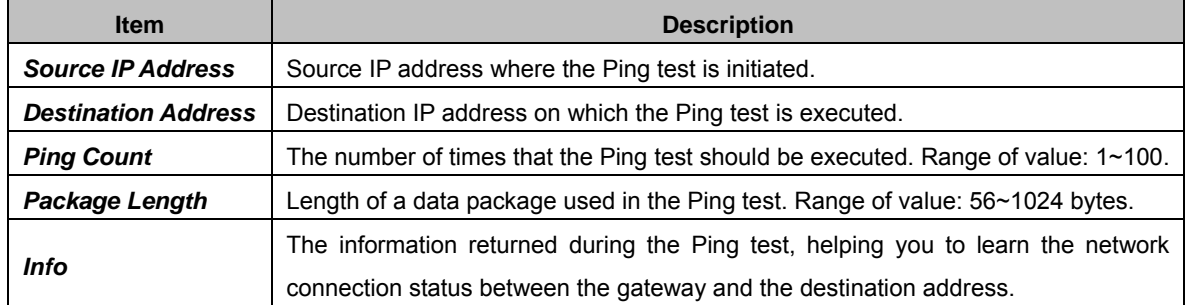

After configuration, click *Start* to execute the Ping test; click *End* to terminate it immediately.

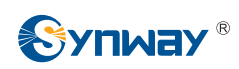

## **3.11.13 TRACERT Test**

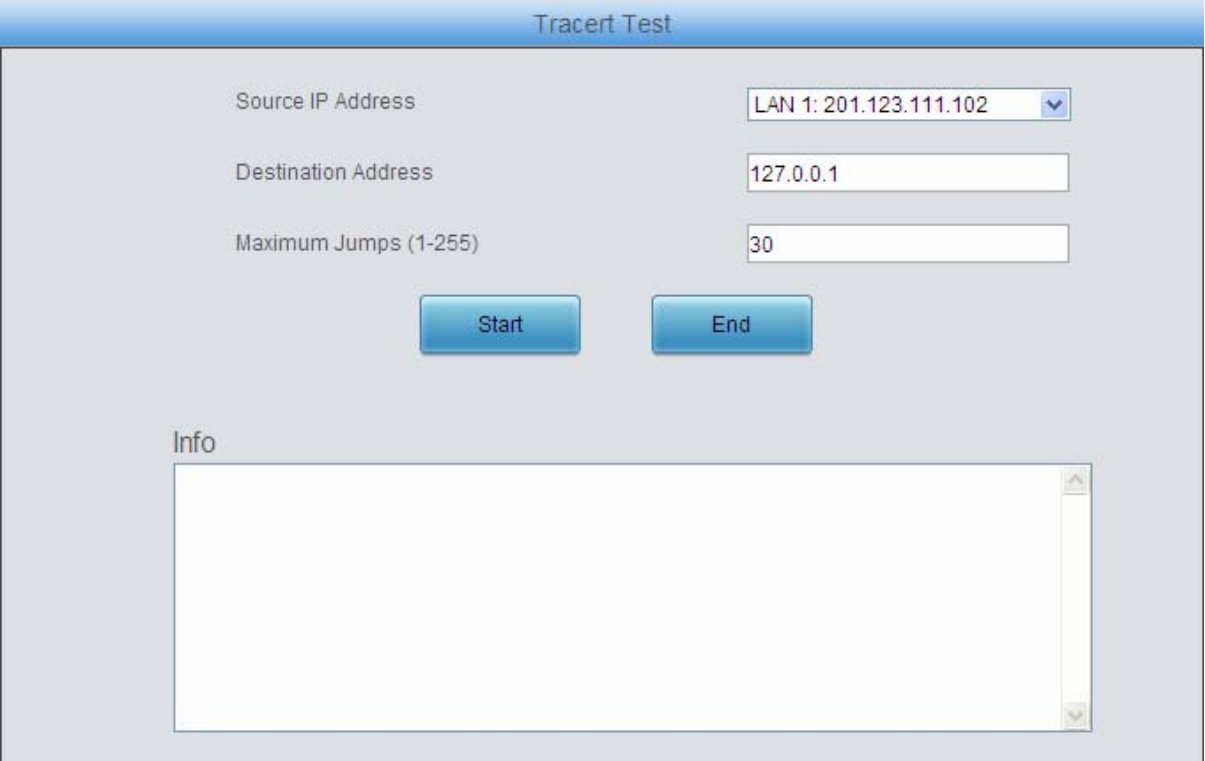

### Figure 3-116 Tracert Test Interface

<span id="page-113-0"></span>See [Figure 3-116](#page-113-0) for the Tracert Test interface. A Tracert test can be initiated from the gateway on a designated IP address to check the routing status between them. The table below explains the configuration items shown in the above figure.

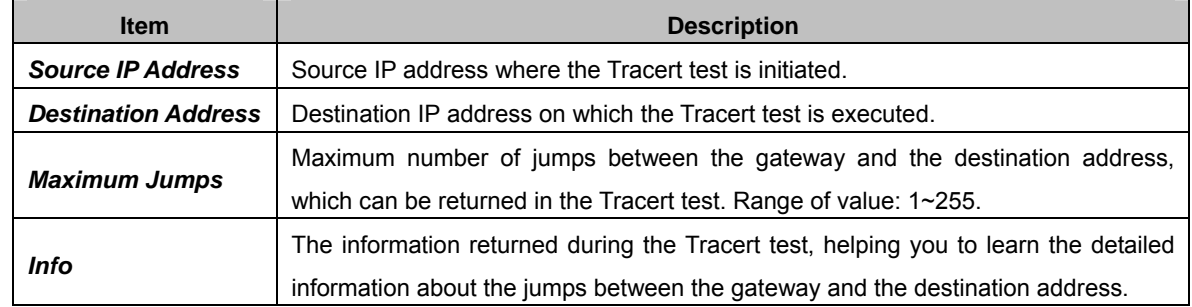

After configuration, click *Start* to execute the Tracert test; click *End* to terminate it immediately.

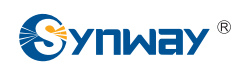

### **3.11.14 Modification Record**

| <b>Modification Record</b>                                                                                                    |   |
|----------------------------------------------------------------------------------------------------|---|
| 201 123 115 107                                                                                                    |   |
| 1970-01-01 08:34:36 Mod:Config/SMGConfig.ini-NetConfig-Mode2:4-->0 from 201.123.111.5                                                  |   |
| 1970-01-01 08:53:49 Mod:Config/SMGConfig.ini-GWGLOBAL-global PSTNCallForWarding:0-->1 from 201.123.115.107                             |   |
| 1970-01-01 09:41:28 Mod:Config/SMGConfig.ini-NetConfig-Mode2:0-->1 from 201.123.111.5                                                  |   |
| 1970-01-01 09:41:38 Add:Config/SMGConfig.ini-GWGLOBAL-global_getcalleridplace:-1-->2 from 201.123.111.183                              |   |
| 1970-01-01 09:42:49 Mod:Config/SMGConfig.ini-NetConfig-Mode2:1-->3 from 201.123.111.5                                                  |   |
| 1970-01-01 10:22:34 Mod:Config/SMGConfig.ini-SysInfo-Language:1-->0 from 201.123.115.107                                               |   |
| 1970-01-01 11:16:54 Mod:/Config/SMGConfig.ini-SysInfo-Language:0-->1 from 201.123.115.107                                              |   |
| 1970-01-01 11:23:15 Add:Config/SMGConfig.ini-ISDN-CalleeParamNum:-1-->1 from 201.123.115.107                                           |   |
| 1970-01-01 11:23:15 Add:Config/SMGConfig.ini-ISDN-CallerIdPre4Callee0:-1-->666 from 201.123.115.107                                    |   |
| 1970-01-01 11:23:16 Add:Config/SMGConfig.ini-ISDN-CalleeldPre0:-1-->888 from 201.123.115.107                                           |   |
| 1970-01-01 11:23:16 Add:Config/SMGConfig.ini-ISDN-CalleeParam0:-1-->0xa1 from 201.123.115.107                                          |   |
| 1970-01-01 11:23:17 Add:Config/SMGConfig.ini-ISDN-RedirectingNumber CalledEnable0:-1-->0 from 201.123.115.107                          |   |
| 1970-01-01 11:23:37 Add:Config/SMGConfig.ini-ISDN-CallerParamNum:-1-->1 from 201.123.115.107                                           |   |
| 1970-01-01 11:23:38 Add:Config/SMGConfig.ini-ISDN-CallerIdPre0:-1-->666 from 201.123.115.107                                           |   |
| 1970-01-01 11:23:38 Add:Config/SMGConfig.ini-ISDN-CalleeldPre4Caller0:-1-->888 from 201.123.115.107                                    |   |
| 1970-01-01 11:23:39 Add:Config/SMGConfig.ini-ISDN-CallerParam0:-1-->0x21 from 201.123.115.107                                          |   |
| 1970-01-01 11:23:39 Add:Config/SMGConfig.ini-ISDN-RedirectingNumber CallerEnable0:-1-->0 from 201.123.115.107                          |   |
| 1970-01-01 11:52:39 Mod:Config/SMGConfig.ini-SysInfo-Language:1-->0 from 201.123.115.107                                               |   |
| 1970-01-01 12:23:26 Mod:/Config/SMGConfig.ini-SysInfo-Language:0-->1 from 201.123.115.107                                              |   |
| 1970-01-01 12:24:33 Mod:Config/SMGConfig.ini-SysInfo-Language:1-->0 from 201.123.115.107                                               |   |
| 1970-01-01 12:32:49 Mod:Config/SMGConfig.ini-NetConfig-Mode2:3-->0 from 201.123.111.5                                                  | Ξ |
| 1970-01-01 08:05:10 Mod:/Config/SMGConfig.ini-SysInfo-Language:0-->1 from 201.123.111.5                                                |   |
| 1970-01-01 08:06:34 Mod:Config/SMGConfig.ini-NetConfig-Mode2:0-->2 from 201.123.111.5                                                  |   |
| 1970-01-01 08:07:56 Mod:Config/SMGConfig.ini-SysInfo-Language:1-->0 from 201.123.115.107                                               |   |
| Download<br>Check<br>Note: Only the latest 100 pieces of modification record will be displayed. To check all the records, please click |   |
| the Download button.                                                                                                    |   |

Figure 3-117 Modification Interface

<span id="page-114-0"></span>The Modification Record interface is used to check the modification record on the web configuration. Click *Check* and the modification record will be shown on the dialog box. See [Figure 3-117.](#page-114-0) Click *Download* to download the record file.

## **3.11.15 Backup & Upload**

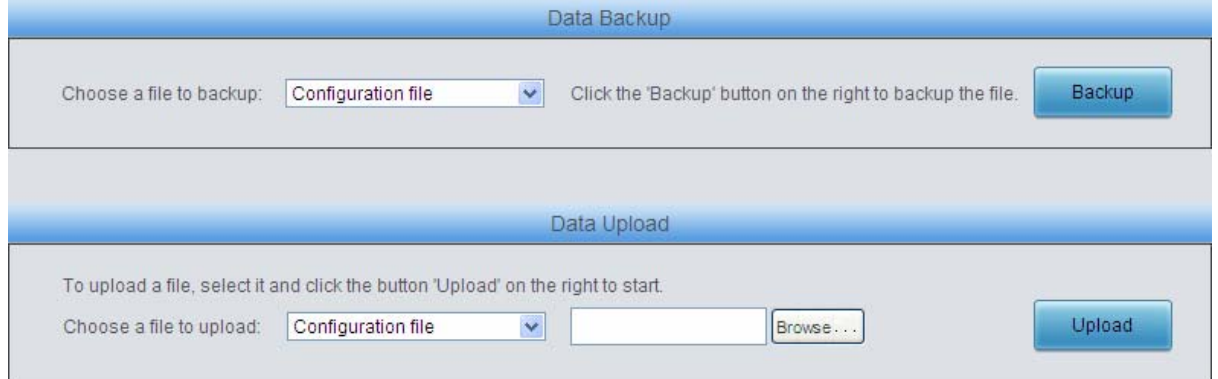

Figure 3-118 Backup & Upload Interface

<span id="page-114-1"></span>See [Figure 3-118](#page-114-1) for the Backup and Upload interface. To back up data to your PC, you shall first

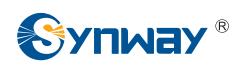

choose the file in the pull-down list and then click *Backup* to start. To upload a file to the gateway, you shall first choose the file type in the pull-down list, then select it via *Browse…*, and at last click *Upload*. The gateway will automatically apply the uploaded data to overwrite the current configurations.

### **3.11.16 Factory Reset**

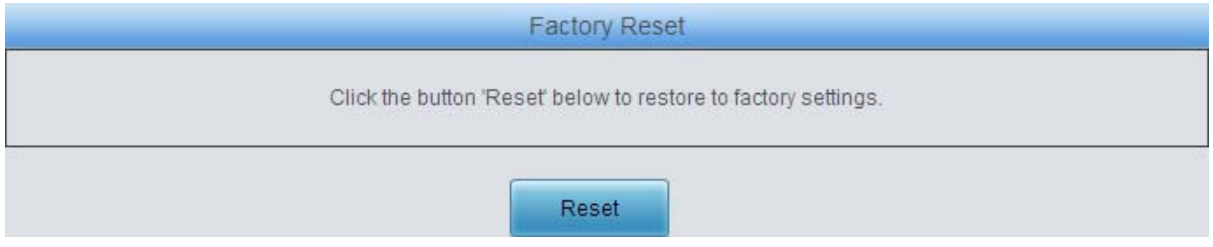

Figure 3-119 Factory Reset Interface

<span id="page-115-0"></span>See [Figure 3-119](#page-115-0) for the Factory Reset interface. Click *Reset* to restore all configurations on the gateway to factory settings.

### **3.11.17 Upgrade**

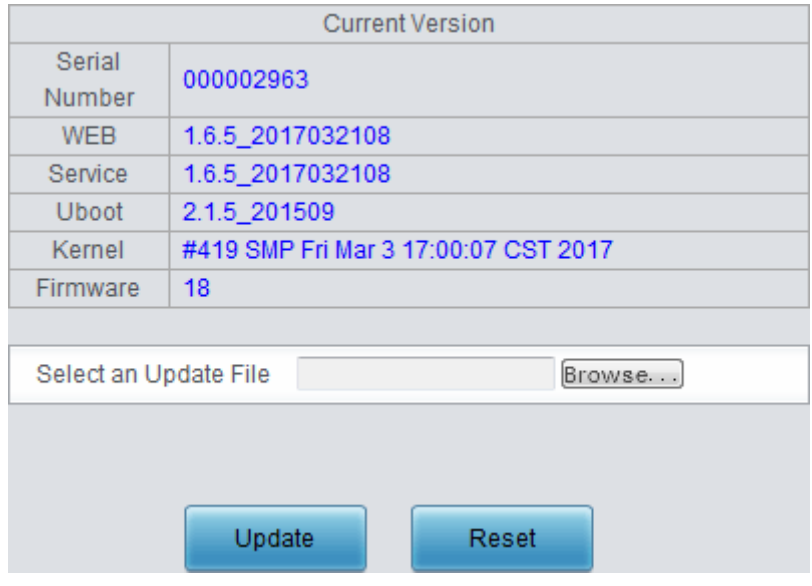

Figure 3-120 Upgrade Interface

<span id="page-115-1"></span>See [Figure 3-120](#page-115-1) for the upgrade interface where you can upgrade the WEB, gateway service, kernel and firmware to new versions. Select the upgrade package "\*.tar.gz" via *Browse…* and click *Update* (The gateway will do MD5 verification before upgrading and will not start to upgrade until it passes the verification). Wait for a while and the gateway will finish the upgrade automatically. Note that clicking *Reset* can only delete the selected update file but not cancel the operation of *Update*.

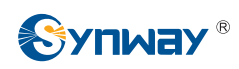

### **3.11.18 Change Password**

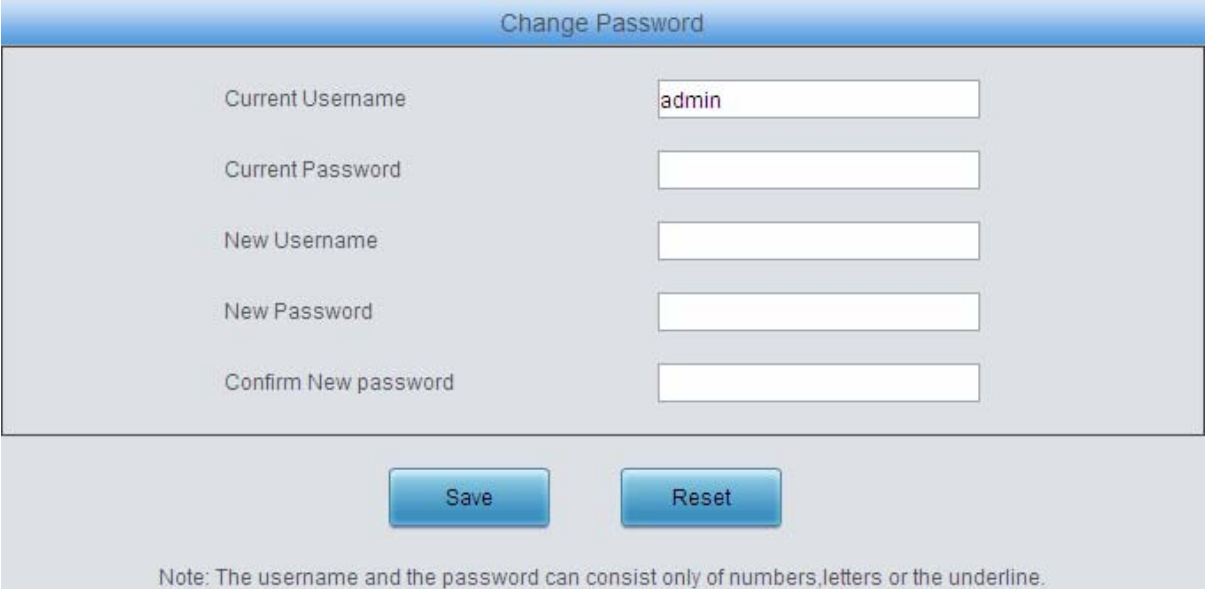

Figure 3-121 Password Changing Interface

<span id="page-116-0"></span>See [Figure 3-121](#page-116-0) for the Password Changing interface where you can change username and password of the gateway. Enter the current password, the new username and password, and then confirm the new password. After configuration, click *Save* to apply the new username and password or click *Reset* to restore the configurations. After changing the username and password, you are required to log in again.

### **3.11.19 Device Lock**

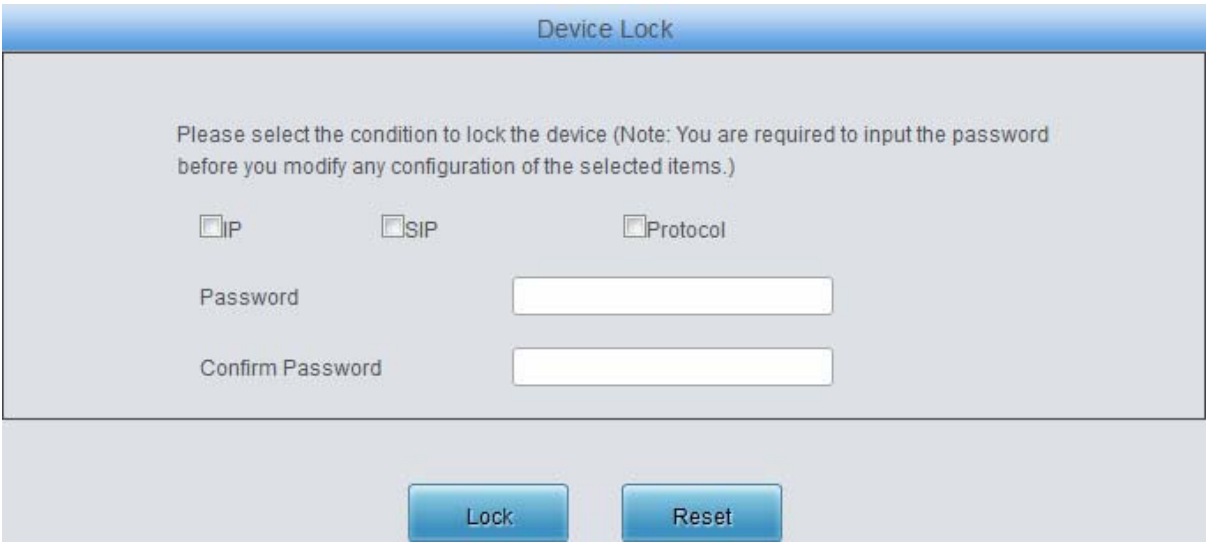

Figure 3-122 Device Lock Configuration Interface

<span id="page-116-1"></span>See [Figure 3-122](#page-116-1) for the Device Lock Configuration interface. When you select one or more than one conditions to lock the gateway, the configurations of the gateway related to the selected conditions will be locked. That is, to modify any one of those configurations, you are required to input the lock password. Click *Lock* after setting and the device lock interface will be locked. To unlock the interface, enter your password (just the lock password) and click the *Unlock* button.

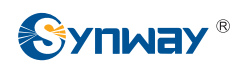

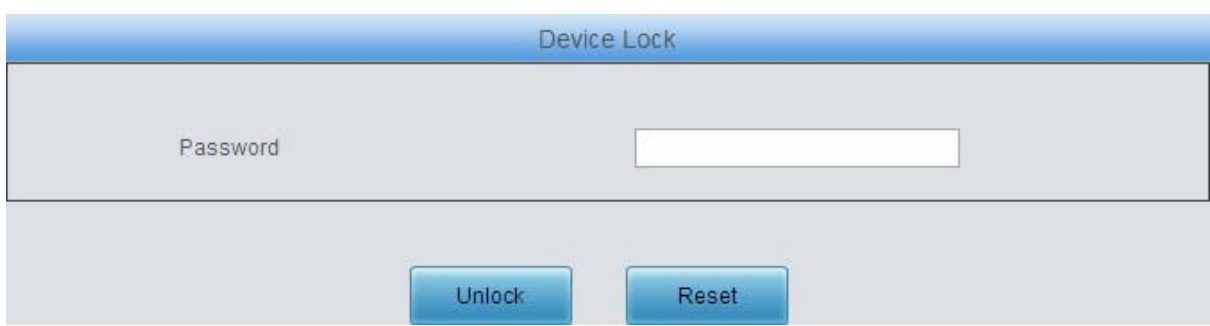

Figure 3-123 Unlock Device Interface

## **3.11.20 Restart**

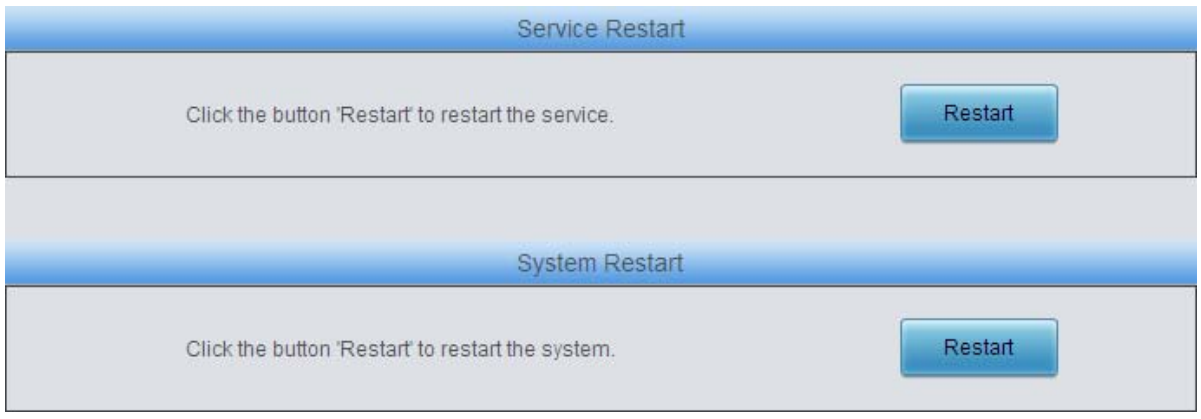

Figure 3-124 Service/System Restart Interface

<span id="page-117-0"></span>See [Figure 3-124](#page-117-0) for the Restart interface. Click *Restart* on the service restart interface to restart the gateway service or click *Restart* on the system restart interface to restart the whole gateway system.

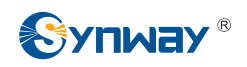

# **Chapter 4 Typical Applications**

## **4.1 Application 1**

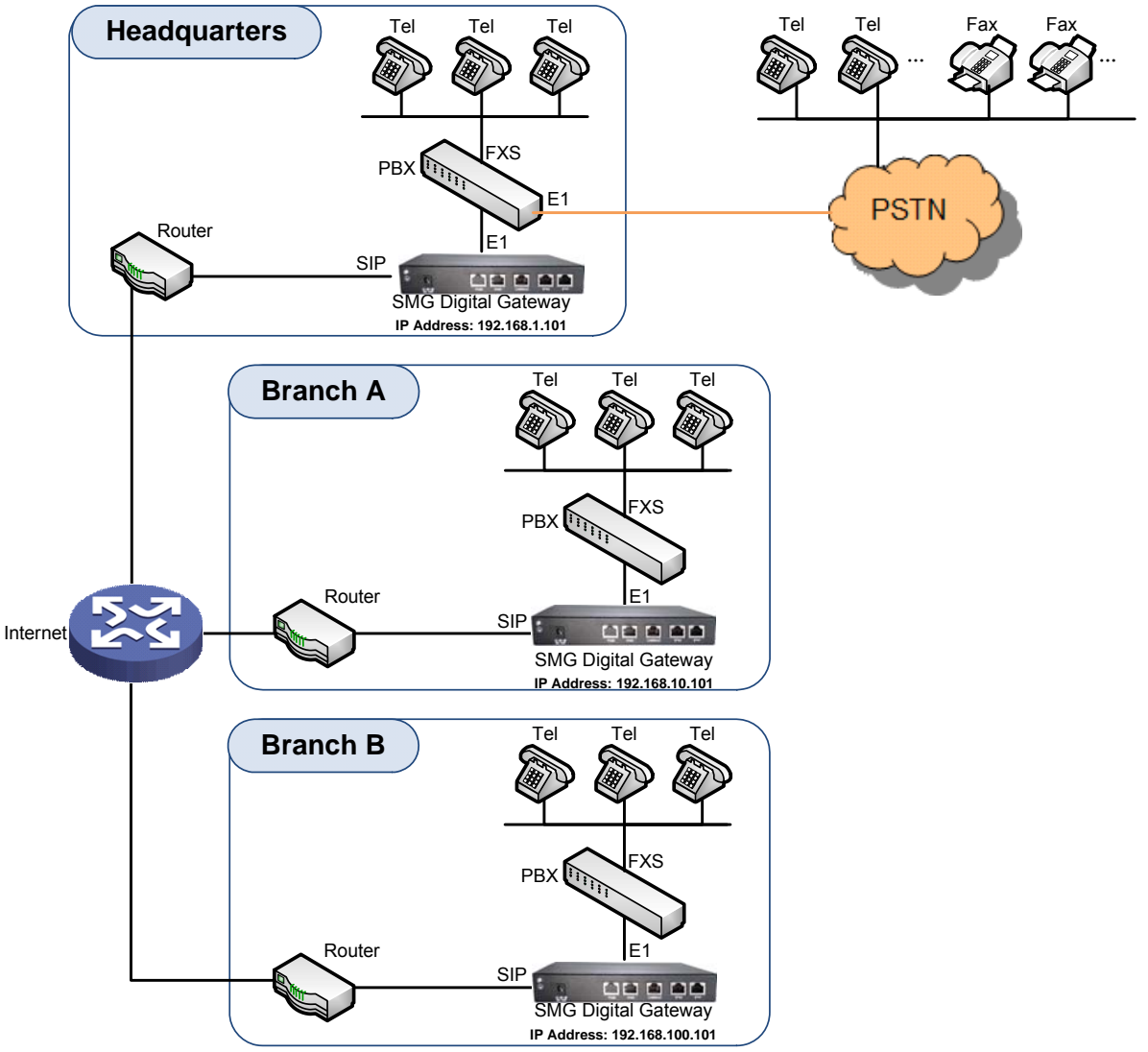

Note: In this application, we assume that Branch A, Branch B and the headquarter have established VLAN using VPN technology.

### Figure 4-1 Application 1

In this application, calls within the enterprise, i.e. calls among the headquarters, Branch A and Branch B, are all carried via SIP without PSTN. Outbound calls from the enterprise are all processed by the PBX at the headquarters. This application provides an enterprise with a unified interface for outbound call communications, and facilitates their call recording management as well.

This section takes SMG2120 as an example and introduces the configurations for the gateway application with the following dialing plan:

Call from the headquarters to Branch A: 8+EXT (extension number)

Call from the headquarters to Branch B: 7+EXT

Make an outbound call from the headquarters: 0+Number

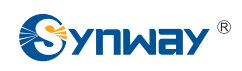

Call from Branch A to the headquarters: 9+EXT Call from Branch A to Branch B: 7+EXT Make an outbound call from Branch A: 0+Number

Call from Branch B to the headquarters: 9+EXT Call from Branch B to Branch A: 8+EXT Make an outbound call from Branch B: 0+Number

## **4.1.1 Configurations for Headquarters**

1. Configure SIP Settings for the headquarters.

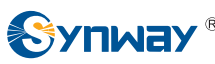

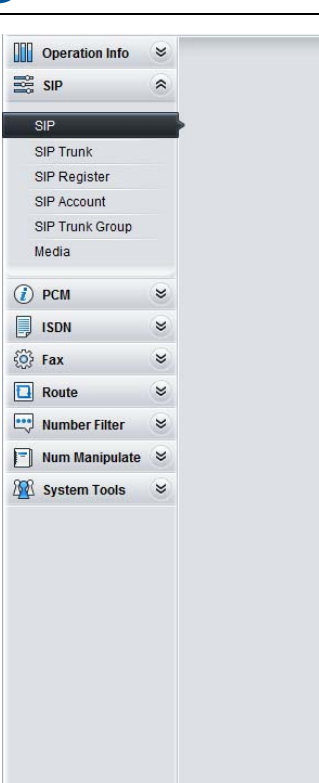

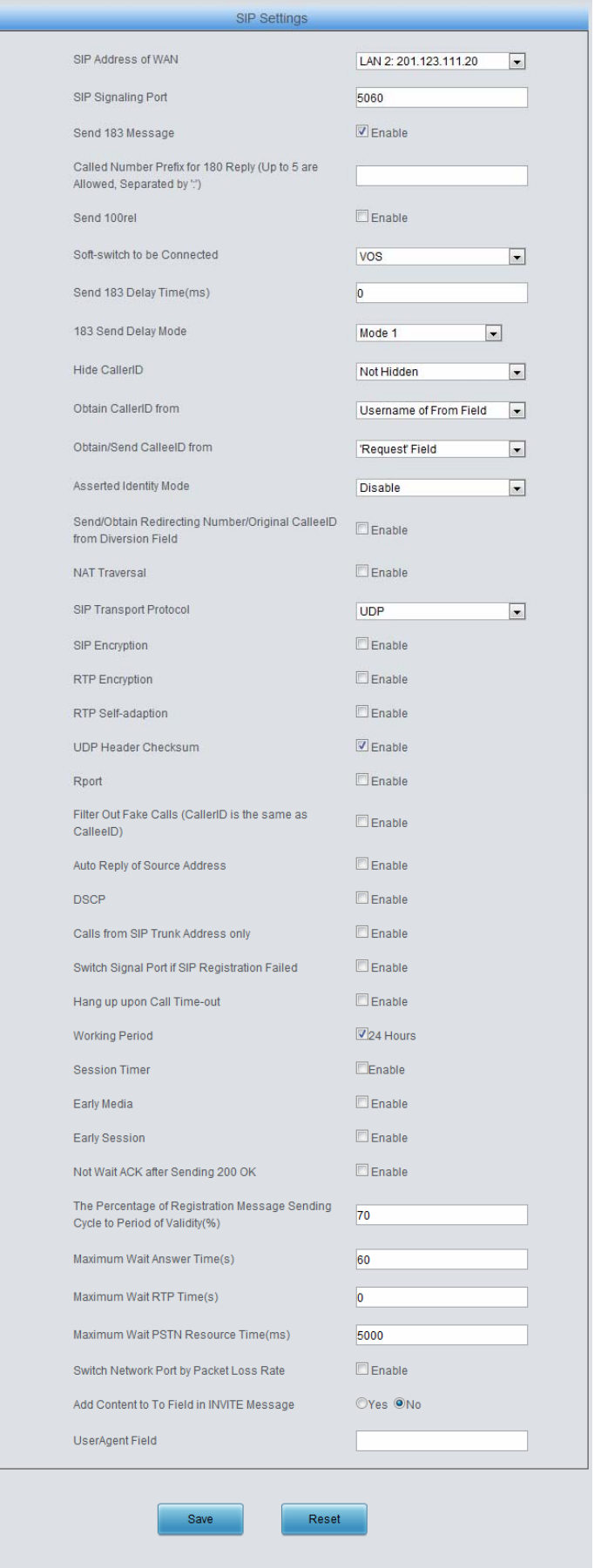

Note: Only one SIP Trunk can be configured and its "Local Network Port" should be set to "Any Lan" once the<br>feature "Switch Network Port by Packet Loss Rate" is enabled.

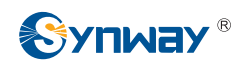

Figure 4-2

### 2. Add the IP addresses of the gateways at Branch A and Branch B into the SIP trunks.

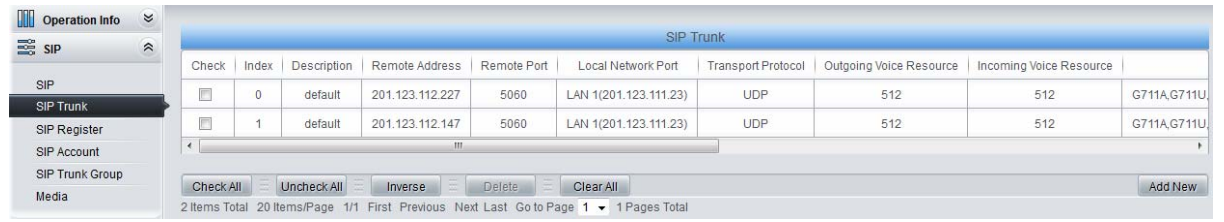

Figure 4-3

3. Add the SIP trunks at Branch A and Branch B into the corresponding SIP trunk groups.

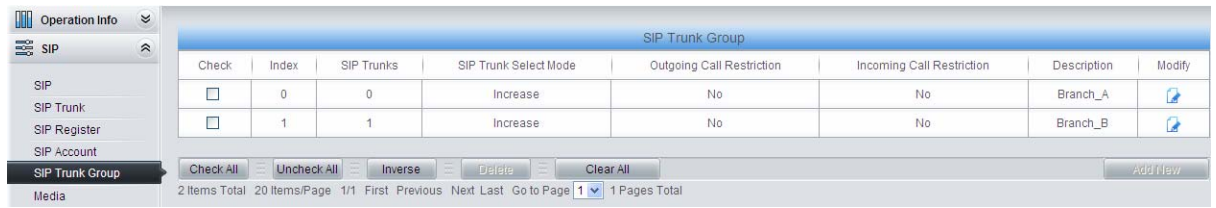

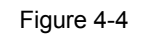

4. Set PCM.

| 鷗<br>SIP                                      | $\approx$ |                |                       |                      |                     | <b>PCM Settings</b>      |                           |        |                |        |
|-----------------------------------------------|-----------|----------------|-----------------------|----------------------|---------------------|--------------------------|---------------------------|--------|----------------|--------|
| $\circledR$<br><b>PCM</b>                     | $\approx$ | PCM No.        | Signaling Protocol    | Clock                | Signaling Time Slot | Signaling Link Type      | Connection Line           | CRC-4  | Sip Trunk No.  | Modify |
|                                               |           | $\theta$       | <b>ISDN User Side</b> | Line-synchronization | 16                  | $\sim$                   | <b>Twisted Pair Cable</b> | Enable | $\overline{1}$ | G      |
| <b>PSTN</b>                                   |           | 1.             | <b>ISDN User Side</b> | Slave                | 16                  | $\sim$                   | <b>Twisted Pair Cable</b> | Enable | $-1$           | G      |
| E1 Outgoing Call Timer<br>Circuit Maintenance |           | $\overline{2}$ | <b>ISDN User Side</b> | Slave                | 16                  | $\overline{\phantom{a}}$ | <b>Twisted Pair Cable</b> | Enable | $-1$           | G      |
| <b>PCM</b>                                    |           | 3              | <b>ISDN User Side</b> | Slave                | 16                  | $\sim$                   | <b>Twisted Pair Cable</b> | Enable | $-1$           | G      |
| <b>PCM Trunk</b>                              |           | $\overline{4}$ | <b>ISDN User Side</b> | Slave                | 16                  | $\sim$                   | <b>Twisted Pair Cable</b> | Enable | $-1$           | G      |
| <b>PCM Trunk Group</b><br>Num-Receiving Rule  |           | 5              | <b>ISDN User Side</b> | Slave                | 16                  | $\overline{\phantom{m}}$ | <b>Twisted Pair Cable</b> | Enable | $-1$           | G      |
| <b>Reception Timeout</b>                      |           | 6              | <b>ISDN User Side</b> | Slave                | 16                  | $\sim$                   | <b>Twisted Pair Cable</b> | Enable | $-1$           | G      |
| B<br><b>ISDN</b>                              | $\approx$ | $\overline{7}$ | <b>ISDN User Side</b> | Slave                | 16                  | $\sim$                   | <b>Twisted Pair Cable</b> | Enable | $-1$           | G      |
| $\{0\}$ Fax                                   | $\approx$ | 8              | <b>ISDN User Side</b> | Slave                | 16                  | $\overline{\phantom{a}}$ | <b>Twisted Pair Cable</b> | Enable | $-1$           | G      |
| $\Box$<br>Route                               | $\approx$ | $\overline{9}$ | <b>ISDN User Side</b> | Slave                | 16                  | $\overline{\phantom{a}}$ | <b>Twisted Pair Cable</b> | Enable | $-1$           | G      |
| Number Filter                                 | $\approx$ | 10             | <b>ISDN User Side</b> | Slave                | 16                  | $\sim$                   | <b>Twisted Pair Cable</b> | Enable | $-1$           | G      |
| F<br>Num Manipulate $\leq$                    |           | 11             | <b>ISDN User Side</b> | Slave                | 16                  | $\overline{\phantom{m}}$ | <b>Twisted Pair Cable</b> | Enable | $-1$           | G      |
| <b>88</b> System Tools                        | $\approx$ | 12             | <b>ISDN User Side</b> | Slave                | 16                  | $\sim$                   | <b>Twisted Pair Cable</b> | Enable | $-1$           | G      |
|                                               |           | 13             | <b>ISDN User Side</b> | Slave                | 16                  | $\overline{\phantom{a}}$ | <b>Twisted Pair Cable</b> | Enable | $-1$           | G      |
|                                               |           | 14             | <b>ISDN User Side</b> | Slave                | 16                  | $\overline{\phantom{a}}$ | <b>Twisted Pair Cable</b> | Enable | $-1$           | G      |
|                                               |           | 15             | <b>ISDN User Side</b> | Slave                | 16                  | $\sim$                   | <b>Twisted Pair Cable</b> | Enable | $-1$           | G      |

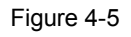

### 5. Add PCM trunk

| Operation Info      | $\approx$   |           |             |                       |                                                                                       |         |
|---------------------|-------------|-----------|-------------|-----------------------|---------------------------------------------------------------------------------------|---------|
| SIP                 | $\check{v}$ |           |             |                       | <b>PCM Trunks</b>                                                                     |         |
| $(i)$ PCM           | $\approx$   | Check     | Index       | PCM NO.               | Including Ts                                                                          | Modify  |
| <b>PSTN</b>         |             |           |             | 0.                    | 1,2,3,4,5,6,7,9,10,11,13,16,17,19,20,21,23,24,25,27,28,29,30,31                       |         |
| Circuit Maintenance |             | Check All | Uncheck All | Inverse<br>$=$ Delete | Clear All                                                                             | Add New |
| <b>PCM</b>          |             |           |             |                       | 1 Items Total 20 Items/Page 1/1 First Previous Next Last Go to Page 1 v 1 Pages Total |         |
| <b>PCM Trunk</b>    |             |           |             |                       |                                                                                       |         |

Figure 4-6

6. Add PCM trunk into the corresponding PCM trunk group.

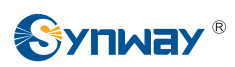

| Operation Info         | $\approx$           |           |             |                        |                                                                                       |                    |              |         |
|------------------------|---------------------|-----------|-------------|------------------------|---------------------------------------------------------------------------------------|--------------------|--------------|---------|
| $\frac{1}{2}$ SIP      | $\approx$           |           |             |                        | <b>PCM Trunk Group</b>                                                                |                    |              |         |
| $(i)$ PCM              | $\hat{\mathcal{R}}$ | Check     | Index       | <b>PCM Trunks</b>      | PCM Trunk Select Mode                                                                 | Backup Trunk Group | Description  | Modify  |
|                        |                     |           | $\circ$     | 0.                     | Increase                                                                              | <b>None</b>        | Headquarters |         |
| PSTN                   |                     |           |             |                        |                                                                                       |                    |              |         |
| Circuit Maintenance    |                     | Check All | Uncheck All | Ξ<br>Inverse<br>Daleie | Clear All<br>$\sim$                                                                   |                    |              | Add New |
| <b>PCM</b>             |                     |           |             |                        | 1 Items Total 20 Items/Page 1/1 First Previous Next Last Go to Page 1 v 1 Pages Total |                    |              |         |
| <b>PCM Trunk</b>       |                     |           |             |                        |                                                                                       |                    |              |         |
| <b>PCM Trunk Group</b> |                     |           |             |                        |                                                                                       |                    |              |         |

Figure 4-7

7. Set routing parameters. You may adopt the default value 'Route before Number Manipulate' for both configuration items.

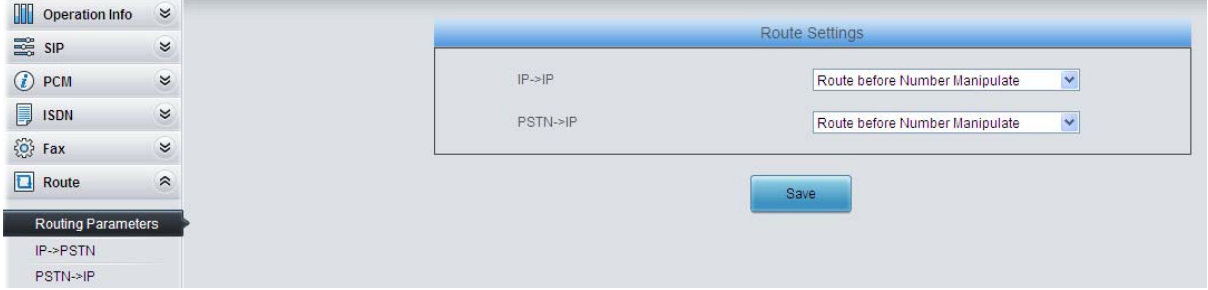

Figure 4-8

8. Set IP->PSTN routing rules to route calls from different SIP trunk groups to the corresponding PCM trunk groups. In this step, all incoming IP calls will be routed to PCM Trunk Group 0 regardless of the CalleeID prefix.

| $\approx$          |                                     |       |                     |                 |                 |                                                                                                    |                      |               |         |
|--------------------|-------------------------------------|-------|---------------------|-----------------|-----------------|----------------------------------------------------------------------------------------------------|----------------------|---------------|---------|
| $\approx$          |                                     |       |                     |                 |                 |                                                                                                    |                      |               |         |
|                    | Check                               | Index | Call Initiator      | CallerID Prefix | CalleelD Prefix | Number Filter                                                                                      | Call Destination     | Description   | Modify  |
|                    | □                                   | 63    | SIP Trunk Group [0] |                 |                 | none                                                                                               | PCM Trunk Group [0]  | from_Branch_A | G       |
|                    | П                                   | 62    | SIP Trunk Group [1] |                 |                 | none                                                                                               | PCM Trunk Group [0]  | from Branch B | G       |
|                    |                                     |       |                     |                 |                 |                                                                                                    |                      |               |         |
| $\approx$          | Check All                           |       | Inverse             | Delete 1        |                 |                                                                                                    |                      |               | Add New |
| Routing Parameters |                                     |       |                     |                 |                 |                                                                                                    |                      |               |         |
|                    |                                     |       |                     |                 |                 |                                                                                                    |                      |               |         |
|                    | $\approx$<br>$\approx$<br>$\approx$ |       |                     | Uncheck All     |                 | Clear All<br>2 Items Total 20 Items/Page 1/1 First Previous Next Last Go to Page 1 v 1 Pages Total | <b>Routing Rules</b> |               |         |

Figure 4-9

9. Set PSTN $\rightarrow$ IP routing rules to route calls from different PCM trunk groups to the corresponding SIP trunk groups. In this step, those calls with the CalleeID prefix 8 will be routed to SIP Trunk Group 0 while those with the CalleeID prefix 7 will be routed to SIP Trunk Group 1.

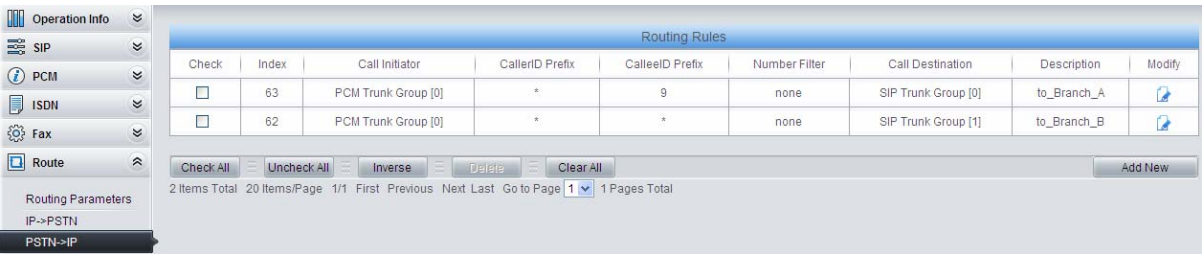

### Figure 4-10

10. Set number manipulation rules. When the gateway receives a call from PSTN, it will first check the CalleeID prefix. If the CalleeID prefix is 7 or 8, the gateway will delete it before routing the call to the corresponding SIP trunk group.

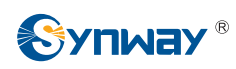

| Operation Info       | $\approx$             |                |       |                                                                                       |                 |                 |                        |                                  |                            |                            |               |               |             |         |
|----------------------|-----------------------|----------------|-------|---------------------------------------------------------------------------------------|-----------------|-----------------|------------------------|----------------------------------|----------------------------|----------------------------|---------------|---------------|-------------|---------|
| $\frac{1}{2}$ SIP    | $\alpha$              |                |       |                                                                                       |                 |                 |                        | <b>Number Manipulation Rules</b> |                            |                            |               |               |             |         |
| $(i)$ PCM            | $\boldsymbol{\alpha}$ | Check          | Index | Call Initiator                                                                        | CallerID Prefix | CalleelD Prefix | With Original Callee D | Stripped Digits from Left        | Stripped Digits from Right | Reserved Digits from Right | Prefix to Add | Suffix to Add | Description | Modify  |
| ISDN                 | $\boldsymbol{\alpha}$ | Ξ              | 63    | PCM Trunk Group [0]                                                                   | $\sim$          |                 | No                     |                                  | ö                          | 100                        |               |               | to Branch A | D       |
| $\circ$ Fax          | $\bowtie$             | $\blacksquare$ | 62    | PCM Trunk Group [0]                                                                   | $\bullet$ .     |                 | No                     |                                  | ö                          | 100                        |               |               | to Branch B | G.      |
| <b>Route</b>         | $\approx$             | Check All      |       | Uncheck All                                                                           | Inverse         |                 | Clear All              |                                  |                            |                            |               |               |             | Add New |
| Number Filter        | $\approx$             |                |       | 2 Items Total 20 Items/Page 1/1 First Previous Next Last Go to Page 1 v 1 Pages Total |                 |                 |                        |                                  |                            |                            |               |               |             |         |
| Num Manipulate &     |                       |                |       |                                                                                       |                 |                 |                        |                                  |                            |                            |               |               |             |         |
| IP->PSTN CallerID    |                       |                |       |                                                                                       |                 |                 |                        |                                  |                            |                            |               |               |             |         |
| IP->PSTN CalleeID    |                       |                |       |                                                                                       |                 |                 |                        |                                  |                            |                            |               |               |             |         |
| IP->PSTN OriCalleeID |                       |                |       |                                                                                       |                 |                 |                        |                                  |                            |                            |               |               |             |         |
| PSTN->IP CallerID    |                       |                |       |                                                                                       |                 |                 |                        |                                  |                            |                            |               |               |             |         |
| PSTN->IP CalleeID    |                       |                |       |                                                                                       |                 |                 |                        |                                  |                            |                            |               |               |             |         |

Figure 4-11

## **4.1.2 Configurations for Branch A**

1. Configure SIP Settings for Branch A.

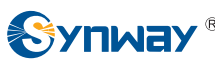

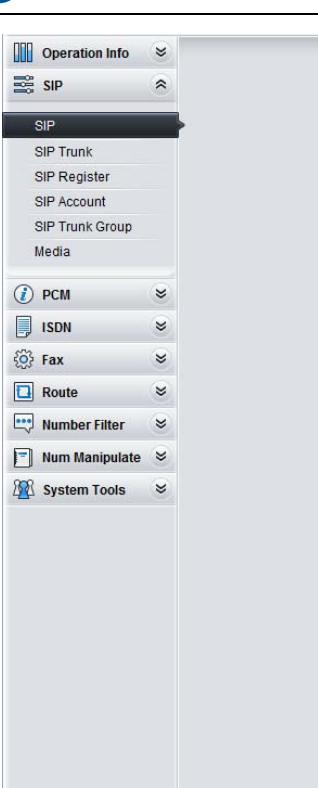

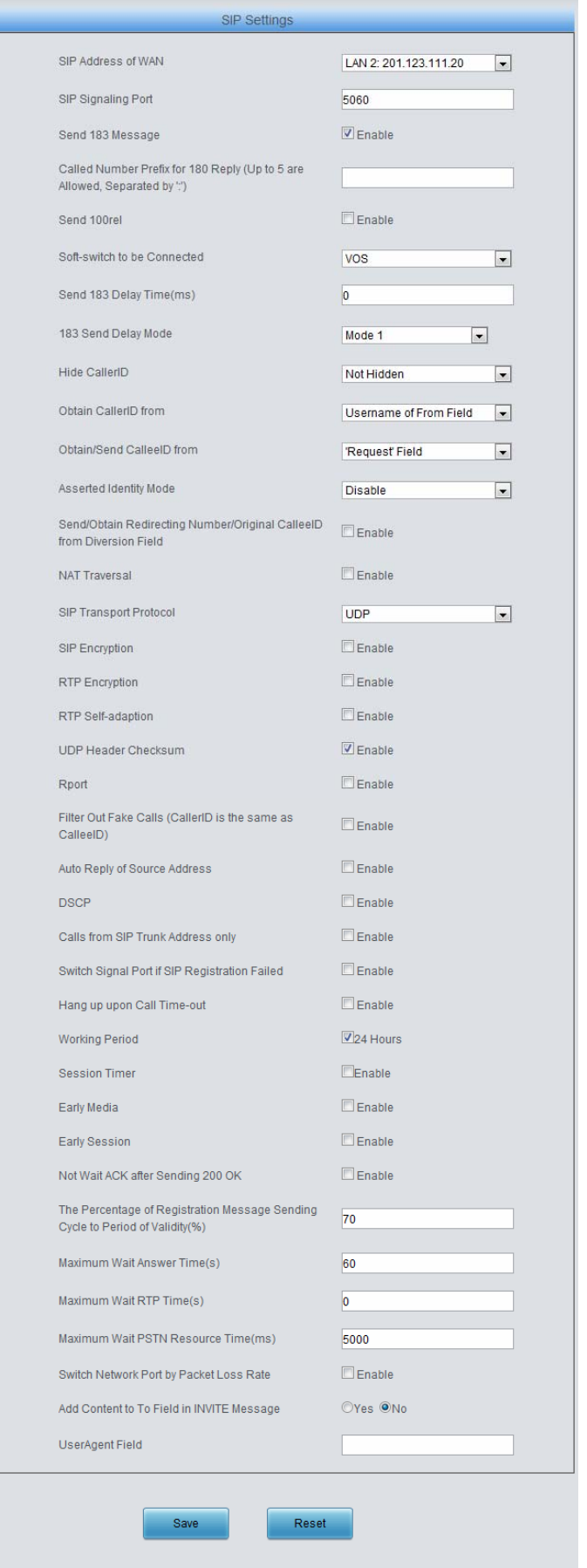

Note: Only one SIP Trunk can be configured and its "Local Network Port" should be set to "Any Lan" once the<br>feature "Switch Network Port by Packet Loss Rate" is enabled.

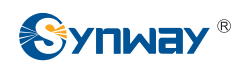

Figure 4-12

### 2. Add the IP addresses of the gateways at the headquarters and Branch B into the SIP trunks.

|       |          |             |                 |             | SIP Trunk             |                    |                                                                                       |                         |                |
|-------|----------|-------------|-----------------|-------------|-----------------------|--------------------|---------------------------------------------------------------------------------------|-------------------------|----------------|
| Check | Index    | Description | Remote Address  | Remote Port | Local Network Port    | Transport Protocol | Outgoing Voice Resource                                                               | Incoming Voice Resource |                |
| E     | $\Omega$ | default     | 201.123.112.227 | 5060        | LAN 1(201.123.111.23) | <b>UDP</b>         | 512                                                                                   | 512                     | G711A.G711U.   |
| E     |          | default     | 201.123.112.147 | 5060        | LAN 1(201.123.111.23) | <b>UDP</b>         | 512                                                                                   | 512                     | G711A G711U.   |
|       |          |             | m.              |             |                       |                    |                                                                                       |                         |                |
|       |          |             | Inverse         | Delete      | Clear All             |                    |                                                                                       |                         | <b>Add New</b> |
|       |          | Check All   | Uncheck All     |             |                       |                    | 2 Items Total 20 Items/Page 1/1 First Previous Next Last Go to Page 1 - 1 Pages Total |                         |                |

Figure 4-13

3. Add the SIP trunks at the headquarters and Branch B into the corresponding SIP trunk groups.

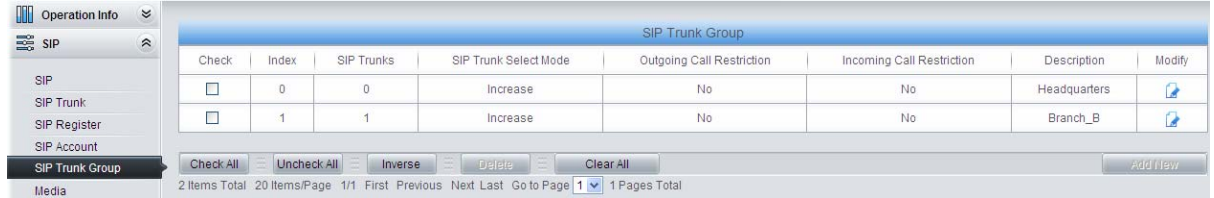

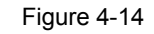

### 4. Set PCM.

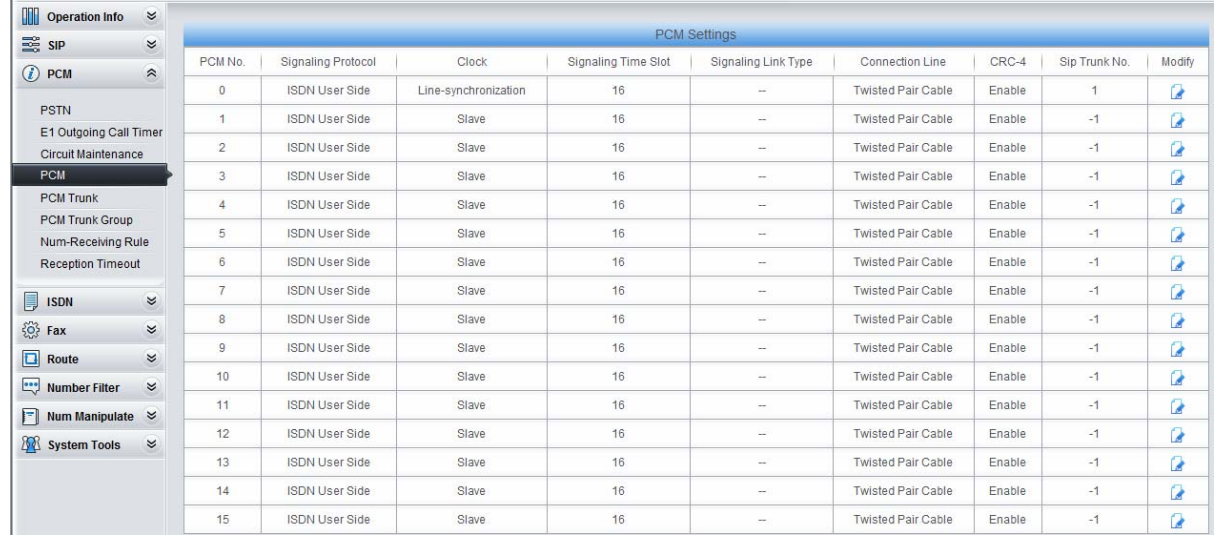

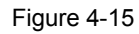

### 5. Add PCM trunk

| m<br>Operation Info | $\approx$                         |           |             |         | <b>PCM Trunks</b>                                                                     |         |
|---------------------|-----------------------------------|-----------|-------------|---------|---------------------------------------------------------------------------------------|---------|
| $\frac{1}{2}$ SIP   | $\boldsymbol{\check{\mathsf{s}}}$ |           |             |         |                                                                                       |         |
| $\n  D$ PCM         | $\approx$                         | Check     | Index       | PCM NO. | Including Ts                                                                          | Modify  |
| <b>PSTN</b>         |                                   |           |             | $\circ$ | 1,2,3,4,5,6,7,9,10,11,13,16,17,19,20,21,23,24,25,27,28,29,30,31                       |         |
| Circuit Maintenance |                                   | Check All | Uncheck All | Inverse | I =<br>Clear All<br>$=$ Delete                                                        | Add New |
| PCM                 |                                   |           |             |         | 1 Items Total 20 Items/Page 1/1 First Previous Next Last Go to Page 1 v 1 Pages Total |         |
| <b>PCM Trunk</b>    |                                   |           |             |         |                                                                                       |         |

Figure 4-16

6. Add PCM trunk into the corresponding PCM trunk group.

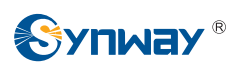

| Operation Info         | $\approx$          |           |             |                               |                                                                                       |                    |             |         |
|------------------------|--------------------|-----------|-------------|-------------------------------|---------------------------------------------------------------------------------------|--------------------|-------------|---------|
| $\frac{1}{2}$ SIP      | $\approx$          |           |             |                               | <b>PCM Trunk Group</b>                                                                |                    |             |         |
| $(i)$ PCM              | $\hat{\mathbf{z}}$ | Check     | Index       | <b>PCM Trunks</b>             | PCM Trunk Select Mode                                                                 | Backup Trunk Group | Description | Modify  |
|                        |                    | Е         | 0           | $\mathbf{0}$                  | Increase                                                                              | None               | Branch A    |         |
| PSTN                   |                    |           |             |                               |                                                                                       |                    |             |         |
| Circuit Maintenance    |                    | Check All | Uncheck All | ₿<br>Inverse<br><b>Delete</b> | E.<br>Clear All                                                                       |                    |             | Add New |
| PCM                    |                    |           |             |                               | 1 Items Total 20 Items/Page 1/1 First Previous Next Last Go to Page 1 v 1 Pages Total |                    |             |         |
| <b>PCM Trunk</b>       |                    |           |             |                               |                                                                                       |                    |             |         |
| <b>PCM Trunk Group</b> |                    |           |             |                               |                                                                                       |                    |             |         |

Figure 4-17

7. Set routing parameters. You may adopt the default value 'Route before Number Manipulate' for both configuration items.

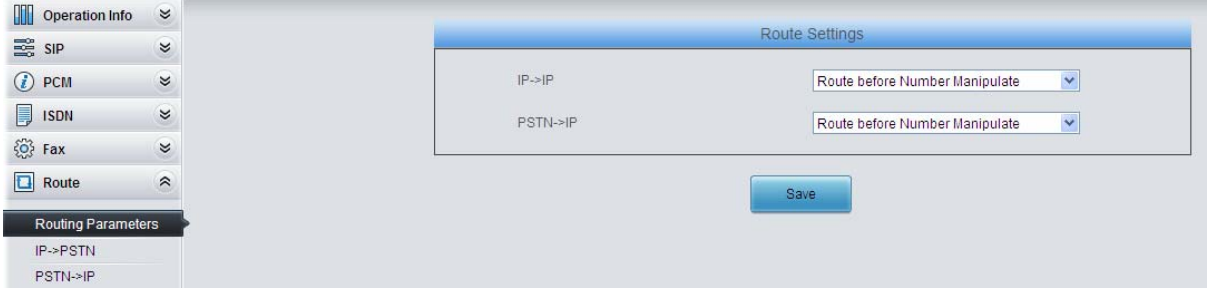

Figure 4-18

8. Set IP $\rightarrow$ PSTN routing rules to route calls from different SIP trunk groups to the corresponding PCM trunk groups. In this step, all incoming IP calls will be routed to PCM Trunk Group 0 regardless of the CalleeID prefix.

| Operation Info       | $\approx$                 |           |             |                                                                                         |                     |                      |               |                     |               |         |
|----------------------|---------------------------|-----------|-------------|-----------------------------------------------------------------------------------------|---------------------|----------------------|---------------|---------------------|---------------|---------|
| <b>ES SIP</b>        | $\boldsymbol{\alpha}$     |           |             |                                                                                         |                     | <b>Routing Rules</b> |               |                     |               |         |
| $(i)$ PCM            | $\approx$                 | Check     | Index       | Call Initiator                                                                          | CallerID Prefix     | CalleelD Prefix      | Number Filter | Call Destination    | Description   | Modify  |
| $\sqrt{2}$ ISDN      | $\approx$                 | П         | 63          | SIP Trunk Group [0]                                                                     | $\mathcal{R}_\perp$ |                      | none          | PCM Trunk Group [0] | from_HQ       | G       |
| $68$ Fax             | $\boldsymbol{\mathsf{z}}$ |           | 62          | SIP Trunk Group [1]                                                                     | $\mathcal{R}_1$     | ×                    | none          | PCM Trunk Group [0] | from Branch B | G       |
| $\boxed{\Box}$ Route |                           |           |             |                                                                                         |                     |                      |               |                     |               |         |
|                      | $\hat{\mathcal{E}}$       | Check All | Uncheck All | s.<br>Inverse                                                                           | Delete<br>Clear All |                      |               |                     |               | Add New |
| Routing Parameters   |                           |           |             | 2 Items Total 20 Items/Page 1/1 First Previous Next Last Go to Page 1 v   1 Pages Total |                     |                      |               |                     |               |         |
| IP->PSTN             |                           |           |             |                                                                                         |                     |                      |               |                     |               |         |

Figure 4-19

9. Set PSTN $\rightarrow$ IP routing rules to route calls from different PCM trunk groups to the corresponding SIP trunk groups. In this step, those calls with the CalleeID prefix 9 or 0 will be routed to SIP Trunk Group 0 while those with the CalleeID prefix 7 will be routed to SIP Trunk Group 1.

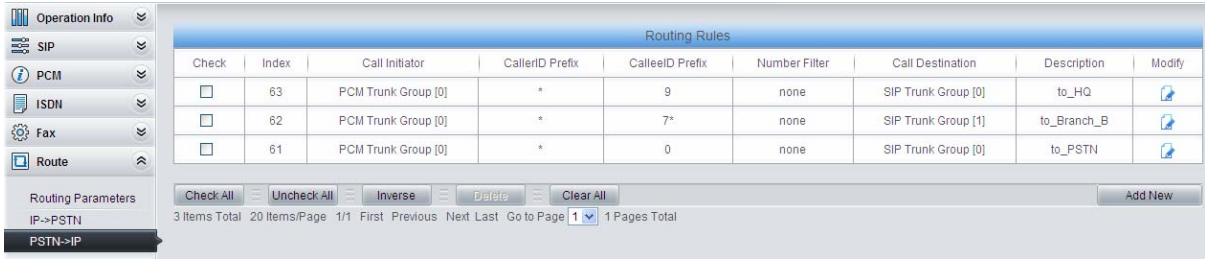

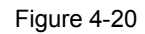

10. Set number manipulation rules. When the gateway receives a call from PSTN, it will first check the CalleeID prefix. If the CalleeID prefix is 9 or 7, the gateway will delete it before routing the call to the corresponding SIP trunk group.

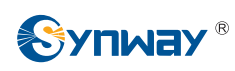

| <b>Operation Info</b>              | $\approx$                 |           |               |                                                                                       |                 |               |                                            |                           |                                                      |                            |                               |             |         |
|------------------------------------|---------------------------|-----------|---------------|---------------------------------------------------------------------------------------|-----------------|---------------|--------------------------------------------|---------------------------|------------------------------------------------------|----------------------------|-------------------------------|-------------|---------|
| $\frac{1}{2}$ SIP                  | $\approx$                 |           |               |                                                                                       |                 |               |                                            | Number Manipulation Rules |                                                      |                            |                               |             |         |
| $(i)$ PCM                          | $\boldsymbol{\mathsf{g}}$ |           | Check   Index | Call Initiator                                                                        | CallerID Prefix |               | Callee ID Prefix   With Original Callee ID |                           | Stripped Digits from Left Stripped Digits from Right | Reserved Digits from Right | Prefix to Add   Suffix to Add | Description | Modify  |
| $\Box$ ISDN                        | $\approx$                 | Ξ         | 63            | PCM Trunk Group [0]                                                                   | $\sim$          | 9             | No.                                        |                           | ٥                                                    | 100                        |                               | to_HQ       | Q       |
| $\{O\}$ Fax                        | $\alpha$                  | □         | 62            | PCM Trunk Group [0]                                                                   | $\sim$          |               | No.                                        |                           | ٥                                                    | 100                        |                               | to_Branch_B | G       |
| $\boxed{\Box}$ Route               | $\,\%$                    | Check All |               | Uncheck All                                                                           | Inverse         | <b>Selete</b> | Clear All                                  |                           |                                                      |                            |                               |             | Add New |
| Number Filter                      | $\approx$                 |           |               | 2 Items Total 20 Items/Page 1/1 First Previous Next Last Go to Page 1 v 1 Pages Total |                 |               |                                            |                           |                                                      |                            |                               |             |         |
| $\boxed{=}$ Num Manipulate $\land$ |                           |           |               |                                                                                       |                 |               |                                            |                           |                                                      |                            |                               |             |         |
| IP->PSTN CallerID                  |                           |           |               |                                                                                       |                 |               |                                            |                           |                                                      |                            |                               |             |         |
| IP->PSTN CalleeID                  |                           |           |               |                                                                                       |                 |               |                                            |                           |                                                      |                            |                               |             |         |
| IP->PSTN OriCalleeID               |                           |           |               |                                                                                       |                 |               |                                            |                           |                                                      |                            |                               |             |         |
| PSTN->IP CallerID                  |                           |           |               |                                                                                       |                 |               |                                            |                           |                                                      |                            |                               |             |         |
| PSTN->IP CalleeID                  |                           |           |               |                                                                                       |                 |               |                                            |                           |                                                      |                            |                               |             |         |
|                                    |                           |           |               |                                                                                       |                 |               |                                            |                           |                                                      |                            |                               |             |         |

Figure 4-21

## **4.1.3 Configurations for Branch B**

1. Configure SIP Settings for Branch B.

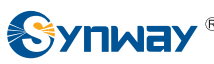

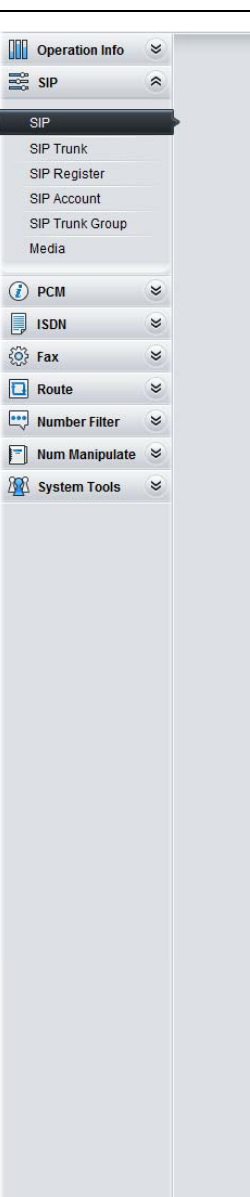

# **Synway Information Engineering Co., Ltd**

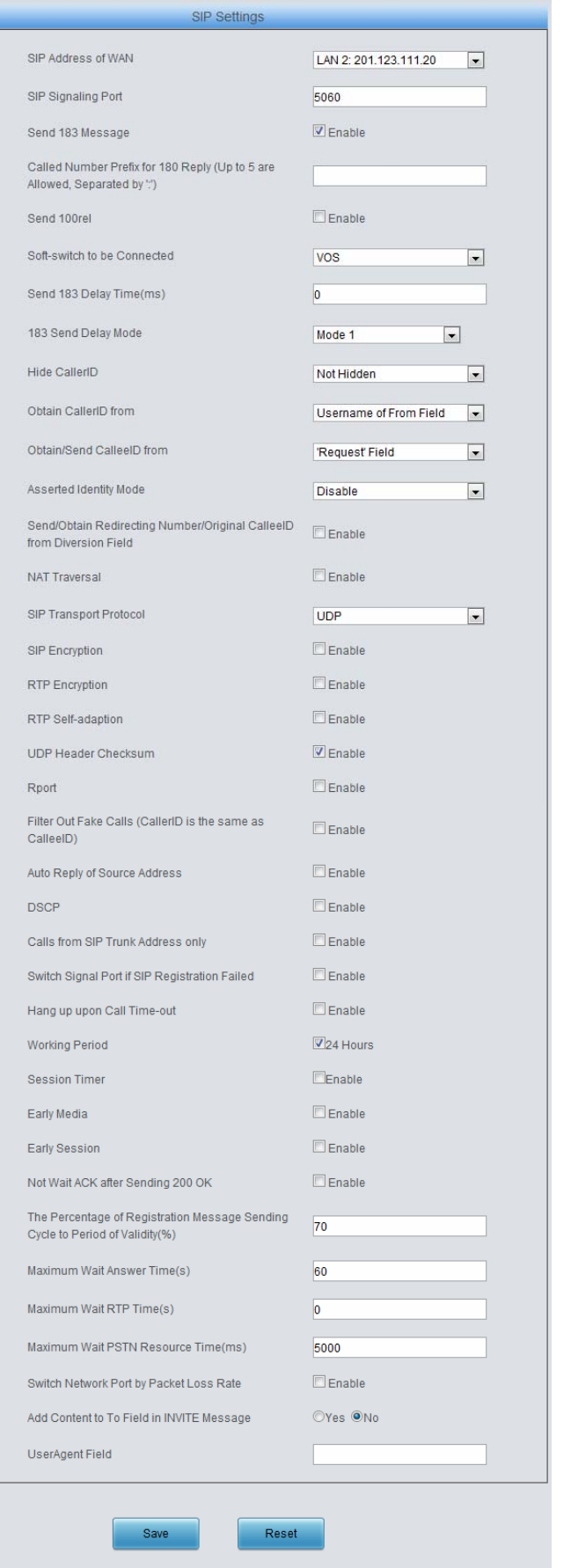

Note: Only one SIP Trunk can be configured and its "Local Network Port" should be set to "Any Lan" once the feature "Switch Network Port by Packet Loss Rate" is enabled.

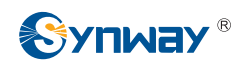

Figure 4-22

### 2. Add the IP addresses of the gateways at the headquarters and Branch A into the SIP trunks.

| <b>Operation Info</b>            |           |           |          |             |                 |               | <b>SIP Trunk</b>                                                                      |                    |                         |                         |              |
|----------------------------------|-----------|-----------|----------|-------------|-----------------|---------------|---------------------------------------------------------------------------------------|--------------------|-------------------------|-------------------------|--------------|
| $\frac{1}{2}$ SIP                | $\approx$ | Check     | Index    | Description | Remote Address  | Remote Port   | Local Network Port                                                                    | Transport Protocol | Outgoing Voice Resource | Incoming Voice Resource |              |
| SIP                              |           | $\Box$    | $\theta$ | default     | 201 123 112 227 | 5060          | LAN 1(201.123.111.23)                                                                 | <b>UDP</b>         | 512                     | 512                     | G711A.G711U. |
| <b>SIP Trunk</b><br>SIP Register |           | E         |          | default     | 201.123.112.147 | 5060          | LAN 1(201.123.111.23)                                                                 | UDP.               | 512                     | 512                     | G711A G711U. |
| SIP Account                      |           |           |          |             | m.              |               |                                                                                       |                    |                         |                         |              |
| SIP Trunk Group                  |           | Check All |          | Uncheck All | Inverse         | <b>Delete</b> | Clear All                                                                             |                    |                         |                         | Add New      |
| Media                            |           |           |          |             |                 |               | 2 Items Total 20 Items/Page 1/1 First Previous Next Last Go to Page 1 - 1 Pages Total |                    |                         |                         |              |

Figure 4-23

3. Add the SIP trunks at the headquarters and Branch A into the corresponding SIP trunk groups.

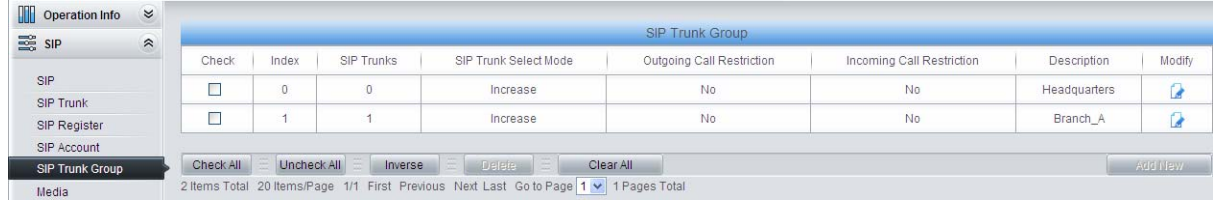

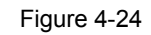

### 4. Set PCM.

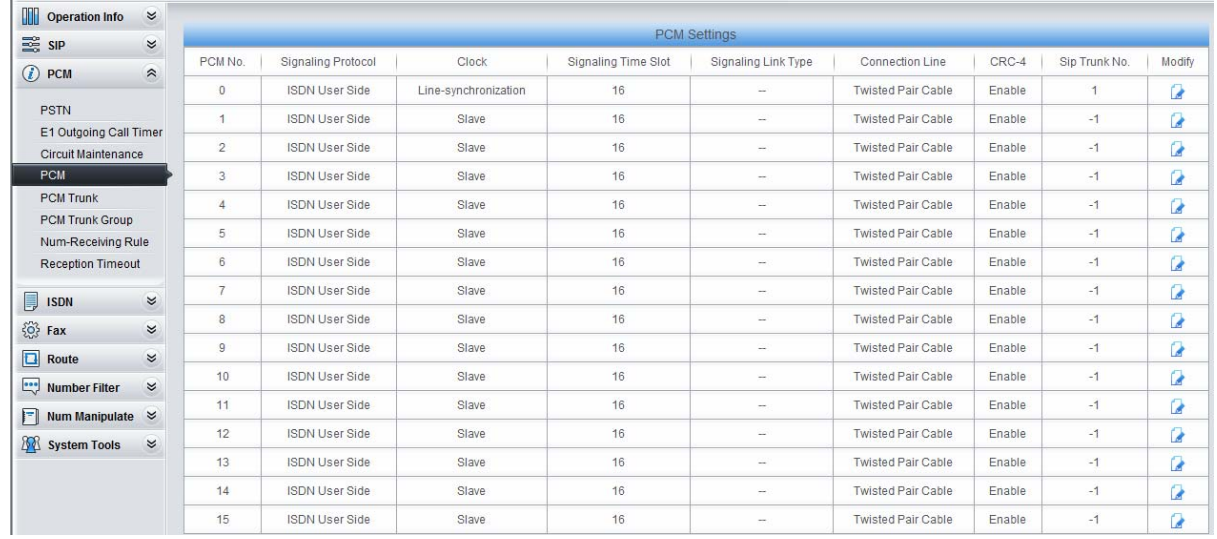

Figure 4-25

### 5. Add PCM trunk

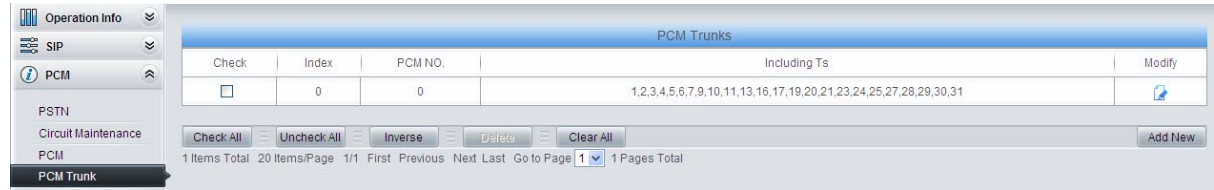

### Figure 4-26

6. Add PCM trunk into the corresponding PCM trunk group.

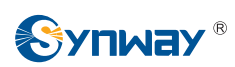

| Operation Info $\approx$<br>$\frac{1}{200}$ SIP<br>$(i)$ PCM<br><b>PSTN</b><br><b>Circuit Maintenance</b> | $\approx$ | <b>PCM Trunk Group</b> |             |                   |                                                                                       |                    |             |                |  |  |  |  |
|----------------------------------------------------------------------------------------------------|-----------|------------------------|-------------|-------------------|---------------------------------------------------------------------------------------|--------------------|-------------|----------------|--|--|--|--|
|                                                                                                    | $\hat{z}$ | Check                  | Index       | <b>PCM Trunks</b> | PCM Trunk Select Mode                                                                 | Backup Trunk Group | Description | Modify         |  |  |  |  |
|                                                                                                    |           |                        | 0           | $\theta$          | Increase                                                                              | None               | Branch B    |                |  |  |  |  |
|                                                                                                    |           |                        |             |                   |                                                                                       |                    |             |                |  |  |  |  |
|                                                                                                    |           | Check All              | Uncheck All | Inverse<br>Delete | E<br>Clear All                                                                        |                    |             | <b>Add New</b> |  |  |  |  |
| <b>PCM</b>                                                                                                |           |                        |             |                   | 1 Items Total 20 Items/Page 1/1 First Previous Next Last Go to Page 1 v 1 Pages Total |                    |             |                |  |  |  |  |
| <b>PCM Trunk</b>                                                                                          |           |                        |             |                   |                                                                                       |                    |             |                |  |  |  |  |
| <b>PCM Trunk Group</b>                                                                                    |           |                        |             |                   |                                                                                       |                    |             |                |  |  |  |  |

Figure 4-27

7. Set routing parameters. You may adopt the default value 'Route before Number Manipulate' for both configuration items.

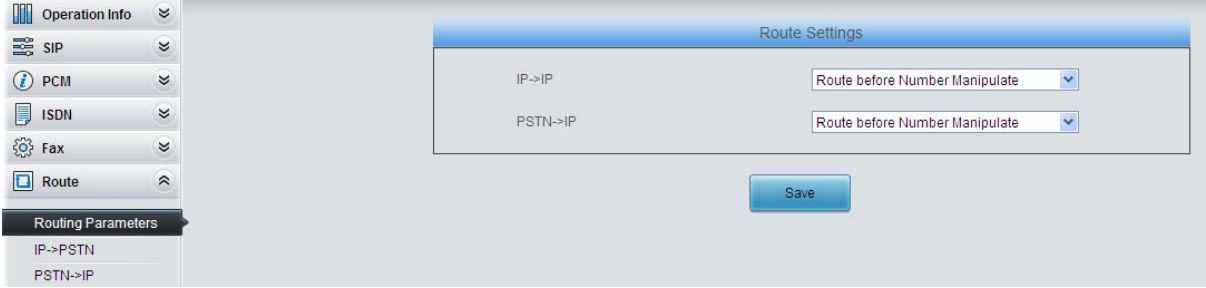

Figure 4-28

8. Set IP $\rightarrow$ PSTN routing rules to route calls from different SIP trunk groups to the corresponding PCM trunk groups. In this step, all incoming IP calls will be routed to PCM Trunk Group 0 regardless of the CalleeID prefix.

| Operation Info $\approx$ |           |           |             |                                                                                       |                     |                      |               |                     |               |         |
|--------------------------|-----------|-----------|-------------|---------------------------------------------------------------------------------------|---------------------|----------------------|---------------|---------------------|---------------|---------|
| SIP                      | $\approx$ |           |             |                                                                                       |                     | <b>Routing Rules</b> |               |                     |               |         |
| $(i)$ PCM                | $\approx$ | Check     | Index       | Call Initiator                                                                        | CallerID Prefix     | CalleelD Prefix      | Number Filter | Call Destination    | Description   | Modify  |
| $\Box$ ISDN              | $\approx$ |           | 63          | SIP Trunk Group [0]                                                                   |                     | $\,$ $\,$            | none          | PCM Trunk Group [0] | from_HQ       | ø       |
| $503$ Fax                | $\approx$ |           | 62          | SIP Trunk Group [1]                                                                   |                     | $\star$              | none          | PCM Trunk Group [0] | from Branch A | G       |
| $\boxed{\Box}$ Route     |           |           |             |                                                                                       |                     |                      |               |                     |               |         |
|                          | $\hat{z}$ | Check All | Uncheck All | Inverse                                                                               | Clear All<br>Delete |                      |               |                     |               | Add New |
| Routing Parameters       |           |           |             | 2 Items Total 20 Items/Page 1/1 First Previous Next Last Go to Page 1 v 1 Pages Total |                     |                      |               |                     |               |         |
| IP->PSTN                 |           |           |             |                                                                                       |                     |                      |               |                     |               |         |

Figure 4-29

9. Set PSTN $\rightarrow$ IP routing rules to route calls from different PCM trunk groups to the corresponding SIP trunk groups. In this step, those calls with the CalleeID prefix 9 or 0 will be routed to SIP Trunk Group 0 while those with the CalleeID prefix 8 will be routed to SIP Trunk Group 1.

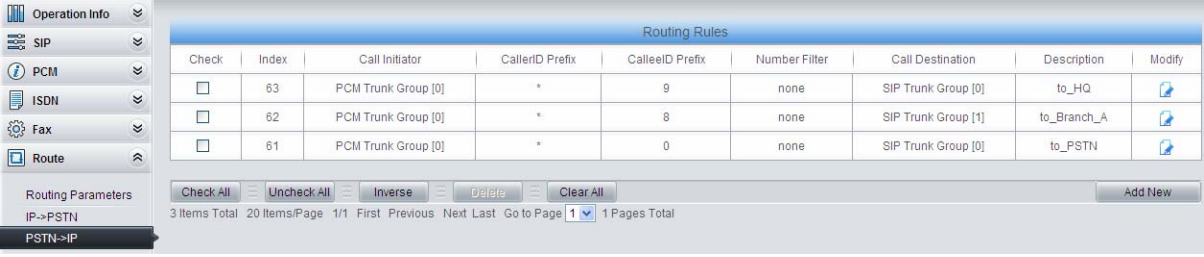

### Figure 4-30

10. Set number manipulation rules. When the gateway receives a call from PSTN, it will first check the CalleeID prefix. If the CalleeID prefix is 9 or 8, the gateway will delete it before routing the call to the corresponding SIP trunk group.

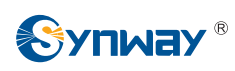

| Operation Info             | $\boldsymbol{\alpha}$     |           |       |                                                                                       |                 |                       |                                            |                           |                            |                            |                               |             |         |
|----------------------------|---------------------------|-----------|-------|---------------------------------------------------------------------------------------|-----------------|-----------------------|--------------------------------------------|---------------------------|----------------------------|----------------------------|-------------------------------|-------------|---------|
| $\equiv$ SIP               | $\boldsymbol{\alpha}$     |           |       |                                                                                       |                 |                       |                                            | Number Manipulation Rules |                            |                            |                               |             |         |
| $(i)$ PCM                  | $\boldsymbol{\varkappa}$  | Check     | Index | Call Initiator                                                                        | CallerID Prefix |                       | Callee ID Prefix   With Original Callee ID | Stripped Digits from Left | Stripped Digits from Right | Reserved Digits from Right | Prefix to Add   Suffix to Add | Description | Modify  |
|                            | $\approx$                 | $\Box$    | 63    | PCM Trunk Group [0]                                                                   | $\sim$          | 9                     | No                                         |                           | o                          | 100                        |                               | to HQ       | G       |
| $\Box$ ISDN<br>$\{0\}$ Fax | $\boldsymbol{\mathrm{s}}$ | E         | 62    | PCM Trunk Group [0]                                                                   | $\sim$          |                       | No                                         |                           |                            | 100                        |                               | to Branch A | G       |
| $\boxed{\Box}$ Route       | $\approx$                 | Check All |       | Uncheck All                                                                           | Inverse         | <b><i>PRODUCE</i></b> | Clear All                                  |                           |                            |                            |                               |             | Add New |
| Number Filter              | $\approx$                 |           |       | 2 Items Total 20 Items/Page 1/1 First Previous Next Last Go to Page 1 v 1 Pages Total |                 |                       |                                            |                           |                            |                            |                               |             |         |
| Num Manipulate &           |                           |           |       |                                                                                       |                 |                       |                                            |                           |                            |                            |                               |             |         |
| IP->PSTN CallerID          |                           |           |       |                                                                                       |                 |                       |                                            |                           |                            |                            |                               |             |         |
| IP->PSTN CalleeID          |                           |           |       |                                                                                       |                 |                       |                                            |                           |                            |                            |                               |             |         |
| IP->PSTN OriCalleeID       |                           |           |       |                                                                                       |                 |                       |                                            |                           |                            |                            |                               |             |         |
| PSTN->IP CallerID          |                           |           |       |                                                                                       |                 |                       |                                            |                           |                            |                            |                               |             |         |
| PSTN->IP CalleeID          |                           |           |       |                                                                                       |                 |                       |                                            |                           |                            |                            |                               |             |         |

Figure 4-31

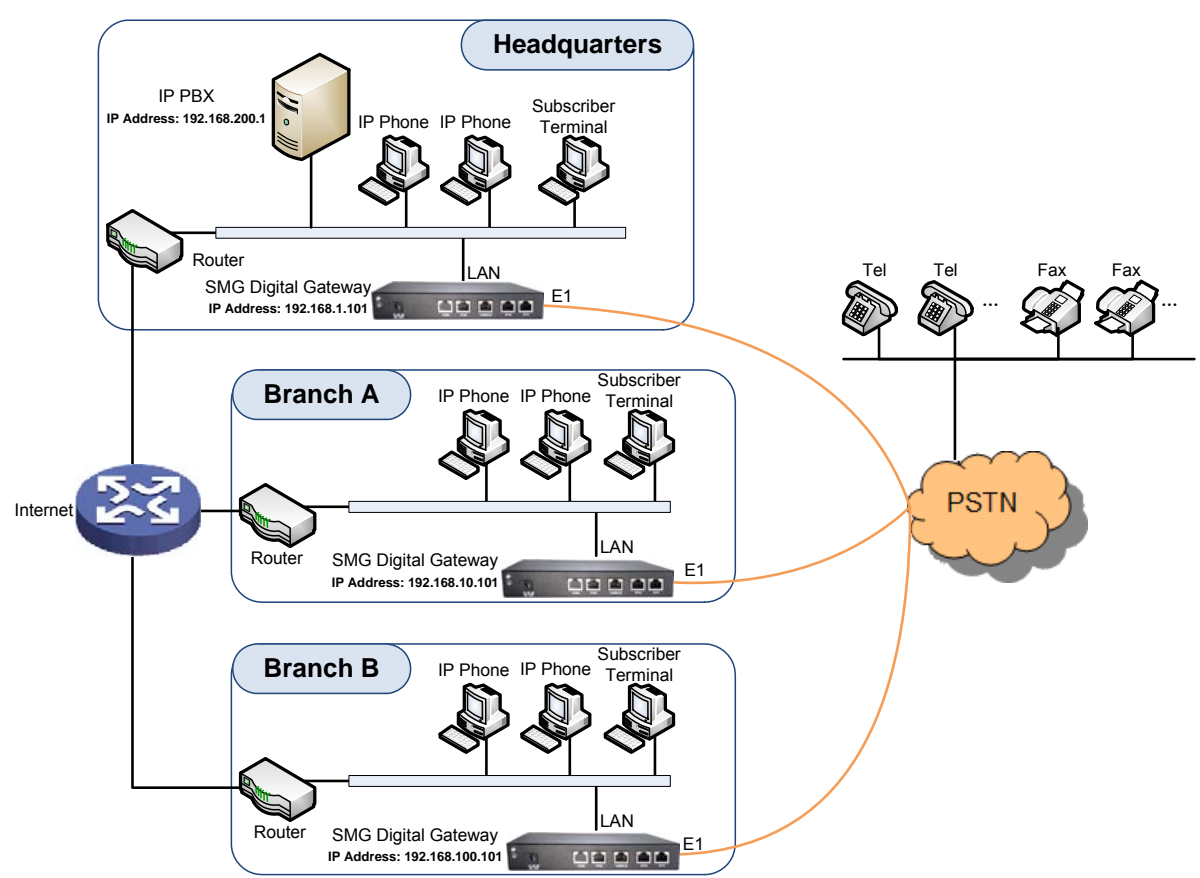

## **4.2 Application 2**

Note: In this application, we assume that Branch A, Branch B and the headquarters have established VLAN using VPN technology.

#### Figure 4-32 Application 2

In this application, the headquarters, Branch A and Branch B all have their own independent digital gateways to connect with the PSTN. Calls within the enterprise are all carried via SIP. Outbound calls to PSTN can be allocated to different gateways by the IP PBX. This application makes a full use of each E1/T1 trunk, helps an enterprise to eliminate the single point failure caused by device or network malfunction and enhance the stability of the IP telephony network.

This section takes SMG2120 as an example and introduces the configurations for the gateway application with the following dialing plan:

Make an outbound call from the headquarters: 0+Number

Make an outbound call from Branch A or Branch B: 0+Number

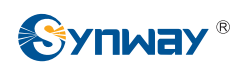

## **4.2.1 Configurations for Headquarters**

1. Configure SIP Settings for the headquarters.

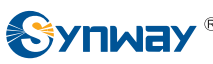

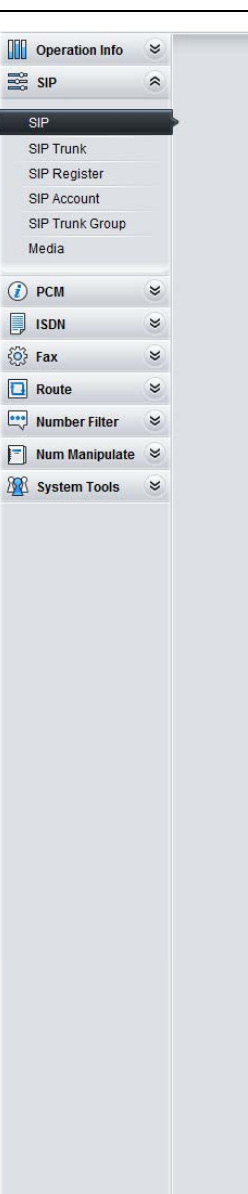

# **Synway Information Engineering Co., Ltd**

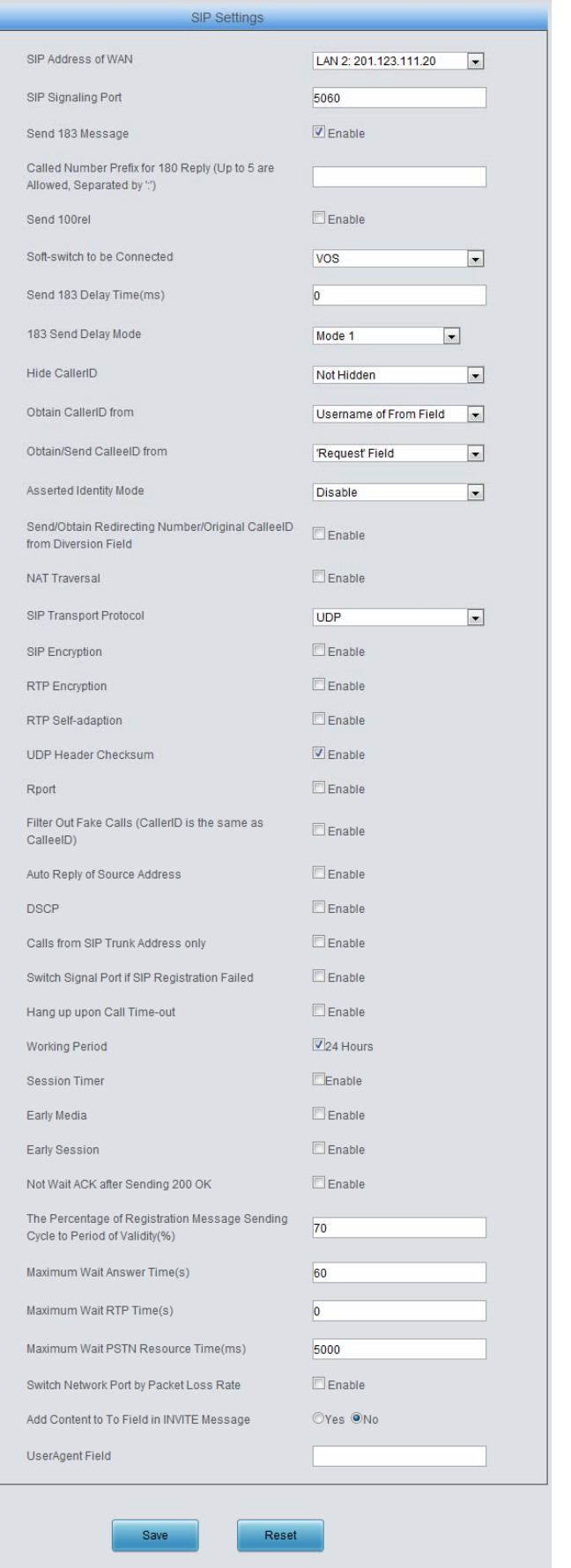

Note: Only one SIP Trunk can be configured and its "Local Network Port" should be set to "Any Lan" once the feature "Switch Network Port by Packet Loss Rate" is enabled.

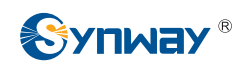

Figure 4-33

### 2. Add the IP address of the IP PBX into the SIP trunk.

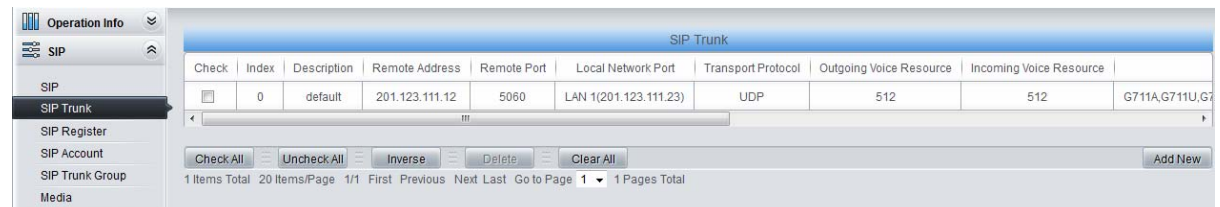

#### Figure 4-34

### 3. Add the SIP trunk into the corresponding SIP trunk group.

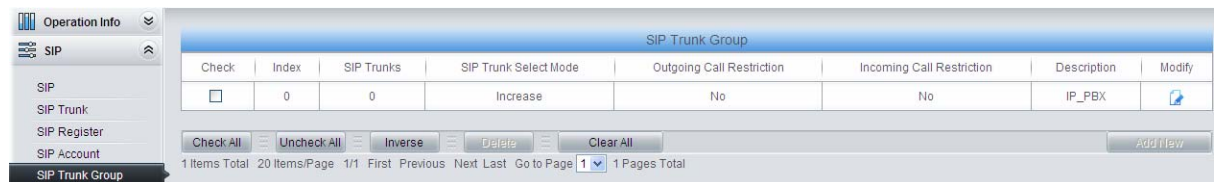

#### Figure 4-35

4. Set PCM.

| M<br>$\approx$<br><b>Operation Info</b>       |                |                       |                      |                     |                          |                           |        |                |                          |
|-----------------------------------------------|----------------|-----------------------|----------------------|---------------------|--------------------------|---------------------------|--------|----------------|--------------------------|
| SIP <sub>S</sub><br>$\approx$                 |                |                       |                      |                     | <b>PCM Settings</b>      |                           |        |                |                          |
| $\circledR$<br>$\approx$<br><b>PCM</b>        | PCM No.        | Signaling Protocol    | Clock                | Signaling Time Slot | Signaling Link Type      | Connection Line           | CRC-4  | Sip Trunk No.  | Modify                   |
|                                               | $\mathbf{0}$   | <b>ISDN User Side</b> | Line-synchronization | 16                  | $\sim$                   | <b>Twisted Pair Cable</b> | Enable | $\overline{1}$ | G                        |
| <b>PSTN</b>                                   | 1              | <b>ISDN User Side</b> | Slave                | 16                  | $\overline{\phantom{a}}$ | <b>Twisted Pair Cable</b> | Enable | $-1$           | $\overline{\mathbf{r}}$  |
| E1 Outgoing Call Timer<br>Circuit Maintenance | $\overline{2}$ | <b>ISDN User Side</b> | Slave                | 16                  | $\overline{\phantom{a}}$ | <b>Twisted Pair Cable</b> | Enable | $-1$           | $\overline{\phantom{a}}$ |
| <b>PCM</b>                                    | 3              | <b>ISDN User Side</b> | Slave                | 16                  | $\sim$                   | <b>Twisted Pair Cable</b> | Enable | $-1$           | G                        |
| <b>PCM Trunk</b>                              | $\overline{4}$ | <b>ISDN User Side</b> | Slave                | 16                  | $\overline{\phantom{a}}$ | <b>Twisted Pair Cable</b> | Enable | $-1$           | G                        |
| <b>PCM Trunk Group</b><br>Num-Receiving Rule  | 5              | <b>ISDN User Side</b> | Slave                | 16                  | $\overline{\phantom{a}}$ | <b>Twisted Pair Cable</b> | Enable | $-1$           | G                        |
| <b>Reception Timeout</b>                      | 6              | <b>ISDN User Side</b> | Slave                | 16                  | $\overline{\phantom{a}}$ | <b>Twisted Pair Cable</b> | Enable | $-1$           | G                        |
| Ę<br>$\approx$<br><b>ISDN</b>                 | $\overline{7}$ | <b>ISDN User Side</b> | Slave                | 16                  | $\overline{\phantom{a}}$ | <b>Twisted Pair Cable</b> | Enable | $-1$           | Q                        |
| 63<br>$\approx$<br>Fax                        | 8              | <b>ISDN User Side</b> | Slave                | 16                  | $\sim$                   | <b>Twisted Pair Cable</b> | Enable | $-1$           | G                        |
| $\approx$<br>$\Box$<br>Route                  | 9              | <b>ISDN User Side</b> | Slave                | 16                  | -                        | <b>Twisted Pair Cable</b> | Enable | $-1$           | G                        |
| Number Filter<br>$\approx$                    | 10             | <b>ISDN User Side</b> | Slave                | 16                  | $\sim$                   | <b>Twisted Pair Cable</b> | Enable | $-1$           | G                        |
| F<br>Num Manipulate $\leq$                    | 11             | <b>ISDN User Side</b> | Slave                | 16                  | $\overline{\phantom{a}}$ | <b>Twisted Pair Cable</b> | Enable | $-1$           | $\overline{\mathcal{L}}$ |
| <b>BR</b> System Tools<br>$\approx$           | 12             | <b>ISDN User Side</b> | Slave                | 16                  | $\overline{\phantom{a}}$ | <b>Twisted Pair Cable</b> | Enable | $-1$           | Q                        |
|                                               | 13             | <b>ISDN User Side</b> | Slave                | 16                  | $\overline{\phantom{a}}$ | <b>Twisted Pair Cable</b> | Enable | $-1$           | $\overline{\phantom{a}}$ |
|                                               | 14             | <b>ISDN User Side</b> | Slave                | 16                  | $\overline{\phantom{a}}$ | <b>Twisted Pair Cable</b> | Enable | $-1$           | G                        |
|                                               | 15             | <b>ISDN User Side</b> | Slave                | 16                  | $\sim$                   | <b>Twisted Pair Cable</b> | Enable | $-1$           | G                        |

Figure 4-36

### 5. Add PCM trunk

| m<br>Operation Info | $\approx$                 |           |             |                               |                                                                                       |         |
|---------------------|---------------------------|-----------|-------------|-------------------------------|---------------------------------------------------------------------------------------|---------|
| $\frac{1}{2}$ SIP   | $\boldsymbol{\checkmark}$ |           |             |                               | <b>PCM Trunks</b>                                                                     |         |
| $(i)$ PCM           | $\approx$                 | Check     | Index       | PCM NO.                       | Including Ts                                                                          | Modify  |
|                     |                           |           | υ           |                               | 1,2,3,4,5,6,7,9,10,11,13,16,17,19,20,21,23,24,25,27,28,29,30,31                       |         |
| <b>PSTN</b>         |                           |           |             |                               |                                                                                       |         |
| Circuit Maintenance |                           | Check All | Uncheck All | Inverse<br>$=$ $\blacksquare$ | Clear All                                                                             | Add New |
| PCM                 |                           |           |             |                               | 1 Items Total 20 Items/Page 1/1 First Previous Next Last Go to Page 1 v 1 Pages Total |         |
| <b>PCM Trunk</b>    |                           |           |             |                               |                                                                                       |         |

Figure 4-37

### 6. Add PCM trunk into the corresponding PCM trunk group.

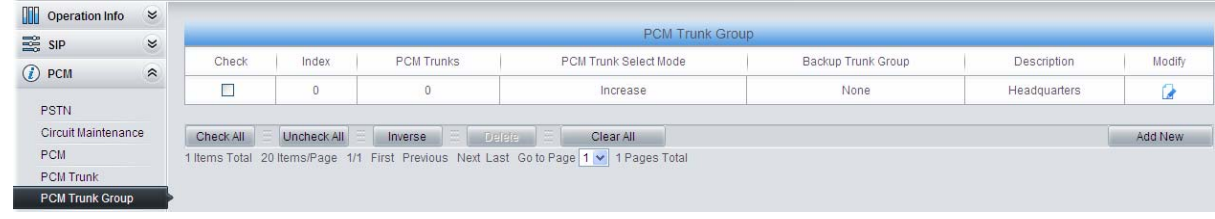

Figure 4-38

7. Set routing parameters. You may adopt the default value 'Route before Number Manipulate' for both configuration items.

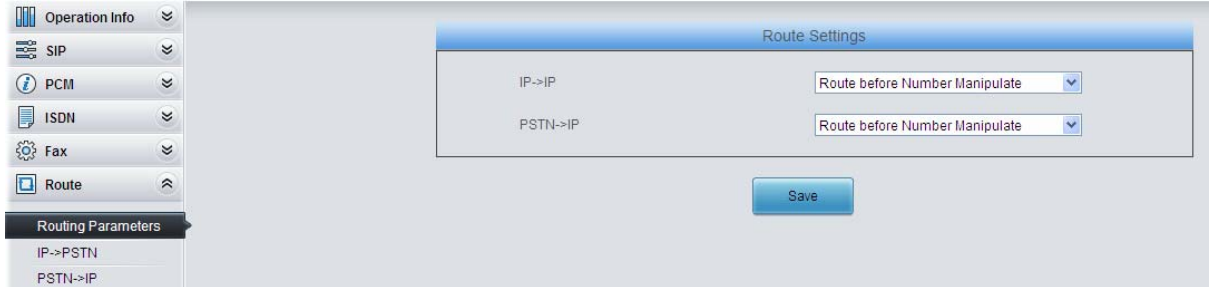

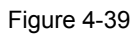

8. Set IP $\rightarrow$ PSTN routing rules to route calls from different SIP trunk groups to the corresponding PCM trunk groups. In this step, all incoming IP calls will be routed to PCM Trunk Group 0 regardless of the CalleeID prefix.

| Operation Info     | $\approx$                 |                      |             |                                                                                       |                            |                 |               |                     |             |         |  |  |
|--------------------|---------------------------|----------------------|-------------|---------------------------------------------------------------------------------------|----------------------------|-----------------|---------------|---------------------|-------------|---------|--|--|
| SIP <sub>3</sub>   | $\boldsymbol{\mathsf{X}}$ | <b>Routing Rules</b> |             |                                                                                       |                            |                 |               |                     |             |         |  |  |
| <b>D</b> PCM       | $\approx$                 | Check                | Index       | Call Initiator                                                                        | CallerID Prefix            | CalleelD Prefix | Number Filter | Call Destination    | Description | Modify  |  |  |
| $\Box$ ISDN        | $\approx$                 |                      | 63          | SIP Trunk Group [0]                                                                   |                            |                 | none          | PCM Trunk Group [0] | to PSTN     | G       |  |  |
| $\{0\}$ Fax        | $\boldsymbol{\alpha}$     | Check All            | Uncheck All | Inverse                                                                               | Clear All<br><b>Delete</b> |                 |               |                     |             | Add New |  |  |
| $\Box$ Route       | $\hat{\mathcal{E}}$       |                      |             | 1 Items Total 20 Items/Page 1/1 First Previous Next Last Go to Page 1 v 1 Pages Total |                            |                 |               |                     |             |         |  |  |
| Routing Parameters |                           |                      |             |                                                                                       |                            |                 |               |                     |             |         |  |  |
| IP->PSTN           |                           |                      |             |                                                                                       |                            |                 |               |                     |             |         |  |  |
| PSTN->IP           |                           |                      |             |                                                                                       |                            |                 |               |                     |             |         |  |  |

Figure 4-40

9. Set PSTN $\rightarrow$ IP routing rules to route calls from different PCM trunk groups to corresponding SIP trunk groups. In this step, all incoming calls from PSTN will be routed to SIP Trunk Group 0 regardless of the CalleeID prefix.

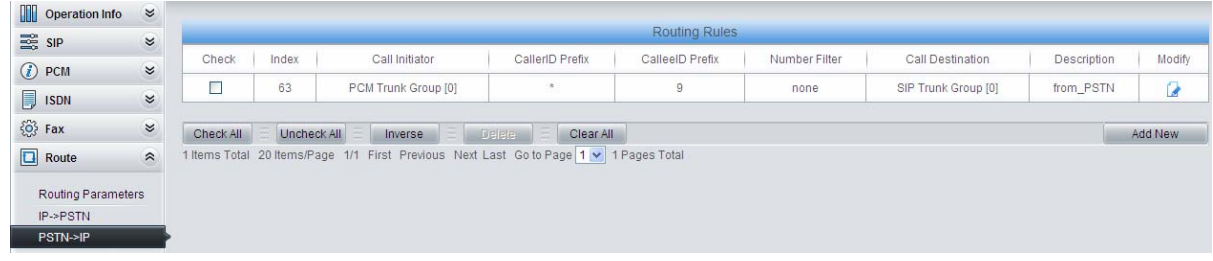

Figure 4-41

**Note:** In this application, the number manipulation feature is implemented by the IP PBX. That is, when a subscriber at the headquarters makes an outbound call dialing "0+Number", the IP PBX will delete the prefix 0 before rooting it to the gateway. Therefore, it is not necessary to configure the number manipulation rules on the gateway. However, you shall add to the IP PBX the number manipulation rule of deleting the CalleeID prefix 0.

## **4.2.2 Configurations for Branches**

For the gateways at Branch A and Branch B, you shall fill in their actual IP addresses to the configuration item 'SIP Address'. All the other configurations are the same as those for the headquarters.

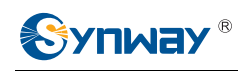

*console port; or it may work abnormally.* 

# **Appendix A Technical Specifications**

### **Dimensions**

*190×30×120 mm3*

### **Weight**

*About 0.65 kg* 

### **Environment**

*Operating temperature: 0*℃*—40*℃ *Storage temperature: -20*℃*—85*℃ *Humidity: 8%— 90% non-condensing Storage humidity: 8%— 90% non-condensing* 

#### **LAN**

*Amount: 2 (10/100 BASE-TX (RJ-45)) Self-adaptive bandwidth supported Auto MDI/MDIX supported* 

### **E1/T1 Port**

*Amount: 1/2* 

*Type: RJ45* 

### **Console Port**

*Amount: 1 (RS-232) Baud rate: 115200bps Connector: RJ45* (*See [Hardware Description](#page-8-0) for signal definition*) *Data bits: 8 bits* 

*Stop bit: 1 bit* 

*Parity unsupported Flow control unsupported Note: Follow the above settings to configure the*  **Power Requirements**  *Input voltage: 12V DC ±10% Input power:* ≥*3A DC Maximum power consumption*:*≤8W*  **Signaling & Protocol**  *ISDN: ISDN User Side, ISDN Network Side SS1: SS1 Signaling SIP signaling: SIP V1.0/2.0, RFC3261*  **Audio Encoding & Decoding** 

### *G.711A 64 kbps G.711U 64 kbps G.729A/B 8 kbps G723 5.3/6.3 kbps G722 64 kbps AMR 4.75/5.15/5.90/6.70/7.40/7.9 5/10.20/12.20 kbps iLBC 13.3/15.2 kbps SILK(16K)* 20 *kbps OPUS(16K)* 20 *kbps SILK(8K)* 20 *kbps OPUS(8K)* 20 *kbps*

### **Sampling Rate**

*8kHz* 

### **Safety**

*Lightning resistance: Level 4* 

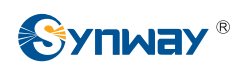

# **Appendix B Troubleshooting**

### **1. What to do if I forget the IP address of the SMG digital gateway?**

Long press the Reset button on the gateway to restore to factory settings. Thus the IP address will be restored to its default value:

LAN1: 192.168.1.101

LAN2: 192.168.0.101

### **2. In what cases can I conclude that the SMG digital gateway is abnormal and turn to Synway's technicians for help?**

- a) During runtime, the run indicator does not flash or the alarm indicator lights up or flashes, and such error still exists even after you restart the device or restore it to factory settings.
- b) Voice problems occur during call conversation, such as that one party or both parties cannot hear the voice or the voice quality is unacceptable.
- c) The E1/T1 trunk of the gateway is well connected, but the E1/T1 indicators never light up after the gateway startup or their indications do not comply with the actual state.

Other problems such as abnormal PSTN trunk status, inaccessible calls, failed registrations and incorrect numbers are probably caused by configuration errors. We suggest you refer to [Chapter 3 WEB Configuration](#page-15-0) for further examination. If you still cannot figure out or solve your problems, please feel free to contact our technicians.

### **3. What to do if I cannot enter the WEB interface of the SMG digital gateway after login?**

This problem may happen on some browsers. To settle it, follow the instructions here to configure your browser. Enter 'Tools > Internet Options >Security Tab', and add the current IP address of the gateway into 'Trusted Sites'. If you change the IP address of the gateway, add your new IP address into the above settings.

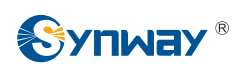

# **Appendix C ISDN Pending Cause to SIP**

# **Status Code**

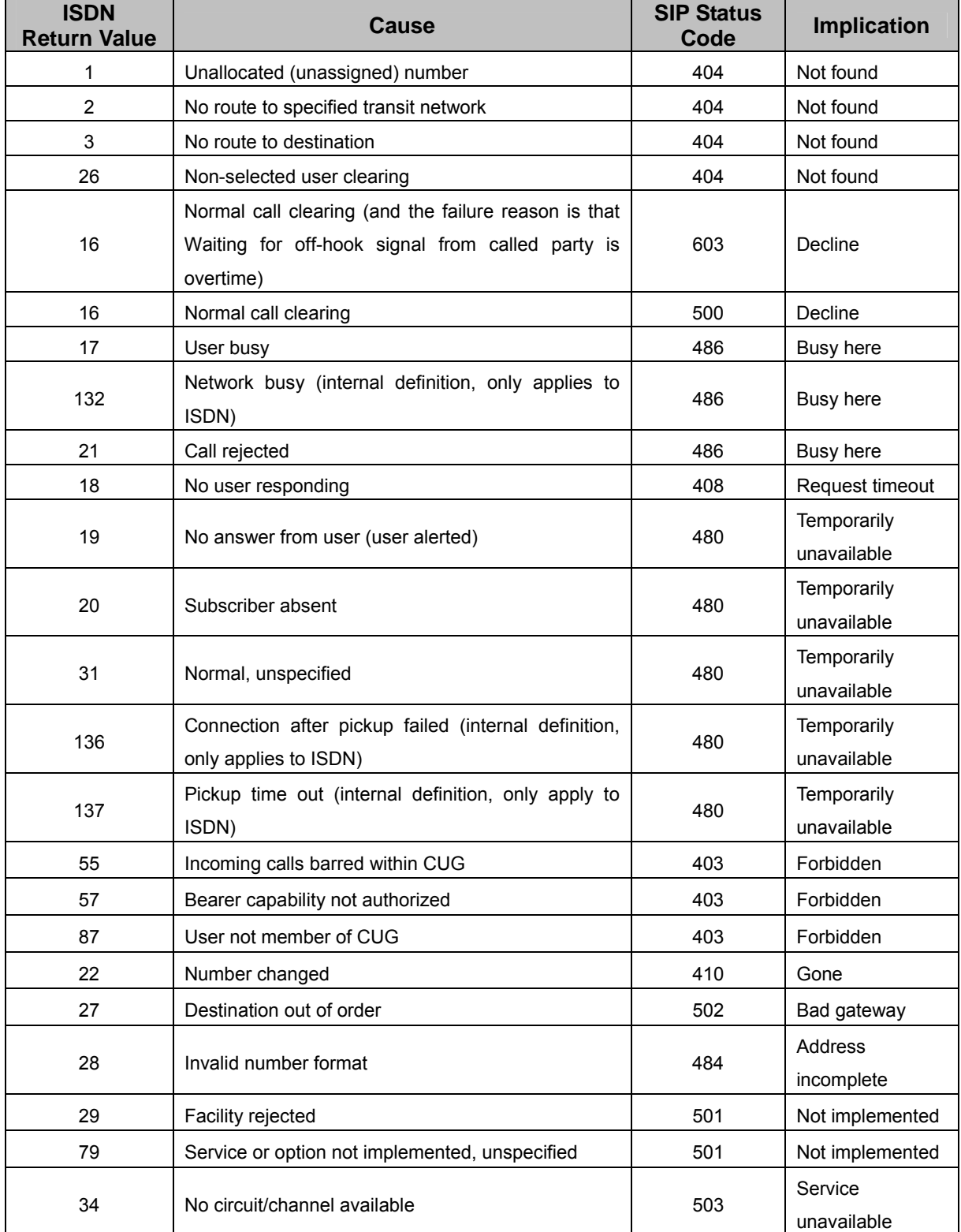

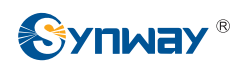

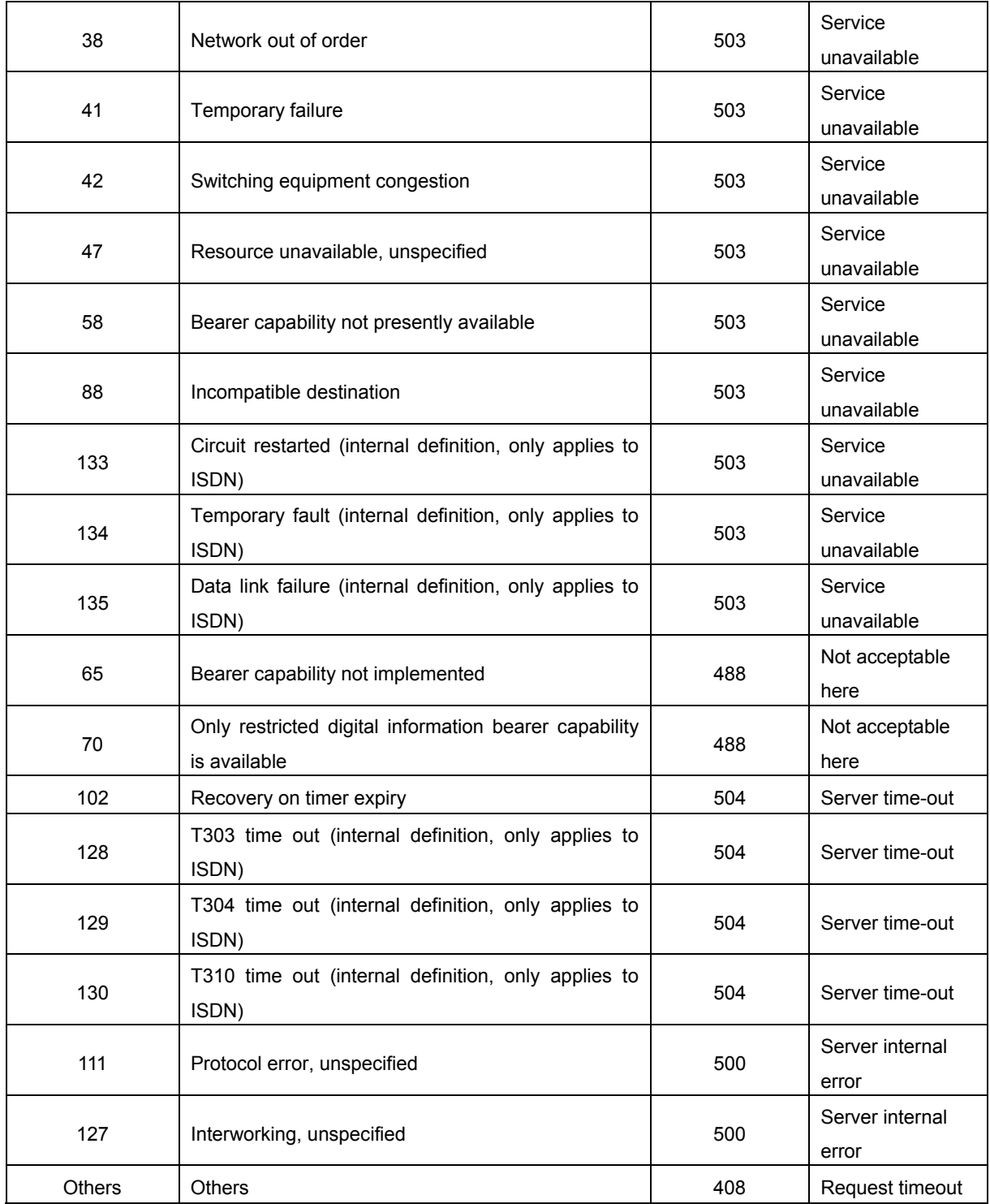

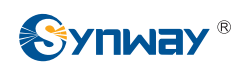

## **Appendix D Direction for CDR Use**

CDR is a call detail record. The digital gateway can record the CDR to the memory and send them to the designated server in real time.

Methods:

- 1. By using the TCP protocol, the gateway works as a client to configure a CDR server, and then sends the CDR to the server regularly.
- 2. The gateway sends the CDR to the server every 3 seconds.
- 3. The gateway will connect the CDR server again every 30 seconds if lossing connection from it.
- 4. There are up to 2000 pieces of CDR saved in the server, and the first 100 pieces of the record will be deleted once the pieces exceed 2000.
- 5. Example CDR format:

### **Outgoing example:(ip->pstn)**

"2014-12-20 14:55:33.345", "2014-12-20 14:57:43.627", "1000", "5551234", "SIP/1000", "Zap/444", "", ""

### **Incoming example:(pstn->ip)**

"2014-12-20 14:55:33.345", "2014-12-20 14:57:43.627", "5551234", "1000", "Zap/444", "SIP/1000", "1234", ""

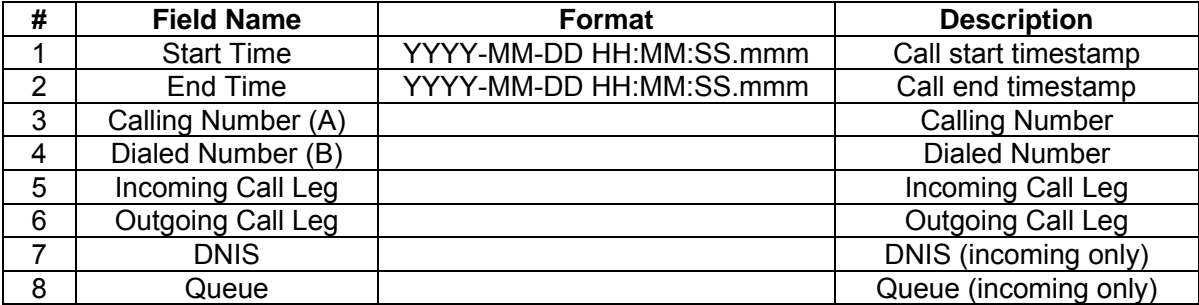

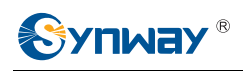

# **Appendix E Technical/sales Support**

Thank you for choosing Synway. Please contact us should you have any inquiry regarding our products. We shall do our best to help you.

## **Headquarters**

Synway Information Engineering Co., Ltd

http://www.synway.net/

9F, Synway D&R Center, No.3756, Nanhuan Road, Binjiang District, Hangzhou, P.R.China, 310053

Tel: +86-571-88860561

Fax: +86-571-88850923

Wechat QR Code: Scan the QR code below to add us on Wechat.

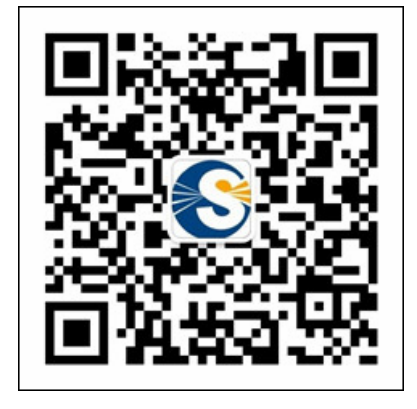

## **Technical Support**

Tel: +86-571-88864579 Mobile: +86-18905817070 Email: [techsupport@sanhuid.com](mailto:techsupport@sanhuid.com)  Email: [techsupport@synway.net](mailto:techsupport@synway.net)  MSN: [synway.support@hotmail.com](mailto:synway.support@hotmail.com) 

## **Sales Department**

Tel: +86-571-88860561 Tel: +86-571-88864579 Fax: +86-571-88850923 Email: [sales@synway.net](mailto:Sales@sanhuid.com)